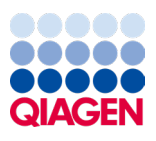

Mars 2024

# Manuel d'utilisation de l'EZ2® Connect MDx

Destiné à une utilisation avec la version 1.2 du logiciel ou une version ultérieure

L'instrument EZ2 Connect MDx est destiné au diagnostic in vitro.

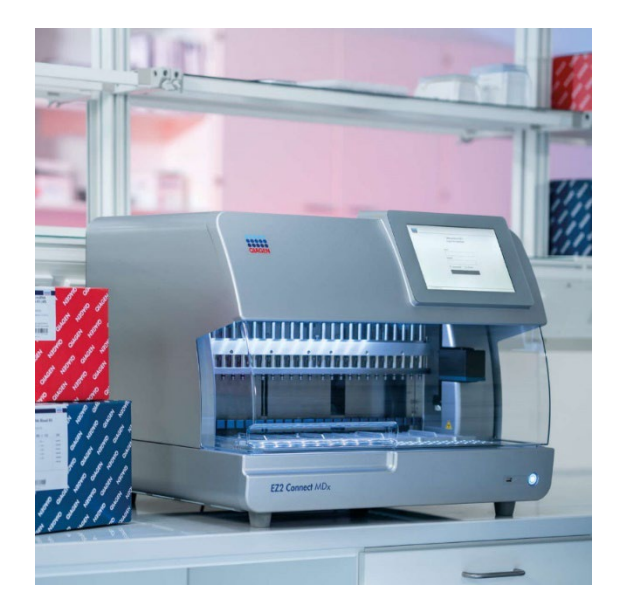

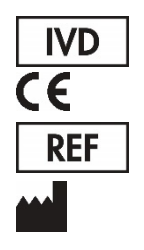

9003230

QIAGEN GmbH QIAGEN Strasse 1, 40724 Hilden, ALLEMAGNE

# Contenu

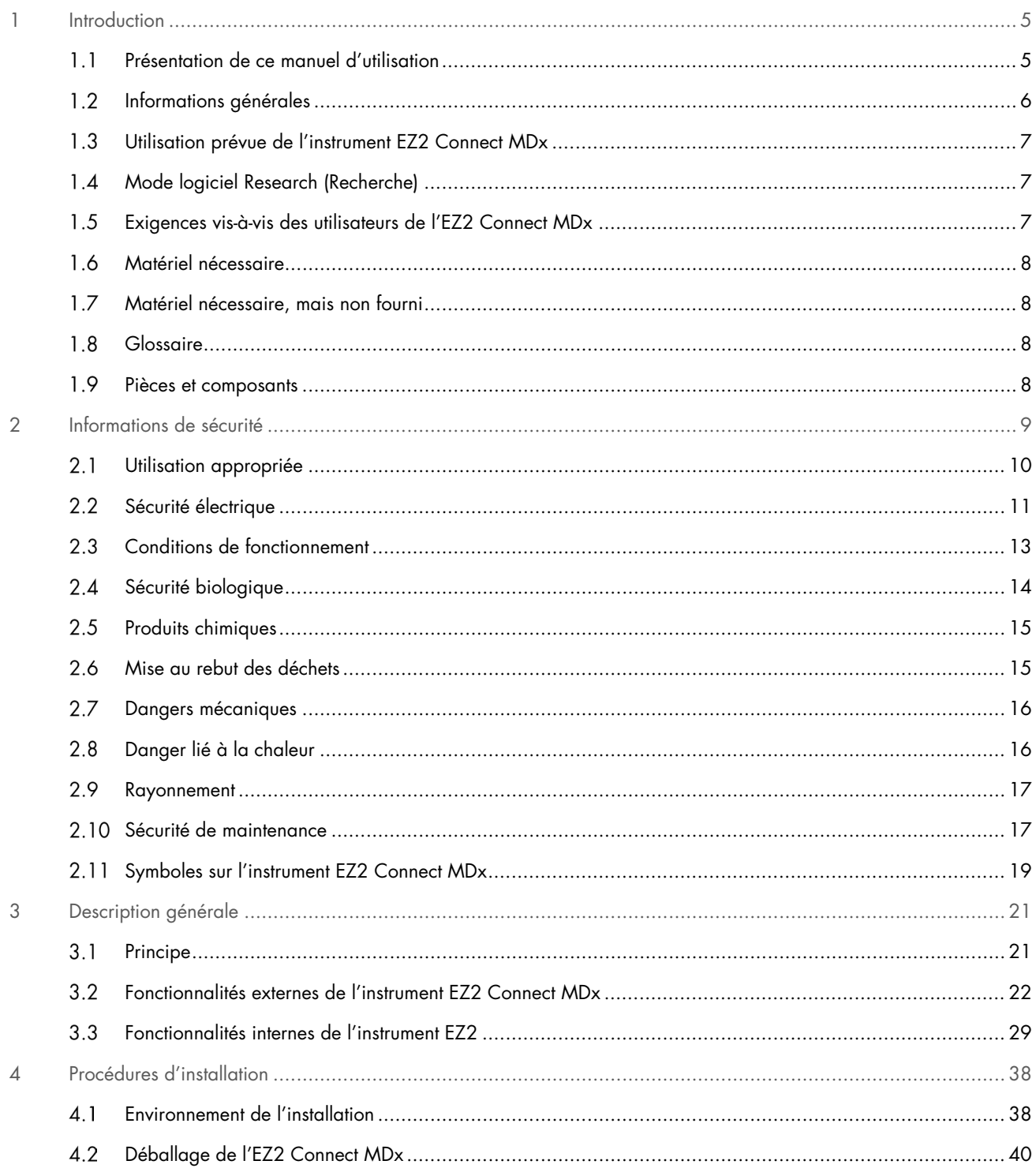

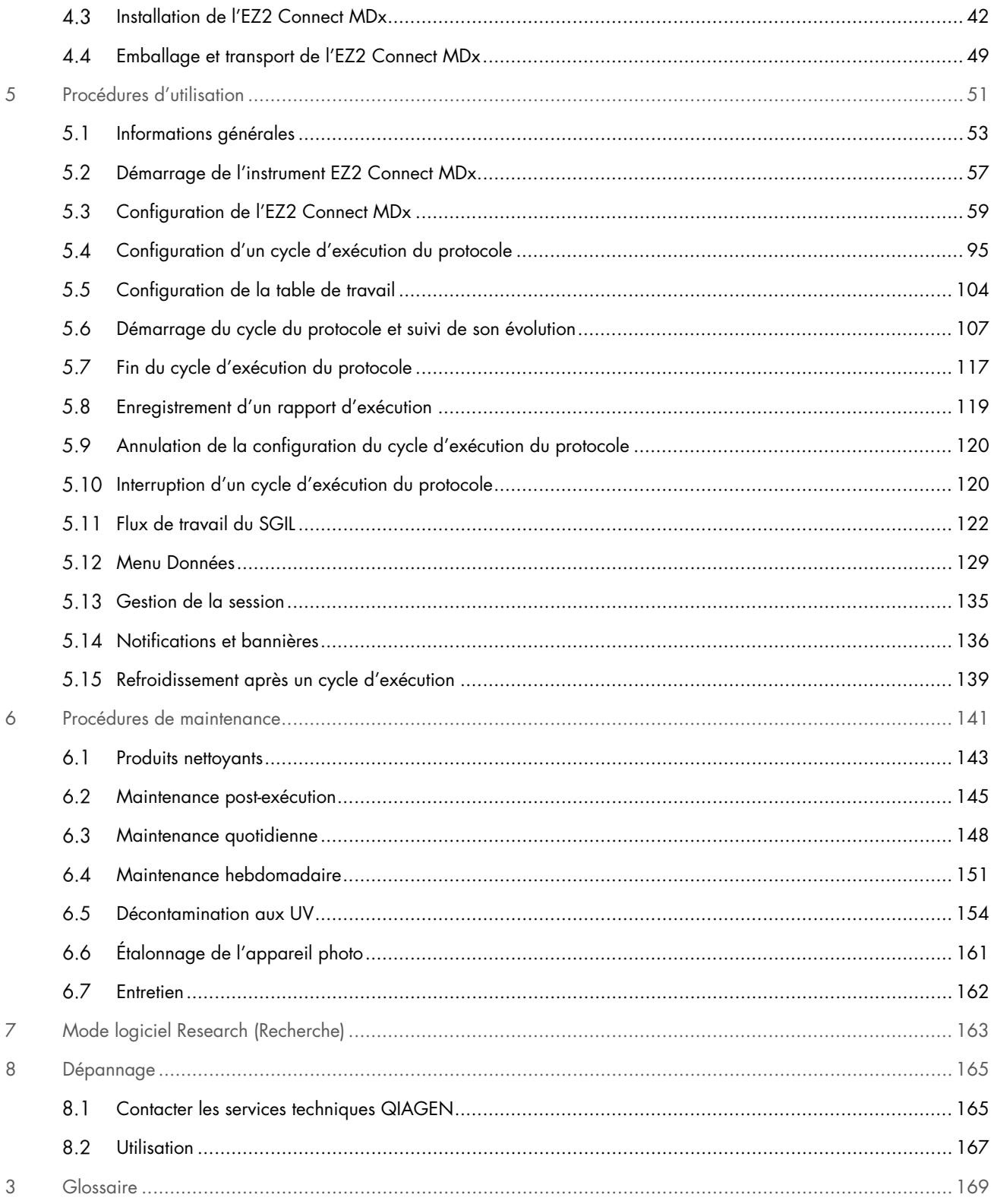

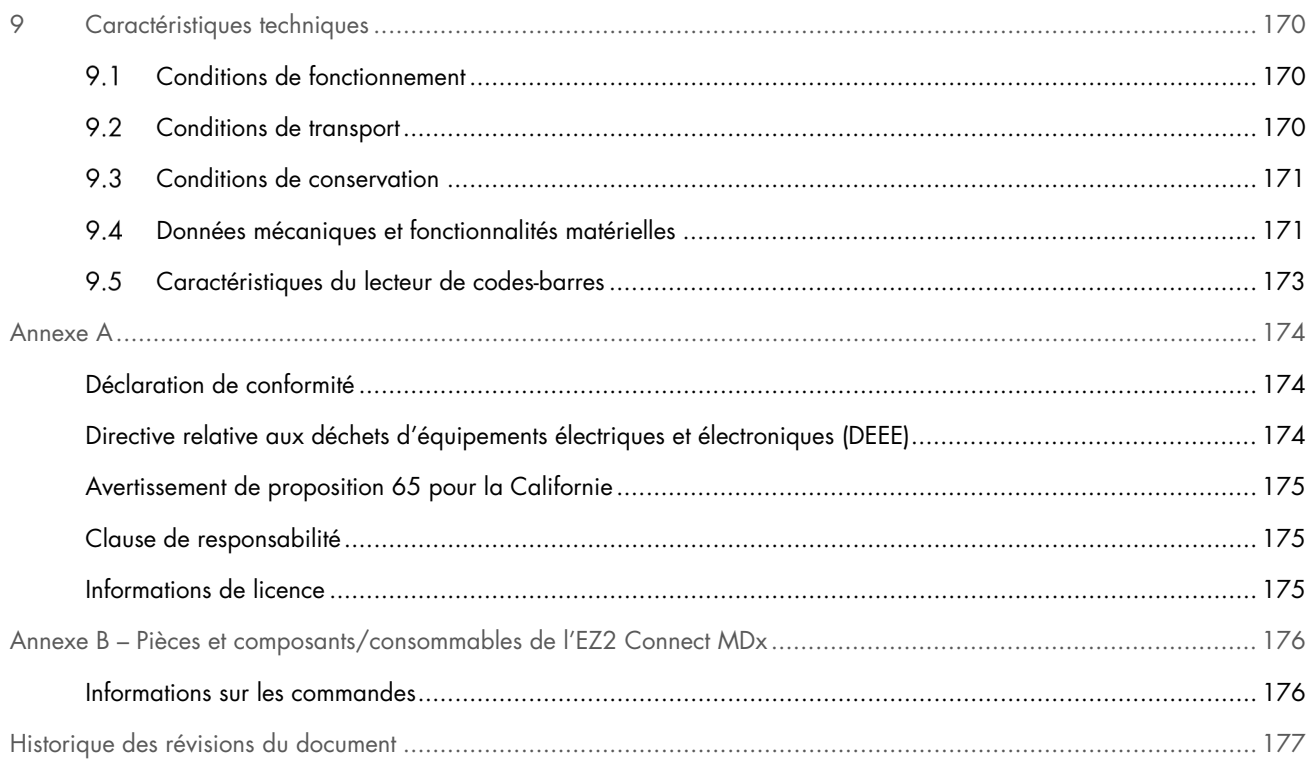

# <span id="page-4-0"></span>1 Introduction

Merci d'avoir choisi l'instrument EZ2 Connect MDx. Nous sommes persuadés qu'il fera très vite partie intégrante de votre laboratoire.

Ce manuel d'utilisation décrit l'instrument EZ2 Connect MDx.

Avant d'utiliser l'instrument EZ2 Connect MDx, il est impératif de lire attentivement ce manuel d'utilisation et de porter une attention particulière aux informations de sécurité. Pour garantir un fonctionnement de l'appareil en toute sécurité et le maintenir en bon état de marche, il est impératif de suivre les instructions et les informations de sécurité fournies dans le manuel d'utilisation.

### <span id="page-4-1"></span> $1.1$ Présentation de ce manuel d'utilisation

Ce manuel d'utilisation, constitué des sections suivantes, renseigne sur l'instrument EZ2 Connect MDx (ci-après également nommé EZ2) :

- [Introduction](#page-4-0) contient l'utilisation prévue et les exigences pour les utilisateurs
- [Informations générales](#page-5-0) contient des informations concernant l'utilisation prévue et les exigences de l'instrument EZ2
- [Informations de sécurité](#page-8-0) comprend des informations importantes sur les éventuels dangers liés à l'instrument EZ2 et sur la manière d'utiliser correctement l'instrument
- [Description générale](#page-20-0) un aperçu des fonctionnalités de l'instrument EZ2
- [Procédures d'installation](#page-37-0) instructions sur la configuration de l'instrument avant sa première utilisation
- [Procédures d'utilisation](#page-50-0) comprend les instructions relatives aux cycles d'exécution du protocole
- [Procédures de maintenance](#page-140-0) contient des informations sur le nettoyage et la maintenance
- [Résolution de problèmes](#page-164-0) instructions sur la marche à suivre en cas de problèmes avec l'instrument EZ2
- [Glossaire](#page-168-0) liste alphabétique des termes utilisés dans ce manuel d'utilisation avec explications
- [Caractéristiques techniques](#page-169-0) Données techniques

Les annexes contiennent les informations suivantes :

- [Annexe](#page-171-0) A Exigences légales pour l'instrument EZ2 Connect MDx
- Annexe B [Pièces et composants/consommables de l'instrument EZ2 Connect MDx](#page-175-0) un aperçu des accessoires disponibles pour l'instrument EZ2
- [Historique des révisions du document](#page-176-0) modifications apportées au manuel d'utilisation

### <span id="page-5-0"></span> $12$ Informations générales

#### $1.2.1$ Assistance technique

Chez QIAGEN®, nous sommes fiers de la qualité et de la disponibilité de notre assistance technique. Nos Services techniques sont constitués de scientifiques expérimentés et dotés d'une vaste expertise pratique et théorique en biologie moléculaire et dans l'utilisation des produits QIAGEN. Pour toute question ou si vous avez la moindre difficulté concernant l'instrument EZ2 Connect MDx ou les produits QIAGEN en général, n'hésitez pas à nous contacter.

Les clients de QIAGEN représentent une importante source d'information sur les utilisations avancées ou spécialisées de nos produits. Ces informations sont utiles à d'autres scientifiques et aux chercheurs de QIAGEN. Par conséquent, nous vous encourageons à nous contacter pour toute suggestion concernant les performances des produits ou de nouvelles applications et techniques.

Pour obtenir une assistance technique et plus d'informations, consulter notre Centre d'assistance technique à l'adresse [support.qiagen.com](http://support.qiagen.com/) ou appeler l'un des services techniques de QIAGEN ou l'un des distributeurs locaux.

Rassemblez les informations suivantes avant de contacter les services techniques QIAGEN :

- Numéro de série de l'EZ2 et version du logiciel
- Code d'erreur (le cas échéant)
- Description de l'état de l'instrument après une erreur (table de travail, consommables, etc.) et photos si possible
- Date et heure auxquelles l'erreur s'est produite pour la première fois
- Fréquence de l'erreur (erreur occasionnelle ou permanente)
- Progiciel de support EZ2 (voir Section 8.1.1)

# 1.2.2 Politique générale

La politique de QIAGEN consiste à améliorer ses produits à mesure que deviennent disponibles de nouvelles techniques et de nouveaux composants. QIAGEN se réserve le droit de modifier des caractéristiques techniques à tout moment.

Soucieux de proposer une documentation utile et appropriée, nous vous invitons à nous faire part de vos commentaires sur ce manuel d'utilisation. Veuillez prendre contact avec les services techniques QIAGEN.

### <span id="page-6-0"></span> $1.3$ Utilisation prévue de l'instrument EZ2 Connect MDx

Le système EZ2 Connect MDx est conçu pour l'isolation et la purification automatisées des acides nucléiques dans le cadre de diagnostics moléculaires et/ou d'applications de biologie moléculaire. L'EZ2 Connect MDx doit être exclusivement utilisé avec les trousses QIAGEN spécialement conçus pour l'instrument EZ2 Connect MDx et les applications décrites dans les manuels des trousses. L'instrument EZ2 Connect MDx est destiné à des opérateurs professionnels, tels que les techniciens et les médecins formés aux techniques de la biologie moléculaire et au fonctionnement du système EZ2 Connect MDx.

### <span id="page-6-1"></span> $1.4$ Mode logiciel Research (Recherche)

Il est à noter que les clients doivent avoir la possibilité de démarrer un protocole, soit en mode logiciel IVD (seulement pour les applications IVD validées), soit en mode Research (Recherche) utilisé pour les applications de recherche en laboratoire non clinique.[\\*](#page-6-3) L'utilisation de protocoles IVD est uniquement possible et strictement limitée au mode IVD du logiciel. Ce manuel d'utilisation couvre le fonctionnement de l'instrument EZ2 Connect MDx en mode IVD du logiciel. Se reporter à la Section [7](#page-162-0) « [Mode logiciel Research \(Recherche\)](#page-162-0) » de ce manuel d'utilisation et au manuel d'utilisation de l'instrument EZ2 Connect ([www.qiagen.com](http://www.qiagen.com/)) pour plus d'informations sur l'utilisation de kits de sciences de la vie sur les instruments EZ2.

### <span id="page-6-2"></span> $1.5$ Exigences vis-à-vis des utilisateurs de l'EZ2 Connect MDx

Le tableau ci-dessous résume le niveau général de compétence et de formation nécessaires au transport, à l'installation, à l'utilisation, à la maintenance et à l'entretien de l'instrument EZ2 Connect MDx.

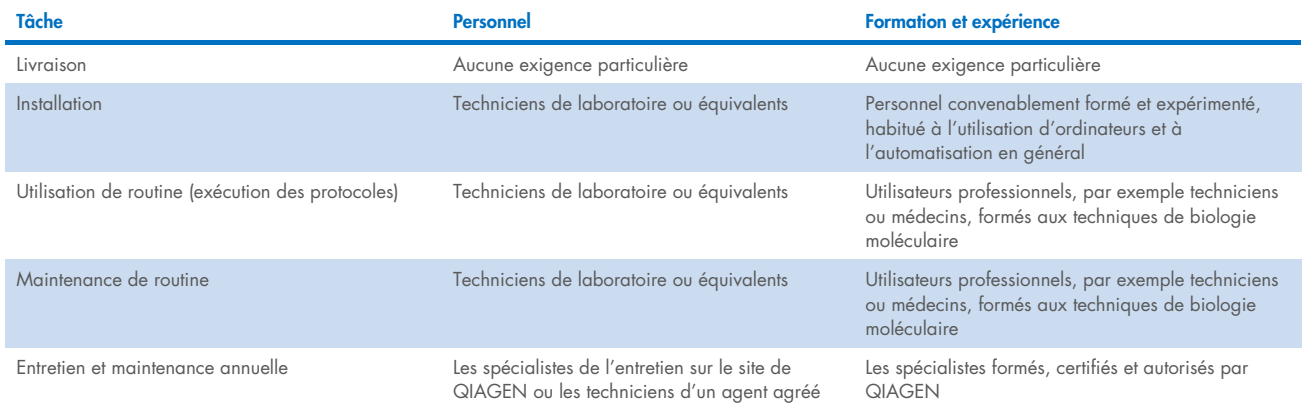

<span id="page-6-3"></span>\* Les produits destinés à la recherche en laboratoire non clinique incluent les produits destinés à une utilisation pour la découverte et l'amélioration des connaissances médicales en lien avec les maladies humaines et les produits pour la recherche moléculaire, le génotypage, les tests de médecine légale et d'identification humaine, les tests de sécurité et de qualité des aliments et aliments pour animaux, la recherche sur le cancer, la recherche microbiologique et la recherche sur les pathogènes animaux. Ils ne sont pas destinés à produire des résultats pour une utilisation clinique et ne constituent pas eux-mêmes l'objet de la recherche. Ces produits n'ont pas de but médical et ne sont donc pas considérés comme des dispositifs médicaux.

### <span id="page-7-0"></span> $16$ Matériel nécessaire

Toutes les pièces et tous les composants de l'instrument qui sont requis pour l'utilisation sont fournis avec l'instrument. Si une pièce doit être remplacée, se reporter à l'Annexe B [\(Informations sur les commandes\)](#page-175-1).

Remarque **:** Utiliser exclusivement les pièces et composants fournis par QIAGEN.

### <span id="page-7-1"></span> $1.7$ Matériel nécessaire, mais non fourni

L'un des kits QIAGEN DSP suivants est requis pour l'isolation et la purification automatisées des acides nucléiques sur l'instrument EZ2 Connect MDx en mode IVD du logiciel :

- EZ1<sup>®</sup> DSP DNA Blood Kit (N° de réf. 62124)
- EZ1 DSP Virus Kit (N° de réf. 62724)

Remarque **:** Utiliser uniquement des kits fabriqués par QIAGEN.

Remarque **:** Les types d'échantillons requis et les instructions pour le prélèvement, la manipulation et le stockage des échantillons figurent dans les manuels des trousses.

En outre, le mode Research (Recherche) du logiciel prend en charge l'utilisation de kits EZ1&2™ or EZ2 pour des applications en sciences de la vie. Les kits spécifiques à la version de médecine légale de l'instrument EZ2 (EZ2 Connect Fx) ne peuvent pas être utilisés avec l'instrument EZ2 Connect MDx (par exemple, l'EZ1&2 DNA Investigator Kit).

### <span id="page-7-2"></span> $1.8$ Glossaire

Pour un glossaire des termes utilisés dans ce manuel d'utilisation, se reporter à la section [Glossaire](#page-168-0) (page [169\)](#page-168-0) du présent manuel d'utilisation.

### <span id="page-7-3"></span> $19$ Pièces et composants

Pour plus d'informations sur les pièces et composants EZ2, consulter l'Annexe B – [Pièces et composants/consommables d'EZ2](#page-175-0)  [Connect MDx](#page-175-0) (page [176\)](#page-175-0) de ce manuel d'utilisation.

# <span id="page-8-0"></span>2 Informations de sécurité

Avant d'utiliser l'instrument EZ2 Connect MDx, il est impératif de lire attentivement ce manuel d'utilisation et de porter une attention particulière aux informations de sécurité. Pour garantir un fonctionnement de l'appareil en toute sécurité et le maintenir en bon état de marche, il est impératif de suivre les instructions et les informations de sécurité fournies dans le manuel d'utilisation.

Les dangers éventuels pouvant porter atteinte à l'utilisateur ou détériorer l'appareil sont clairement indiqués aux endroits appropriés tout au long de ce manuel d'utilisation.

Toujours utiliser l'instrument EZ2 comme indiqué dans ce manuel d'utilisation. Si l'équipement est utilisé d'une manière non spécifiée par le fabricant, la protection qu'il est censé offrir risque d'en être affectée.

Les types d'informations de sécurité suivants sont fournis tout au long de ce manuel d'utilisation.

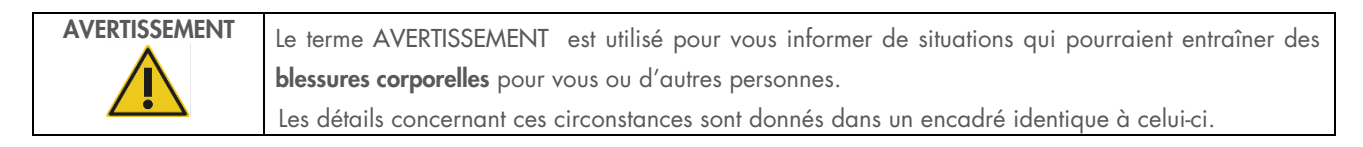

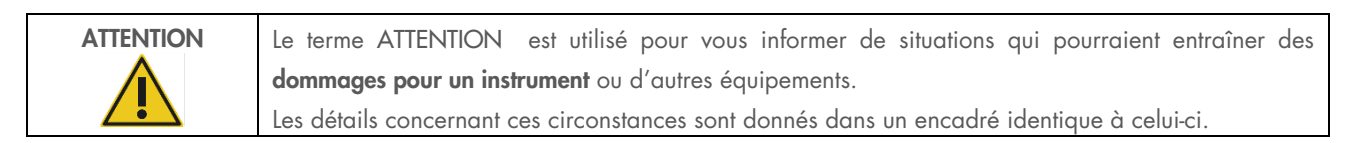

Les conseils dispensés dans ce manuel ont pour but de venir compléter les exigences de sécurité habituelles en vigueur dans le pays de l'utilisateur, et non de s'y substituer.

Notez qu'il peut être nécessaire de consulter la réglementation locale avant de signaler tout incident grave survenant en lien avec le produit au fabricant et/ou son représentant autorisé (s'applique uniquement aux appareils marqués CE avec un représentant agréé établi dans l'UE) et à l'organisme de régulation du pays de l'utilisateur et/ou du patient.

### <span id="page-9-0"></span> $2.1$ Utilisation appropriée

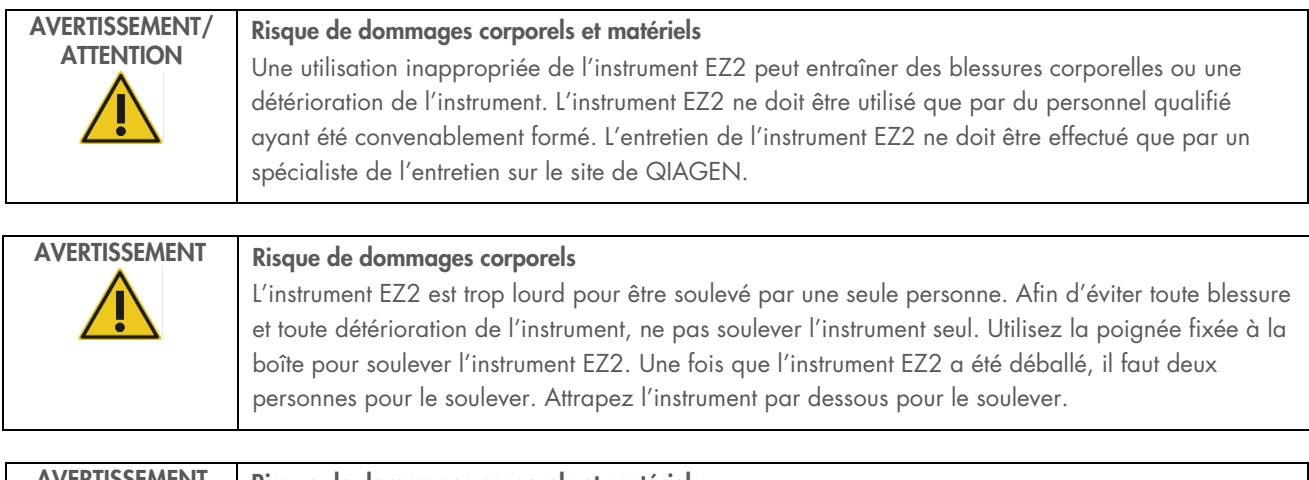

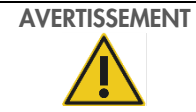

Risque de dommages corporels et matériels

Ne pas essayer de déplacer l'instrument EZ2 pendant qu'il est en marche.

Procéder à la maintenance comme décrit dans la section [Procédures de maintenance](#page-140-0) (voir page [141\)](#page-140-0). QIAGEN facture les réparations dues à une maintenance incorrecte.

En cas d'urgence, éteindre l'instrument EZ2 à l'aide de l'interrupteur d'alimentation situé à l'avant de l'instrument et débrancher le cordon d'alimentation de la prise de courant.

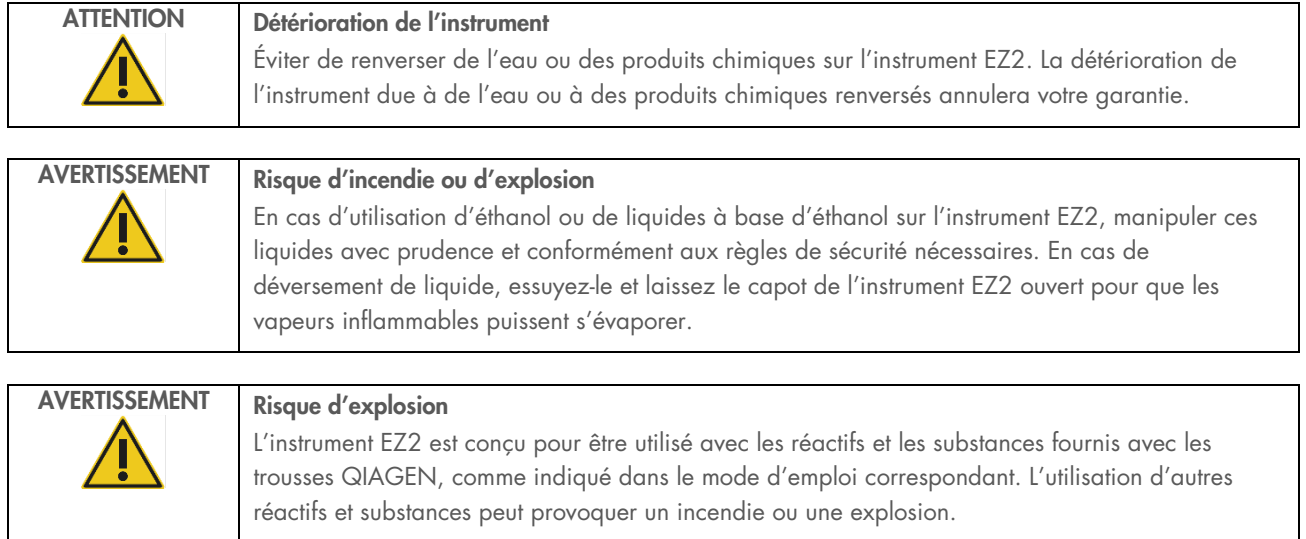

Si des substances dangereuses sont renversées sur ou à l'intérieur de l'instrument EZ2, l'utilisateur porte l'entière responsabilité de la réalisation de la procédure de décontamination requise.

Remarque **:** ne pas placer ou fixer d'objets sur l'instrument EZ2.

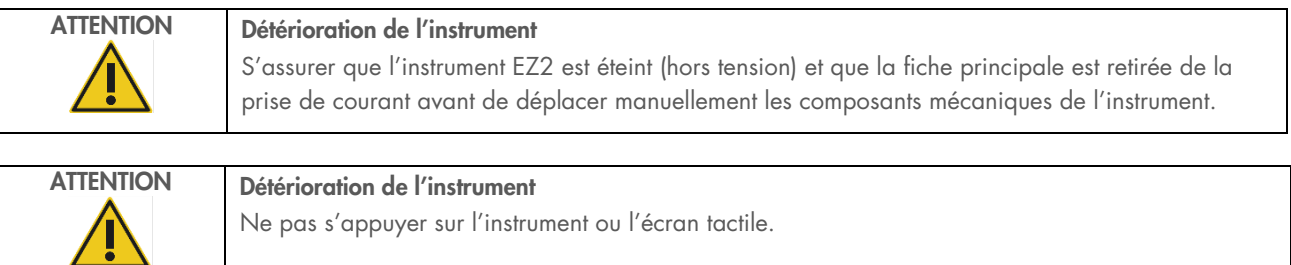

### <span id="page-10-0"></span> $2.2$ Sécurité électrique

Remarque : Si le fonctionnement de l'appareil est interrompu d'une quelconque manière (par exemple, en raison de l'interruption de l'alimentation électrique ou d'une erreur mécanique), mettre d'abord l'instrument EZ2 Connect MDx hors tension, puis débrancher le cordon d'alimentation de la prise secteur avant de tenter une résolution de problèmes ou une activité de service.

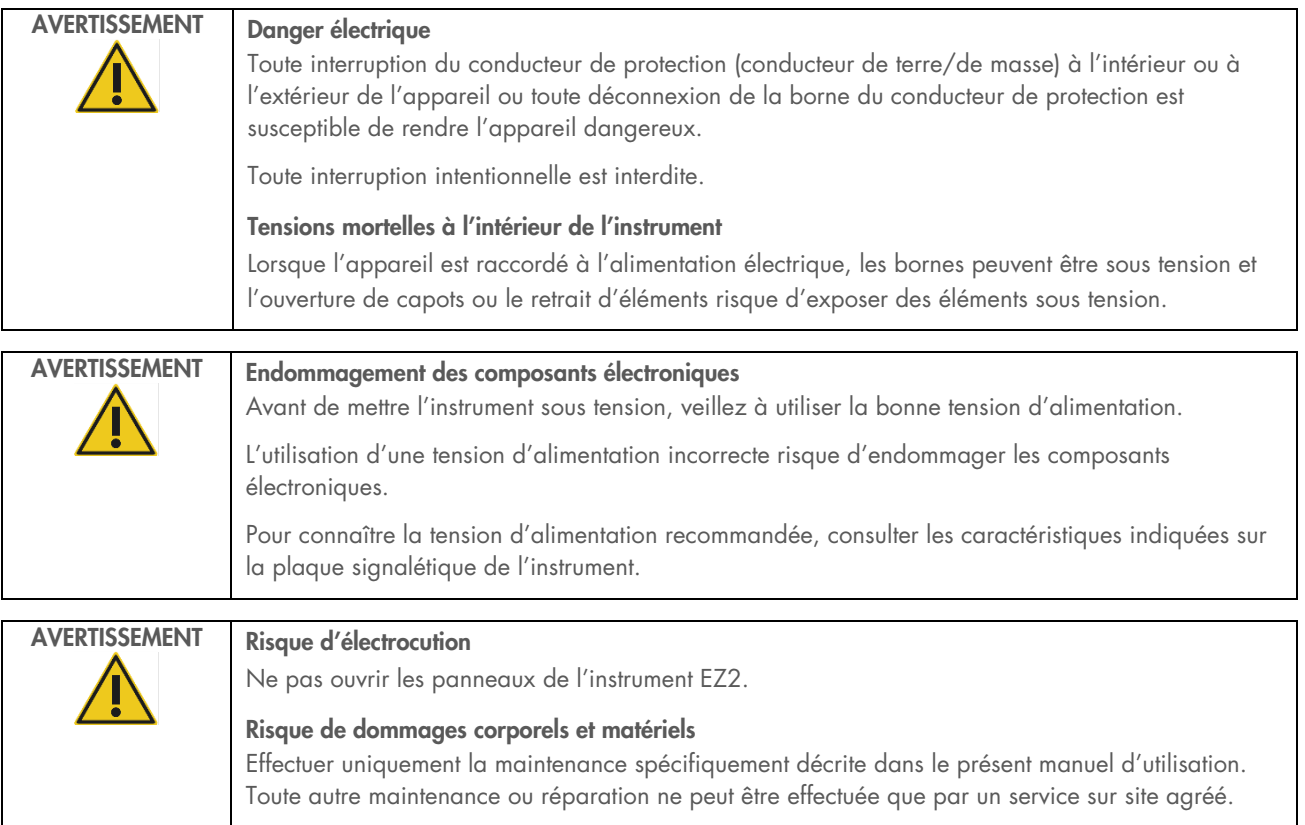

Afin que l'instrument EZ2 fonctionne de manière satisfaisante et en toute sécurité, suivre les conseils suivants :

- Le cordon d'alimentation doit être branché à une prise de courant disposant d'un conducteur de protection (terre/masse).
- Placer l'instrument de manière à laisser le cordon d'alimentation facilement accessible pour le brancher et le débrancher.
- Utiliser uniquement les cordons d'alimentation fournis par QIAGEN.
- Ne pas modifier ou remplacer des composants internes de l'appareil.
- Ne faites pas fonctionner l'appareil en ayant retiré des capots ou certains composants.
- Si un liquide s'est répandu à l'intérieur de l'instrument, l'éteindre et si le déversement n'a pas été complètement contenu dans le plateau du bas, le débrancher de la prise de courant et contacter les services techniques QIAGEN pour obtenir des conseils avant de tenter un dépannage.

Si l'appareil présente un danger électrique, empêcher le reste du personnel de s'en servir et contacter les services techniques QIAGEN.

L'instrument peut présenter un danger électrique dans les cas suivants :

- l'instrument EZ2 ou le cordon d'alimentation semblent être détériorés ;
- l'instrument EZ2 a été stocké dans des conditions défavorables pendant une longue période ;
- l'instrument EZ2 a été soumis à de sévères contraintes de transport ;
- des liquides ont été en contact direct avec des composants électriques de l'instrument EZ2 ;
- le cordon d'alimentation a été remplacé par un cordon d'alimentation non authentique.

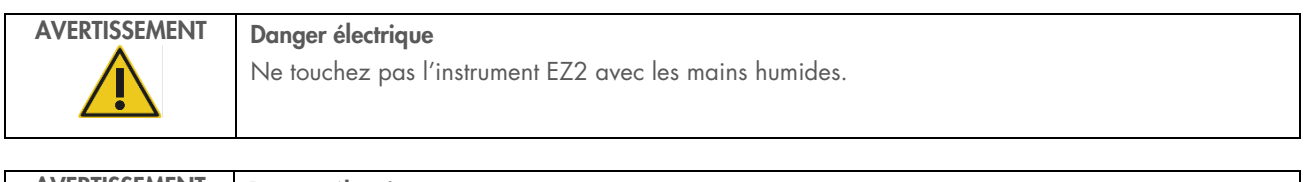

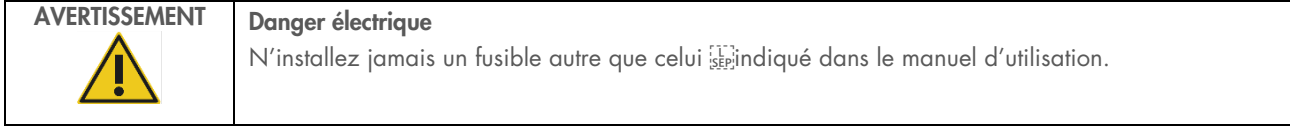

### <span id="page-12-0"></span> $2.3$ Conditions de fonctionnement

Différents paramètres, tels que les plages de température et d'humidité, sont indiqués dans la section [Caractéristiques techniques](#page-169-0) (voir page [170\)](#page-169-0).

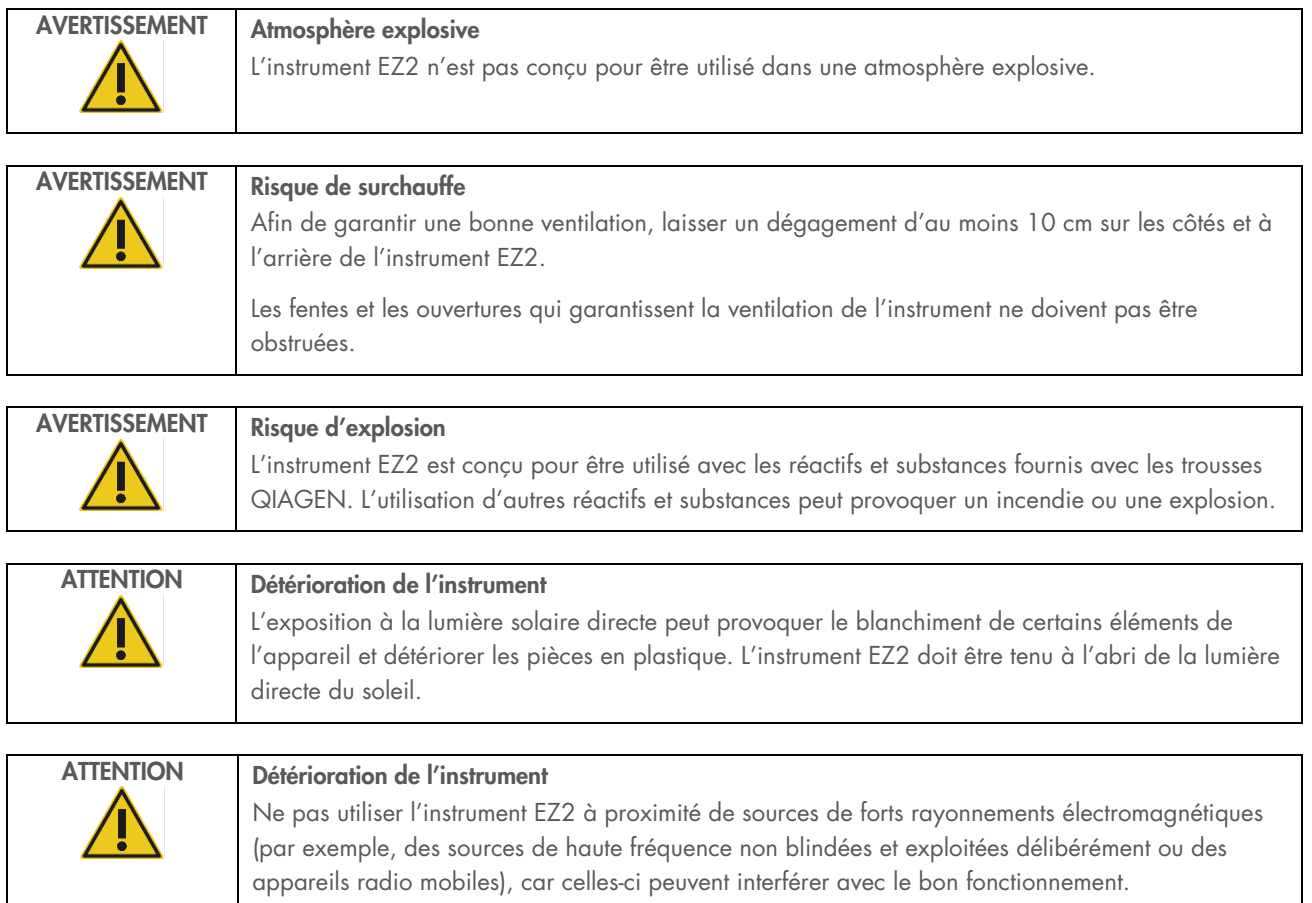

### <span id="page-13-0"></span>Sécurité biologique  $2.4$

Les échantillons et les réactifs contenant des matières provenant d'êtres humains doivent être considérés comme potentiellement infectieux. Utiliser des procédures de laboratoire sûres, comme décrites dans des publications telles que Biosafety in Microbiological and Biomedical Laboratories, HHS ([https://www.cdc.gov/labs/pdf/CDC-](https://www.cdc.gov/labs/pdf/CDC-BiosafetymicrobiologicalBiomedicalLaboratories-2009-P.pdf)[BiosafetymicrobiologicalBiomedicalLaboratories-2009-P.pdf](https://www.cdc.gov/labs/pdf/CDC-BiosafetymicrobiologicalBiomedicalLaboratories-2009-P.pdf)). Vous devez connaître le danger pour la santé que ces agents représentent et utiliser, stocker et mettre au rebut ce genre d'échantillons conformément aux règles de sécurité nécessaires.

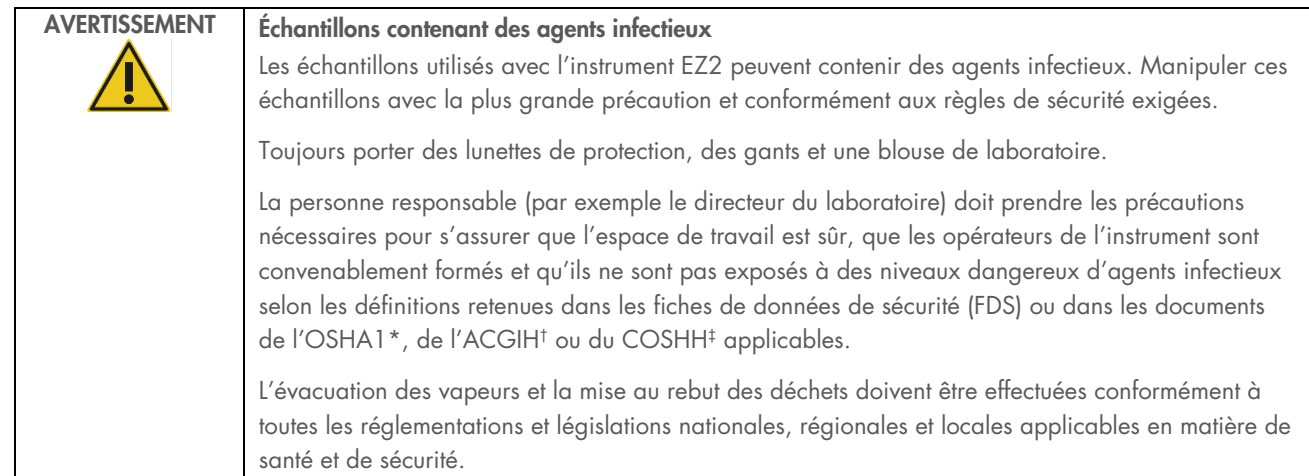

\* OSHA — Occupational Safety and Health Organization (Organisation pour la santé et la sécurité du travail) (États-Unis d'Amérique)

† ACGIH – American Conference of Government Industrial Hygienists (Conférence américaine des hygiénistes industriels gouvernementaux) (États-Unis d'Amérique).

‡ COSHH – Control of Substances Hazardous to Health (Contrôle des substances dangereuses pour la santé) (Royaume-Uni).

### <span id="page-14-0"></span>Produits chimiques  $2.5$

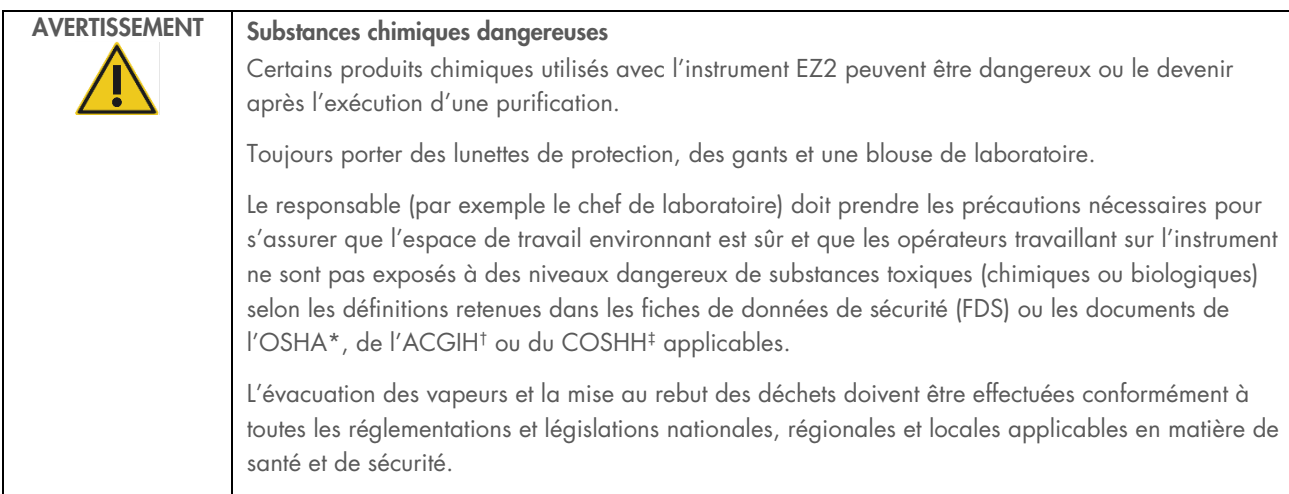

\* OSHA : Occupational Safety and Health Administration (Administration pour la santé et la sécurité du travail) (États-Unis d'Amérique).

† ACGIH : American Conference of Government Industrial Hygienists (Conférence américaine des hygiénistes industriels gouvernementaux) (États-Unis d'Amérique).

‡ COSHH : Control of Substances Hazardous to Health (Contrôle des substances dangereuses pour la santé) (Royaume-Uni).

### Vapeurs toxiques

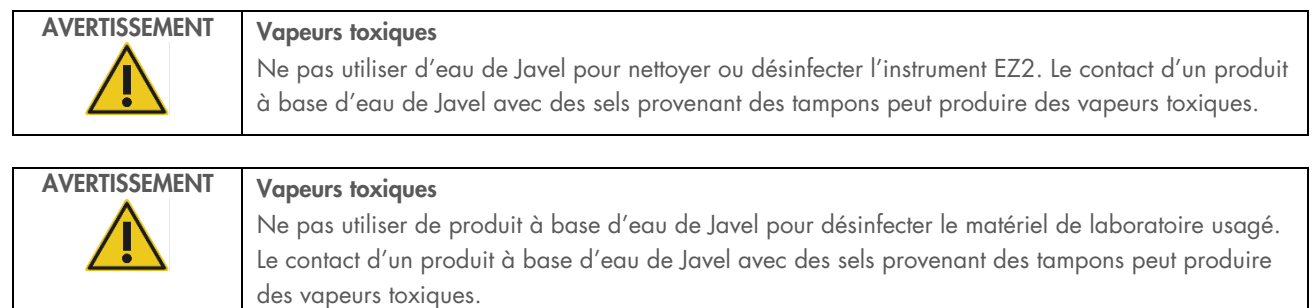

Remarque : si vous utilisez des solvants volatils, des substances toxiques, etc., vous devez disposer d'un système de ventilation de laboratoire efficace afin d'évacuer les vapeurs qui peuvent être générées.

### <span id="page-14-1"></span>2.6 Mise au rebut des déchets

Les consommables usagés, tels que les cartouches de réactif et les embouts à filtre, peuvent contenir des produits chimiques dangereux ou des agents infectieux issus du processus de purification. Ces déchets doivent être convenablement collectés et mis au rebut conformément aux règles de sécurité locales.

Pour des informations sur la manière de mettre au rebut les déchets de l'instrument EZ2 Connect MDx, voir l'Annexe A : [Directive](#page-173-2)  [relative aux déchets d'équipements électriques et électroniques \(DEEE\).](#page-173-2)

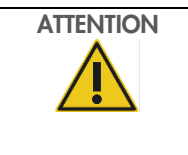

# ATTENTION Substances chimiques dangereuses et agents infectieux

Les déchets peuvent contenir des matières toxiques ou infectieuses et doivent être mis au rebut de manière appropriée. Reportez-vous aux règles de sécurité en vigueur concernant les procédures de mise au rebut.

### <span id="page-15-0"></span> $27$ Dangers mécaniques

Le capot de l'instrument EZ2 Connect MDx doit rester fermé pendant le fonctionnement de l'instrument. Ouvrir le capot uniquement lorsque le mode d'emploi ou l'interface utilisateur graphique l'indiquent.

La table de travail de l'instrument EZ2 se déplace pendant que l'instrument fonctionne. Lors du chargement de la table de travail, rester toujours à bonne distance de l'instrument. Ne pas se pencher sur la table de travail quand l'unité de pipettage de l'instrument se déplace vers la position de chargement avec le couvercle ouvert. Attendez que l'unité de pipettage ait terminé ses mouvements avant de commencer un chargement ou un déchargement.

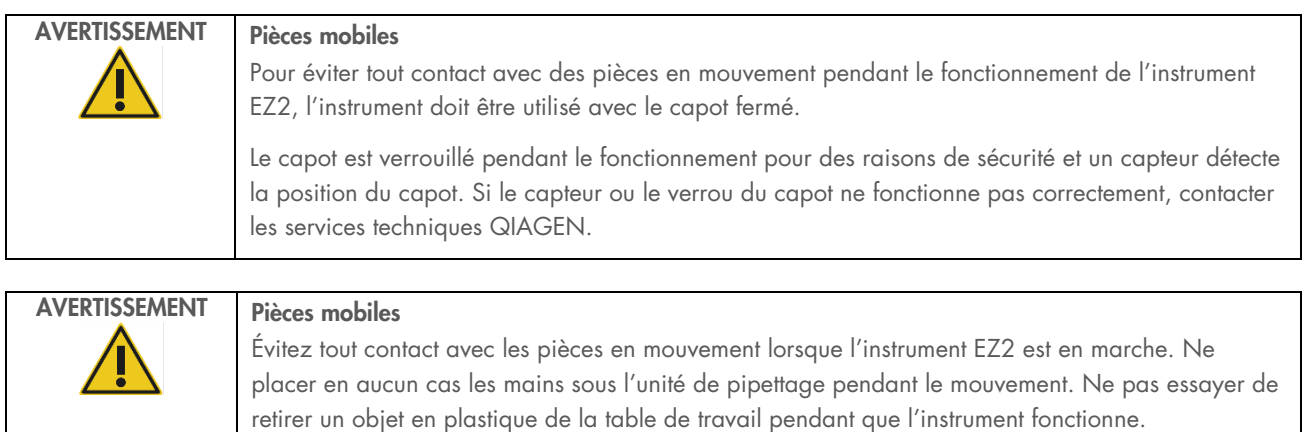

### <span id="page-15-1"></span>Danger lié à la chaleur 2.8

La table de travail de l'instrument EZ2 Connect MDx contient un système de chauffage.

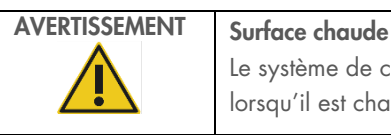

Le système de chauffage peut atteindre une température jusqu'à 95 °C. Éviter de le toucher lorsqu'il est chaud, en particulier, peu de temps après avoir effectué un cycle d'exécution.

### <span id="page-16-0"></span>2.9 Rayonnement

L'instrument EZ2 Connect MDx est équipé d'une lampe DEL UV. La longueur d'onde de la lumière UV produite par la lampe DEL UV est de 275 à 285 nm. Cette longueur d'onde correspond à une lumière ultraviolette de type C, qui peut être utilisée pour favoriser des procédures de décontamination. Un verrou mécanique veille à ce que le capot soit fermé pour le fonctionnement de la LED à UV. Si le capteur ou le verrou du capot ne fonctionne pas correctement, contacter les services techniques QIAGEN.

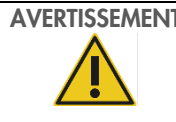

# AVERTISSEMENT Rayonnement UV

Éviter de regarder directement la lumière UV. Ne pas exposer votre peau à la lumière UV.

L'instrument EZ2 est équipé d'un lecteur de codes-barres 2D portable qui permet de lire les codes-barres des kits et échantillons.

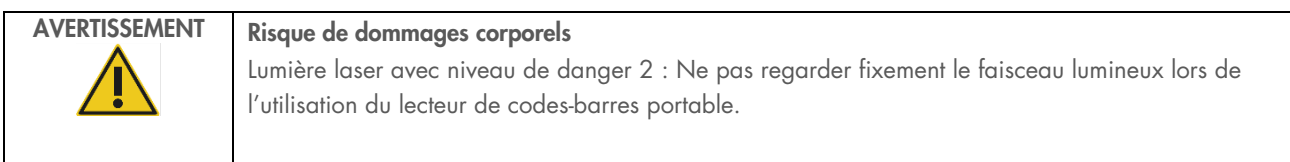

# <span id="page-16-1"></span>2.10 Sécurité de maintenance

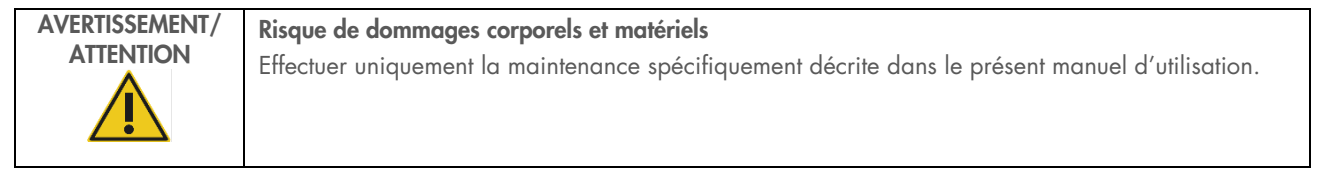

Procéder à la maintenance comme décrit dans la section [Procédures de maintenance](#page-140-0) (voir page [141\)](#page-140-0). QIAGEN facture les réparations dues à une maintenance incorrecte.

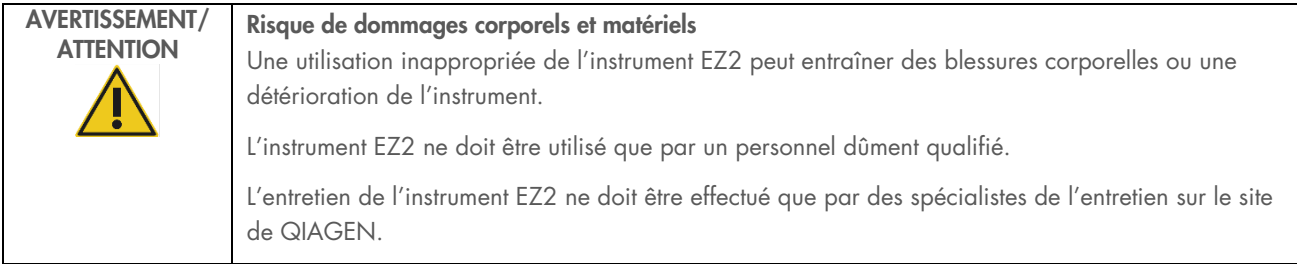

Utiliser l'instrument EZ2 uniquement comme décrit à la section [Procédures d'utilisation](#page-50-0) (voir page [51\)](#page-50-0). QIAGEN facture les réparations dues à une utilisation inappropriée.

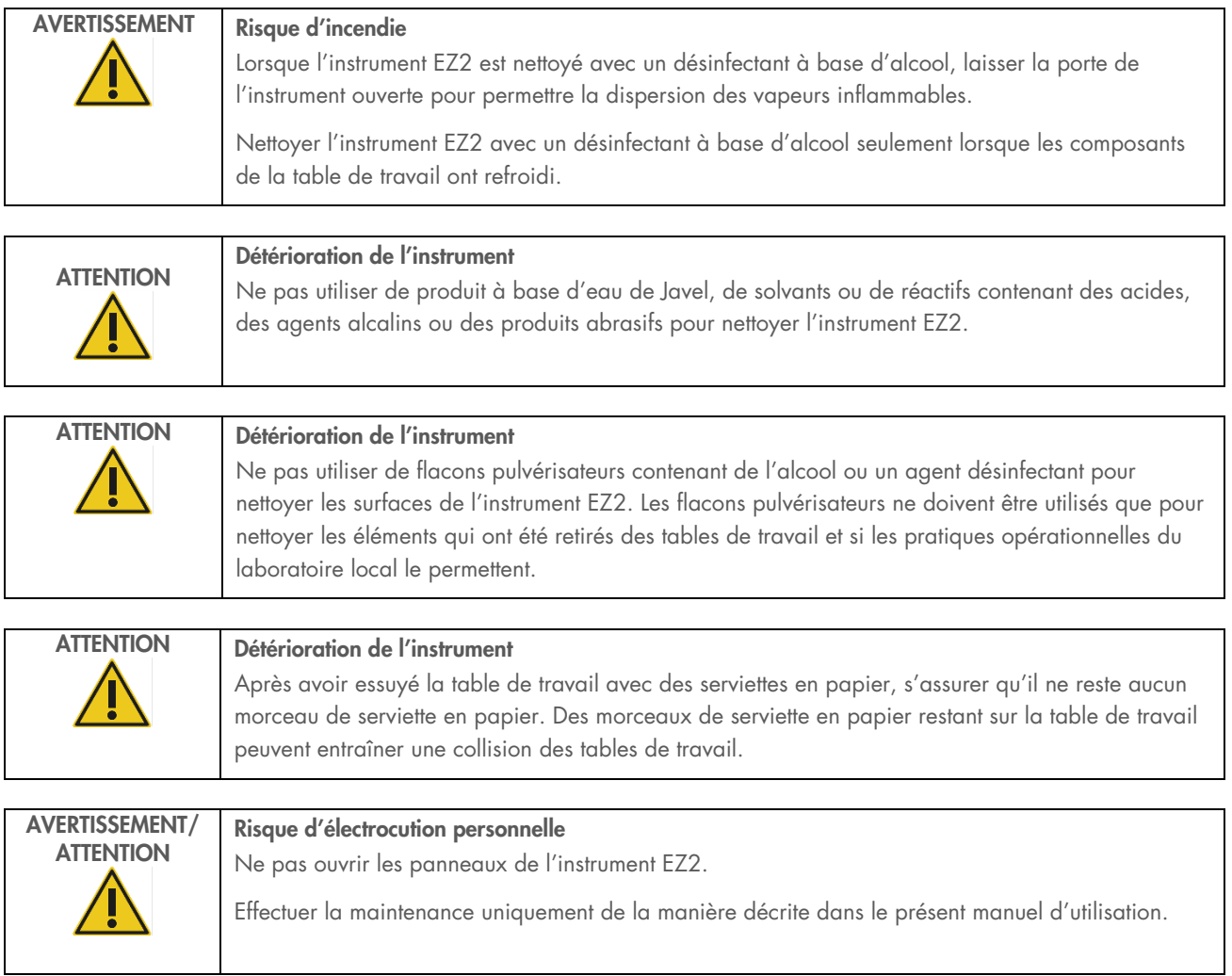

# <span id="page-18-0"></span>2.11 Symboles sur l'instrument EZ2 Connect MDx

Les symboles suivants peuvent apparaître sur les instruments EZ2 Connect MDx.

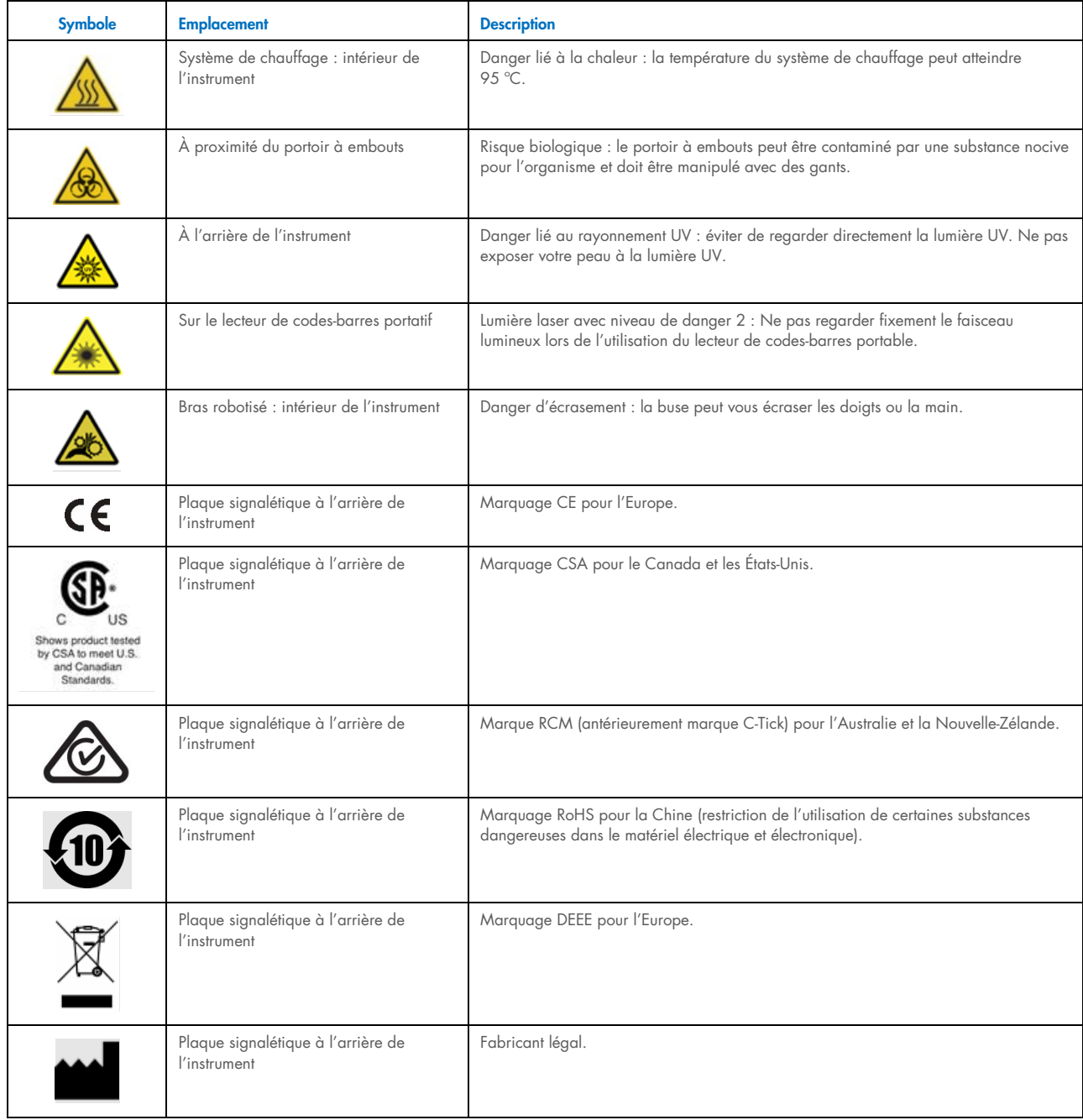

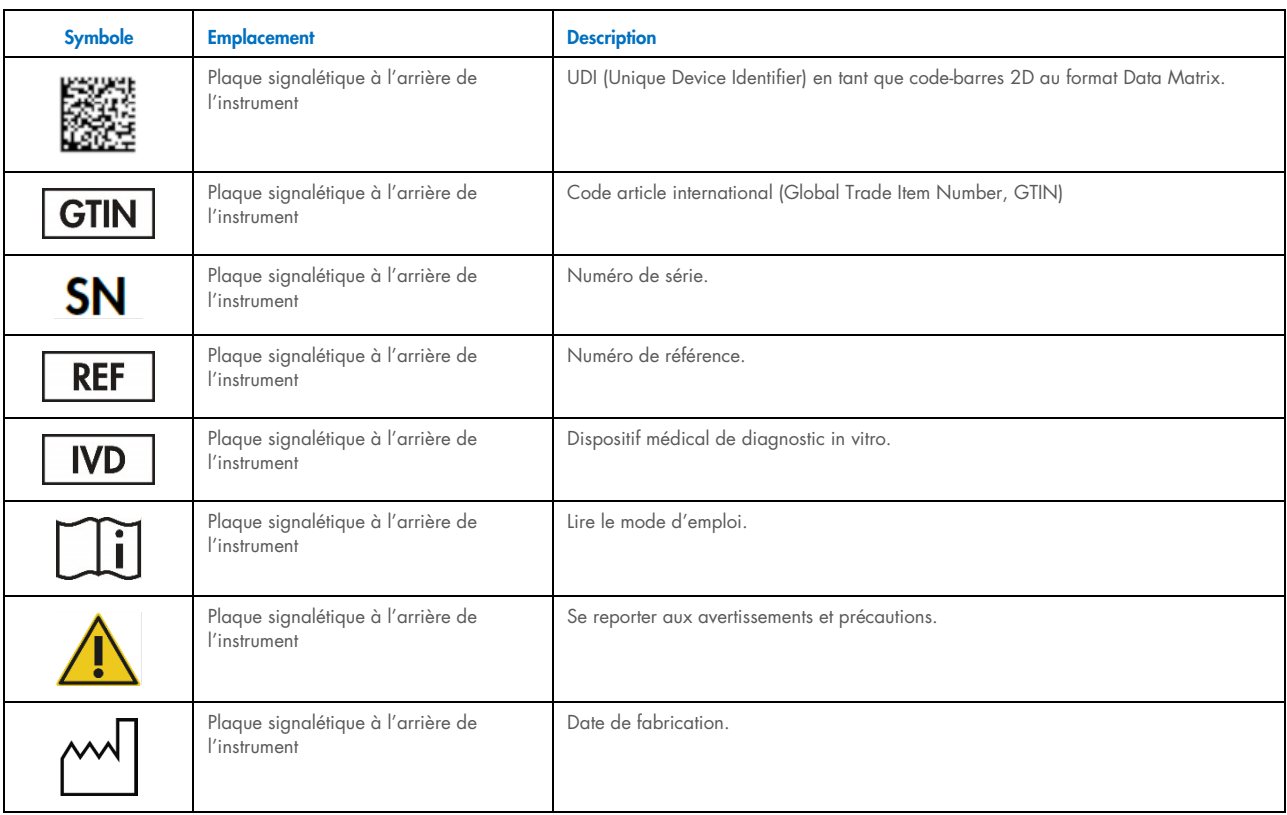

# <span id="page-20-0"></span>3 Description générale

L'instrument EZ2 Connect MDx est conçu pour l'isolation et la purification automatisées des acides nucléiques dans le cadre de diagnostics moléculaires (à l'aide du mode IVD [DIV] du logiciel) et/ou d'applications de biologie moléculaire (à l'aide du mode Research [Recherche] du logiciel).

### <span id="page-20-1"></span> $3<sub>1</sub>$ **Principe**

Grâce à la technologie des particules magnétiques, l'instrument EZ2 Connect MDx procède à la purification entièrement automatisée d'acides nucléiques issus d'échantillons à raison de 24 échantillons par cycle au maximum dans des applications de diagnostic moléculaire et de biologie moléculaire. L'instrument EZ2 Connect MDx est conçu pour automatiser les EZ1 DSP Kits disponibles auprès de QIAGEN (en mode logiciel IVD) ; le traitement des kits de sciences de la vie est également pris en charge (en mode logiciel Research [Recherche]). Se reporter à la Section [7](#page-162-0) « [Mode logiciel Research \(Recherche\)](#page-162-0) » pour plus d'informations.

Pour commencer l'utilisation, l'utilisateur doit d'abord se connecter au logiciel en mode IVD (DIV) grâce à l'écran tactile, puis lire un code-barres de kit. Après avoir choisi un script spécifique au kit, le matériel de laboratoire, les réactifs et les échantillons sont chargés sur la table de travail de l'instrument EZ2 Connect MDx. L'utilisateur doit ensuite fermer le capot de l'instrument, puis démarrer le protocole, qui fournit toutes les commandes nécessaires pour la lyse et la purification de l'échantillon. Un contrôle du chargement totalement automatisé au début de la procédure permet de s'assurer que le chargement de la table de travail est satisfaisant.

Grâce à une interface utilisateur enrichie, les utilisateurs restent connectés à leur instrument via l'écran intégré et également à distance via un ordinateur ou un instrument portable (par exemple, une tablette) et l'application QIAsphere associée à l'ensemble de connectivité QIAsphere [\(Configuration du réseau et des connexions QIAsphere Base\)](#page-80-0), ce qui permet des temps de réponse rapides et la surveillance des cycles d'exécution tout en étant éloigné de l'instrument.

L'aspiration et la répartition des échantillons et des réactifs ainsi que la séparation des particules magnétiques sont effectuées par la tête du pipetteur à 24 canaux et le module à aimant. Si le protocole l'exige, la température des liquides est contrôlée par le système de chauffage.

L'instrument EZ2 Connect MDx comprend les fonctionnalités suivantes :

- Un appareil photo interne qui permet les contrôles de chargement et à la lecture du code-barres des cartouches de réactifs
- Un lecteur de code-barres externe, qui permet de lire les identifiants des échantillons et les codes-barres des kits
- **Gestion étendue des utilisateurs**
- **Interface utilisateur étendue**
- Fonctions supplémentaires de génération de rapports
- **•** Connectivité (Wi-Fi, LAN, QIAsphere, SGIL)

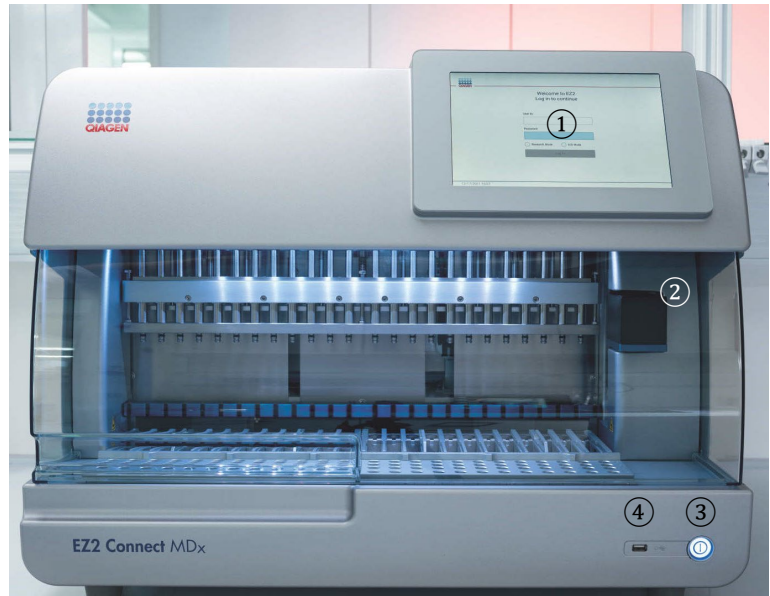

### <span id="page-21-0"></span> $3.2$ Fonctionnalités externes de l'instrument EZ2 Connect MDx

Figure 1. Face avant de l'instrument EZ2.

- 1 [Écran tactile](#page-22-0)
- 2 [Capot](#page-23-0)
- 3 [Interrupteur d'alimentation](#page-24-0)
- 4 Port USB

Remarque : Deux ports USB supplémentaires se trouvent à l'arrière de l'écran tactile (non illustrés).

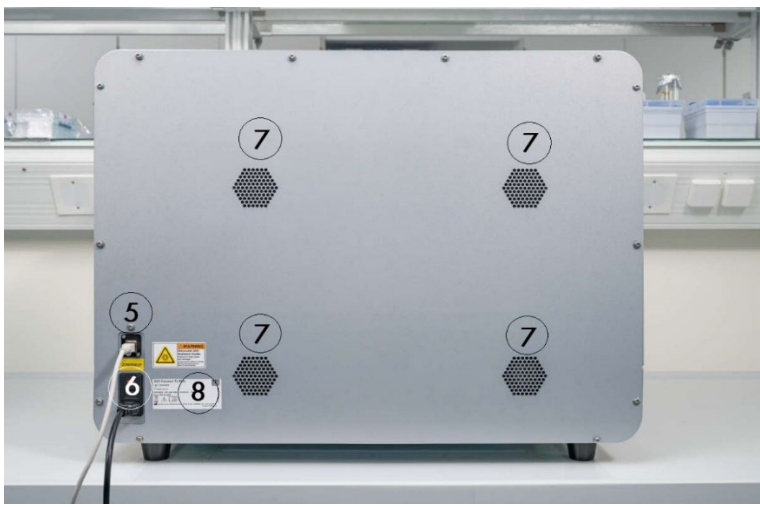

### Figure 2. Face arrière de l'instrument EZ2.

- 5 [Port Ethernet](#page-25-0) RJ-45
- 6 [Prise du cordon d'alimentation](#page-26-0) fusible principal de l'appareil inclus
- 7 [Ouvertures de ventilation](#page-28-1)
- 8 Plaque signalétique de l'appareil

# <span id="page-22-0"></span>3.2.1 Écran tactile

L'instrument EZ2 Connect MDx possède un écran tactile couleur de 10,1 pouces avec une résolution de 1 280 x 800 pixels. L'interface utilisateur graphique (IUG) s'affiche sur l'écran tactile, et permet à l'utilisateur de faire fonctionner l'instrument, de configurer et de démarrer des cycles, d'effectuer des procédures de maintenance, de surveiller l'état de l'instrument, de modifier les paramètres et de télécharger les rapports.

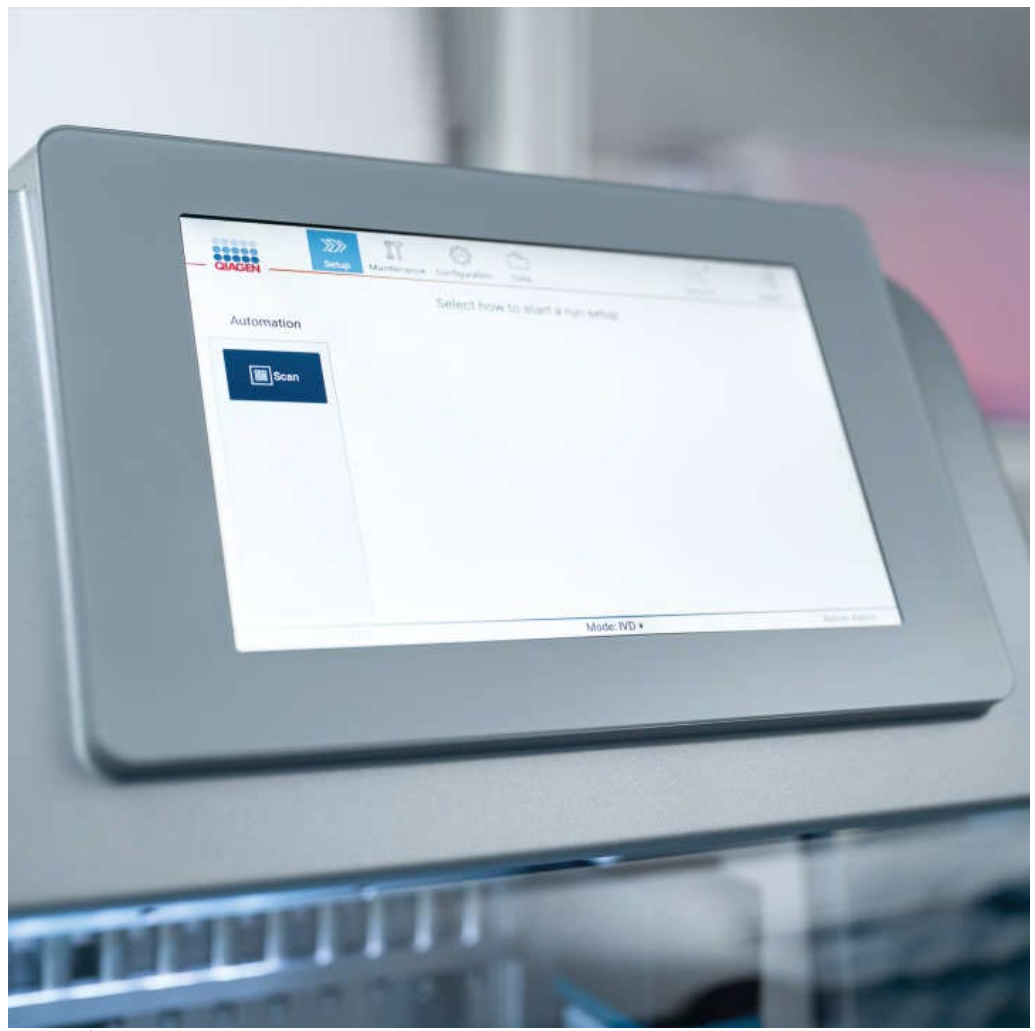

Figure 3. Écran tactile de l'EZ2 avec l'interface utilisateur graphique.

# <span id="page-23-0"></span>3.2.2 Capot

Le capot de l'instrument EZ2 Connect MDx protège l'intérieur de l'instrument contre toute contamination externe pendant les cycles d'exécution du protocole. En outre, il protège les opérateurs contre les déplacements de pièces pendant les cycles du protocole et de l'exposition aux UV pendant les procédures de décontamination.

Le capot doit être fermé pour permettre le démarrage d'un cycle du protocole. Le capot est verrouillé au début d'un cycle d'exécution et reste verrouillé tout au long de ce cycle d'exécution. Cela protège les utilisateurs des pièces mobiles sur la table de travail. Le capot peut être ouvert manuellement pour accéder à la table de travail lorsqu'aucun protocole n'est en cours de cycle. Pendant le fonctionnement de l'instrument EZ2, le capot doit rester fermé et ne doit être ouvert que lorsque le manuel d'utilisation ou les instructions de l'interface utilisateur graphique l'exigent.

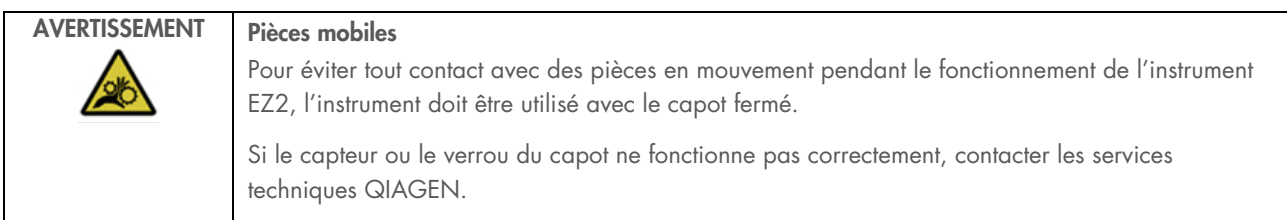

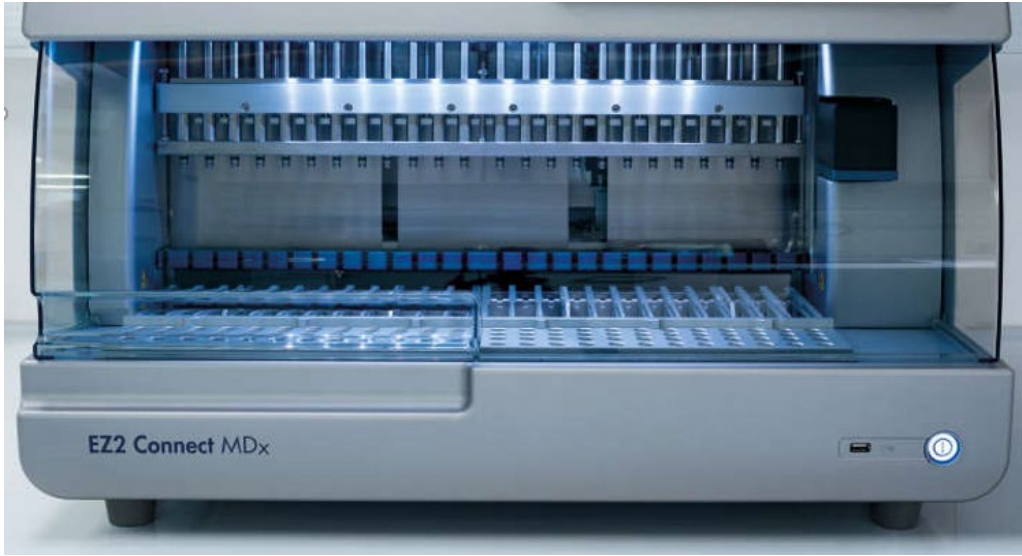

Figure 4. L'instrument EZ2 Connect MDx avec le capot fermé.

#### <span id="page-24-0"></span> $3.2.3$ Interrupteur d'alimentation

L'interrupteur est situé à l'avant de l'instrument EZ2 Connect MDx, dans le coin inférieur droit. Appuyer sur le bouton pour allumer l'instrument EZ2. Après avoir appuyé sur ce bouton, l'interrupteur s'allume, l'écran de démarrage s'affiche sur l'écran tactile et l'instrument s'initialise.

Pour économiser de l'énergie, il est possible d'éteindre l'instrument EZ2 lorsqu'il n'est pas utilisé. Pour mettre l'instrument EZ2 hors tension, appuyer sur l'interrupteur.

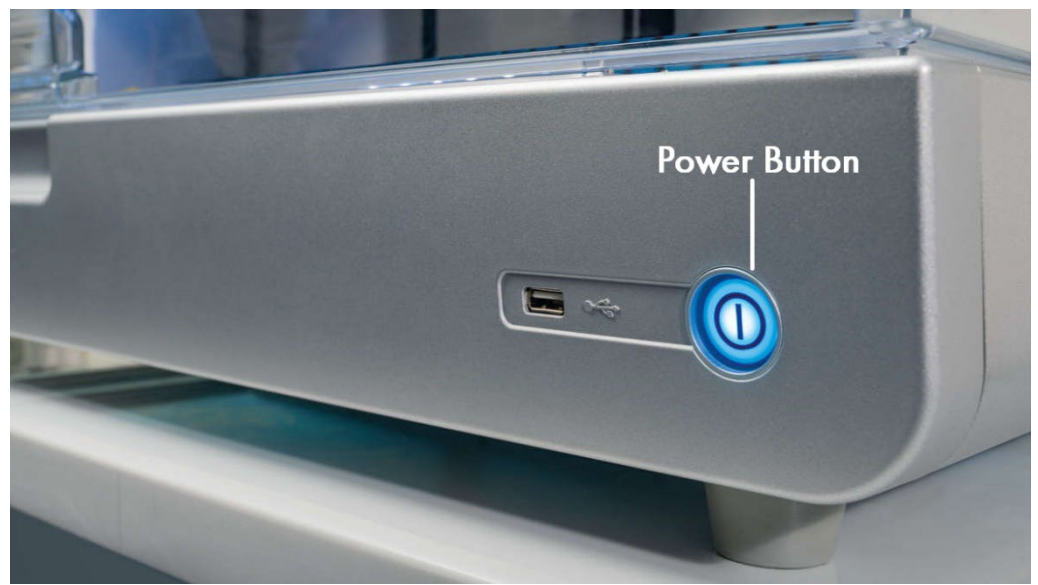

Figure 5. Emplacement de l'interrupteur.

# 3.2.4 Ports USB

L'instrument EZ2 Connect MDx possède 3 ports USB. L'un est situé à côté de l'interrupteur, à l'avant de l'instrument. Deux sont situés à l'arrière de l'écran tactile.

Les ports USB permettent de connecter une clé USB à l'instrument EZ2. Une clé USB connectée à l'instrument permet, par exemple, de transférer des fichiers de rapport. Pour plus d'informations sur l'enregistrement des rapports, consulter les instructions fournies dans la section « [Enregistrement d'un rapport d'exécution](#page-118-0) » (voir page [119\)](#page-118-0).

En outre, la clé USB permet de télécharger des protocoles ou de mettre à jour le logiciel, si les fichiers correspondants se trouvent sur la clé USB. Pour plus d'informations sur le téléchargement des protocoles, consulter la section [Installation de nouveaux](#page-70-0)  [protocoles](#page-70-0) (Section [5.3.6\)](#page-70-0). Pour plus d'informations sur les mises à jour logicielles, consulter la section Mise à jour logicielle (voir page 78).

Le lecteur de codes-barres portable se connecte à l'instrument EZ2 à l'aide de l'un des 3 ports USB disponibles.

S'il est utilisé, l'adaptateur Wi-Fi se connecte à l'instrument EZ2 à l'aide de l'un des 3 ports USB disponibles. Ceux situés à l'arrière de l'écran tactile peuvent s'avérer plus pratiques.

Important : N'utiliser que la clé USB fournie par QIAGEN. Ne pas brancher d'autres clés USB sur les ports USB.

Important : ne pas retirer la clé USB ni couper l'alimentation pendant le téléchargement ou le transfert de données ou de logiciels vers ou depuis l'instrument.

Important : ne connecter d'autres clés USB que ceux indiqués ci-dessus à aucun des ports USB de l'instrument EZ2.

# <span id="page-25-0"></span>3.2.5 Port Ethernet RI-45

Le port Ethernet RJ-45 se trouve à l'arrière de l'instrument (en surbrillance blanche sur l'image ci-dessous). Le port permet de connecter l'instrument EZ2 Connect MDx à un réseau local.

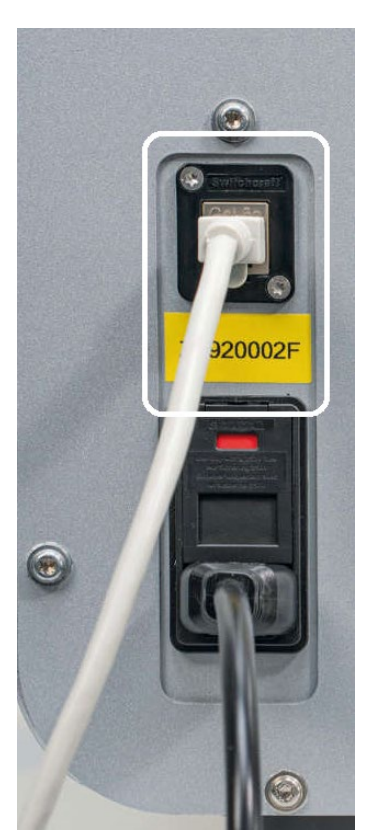

Figure 6. Emplacement du port RJ-45 (mis en évidence par un cadre blanc).

# <span id="page-26-0"></span>3.2.6 Prise du cordon d'alimentation

La prise du cordon d'alimentation est située à l'arrière de l'instrument EZ2 Connect MDx (en surbrillance blanche sur l'image ci-dessous) et permet de brancher l'instrument sur une prise de courant via le cordon d'alimentation fourni.

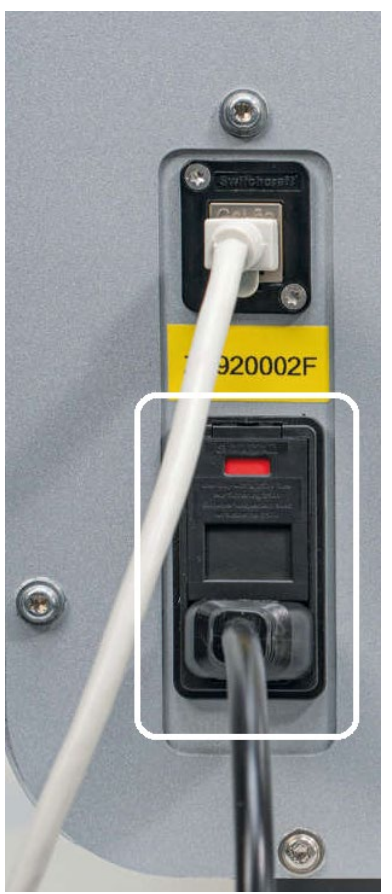

Figure 7. Emplacement de la prise du cordon d'alimentation (mis en évidence par un cadre blanc).

Sur certains instruments, un panneau indiquant 230 V peut être présent sur la prise du cordon d'alimentation [\(Figure](#page-27-0) 8). Cette prise peut toutefois fonctionner avec des tensions d'entrée différentes. Aucune action n'est nécessaire si la tension d'entrée est différente de la tension indiquée sur le panneau, si la tension est comprise dans la plage de tensions de fonctionnement (100–240 V).

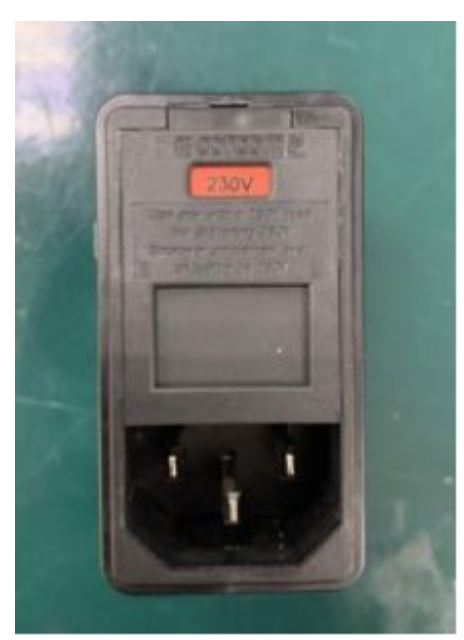

Figure 8. Variante de la prise de courant avec panneau de 230 V.

<span id="page-27-0"></span>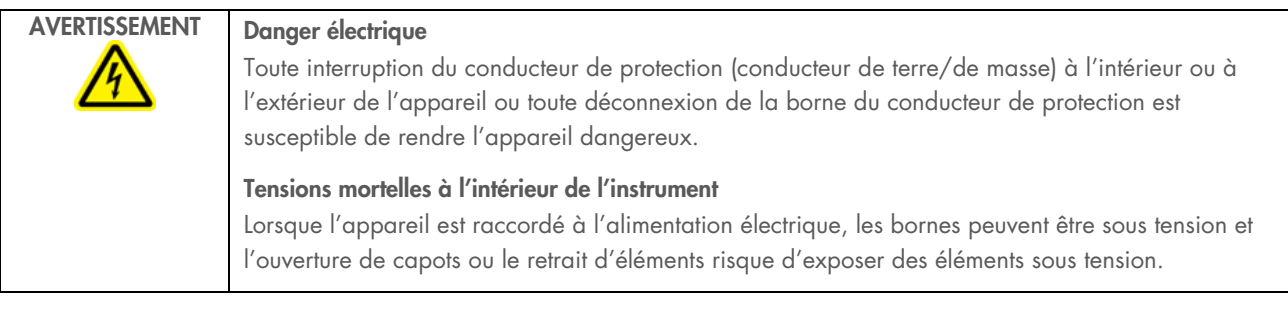

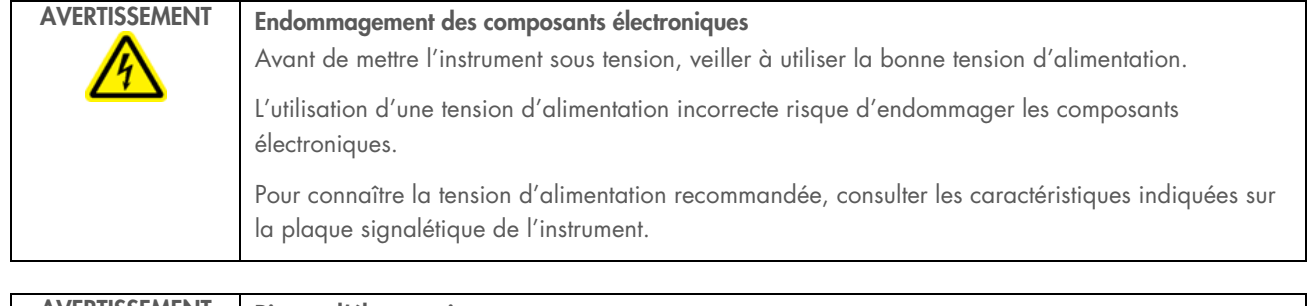

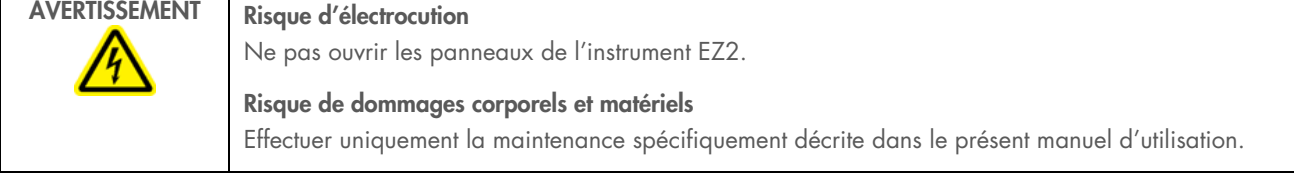

# <span id="page-28-1"></span>3.2.7 Ouvertures de ventilation

Les ouvertures de ventilation de l'EZ2 permettent de refroidir les composants internes de l'instrument.

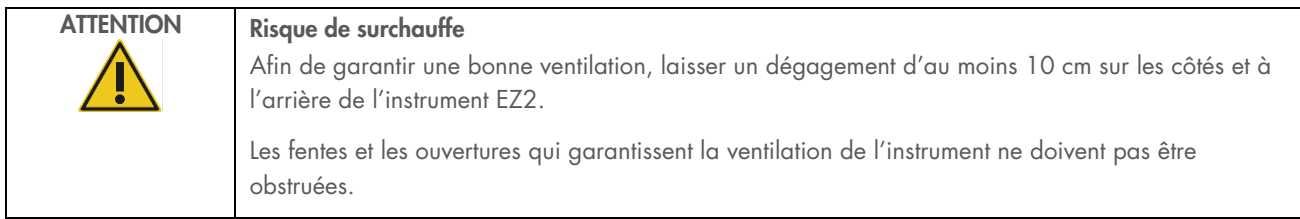

# 3.2.8 Lecteur de codes-barres

Le lecteur de code-barres livré avec l'instrument peut se connecter à l'instrument EZ2 à l'aide de l'un des 3 ports USB. Le lecteur est utilisé pour lire le code-barres de la Q-Card du kit (fournie avec les trousses de préparation des échantillons) et les codesbarres des échantillons. Pour plus d'informations sur la manière d'utiliser le lecteur de codes-barres, consulter la section « [Flux](#page-121-0)  [de travail du SGIL](#page-121-0) » (voir page [122\)](#page-121-0).

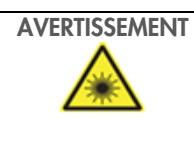

# AVERTISSEMENT Risque de dommages corporels

Lumière laser avec niveau de danger 2 : Ne pas regarder fixement le faisceau lumineux lors de l'utilisation du lecteur de codes-barres portable.

### <span id="page-28-0"></span> $3<sub>3</sub>$ Fonctionnalités internes de l'instrument EZ2

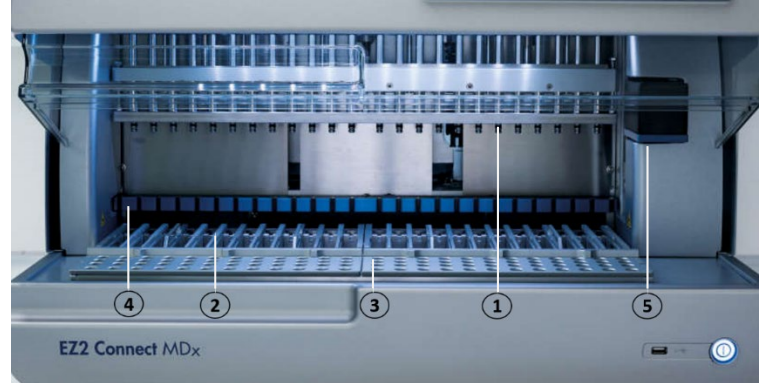

### Figure 9. Intérieur de l'instrument EZ2 Connect MDx.

- 1 [Tête du pipetteur](#page-29-0)
- 2 [Portoir à cartouches](#page-30-0)
- 3 [Portoir à embouts](#page-31-0)
- 4 [Module à aimant](#page-34-0)
- 5 [Appareil photo](#page-35-0)

Fonctionnalités internes non indiquées sur l'image :

- [Système de chauffage](#page-33-0)
- [Lampe DEL](#page-35-1) UV
- <span id="page-29-0"></span>[Lampe intérieure](#page-36-0)

#### $3.3.1$ Tête du pipetteur

La tête du pipetteur est montée au-dessus de la table de travail et se déplace dans la direction Z (c'est-à-dire, vers le haut et vers le bas) afin d'atteindre les tubes à échantillon et à réactifs sur la table de travail. La table de travail se déplace dans le sens Y (c'est-à-dire de l'avant à l'arrière) de sorte que la tête du pipetteur se trouve au-dessus de la position appropriée dans la cartouche ou le portoir à embouts lors de l'exécution de chaque action par l'appareil.

La tête du pipetteur contient 24 pompes seringues de haute précision qui sont reliées aux adaptateurs d'embout qui peuvent être attachés aux embouts à filtre. Les pompes seringues fonctionnent simultanément et peuvent aspirer ou distribuer de petits volumes de liquide à travers les embouts à filtre fixés.

L'unité de perforation située derrière les adaptateurs d'embout est un autre composant de la tête du pipetteur. L'unité de perforation consiste en une rangée de 24 pics métalliques qui perforent la feuille scellant les cartouches de réactif. Lors du fonctionnement, l'unité de perforation ouvre tous les puits des cartouches de réactif dans un ordre spécifique. La tête du pipetteur prélève ensuite automatiquement les embouts à filtre sur le portoir à embouts et effectue des opérations d'aspiration et de distribution à différents endroits de la table de travail avant de les éjecter dans le support à embouts maintenu sur le portoir à embouts à la fin du cycle.

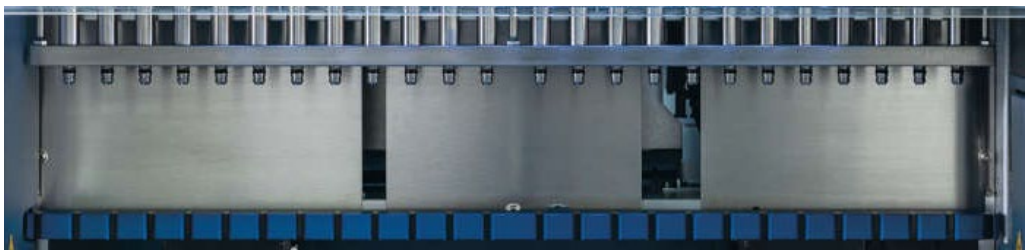

Figure 10. Tête du pipetteur de l'EZ2.

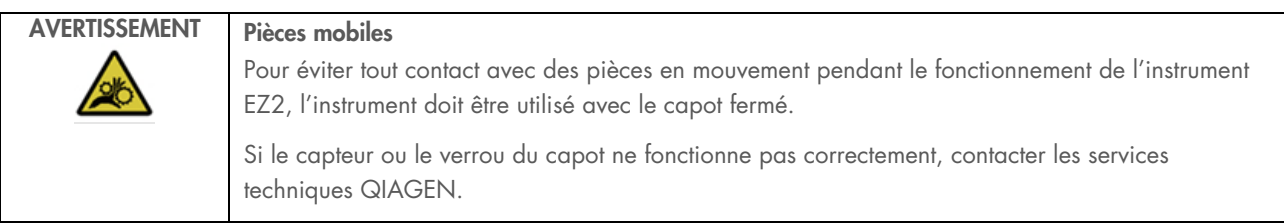

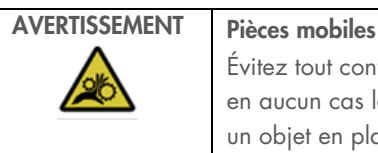

Évitez tout contact avec les pièces en mouvement lorsque l'instrument EZ2 est en marche. Ne placer en aucun cas les mains sous le bras de pipettage pendant le mouvement. Ne pas essayer de retirer un objet en plastique de la table de travail pendant que l'instrument fonctionne.

# 3.3.2 Table de travail

La table de travail de l'instrument EZ2 Connect MDx comporte 2 types de portoirs mobiles (le portoir à cartouches et le portoir à embouts) qui contiennent tout le matériel de laboratoire requis pour un cycle d'exécution du protocole, ainsi que le système de chauffage, qui contrôle la température des liquides pendant un cycle d'exécution.

# <span id="page-30-0"></span>Portoir à cartouches

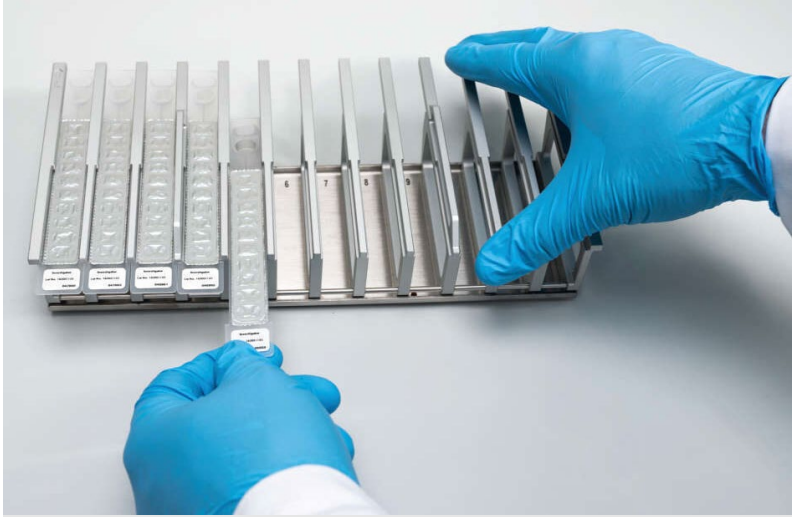

Figure 11. Portoir à cartouches avec deux cartouches insérées.

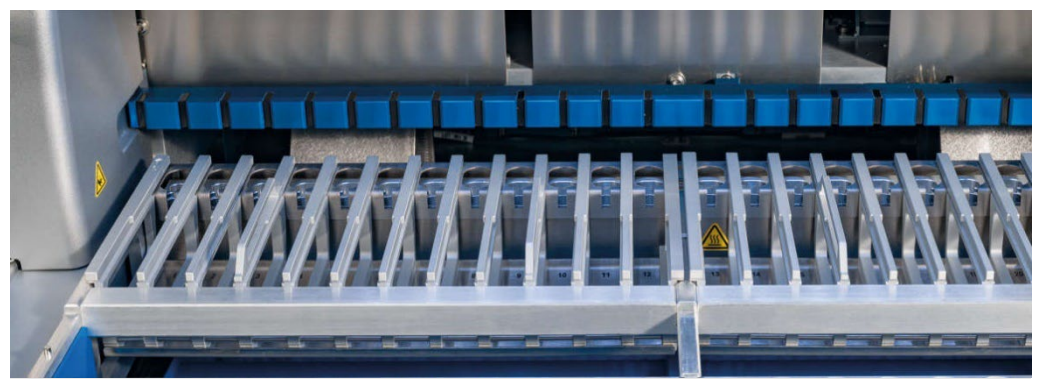

Figure 12. Portoir à cartouches amovible à l'intérieur de l'instrument.

Il y a deux portoirs à cartouches avec une position dédiée : le portoir à cartouches gauche accueille les cartouches dans les positions 1 à 12, le portoir à cartouches droit accueille les cartouches dans les positions 13 à 24. Les portoirs à cartouches gauche et droit peuvent contenir jusqu'à 24 cartouches de réactif.

Pour plus d'informations sur la façon de charger le portoir à cartouches EZ2, se reporter à la section [Chargement du portoir à](#page-103-1)  [cartouches](#page-103-1) (voir page [104\)](#page-103-1).

Les cartouches de réactif scellées (fournies avec les kits EZ1 DSP et EZ1&2) sont préremplies et contiennent les réactifs nécessaires à un cycle de protocole. Chaque cartouche se compose de 10 puits de réactifs scellés et de 2 positions de chauffage vides. Une position de chauffage est un puits et l'autre est une fente pouvant accueillir un tube.

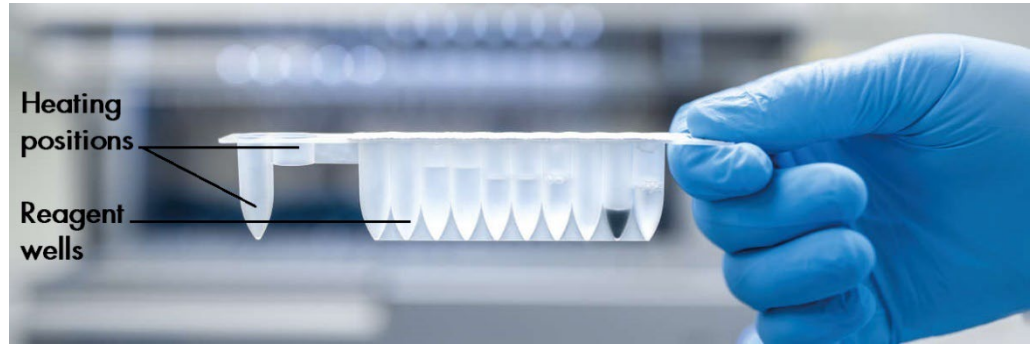

Figure 13. Une cartouche EZ1/2.

### <span id="page-31-0"></span>Portoir à embouts

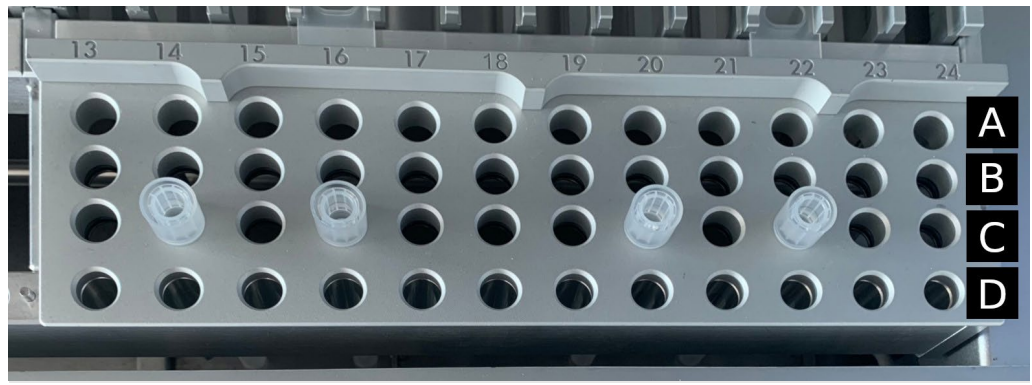

Figure 14. Portoir à embouts avec quatre supports à embouts / embouts à filtre.

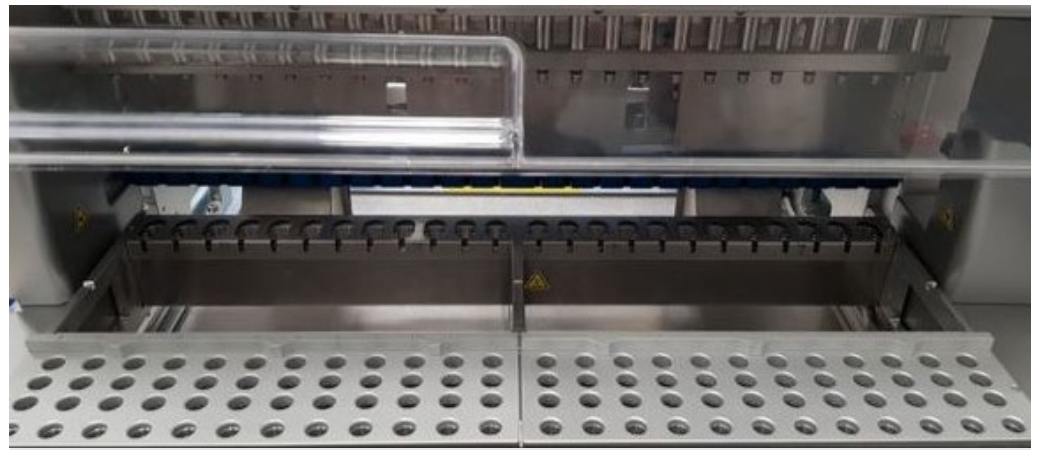

Figure 15. Portoirs à embouts à l'intérieur de l'instrument.

Il y a 2 portoirs à embouts avec une position dédiée : le portoir à embouts gauche accueille le matériel de laboratoire dans les positions 1 à 12, le portoir à embouts droit accueille le matériel de laboratoire dans les positions 13 à 24.

Les portoirs à embouts sont situés à l'avant de la table de travail. Chacun comprend 4 rangées et 12 positions :

La rangée A —, qui est la plus proche du portoir à cartouches, peut recevoir jusqu'à 24 tubes d'échantillon.

Important : utiliser uniquement les tubes recommandés par QIAGEN (voir les manuels respectifs des trousses EZ1 DSP ou EZ1&2 pour plus d'informations).

- La rangée B peut contenir un tube avec des composants remplis manuellement, tels que de l'ARN vecteur ou de l'éthanol (voir les manuels des trousses EZ1 DSP ou EZ1&2 correspondants pour plus d'informations).
- La rangée C peut généralement recevoir jusqu'à 24 supports à embouts avec embouts à filtre, qui sont fournies avec les kits EZ1 DSP ou EZ1&2 (voir le manuel de la trousse EZ1 DSP ou EZ1&2 correspondant pour plus d'informations).

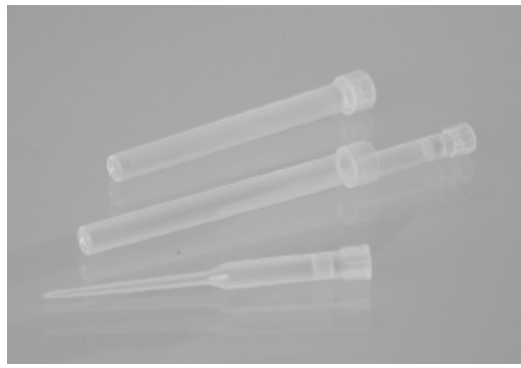

Figure 16. Supports à embouts et embouts à filtre.

 Row D — Contient des tubes d'élution vides, cette rangée étant également la plus proche de l'avant de l'instrument et pouvant contenir jusqu'à 24 tubes d'élution. Les tubes recommandés par QIAGEN sont fournis avec les kits EZ1 DSP ou EZ1&2.

Important : Utiliser uniquement les tubes d'élution recommandés par QIAGEN.

Pour plus d'informations sur la façon de charger le portoir à embouts, se reporter à la section [Chargement du portoir à embouts](#page-104-0) (voir page [105\)](#page-104-0).

### <span id="page-33-0"></span>Système de chauffage

Le système de chauffage est situé sous la partie arrière du portoir à cartouches. Si nécessaire, le protocole chauffera les puits dans les positions 11 et 12 de la cartouche (en fonction des protocoles utilisés).

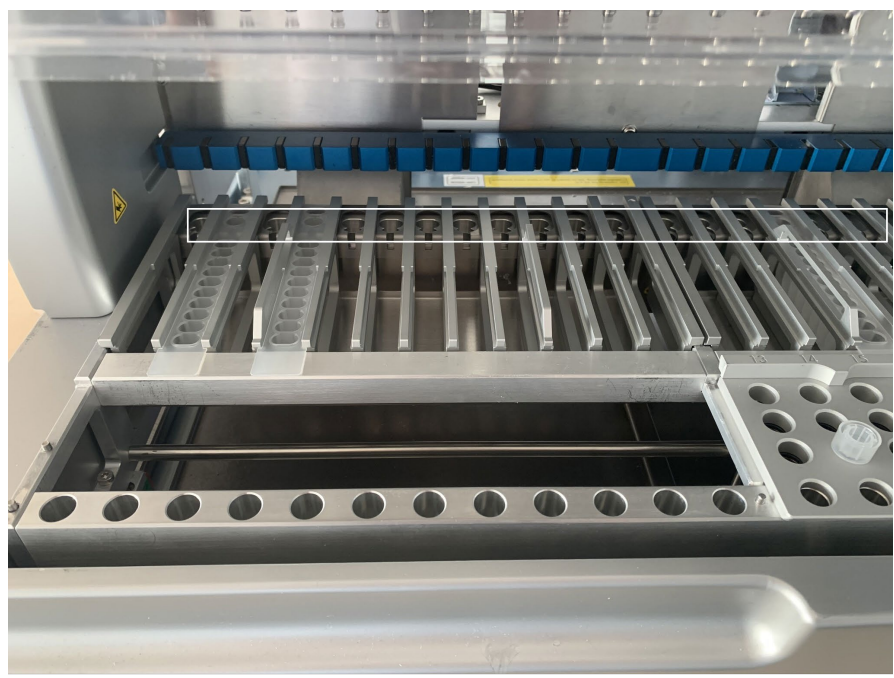

Figure 17. Positions chauffables dans le portoir à cartouches (mises en évidence par un cadre blanc).

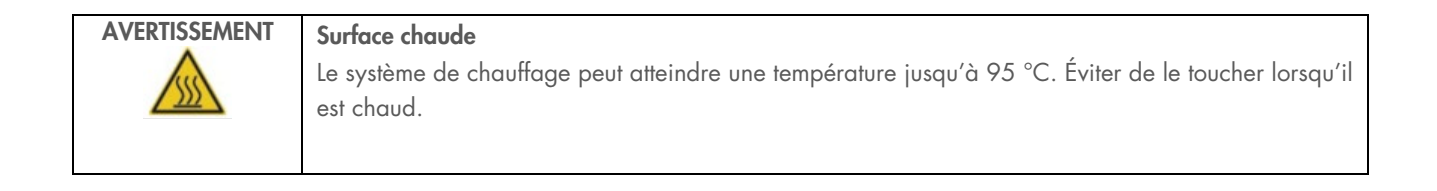

### Plateau du bas

Les deux plateaux du bas sont situés sous les portoirs à embouts et les portoirs à cartouches. Leur rôle est d'éviter une contamination de l'instrument EZ2 Connect MDx qui pourrait être provoquée par des liquides renversés involontairement. Les plateaux du bas peuvent être retirés et nettoyés comme décrit dans la section [Maintenance quotidienne](#page-147-0) (voir page [148\)](#page-147-0).

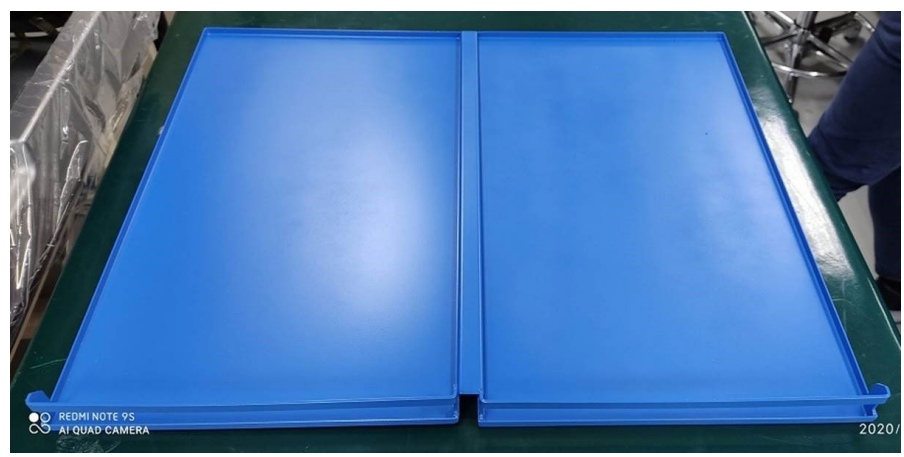

Figure 18. Plateau du bas EZ2.

# <span id="page-34-0"></span>3.3.3 Module à aimant

Le module à aimant EZ2 est composé d'aimants utilisés pour capturer des particules magnétiques présentes dans le liquide aspiré dans les embouts à filtre.

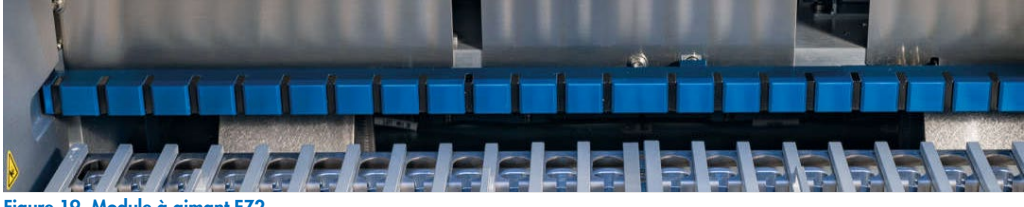

Figure 19. Module à aimant EZ2.

# <span id="page-35-0"></span>3.3.4 Appareil photo

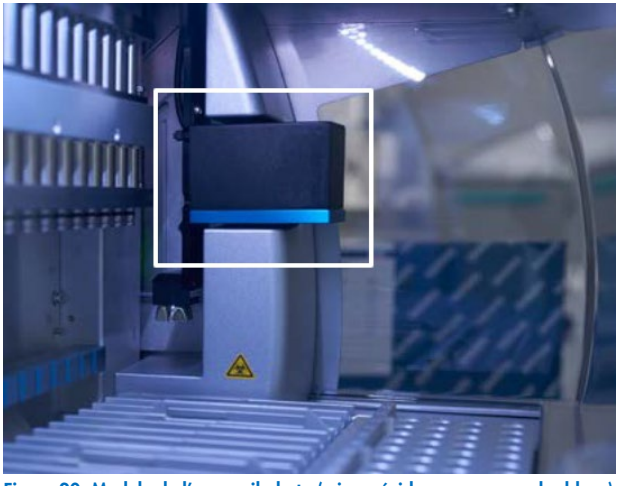

Figure 20. Module de l'appareil photo (mis en évidence par un cadre blanc).

L'instrument EZ2 Connect MDx est équipé d'un appareil photo intégré utilisé pour les contrôles du chargement, ce qui inclut la lecture des codes-barres à partir des cartouches.

Les contrôles du chargement sont effectués avant le démarrage d'un cycle de protocole. L'appareil photo vérifie si le matériel de laboratoire a été chargé dans les positions correctes. Les résultats du contrôle du chargement s'affichent à l'écran. Pour plus d'informations sur le contrôle du chargement, consulter la section Contrôle du chargement (voir page [110\).](#page-109-0)

L'appareil photo lit également les codes-barres 2D de la cartouche. Les informations collectées à partir des codes-barres 2D sont incluses dans les rapports d'exécution.

#### <span id="page-35-1"></span>Lampe DEL UV  $3.3.5$

L'instrument EZ2 est équipé d'une lampe LED à UV pour faciliter la décontamination. Au cours de la procédure de décontamination de maintenance, la LED à UV se déplace au-dessus de la table de travail.

Remarque : le capot doit être fermé avant de lancer une procédure de maintenance et il est automatiquement verrouillé pendant la procédure.

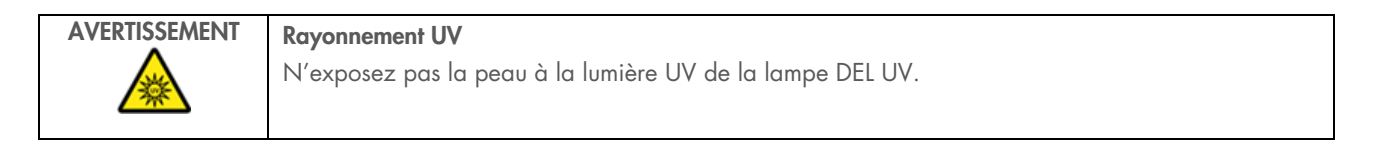
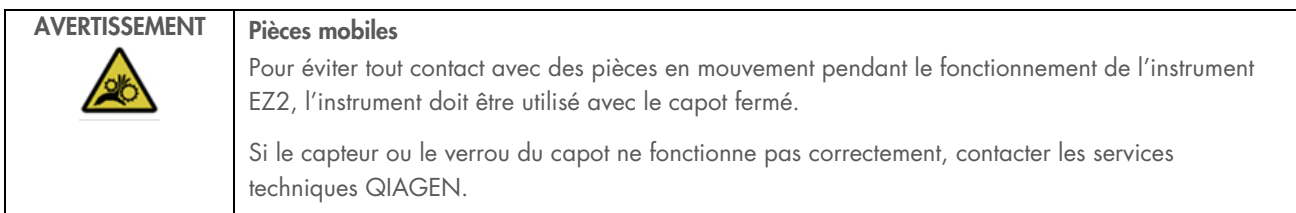

# 3.3.6 Lampe intérieure

L'instrument EZ2 Connect MDx contient une lampe DEL intégrée. Le voyant interne éclaire la table de travail et indique l'état actuel du cycle. La lumière des DEL offre 2 modes :

- Lumière clignotante : indique qu'une action de l'opérateur est requise (par exemple, en cas d'erreur).
- Lumière constante : paramètre par défaut, utilisé dans toutes les autres situations.

# 4 Procédures d'installation

Cette section fournit des instructions sur les exigences propres à l'environnement de l'installation ainsi que sur le déballage, l'installation, la configuration et l'emballage de l'instrument EZ2 Connect MDx.

#### $\mathbf{A}$ . Environnement de l'installation

## 4.1.1 Exigences relatives au site d'installation

L'instrument EZ2 Connect MDx ne doit pas être exposé à la lumière directe du soleil et doit être éloigné des sources de chaleur, des sources de vibration et des interférences électriques. Se reporter à la section [Caractéristiques techniques](#page-169-0) (voir page [170\)](#page-169-0) pour les conditions de fonctionnement (température et humidité). Le site d'installation doit être choisi de manière à éviter tout courant d'air, humidité et poussière en excès, ainsi que les fortes variations de température.

Utiliser une paillasse de niveau, suffisamment grande et solide pour recevoir l'instrument EZ2. Se reporter à la section [Caractéristiques techniques](#page-169-0) (voir page [170\)](#page-169-0) pour connaître le poids et les dimensions de l'instrument EZ2. Veillez à ce que la paillasse soit sèche, propre, non soumise à des vibrations et dotée d'un espace supplémentaire pour les accessoires.

L'instrument EZ2 doit être placé à une distance maximale d'environ 1,5 m d'une prise de courant CA mise à la terre. La ligne électrique alimentant l'instrument doit être régulée en tension et protégée contre les surtensions. Veiller à positionner l'instrument EZ2 de manière à pouvoir facilement et à tout moment accéder au câble d'alimentation à l'arrière de l'instrument, ainsi qu'à l'interrupteur d'alimentation sur le côté, et à pouvoir facilement éteindre et débrancher l'instrument.

Remarque : il est recommandé de brancher l'instrument directement sur une prise de courant qui lui est réservée et de ne pas brancher d'autres équipements de laboratoire sur la même prise.

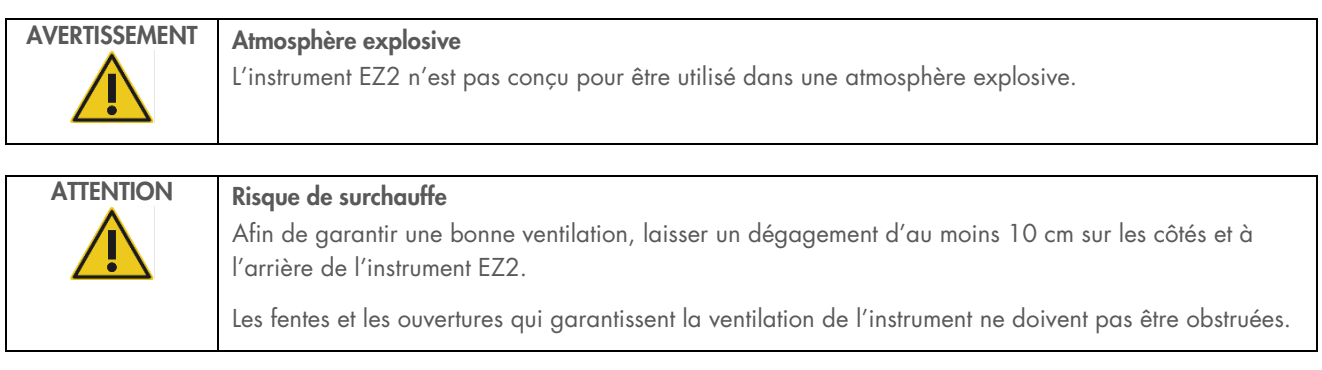

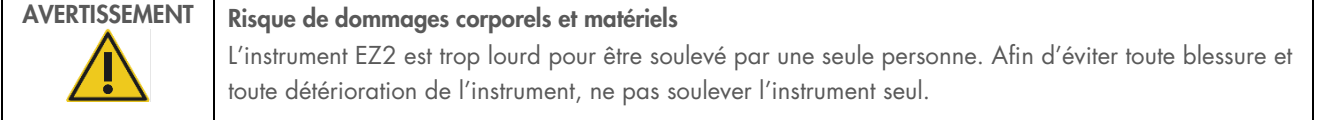

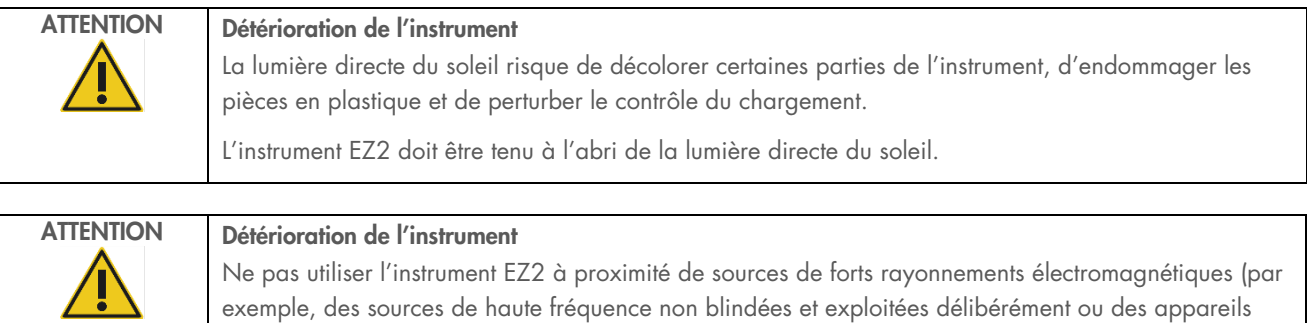

radio mobiles), car celles-ci peuvent interférer avec le bon fonctionnement.

# 4.1.2 Exigences relatives à l'alimentation

L'instrument EZ2 Connect MDx fonctionne à : 100–240 V CA ± 10 %, 50/60 Hz, 1000 VA.

Vérifier que la tension nominale de l'instrument EZ2 est compatible avec la tension alternative disponible sur le site d'installation.

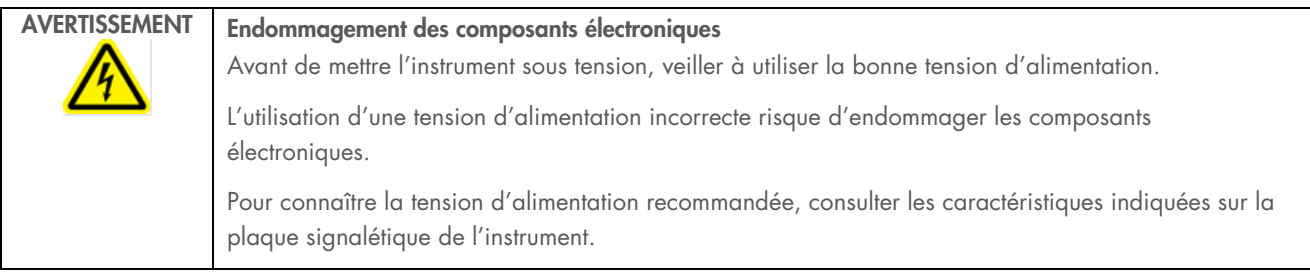

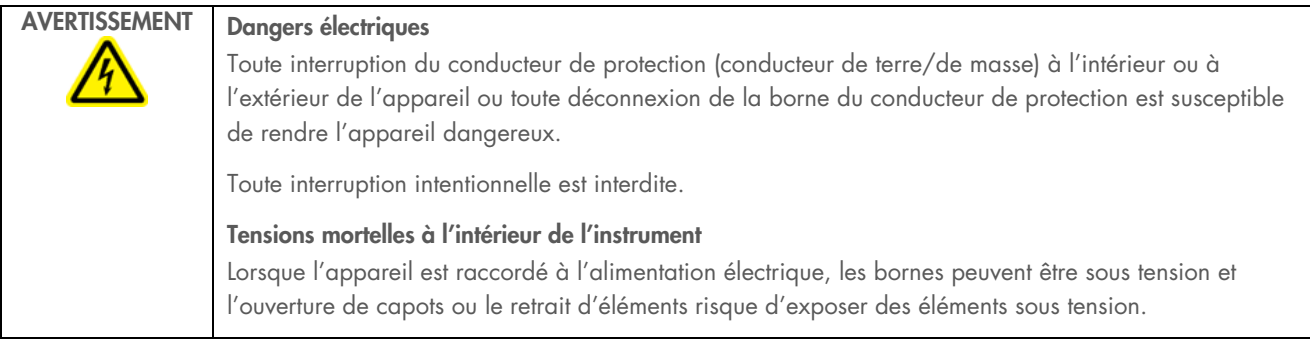

# 4.1.3 Exigences de mise à la terre

Pour protéger le personnel d'exploitation, la National Electrical Manufacturers' Association (NEMA) recommande que l'instrument EZ2 Connect MDx soit correctement mis à la terre. L'instrument est équipé d'un cordon d'alimentation CA à 3 conducteurs qui, lorsqu'il est branché sur une prise de courant CA appropriée, met l'équipement à la masse. Pour préserver cette caractéristique de protection, ne faites pas fonctionner l'instrument sur une prise de courant CA dépourvue de connexion de terre (masse).

# AVERTISSEMENT Dangers électriques Toute interruption du conducteur de protection (conducteur de terre/de masse) à l'intérieur ou à l'extérieur de l'appareil ou toute déconnexion de la borne du conducteur de protection est susceptible de rendre l'appareil dangereux. Toute interruption intentionnelle est interdite. Tensions mortelles à l'intérieur de l'instrument Lorsque l'appareil est raccordé à l'alimentation électrique, les bornes peuvent être sous tension et l'ouverture de capots ou le retrait d'éléments risque d'exposer des éléments sous tension.

### <span id="page-39-0"></span> $4.2$ Déballage de l'EZ2 Connect MDx

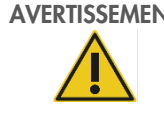

# AVERTISSEMENT Risque de dommages corporels

L'instrument EZ2 est trop lourd pour être soulevé par une seule personne. Afin d'éviter toute blessure et toute détérioration de l'instrument, ne pas soulever l'instrument seul.

Les éléments suivants sont fournis :

- **•** Instrument EZ2 Connect MDx
- Guide de démarrage rapide et consignes de sécurité
- Portoirs à cartouches gauche et droit
- Portoirs à échantillons/embouts de pipette gauche et droit
- Jeu de cordon d'alimentation
- Clé USB
- Graisse de silicone
- Lecteur de code-barres portable
- Ensemble de connectivité (fourni séparément)

## Pour déballer l'instrument EZ2 Connect MDx

- 1. Avant de déballer l'instrument EZ2 Connect MDx, le déplacer sur son lieu d'installation et vérifier que les flèches sur le carton pointent vers le haut. Inspecter également le carton pour vérifier qu'il n'est pas endommagé. En cas de détérioration, contacter les services techniques QIAGEN.
- 2. Ouvrir le haut de la boîte de transport et retirer la couche supérieure (mousse de PE).
- 3. Retirer la boîte des accessoires ainsi que la mousse de PE qui l'entoure.

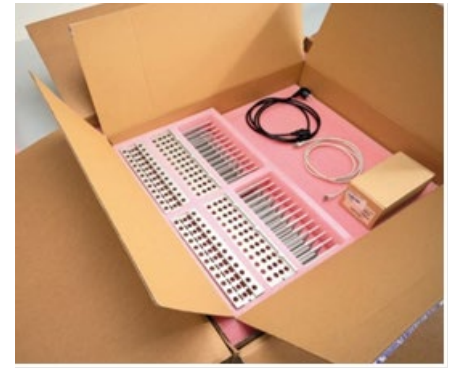

Figure 21. Boîte des accessoires.

- 4. Retirer le carton extérieur en le tenant par la zone découpée et lever le carton extérieur.
- 5. Retirer 2 pièces de mousse protectrice de l'unité.
- 6. Déplacer l'unité de l'emballage vers la paillasse ou le chariot. Pour soulever l'instrument EZ2, glisser les doigts sous le côté de l'instrument en gardant le dos droit.

Important : il faut deux personnes pour soulever l'instrument EZ2.

Important : Ne pas tenir l'écran tactile durant le déballage ou le levage de l'instrument EZ2. Cela risque d'endommager l'instrument.

- 7. Retirer la bande de mousse qui se trouve dans l'espace entre le capot et le capot supérieur avant.
- 8. Retirer les morceaux de ruban adhésif qui fixent le capot aux panneaux de base.
- 9. Retirer le film de protection qui recouvre le capot.

10. Ouvrir le capot et retirer le verrou de transport de la tête de pipettage en tirant le verrou de transport par le bas.

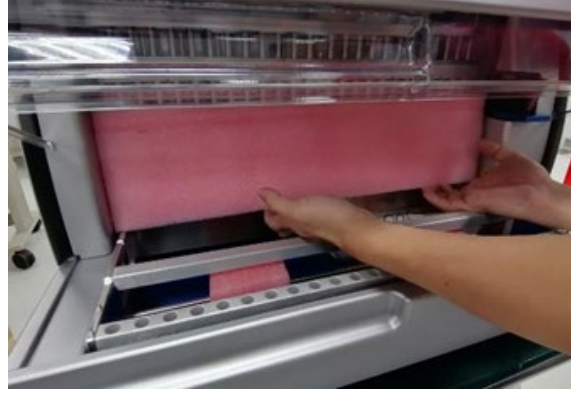

Figure 22. Verrou de transport.

- 11. Retirer le gel de silice de l'unité.
- 12. Retirer le verrou de transport de l'axe Y (de l'avant vers l'arrière) en poussant le fond du verrou de transport vers l'arrière et en tirant la mousse de transport pour la sortir par l'arrière. Il y a deux verrous de transport pour l'axe Y au total.
- 13. Une fois l'instrument EZ2 déballé, vérifier que la liste de colisage est bien incluse.
- 14. Consulter cette liste pour s'assurer que tous les articles ont été reçus. Si un article quelconque manque, contacter les services techniques QIAGEN.
- 15. Vérifier que l'instrument EZ2 n'est pas endommagé et qu'aucune pièce n'est détachée. En cas de détérioration quelconque, contacter les services techniques QIAGEN. S'assurer que l'instrument EZ2 a été amené à température ambiante avant de le mettre sous tension.
- 16. Conserver l'emballage pour pouvoir transporter de nouveau l'instrument EZ2. Se reporter à la section [Emballage et](#page-48-0)  [transport de l'instrument EZ2](#page-48-0) (page [49\)](#page-48-0) pour plus de détails. La réutilisation de l'emballage d'origine minimise le risque de détérioration de l'instrument EZ2 durant son transport.

### $4.3$ Installation de l'EZ2 Connect MDx

Cette section décrit les actions importantes devant être effectuées avant de faire fonctionner l'instrument EZ2. Ces actions sont :

- Retrait des accessoires et matériaux d'expédition de l'instrument EZ2
- Installation du cordon d'alimentation CA
- $\bullet$  Installation du lecteur de codes-barres externe
- Installation de l'adaptateur Wi-Fi (s'il est fourni avec le package de connectivité)
- **•** Configuration initiale
- Étalonnage de l'exposition de l'appareil photo
- Si une qualification d'installation/qualification opérationnelle (QI/QO) est requise dans votre laboratoire, ce service peut être commandé en même temps que l'instrument. Pour de plus amples informations, contacter les services techniques QIAGEN.

Remarque **:** Pour s'assurer que les dernières versions du logiciel et du protocole sont installées sur l'instrument EZ2 Connect MDx, consulter la page Web de l'EZ2 Connect MDx à l'adresse www.giagen.com/products/ez2-connect-mdx/.

#### $4.3.1$ Retrait des accessoires et matériaux d'expédition de l'instrument EZ2 Connect MDx

- 1. Retirer le cordon d'alimentation, le lecteur de codes-barres et le guide de démarrage rapide de la boîte d'accessoires située sur le dessus de l'instrument EZ2.
- 2. Retirer la clé USB, les portoirs à cartouches et les portoirs à embouts.
- 3. S'assurer que toutes les mousses d'expédition, les verrous de transport et autres matériaux d'emballage ont été retirés comme décrit dans la section [Déballage de l'instrument EZ2](#page-39-0) (voir page [40\)](#page-39-0).

#### Installation du cordon d'alimentation CA 4.3.2

- 1. Retirer le cordon d'alimentation de l'emballage en mousse en haut de l'instrument EZ2 Connect MDx. Remarque **:** n'utiliser que le cordon d'alimentation fourni avec l'instrument EZ2.
- 2. S'assurer que l'interrupteur est réglé sur OFF (Arrêt). Lorsqu'il est réglé sur ON, l'interrupteur est légèrement enfoncé ; lorsqu'il est réglé sur OFF, il est aligné avec la surface.

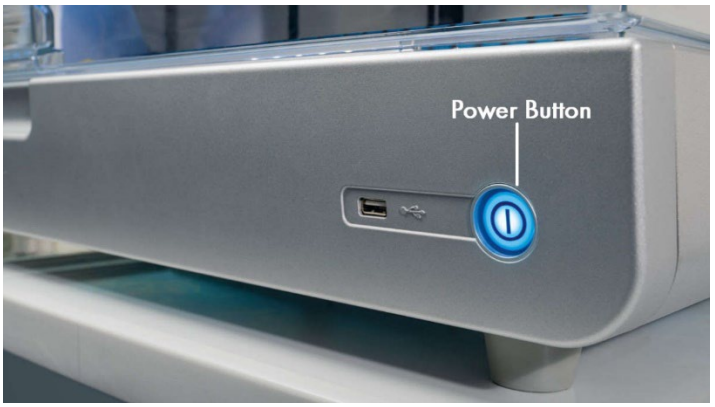

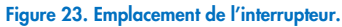

3. Vérifiez que la tension nominale figurant sur la plaque signalétique à l'arrière de l'instrument EZ2 correspond à la tension disponible sur le site d'installation.

Remarque **:** L'entrée CA de l'instrument EZ2 est configurée de manière à accepter toutes les tensions d'entrée dans la plage 100-240 VCA et n'a pas besoin d'être configurée manuellement – voir la section [3.2.6](#page-26-0) [Prise du cordon d'alimentation.](#page-26-0)

- 4. Brancher le cordon d'alimentation dans la prise dédiée à l'instrument.
- 5. Brancher le cordon d'alimentation dans une prise de courant reliée à la terre.
- 6. Ne pas mettre l'instrument sous tension à ce stade. L'alimentation doit être interrompue pour l'installation ultérieure des appareils USB décrits dans les étapes suivantes.

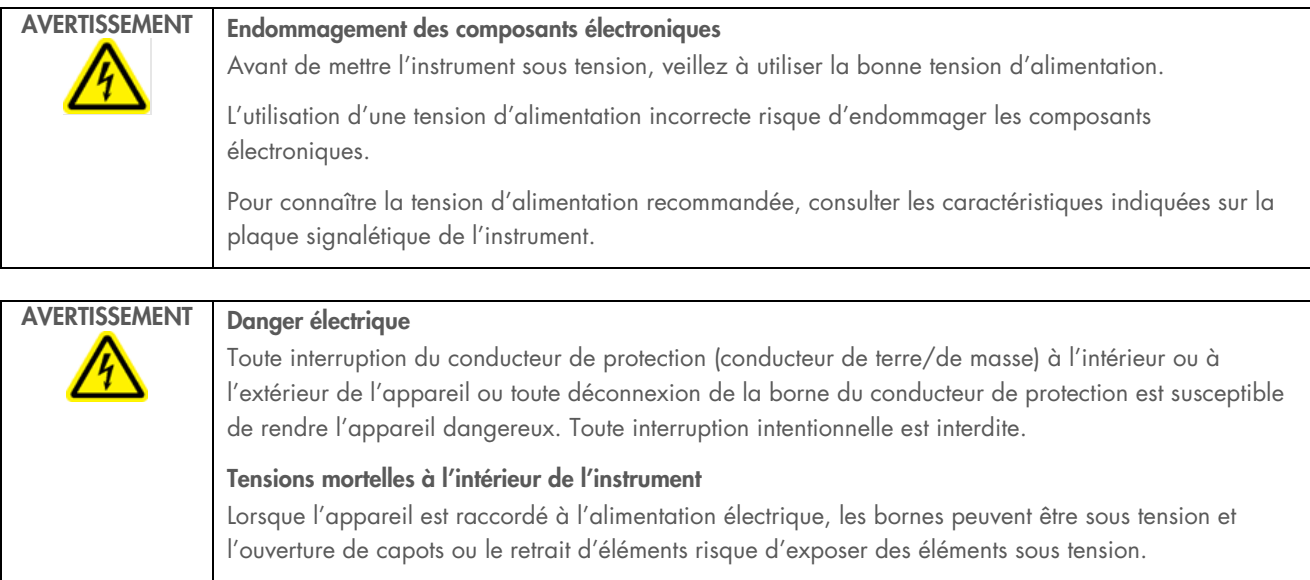

# 4.3.3 Installation du lecteur de codes-barres externe (facultatif)

- 1. Sortir le lecteur de codes-barres du carton d'expédition.
- 2. Avant de mettre l'instrument sous tension, connecter le scanner de codes-barres à l'un des 3 ports USB situés à l'avant de l'instrument ou à l'arrière de l'écran tactile.

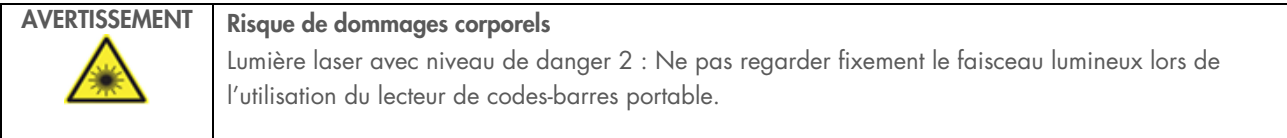

# 4.3.4 Installation de l'adaptateur Wi-Fi (facultatif)

Remarque **:** l'adaptateur Wi-Fi est fourni avec le package de connectivité dans certaines régions. S'il est fourni, l'adaptateur Wi-Fi doit être installé correctement selon les étapes suivantes.

- 1. Sortir l'adaptateur Wi-Fi de l'emballage.
- 2. Avant de mettre l'instrument sous tension, brancher l'adaptateur Wi-Fi dans l'un des 3 ports USB situés à l'avant de l'instrument ou à l'arrière de l'écran tactile.

Remarque **:** Il peut s'avérer plus pratique d'utiliser les ports USB situés à l'arrière de l'écran tactile.

# <span id="page-44-0"></span>Configuration initiale de l'instrument EZ2

Remarque **:** S'assurer que l'instrument EZ2 Connect MDx a été amené à température ambiante avant de le mettre sous tension.

1. Pour mettre l'instrument EZ2 Connect MDx sous tension, s'assurer d'abord que le capot est fermé. Après avoir appuyé sur l'interrupteur, celui-ci s'allume, l'écran de démarrage s'affiche sur l'écran tactile, un son se fait entendre et l'instrument s'initialise.

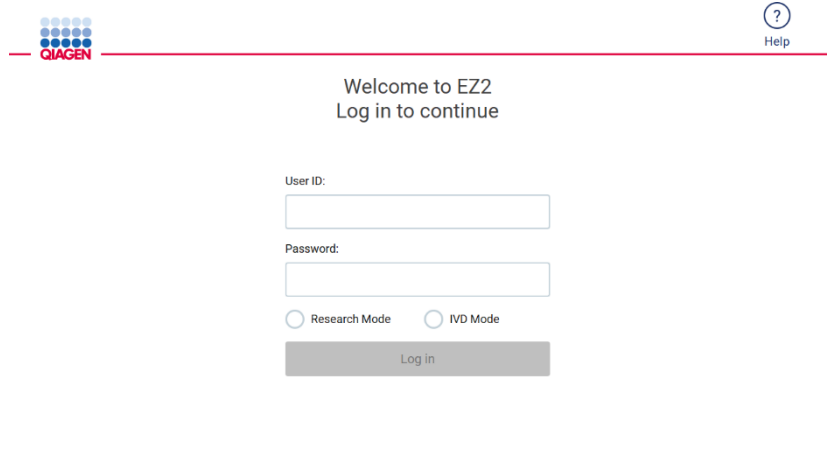

8/11/2023 13:16 Figure 24. Écran de connexion.

Appuyer sur l'icône Aide dans la section d'en-tête de l'écran de connexion pour ouvrir la fenêtre du centre d'aide. Le centre d'aide permet à l'utilisateur de modifier le mot de passe si tous les utilisateurs avec un rôle Admin sont verrouillés ou en cas d'oubli du mot de passe actuel.

Remarque : Il est recommandé de créer un second utilisateur avec le rôle Admin pour permettre le déverrouillage de l'autre compte Admin si nécessaire.

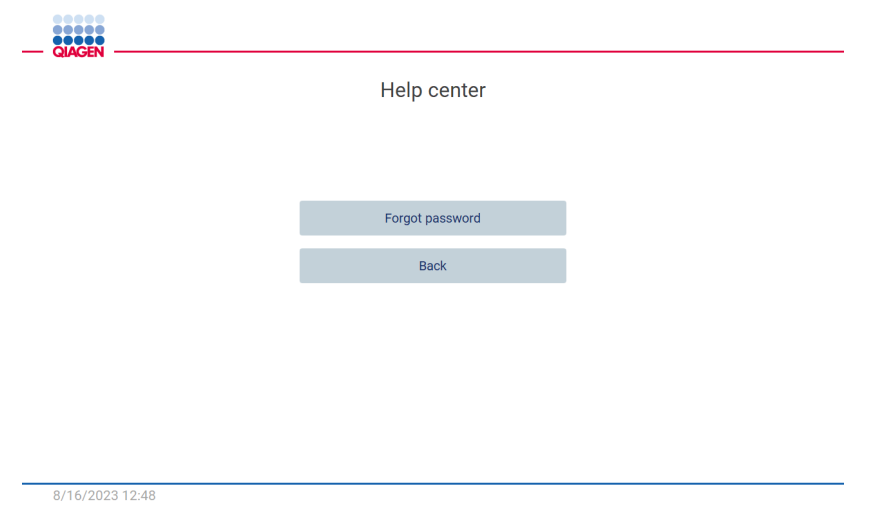

Figure 25. Fenêtre Centre d'aide.

2. Pour la première connexion, saisir « Admin » dans les champs User ID (Identifiant d'utilisateur) et Password (Mot de passe), puis appuyer sur Log in (Connexion). Après cette connexion, l'écran « Set a new password » (Définir un nouveau mot de passe) s'affiche.

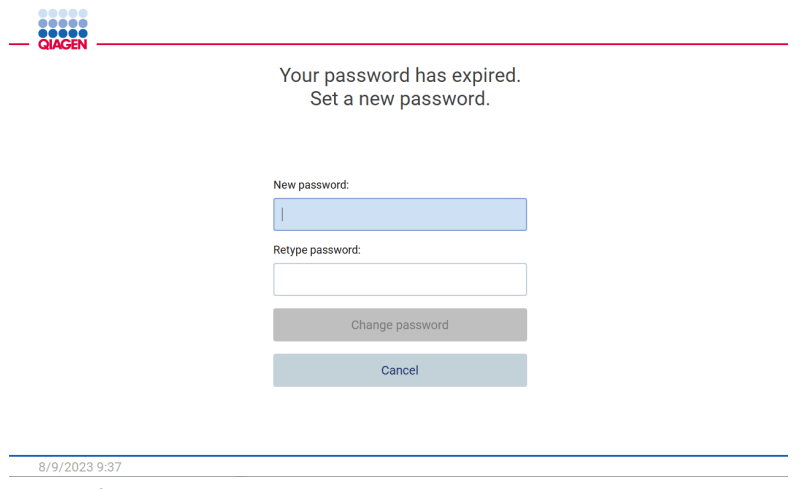

Figure 26. Écran « Set a new password » (Définir un nouveau mot de passe) après la première connexion.

Remarque **:** Seuls les administrateurs peuvent modifier les paramètres de l'instrument.

Remarque : Le système exige un changement du mot de passe pour tous les comptes nouvellement créés. La stratégie de mot de passe par défaut de l'instrument EZ2 est un mot de passe robuste, ce qui implique une longueur comprise entre 8 et 40 caractères et l'inclusion de caractères majuscules et minuscules, d'un chiffre et d'un caractère spécial.

3. Dans l'onglet System (Système) du menu Configuration, il est possible de modifier les champs Device Name (Nom de l'instrument), Date et Time (Heure). Des informations sur la Software version (Version du logiciel), le Serial number (Numéro de série) et la Firmware version (Version du micrologiciel) sont également disponibles. Pour plus de détails, consulter la section « [Réglage des données de base du système](#page-58-0) » (voir page [59\)](#page-58-0).

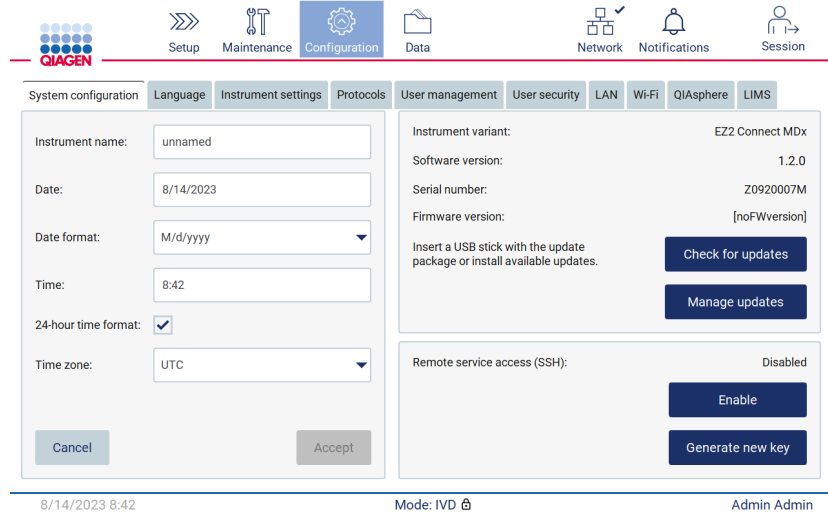

Figure 27. Onglet de System configuration (Configuration du système).

4. Il est possible de régler les paramètres de l'instrument EZ2 en fonction des préférences dans l'onglet Instrument settings (Paramètres de l'instrument) du menu Configuration. Pour plus de détails, consulter la section « [Modification des paramètres](#page-59-0)  [de l'instrument](#page-59-0) » (voir page [60\)](#page-59-0).

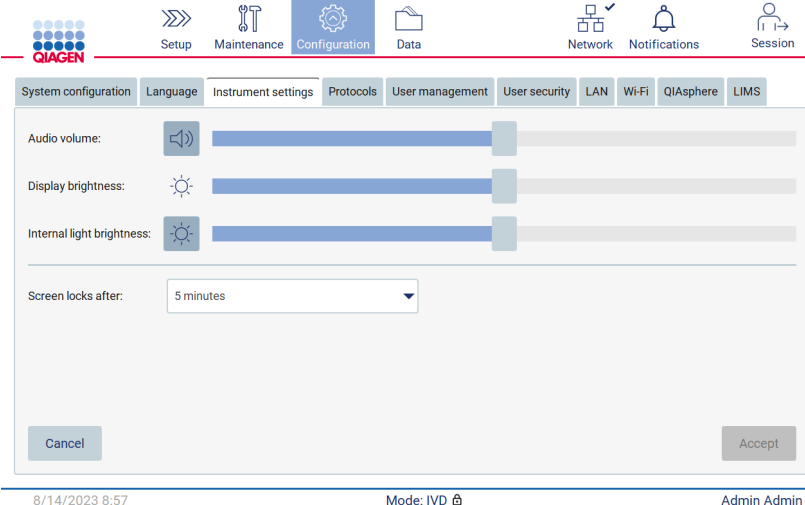

Figure 28. Détails dans l'onglet Instrument setting (Paramètres de l'instrument).

# Exécution de l'étalonnage de l'exposition de l'appareil photo

Remarque : seuls les administrateurs peuvent réaliser l'étalonnage de l'exposition de l'appareil photo.

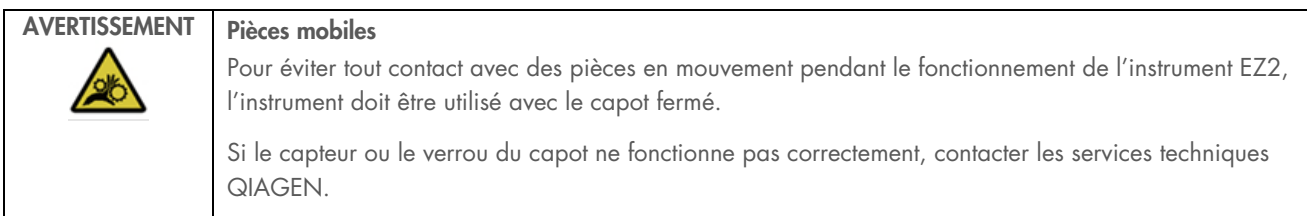

- 1. Avant la première utilisation sur le site d'installation final, il est nécessaire d'étalonner l'exposition de l'appareil photo.
- 2. Dans l'onglet Maintenance, suivre les instructions de l'interface utilisateur dans le menu Camera LED (DEL de l'appareil photo).
- 3. S'assurer d'utiliser les portoirs à embouts du même instrument dans le même ordre (les portoirs sont conçus pour être installés dans une seule orientation) que lors du cycle d'exécution. Seul le portoir à embouts standard (n° de réf. 9027009) doit être utilisé pour l'étalonnage de l'exposition.

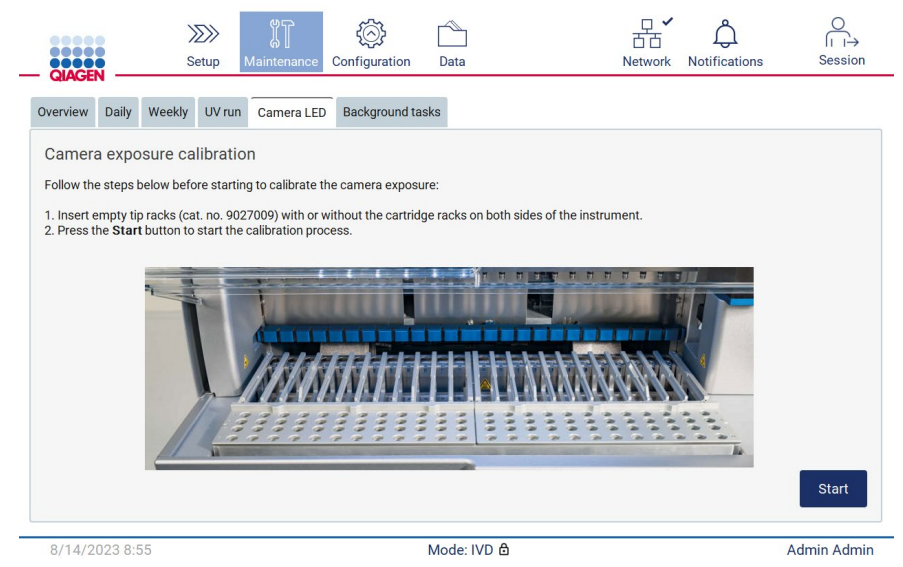

Figure 29. Écran Camera exposure calibration (Étalonnage de l'exposition de l'appareil photo).

4. Le message suivant s'affiche durant la routine d'étalonnage.

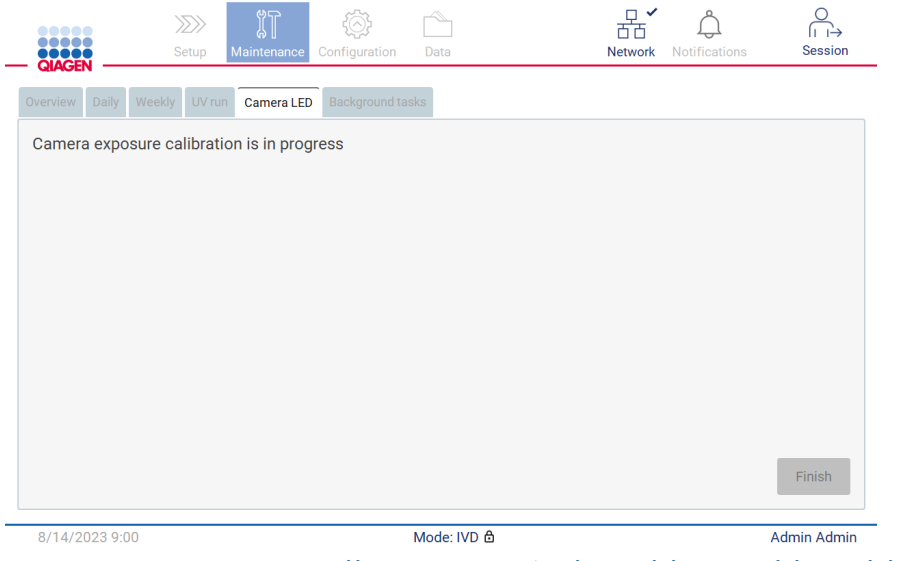

Figure 30. Message Camera exposure calibration is in progress (L'étalonnage de l'exposition de l'appareil photo est en cours).

Remarque **:** Pour obtenir une assistance ou des conseils techniques à ce sujet, contacter le service technique QIAGEN ou consulter notre Centre d'assistance technique sur <http://www.qiagen.com/service-and-support/technical-support>

#### <span id="page-48-0"></span> $4.4$ Emballage et transport de l'EZ2 Connect MDx

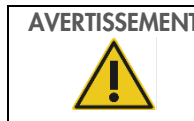

AVERTISSEMENT Risque de dommages corporels

L'instrument EZ2 est trop lourd pour être soulevé par une seule personne. Afin d'éviter toute blessure et toute détérioration de l'instrument, ne pas soulever l'instrument seul.

L'instrument EZ2 Connect MDx doit être décontaminé avant de le transporter. Se reporter aux section[s Désinfection de l'instrument](#page-143-0)  [EZ2](#page-143-0) et [Décontamination](#page-144-0) pour plus de détails. Puis, préparer l'instrument comme suit :

- 1. Préparer le matériel d'emballage.
- 2. Installer les verrous de transport (deux) pour l'axe Y.
- 3. Installer le verrou de transport pour l'axe P.
- 4. Fermer le capot de l'appareil et installer la bande de mousse dans l'espace entre le capot et le couvercle avant.
- 5. Déplacer l'appareil vers la base de la boîte de transport.

Important : il faut deux personnes pour soulever l'instrument EZ2.

Important : Ne pas tenir l'écran tactile durant le déballage ou le levage de l'instrument EZ2 pour ne pas risquer d'endommager l'instrument.

6. Installer la boîte en carton externe.

- 7. Emballer les accessoires dans la boîte à accessoires, les placer sur le dessus de la boîte de transport avec la mousse PE sur son périmètre.
- 8. Ajouter la couche supérieure de mousse PE.
- 9. Sceller les bords extérieurs du carton avec du ruban adhésif.

Remarque : La réutilisation de l'emballage d'origine minimise le risque de détérioration de l'instrument EZ2 durant son transport.

# 5 Procédures d'utilisation

Cette section décrit le fonctionnement de l'instrument EZ2 Connect MDx.

Avant d'aller plus loin, il convient de se familiariser avec les caractéristiques de l'instrument, telles que décrites dans les sections « [Fonctionnalités externes de l'instrument EZ2](#page-21-0) » et « [Fonctionnalités internes de l'instrument EZ2](#page-28-0) » (voir pages [22](#page-21-0) et [29,](#page-28-0) respectivement).

L'instrument EZ2 doit être exclusivement utilisé avec les trousses QIAGEN spécialement conçus pour l'instrument EZ2 et les applications décrites dans les manuels des trousses.

Le capot de l'instrument EZ2 doit rester fermé et se verrouille automatiquement pendant le fonctionnement de l'instrument. Ouvrir le capot uniquement lorsque les instructions d'utilisation ou l'IUG l'indiquent.

La table de travail de l'instrument EZ2 se déplace pendant que l'instrument fonctionne. Ne jamais ouvrir le capot de l'instrument EZ2 pendant que l'instrument fonctionne.

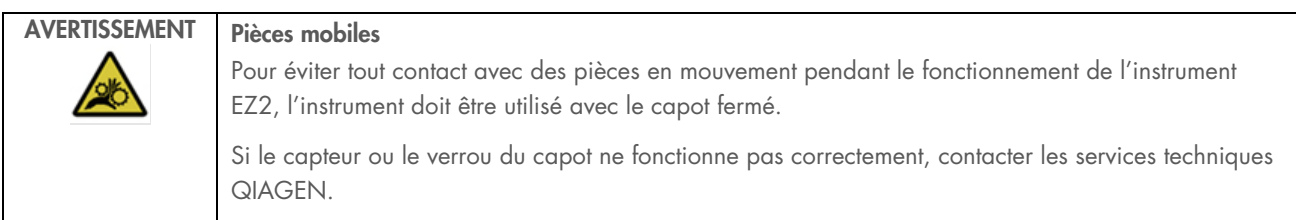

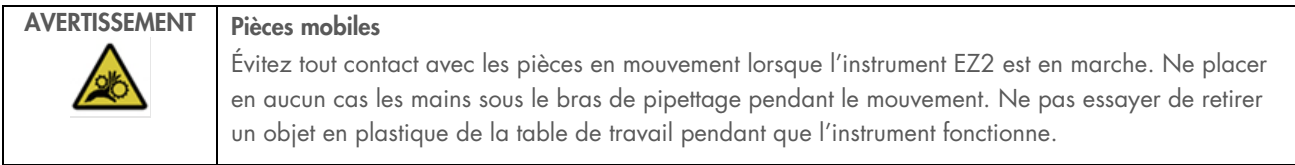

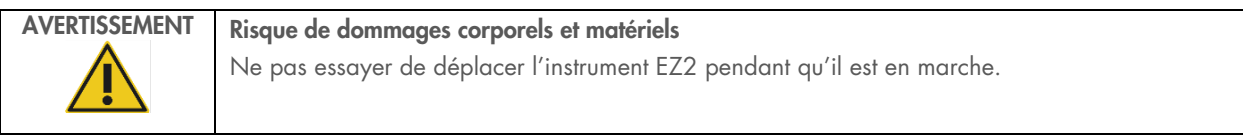

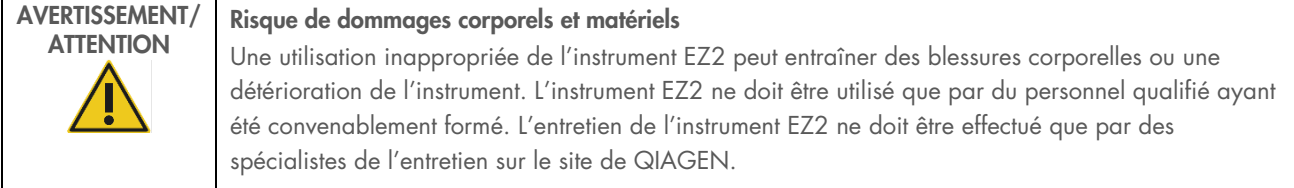

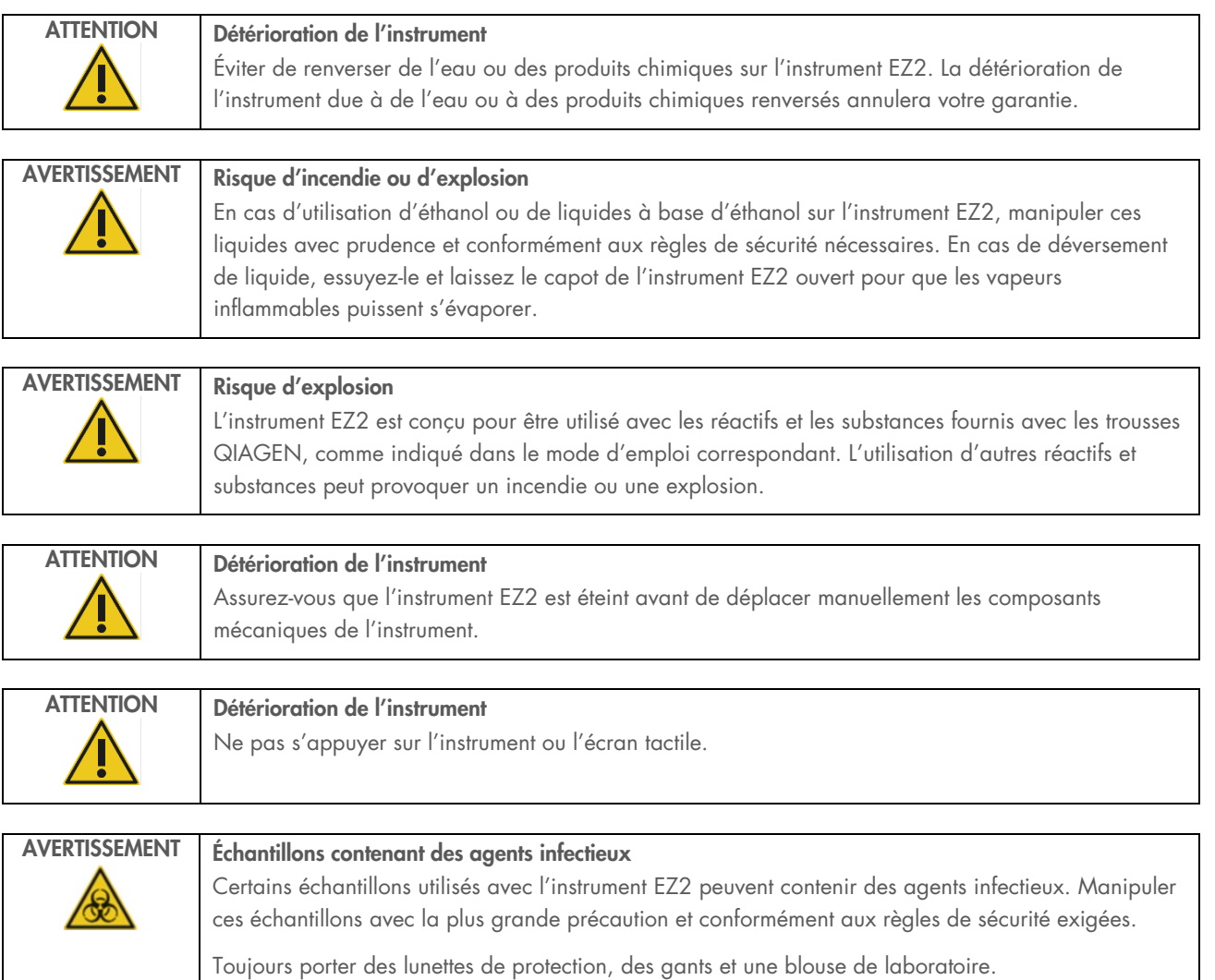

La personne responsable (par exemple le directeur du laboratoire) doit prendre les précautions nécessaires pour s'assurer que l'espace de travail est sûr, que les opérateurs de l'instrument sont convenablement formés et qu'ils ne sont pas exposés à des niveaux dangereux d'agents infectieux selon les définitions retenues dans les fiches de données de sécurité (FDS) ou dans les documents de l'OSHA1\*, de l'ACGIH<sup>†</sup> ou du COSHH<sup>‡</sup> applicables.

L'évacuation des vapeurs et la mise au rebut des déchets doivent être effectuées conformément à toutes les réglementations et législations nationales, régionales et locales applicables en matière de santé et de sécurité.

\* OSHA — Occupational Safety and Health Organization (Organisation pour la santé et la sécurité du travail) (États-Unis d'Amérique)

† ACGIH – American Conference of Government Industrial Hygienists (Conférence américaine des hygiénistes industriels gouvernementaux) (États-Unis d'Amérique).

‡ COSHH – Control of Substances Hazardous to Health (Contrôle des substances dangereuses pour la santé) (Royaume-Uni).

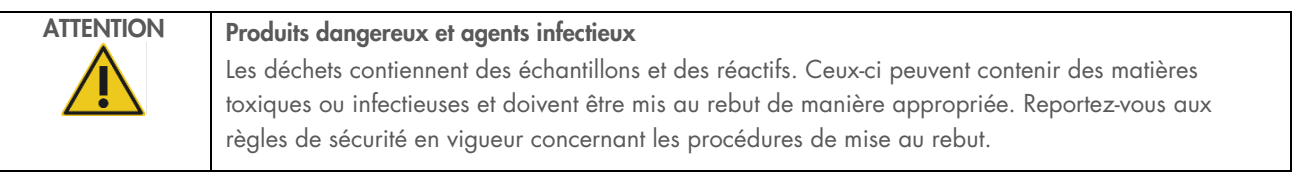

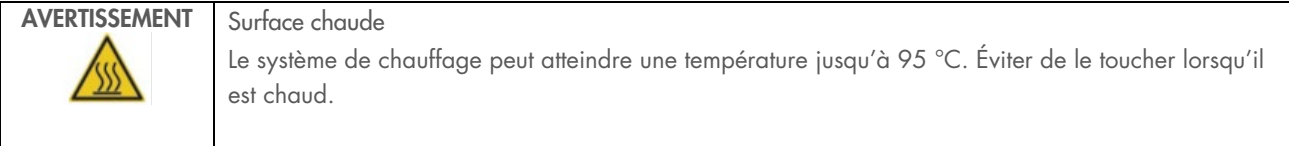

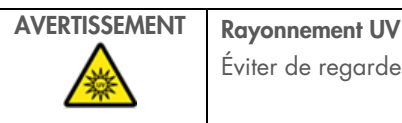

Éviter de regarder directement la lumière UV. Ne pas exposer votre peau à la lumière UV.

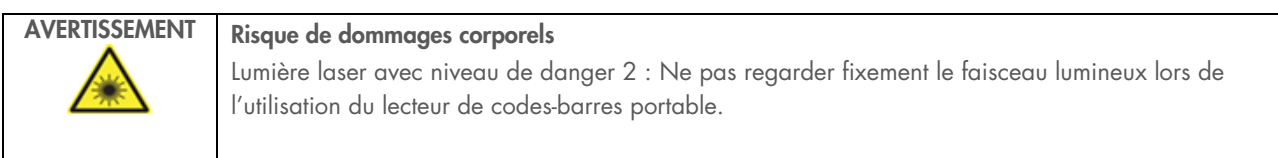

## Informations générales  $5.1$

L'instrument EZ2 Connect MDx s'utilise à l'aide d'un écran tactile qui guide pas à pas le chargement correct de la table de travail et la sélection du protocole. L'interface utilisateur permet de réaliser les actions suivantes :

- Configuration guidée des cycles
- Vérification de l'état du cycle et de l'instrument
- Procédures guidées de maintenance
- Génération, enregistrement et téléchargement de rapports d'exécution, de fichiers de support, de modèles de liste des échantillons et de pistes de vérification
- Modification des paramètres de l'instrument en vue de la personnalisation de l'EZ2

Remarque : L'écran tactile de l'instrument ne prend pas en charge les mouvements de balayage ou autres gestes des doigts.

Chaque écran de l'interface utilisateur se compose de 3 éléments : la barre d'outils, le contenu principal et le pied de page.

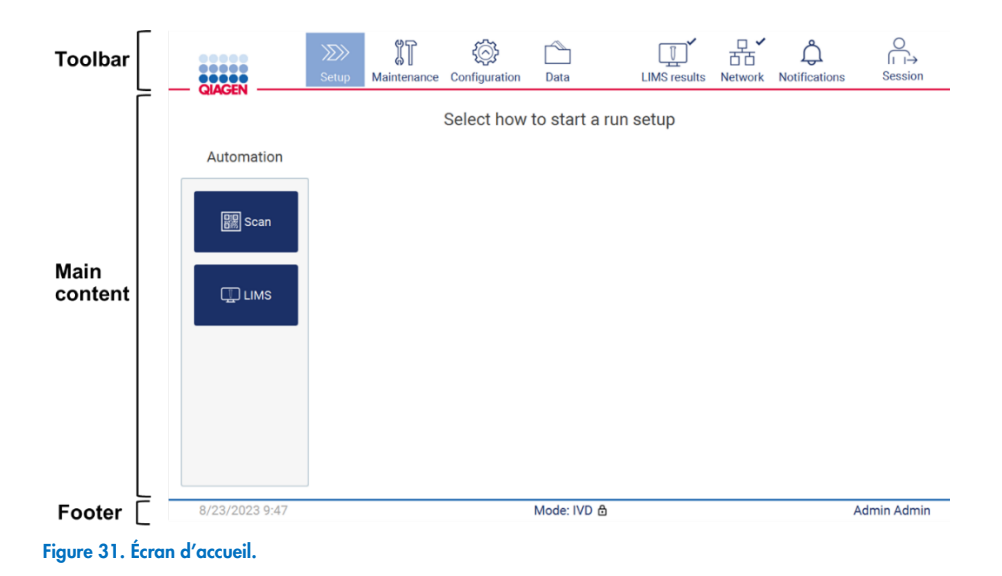

## Barre d'outils

La barre d'outils permet d'accéder aux sections principales du logiciel EZ2, de vérifier l'état de connexion du LAN Wi-Fi et les notifications et de se déconnecter de l'application. La barre d'outils contient les mêmes boutons dans l'ensemble de l'application, mais certains sont désactivés pendant la configuration du protocole, les cycles et les procédures de maintenance.

Les éléments suivants permettent à l'utilisateur de travailler et d'interagir avec l'interface utilisateur :

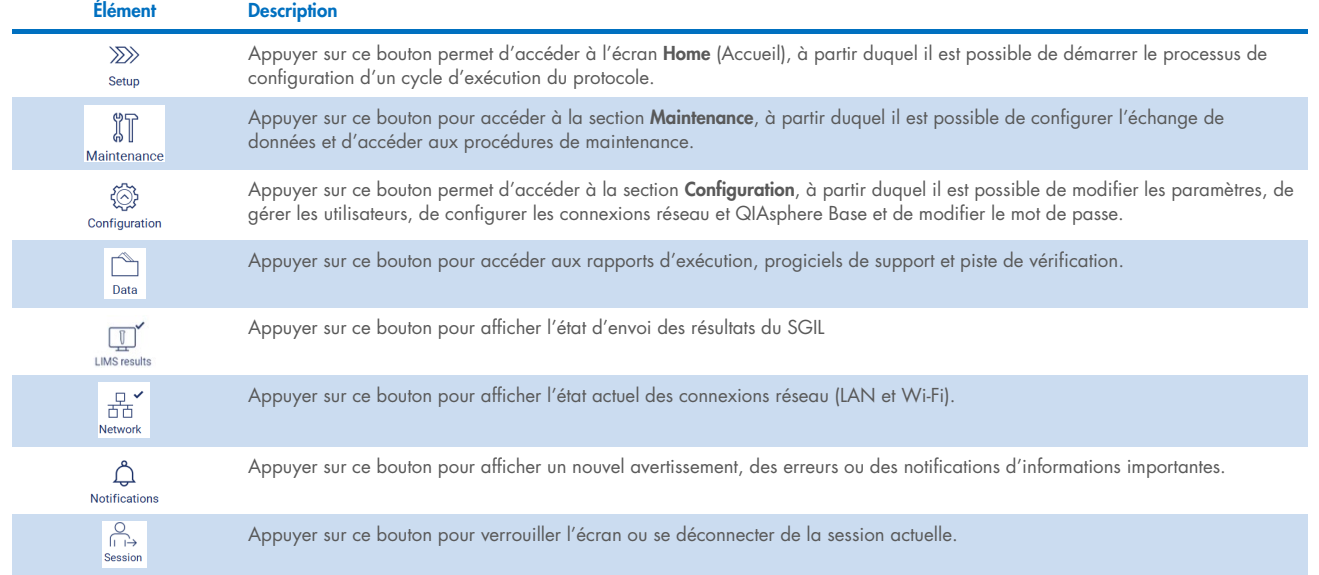

## Tableau 1. Description des éléments de l'interface utilisateur

## Contenu principal

La partie de l'écran où est affiché le contenu principal de chaque vue.

## Note de bas de page

Le pied de page affiche la date et l'heure actuelles et le nom de l'utilisateur actuellement connecté.

#### Saisie de texte et de chiffres  $5.1.1$

Un clavier à l'écran permet de saisir du texte dans les champs modifiables du logiciel de l'instrument EZ2 Connect MDx. Pour accéder au clavier, appuyer sur le champ à modifier. Le clavier s'affiche.

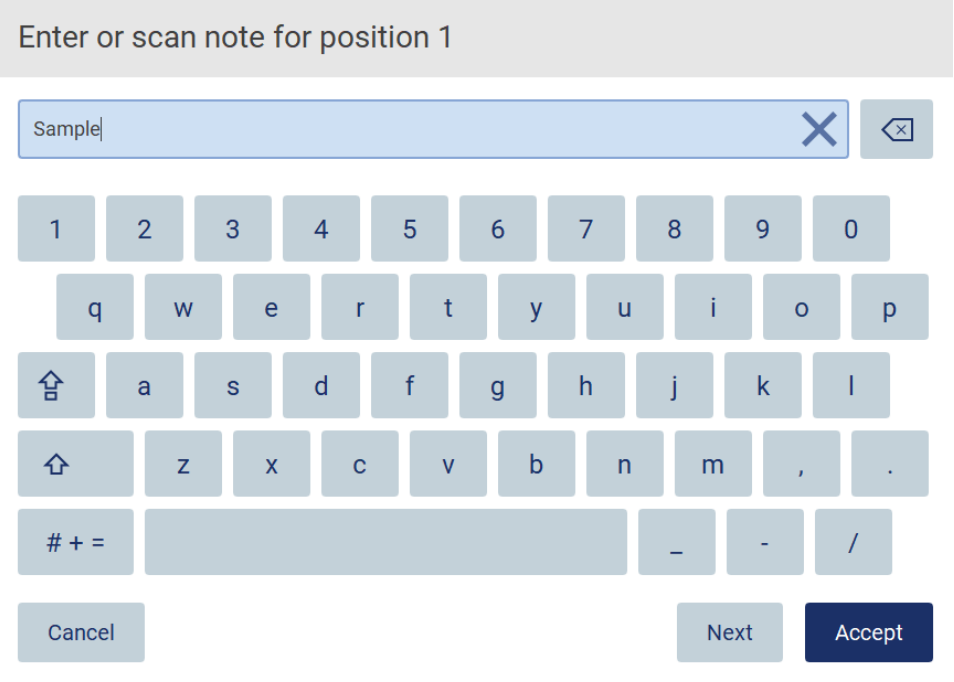

Figure 32. Clavier à l'écran.

La disposition par défaut du clavier est QWERTY, en minuscule, avec des nombres compris entre 1 et 0, des caractères spéciaux couramment utilisés, une barre d'espace, une touche Shift (Maj)  $\Phi$ , une touche Caps Lock (Verr Maj)  $\Phi$  et la touche Special Characters (Caractères spéciaux)  $# + =$  Pour saisir un caractère, appuyer sur la lettre, le chiffre ou le caractère spécial correspondant(e) sur le clavier. Pour saisir une lettre en majuscule, appuyer sur Shift (Maj)  $\hat{\Omega}$ . Pour saisir plusieurs lettres majuscules consécutives, appuyer sur Caps Lock (Verr Maj)  $\mathbb{G}$ . Appuyer de nouveau sur Caps Lock (Verr Maj)  $\mathbb{G}$  pour arrêter le mode de saisie en majuscules. Pour voir des caractères spéciaux, appuyer sur Special Characters (Caractères spéciaux)  $# + =$ . Pour revenir aux caractères alphabétiques, appuyer sur  $A B C$ 

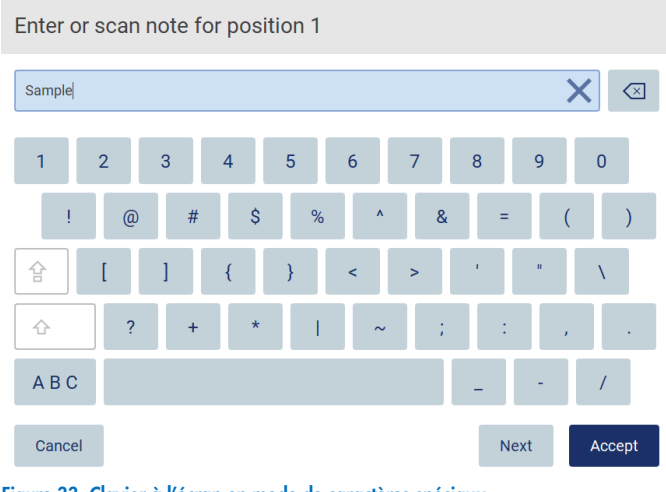

Figure 33. Clavier à l'écran en mode de caractères spéciaux.

Pour supprimer un caractère à gauche du curseur, appuyer sur Backspace (Retour arrière)  $\boxed{\leq}$  Pour supprimer tous les caractères du champ, appuyer sur **Clear All** (Tout effacer)  $\times$ 

Certains champs ont des exigences ou des restrictions qui doivent être respectées. Si le texte saisi ne correspond pas aux exigences du champ, un message d'erreur s'affiche et la saisie n'est pas acceptée.

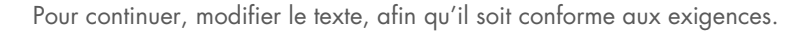

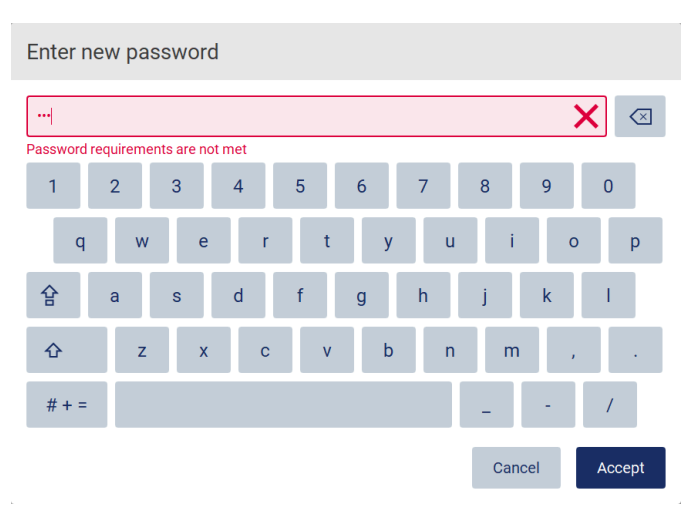

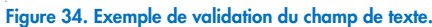

Si certains caractères ne sont pas autorisés dans un champ, ils sont désactivés sur le clavier et ne peuvent pas être saisis dans le champ.

## $5.2$ Démarrage de l'instrument EZ2 Connect MDx

- 1. Fermer le capot de l'instrument.
- 2. Appuyer sur l'interrupteur. Si les sons sont activés sur l'instrument, un son est joué lorsque l'instrument est mis en marche. L'écran de démarrage apparaît et l'instrument est initialisé. Après l'initialisation, l'écran Log in (Connexion) s'affiche.

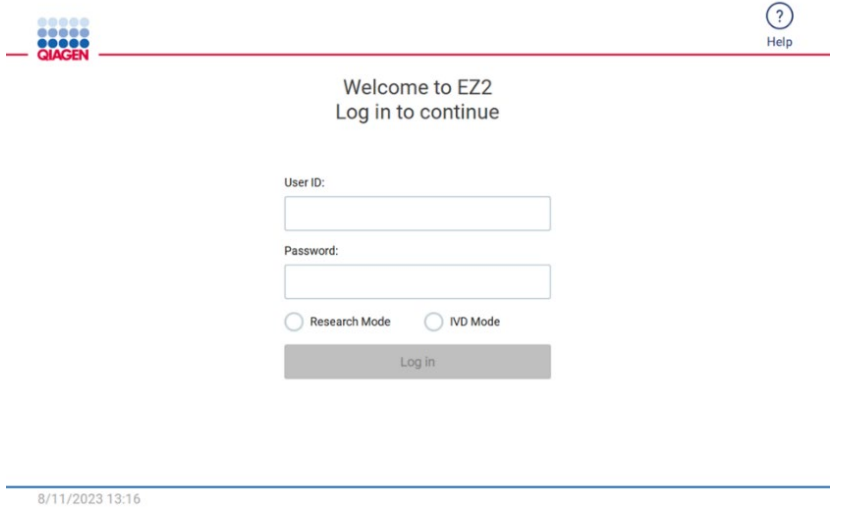

Figure 35. Écran de connexion.

3. Appuyer sur le champ User ID (Identifiant d'utilisateur) et entrer l'identifiant d'utilisateur à l'aide du clavier à l'écran. Pour plus d'informations sur l'utilisation du clavier à l'écran, se reporter à la section « Saisie de texte et de chiffres » (voir page 55).

Remarque : Si l'instrument EZ2 est mis sous tension pour la première fois, entrer l'identifiant d'utilisateur par défaut, qui est « Admin ».

4. Appuyer sur le champ Password (Mot de passe) et saisir le mot de passe à l'aide du clavier à l'écran.

Remarque : Si l'instrument EZ2 est mis sous tension pour la première fois, entrer le mot de passe par défaut, qui est « Admin ».

Remarque **:** Après la connexion, le système vérifie l'espace disque disponible et un message d'avertissement s'affiche si l'espace disque disponible est insuffisant pour 5 cycles de protocole. Voir Section [5.12, Menu des données](#page-128-0) > [Rapports](#page-129-0)  [d'exécution,](#page-129-0) pour plus d'informations sur la manière de télécharger et de supprimer des rapports d'exécution pour libérer de l'espace disque.

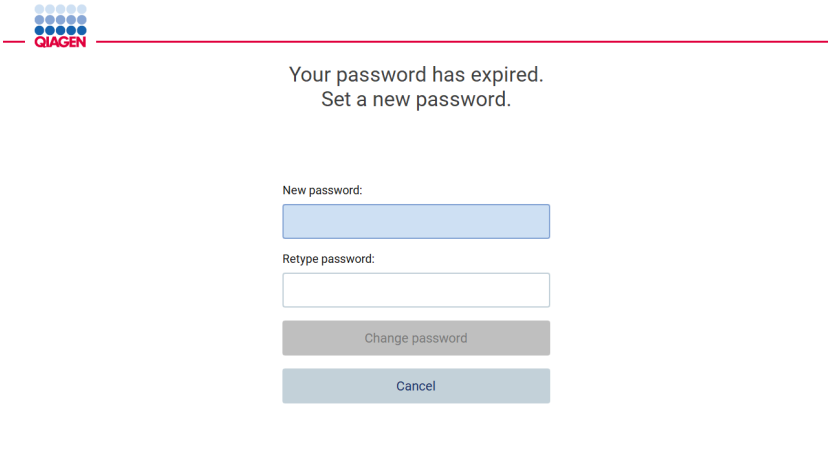

8/16/2023 14:04

Figure 36. Écran « Set a new password » (Définir un nouveau mot de passe) après la première connexion.

Remarque **:** Après la première connexion avec le compte Admin par défaut, il convient de modifier le mot de passe conformément à la stratégie de mot de passe décrite dans la section « [Gestion de la sécurité des utilisateurs](#page-69-0) » (voir page [70\)](#page-69-0) et selon les instructions de la section [Modification du mot de passe](#page-67-0) » (voir page [68\).](#page-67-0)

- 5. Veuillez sélectionner le mode IVD ou Research (Recherche) pour démarrer. Pour plus de détails sur les modes logiciels, consulter la section « [Description générale](#page-20-0) : [Principe](#page-20-1) » (voir page [21\)](#page-20-1).
- 6. Appuyer sur Log in (Connexion). Si les identifiants saisis sont corrects, l'écran Home (Accueil) s'affiche. Si les identifiants que vous avez saisis sont incorrects, un message d'erreur s'affiche.

Remarque **:** Si le nombre de tentatives de connexion ayant échoué dépasse la limite définie par votre administrateur (ce nombre est réglé sur 3 tentatives par défaut), le compte est verrouillé. Pour activer le compte, contacter l'administrateur. S'il s'agit du seul utilisateur ayant un rôle d'administrateur et que son compte est verrouillé, contacter les services techniques de QIAGEN.

Remarque : Il est recommandé de créer au moins un compte supplémentaire avec un rôle d'administrateur en plus du compte Admin par défaut. Si un administrateur est verrouillé en raison d'erreurs d'identification, l'autre administrateur peut déverrouiller le compte (voir section [5.3.3\)](#page-61-0).

## Configuration de l'EZ2 Connect MDx  $5.3$

Les administrateurs de l'instrument EZ2 Connect MDx peuvent ajuster les paramètres de l'instrument, gérer les utilisateurs, télécharger et supprimer des protocoles, mettre à jour le logiciel et configurer la connectivité du réseau.

Remarque **:** Les utilisateurs dont le rôle est défini comme Operator (Opérateur) n'ont pas accès aux paramètres et aux fonctionnalités de configuration du logiciel.

#### <span id="page-58-0"></span>Réglage des données de base du système.  $5.3.1$

Pour définir le nom, la date, l'heure et le format de la date de l'instrument, suivre les étapes ci-dessous :

Remarque **:** seuls les administrateurs peuvent modifier les paramètres système.

1. Appuyer sur l'icône Configuration dans la barre d'outils.

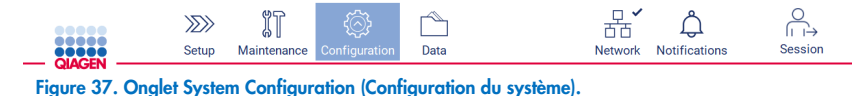

2. Appuyez sur System configuration (Configuration du système).

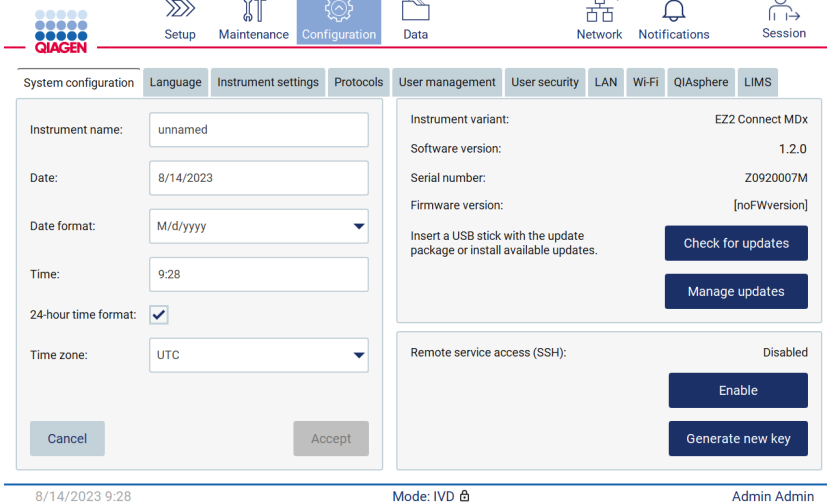

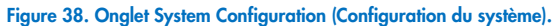

3. Pour définir le nom de l'appareil, appuyer sur le champ Instrument name (Nom de l'instrument) et entrer un nom à l'aide du clavier à l'écran. Pour enregistrer le nom, appuyer sur Accept (Valider).

Remarque **:** Le nom de l'instrument ne doit pas dépasser 24 caractères. Le nom ne peut pas contenir de caractères spéciaux ni d'espaces.

4. Pour définir la date, appuyer sur le champ Date et sélectionner la date à l'aide du sélecteur de dates. Pour changer le mois, l'année ou les deux, utiliser les flèches gauche et droite de chaque côté de l'étiquette du mois et de l'année. Pour sélectionner une date spécifique, appuyer sur le jour du calendrier. Pour confirmer la sélection, appuyer sur Accept (Valider).

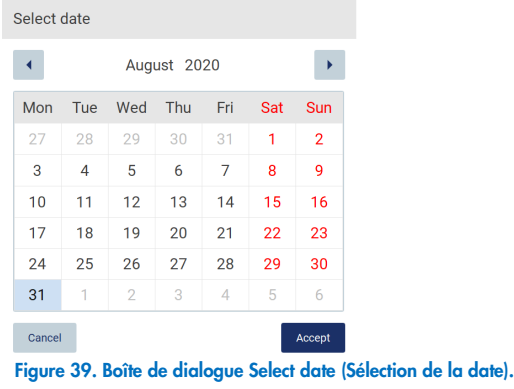

- 5. Pour définir le format de date, appuyer sur la liste déroulante Date format (Format de date) et sélectionner l'un des formats indiqués.
- 6. Pour définir l'heure, appuyer sur le champ Time (Heure) et entrer l'heure à l'aide du clavier à l'écran.
- 7. Pour utiliser le format d'heure sur 24 heures, cocher la case « 24-hour time format » (Format d'heure sur 24 heures). Pour utiliser le format d'heure sur 12 heures, décocher la case « 24-hour time format » (Format d'heure sur 24 heures).
- <span id="page-59-0"></span>8. Pour enregistrer les paramètres, appuyez sur Accept (Valider).

#### Modification des paramètres de l'instrument 5.3.2

Il est possible d'ajuster les paramètres de l'instrument EZ2 Connect MDx en fonction de vos préférences.

Remarque : seuls les administrateurs peuvent modifier les paramètres de l'instrument.

Pour modifier les Instrument settings (Paramètres de l'instrument), suivre les étapes ci-dessous :

1. Appuyer sur l'icône **Configuration** dans la barre d'outils.

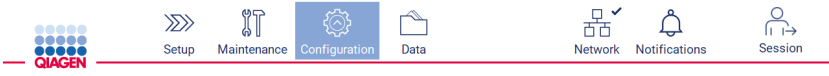

Figure 40. Bouton Configuration dans la barre d'outils.

2. Appuyer sur Instrument settings (Paramètres de l'instrument).

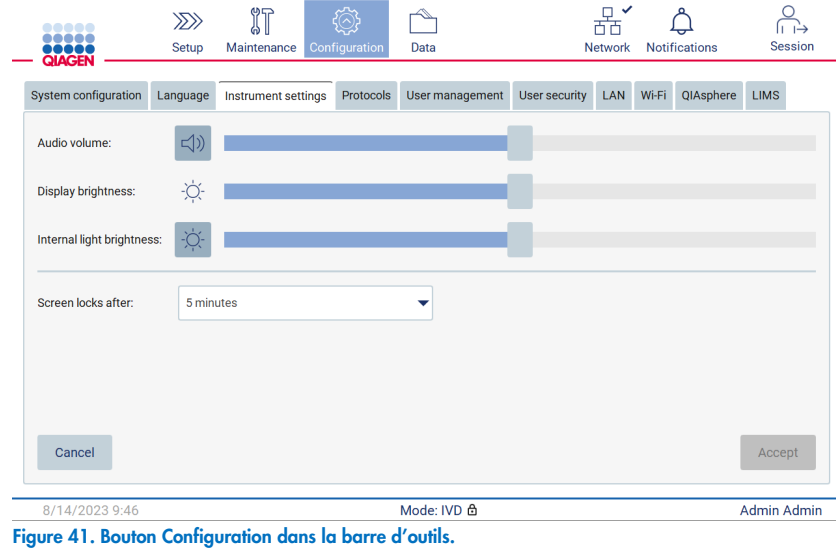

- 3. Pour ajuster le volume audio, utiliser le curseur Audio volume (Volume audio). Un son est émis à chaque modification du volume. Pour couper le son de l'instrument, appuyer sur **Audio (0)**, ou déplacer le curseur vers la position la plus à gauche.
- 4. Pour régler la luminosité de l'écran tactile, utiliser le curseur Display brightness (Luminosité de l'écran). Déplacer le curseur tout à gauche permet de définir la luminosité minimum.
- 5. Pour régler la luminosité de la lampe intérieure, utiliser le curseur Internal light brightness (Luminosité de l'éclairage interne). Pour couper la lampe intérieure, utiliser le curseur Internal light brightness  $\Phi$  (Luminosité de la lampe intérieure).
- 6. Pour ajuster le délai d'affichage de l'écran de verrouillage, appuyer sur le menu déroulant à côté de « Screen locks after » (L'écran se verrouille après). Il est possible de définir le délai entre 1 et 30 minutes ou de désactiver l'écran de verrouillage. L'écran de verrouillage s'affiche après 5 minutes avec les paramètres par défaut.

Remarque : Il est recommandé de laisser la fonction d'écran de verrouillage activée afin d'éviter un accès non autorisé au système.

7. Appuyer sur Accept (Valider) pour enregistrer les paramètres modifiés ou sur Cancel (Annuler) pour restaurer les paramètres enregistrés précédemment.

# <span id="page-61-0"></span>5.3.3 Gestion des utilisateurs

La gestion des utilisateurs de l'instrument EZ2 Connect MDx vous permet de créer et de modifier des comptes d'utilisateurs ayant 2 rôles différents : administrateur et opérateur. Un utilisateur par défaut (Admin) est préinstallé et configuré lors de la première utilisation de l'instrument EZ2.

Remarque : User management (Gestion des utilisateurs) n'est disponible que pour les utilisateurs ayant le rôle d'administrateur.

# Ajout d'un nouvel utilisateur

Remarque **:** Seuls les administrateurs peuvent ajouter de nouveaux utilisateurs.

1. Appuyer sur l'icône **Configuration** dans la barre d'outils.

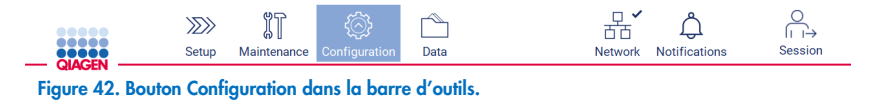

2. Appuyer sur l'onglet User management (Gestion des utilisateurs). Les utilisateurs existants sont indiqués dans le tableau.

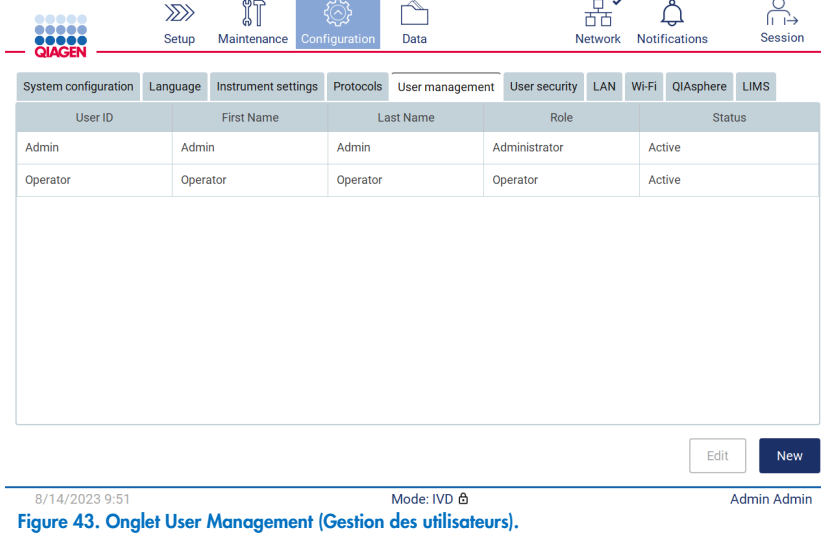

Manuel d'utilisation de l'EZ2 Connect MDx 03/2024 62

3. Pour ajouter un nouvel utilisateur, appuyer sur New (Nouveau). La boîte de dialogue Create new account (Créer un nouveau compte) s'affiche.

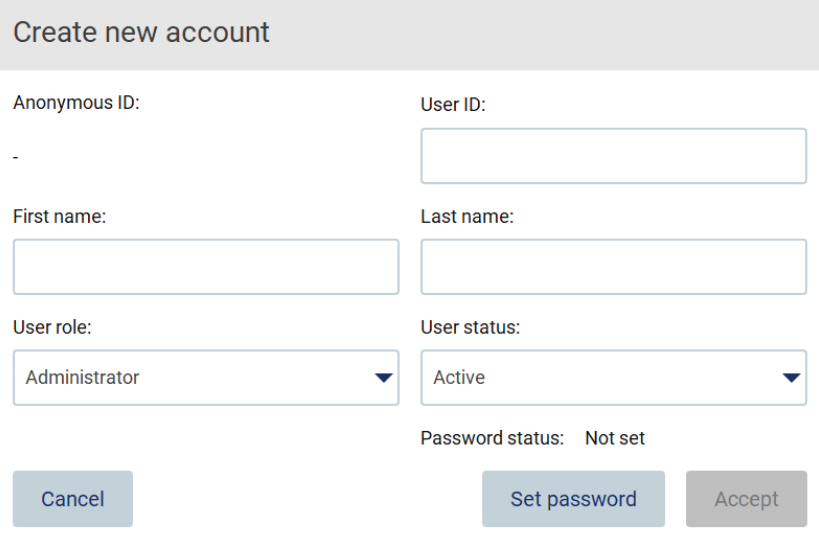

Figure 44. Boîte de dialogue Create new account (Créer un nouveau compte).

4. Appuyer sur les encadrés correspondants pour saisir User ID (Identifiant d'utilisateur), First name (Prénom) et Last name (Nom) à l'aide du clavier à l'écran. L'Anonymous ID (ID anonyme) est généré automatiquement et permet d'identifier les utilisateurs dans les rapports et les pistes de vérification.

Remarque : seuls les administrateurs peuvent visualiser l'intégralité des détails d'un compte d'utilisateur. Par conséquent, seuls les administrateurs peuvent identifier les utilisateurs sur la base de leurs identifiants anonymes.

- 5. Sélectionner User role (Rôle de l'utilisateur) et User status (État de l'utilisateur) dans les listes déroulantes respectives.
- 6. Appuyer sur Set password (Définir le mot de passe). La boîte de dialogue Set user password (Définir le mot de passe de l'utilisateur) s'affiche. Saisir le mot de passe dans le champ New password (Nouveau mot de passe), puis dans le champ Retype password (Saisir à nouveau le mot de passe). Le mot de passe doit répondre aux critères affichés dans la boîte de dialogue. Pour chercher la stratégie de mot de passe, consulter la section « [Gestion de la sécurité des utilisateurs](#page-69-0) » (voir page [70\)](#page-69-0).

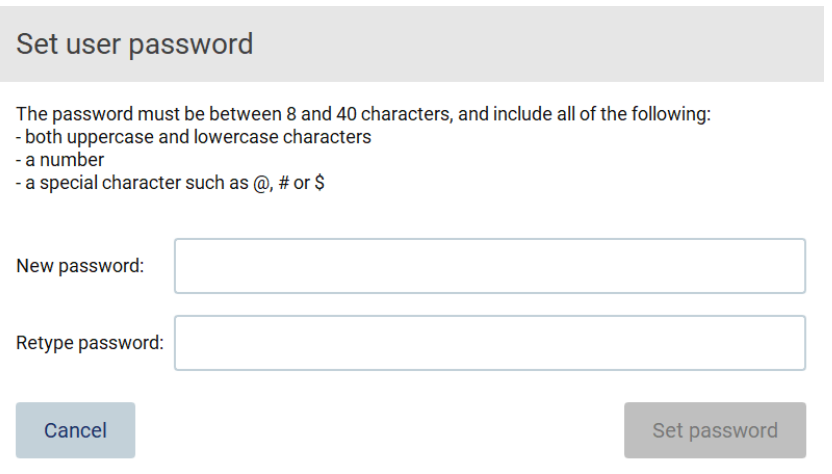

Figure 45. Boîte de dialogue Set user password (Définir le mot de passe utilisateur).

7. Appuyer sur Set password (Définir le mot de passe). Si les mots de passe correspondent, l'état du mot de passe est défini sur actif.

Remarque : Les utilisateurs doivent modifier leur mot de passe après la première connexion. Appuyer sur Accept (Accepter). L'utilisateur est ajouté.

Remarque : Il est recommandé de créer au moins un compte supplémentaire avec un rôle d'administrateur en plus du compte Admin par défaut. Si un administrateur est verrouillé en raison d'erreurs d'identification, l'autre administrateur peut déverrouiller le compte.

## <span id="page-63-0"></span>Modification d'un compte d'utilisateur existant

Remarque : seuls les administrateurs peuvent modifier des comptes d'utilisateurs.

1. Appuyer sur l'icône Configuration dans la barre d'outils et appuyer sur l'onglet User management (Gestion des utilisateurs). Les utilisateurs existants sont indiqués dans le tableau.

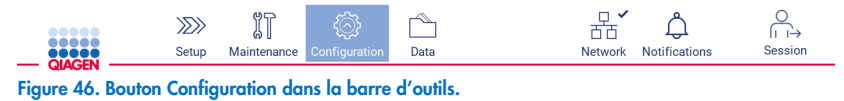

2. Appuyer sur l'onglet User management (Gestion des utilisateurs). Les utilisateurs existants sont indiqués dans le tableau.

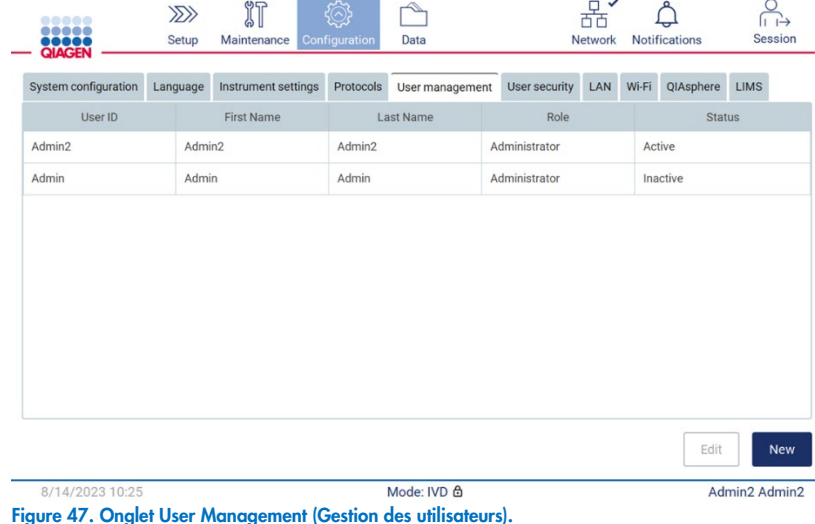

3. Appuyer sur la ligne du tableau correspondant au profil de l'utilisateur que l'on souhaite modifier. La boîte de dialogue Edit User account (Modifier le compte d'utilisateur) s'affiche.

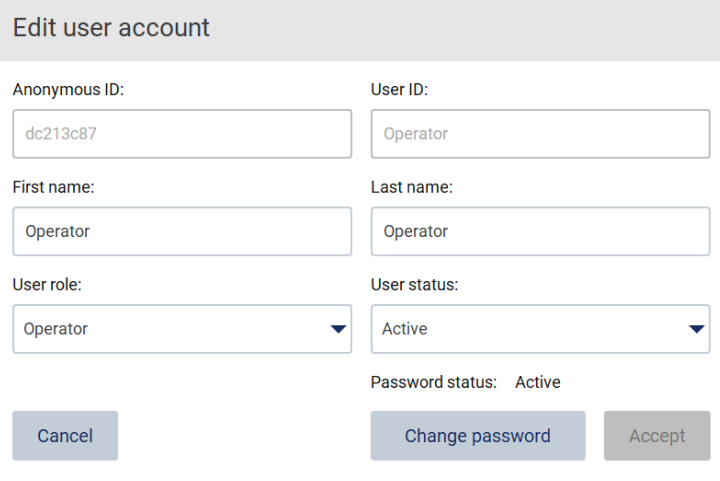

- Figure 48. Boîte de dialogue Edit user account (Modifier le compte d'utilisateur).
- 4. Pour modifier le First name (Prénom) ou Last name (Nom), appuyer sur les encadrés correspondants et modifier le contenu à l'aide du clavier à l'écran.
- 5. Pour modifier le User role (Rôle d'utilisateur) ou User status (État de l'utilisateur), appuyer sur les listes déroulantes correspondantes et sélectionner une option.
- 6. Pour modifier le mot de passe de l'utilisateur, appuyer sur Change password (Modifier le mot de passe). La boîte de dialogue Change user password (Modifier le mot de passe de l'utilisateur) s'affiche.

Remarque **:** cette action peut être effectuée si un utilisateur oublie son mot de passe.

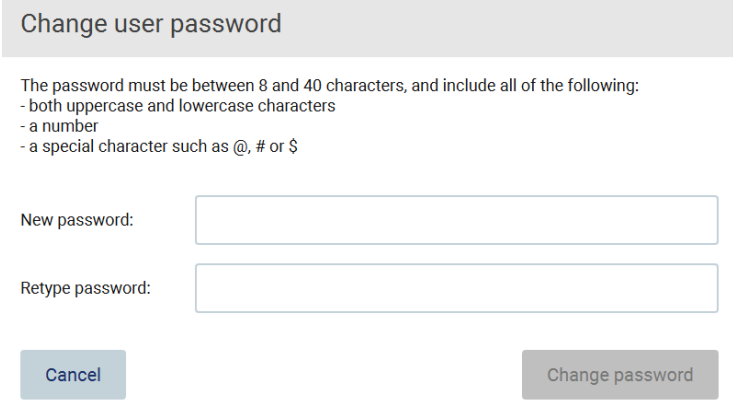

Figure 49. Écran Change user password (Modifier le mot de passe de l'utilisateur).

- 7. Saisir le mot de passe dans le champ New password (Nouveau mot de passe), puis dans le champ Retype password (Saisir à nouveau le mot de passe). Le mot de passe doit répondre aux critères affichés dans la boîte de dialogue. Pour chercher la stratégie de mot de passe, consulter la section [Gestion de la sécurité des utilisateurs](#page-69-0) (voir page [70\)](#page-69-0).
- 8. Appuyer sur **Change password** (Modifier le mot de passe).
- 9. Pour enregistrer les modifications apportées au compte d'utilisateur, appuyer sur Accept (Valider).

Remarque : Pour des raisons de cybersécurité, l'opérateur doit changer le mot de passe fourni par l'administrateur lors de sa première connexion.

## Désactivation/activation d'un utilisateur

Remarque : seuls les administrateurs peuvent supprimer des comptes d'utilisateurs. Si un compte d'utilisateur est automatiquement désactivé en raison d'un grand nombre de tentatives de connexion incorrectes, il peut être réactivé par un administrateur secondaire en suivant la procédure ci-dessous ou par le biais du centre d'aide (voir section [4.3.5\)](#page-44-0).

1. Appuyer sur l'icône Configuration dans la barre d'outils.

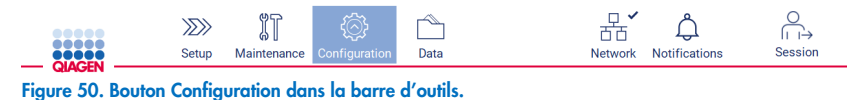

2. Appuyer sur l'onglet User management (Gestion des utilisateurs). Les utilisateurs existants sont indiqués dans le tableau.

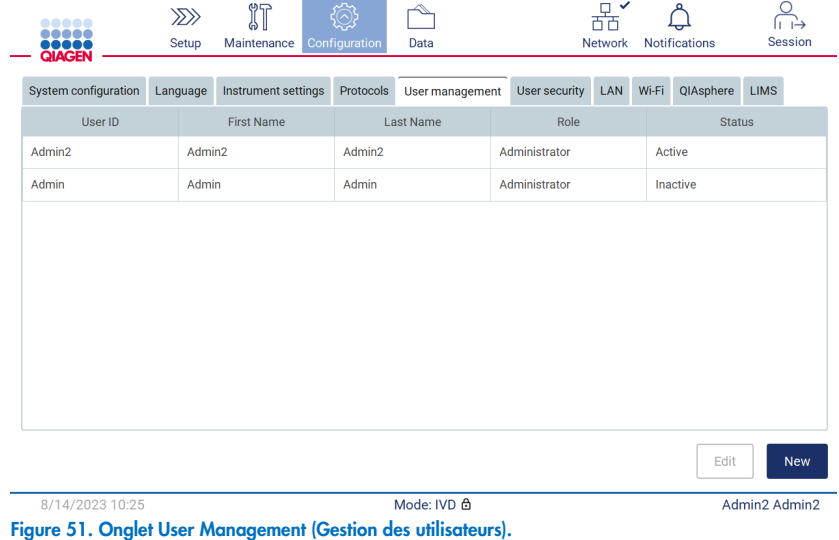

3. Appuyer sur la ligne du tableau correspondant à l'utilisateur que l'on souhaite désactiver ou réactiver.

- 4. Appuyer sur Edit (Modifier).
- 5. Appuyer sur la liste déroulante User status (État de l'utilisateur), puis sélectionner l'état souhaité (Active [Actif] ou Inactive [Inactif]).
- 6. Appuyer sur Accept (Accepter).

# <span id="page-67-0"></span>5.3.4 Modification du mot de passe

Tous les utilisateurs actifs peuvent changer leur propre mot de passe. En outre, les administrateurs peuvent changer les mots de passe d'autres utilisateurs. Pour plus d'informations sur la manière de modifier le mot de passe d'autres utilisateurs, consulter la section [Modification d'un compte d'utilisateur existant](#page-63-0) (voir page [64\)](#page-63-0).

Remarque : Pour des raisons de cybersécurité, l'opérateur doit changer le mot de passe fourni par l'administrateur lors de sa première connexion.

Remarque : Bien que cela ne soit pas explicitement interdit par le logiciel, les opérateurs ne doivent pas réutiliser les mots de passe précédents.

Pour changer son propre mot de passe, suivre la procédure ci-dessous.

1. Appuyer sur l'icône Configuration dans la barre d'outils.

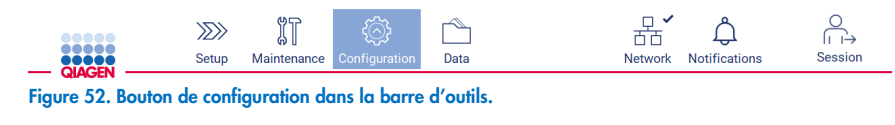

2. Appuyer sur Edit (Modifier).

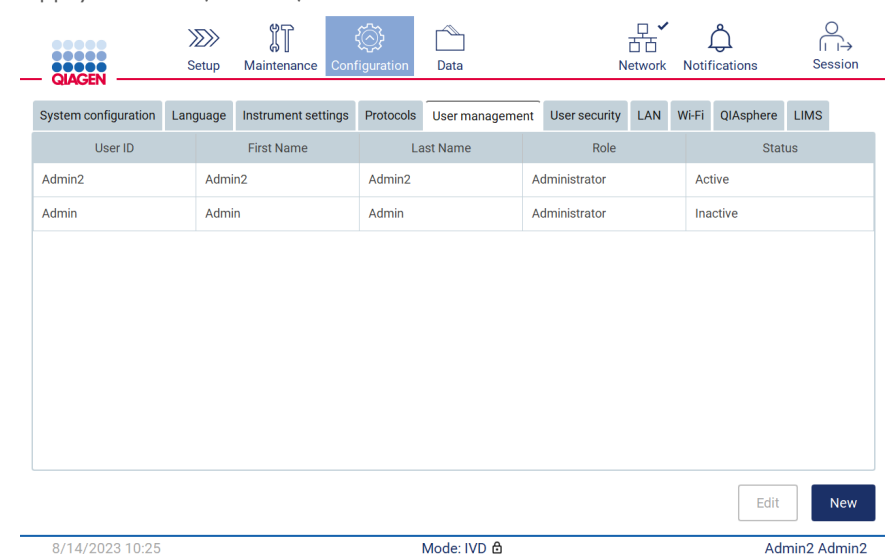

Figure 53. Onglet User Management (Gestion des utilisateurs) (visible uniquement pour les rôles d'administrateur).

3. Appuyer sur Change password (Modifier le mot de passe).

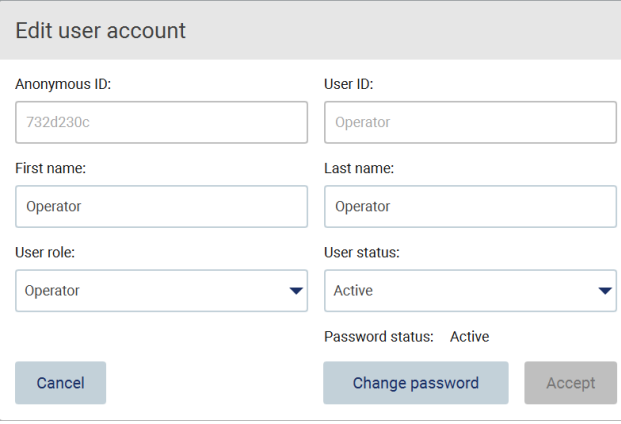

Figure 54. Écran Change password (Modifier le mot de passe).

- 4. Appuyer sur le champ Current password (Mot de passe actuel) et saisir le mot de passe actuel à l'aide du clavier à l'écran.
- 5. Appuyer sur **Accept** (Accepter).
- 6. Saisir le mot de passe dans le champ New password (Nouveau mot de passe), puis dans le champ Retype password (Saisir à nouveau le mot de passe). Le mot de passe doit répondre aux critères affichés à l'écran.
- 7. Appuyer sur Change password (Modifier le mot de passe).

Remarque **:** Pour les rôles d'opérateur, l'écran de configuration est différent.

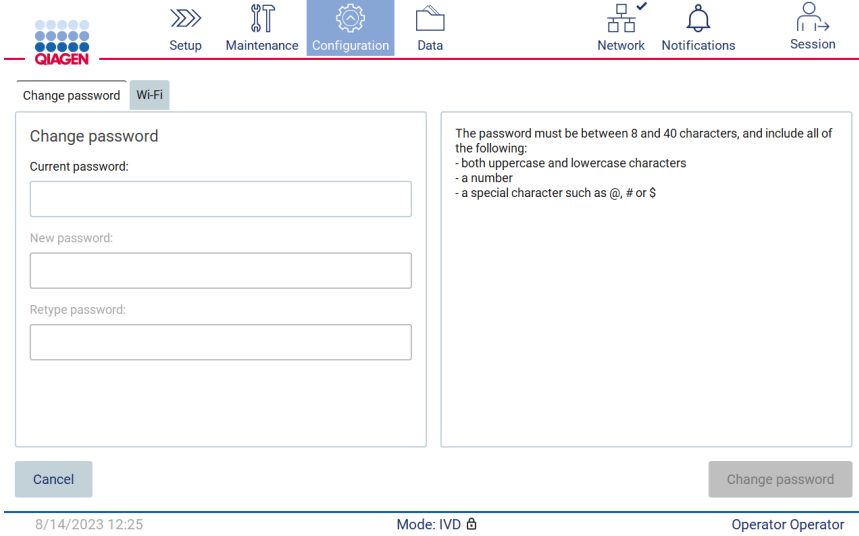

Figure 55. Écran de configuration pour le rôle Operator (Opérateur).

8. En cas de connexion avec un rôle d'opérateur, il est possible de modifier le mot de passe directement sur l'écran Configuration.

9. Si le mot de passe Admin actuel est inconnu, le mot de passe peut être modifié par le biais du centre d'aide (voir section [4.3.5\)](#page-44-0).

#### <span id="page-69-0"></span>Gestion de la sécurité des utilisateurs  $5.3.5$

Seuls les administrateurs peuvent modifier les paramètres d'expiration des mots de passe et limiter les tentatives de connexion incorrectes.

Pour modifier les paramètres liés à la sécurité des utilisateurs, suivre les étapes ci-dessous :

1. Appuyer sur l'icône Configuration dans la barre d'outils.

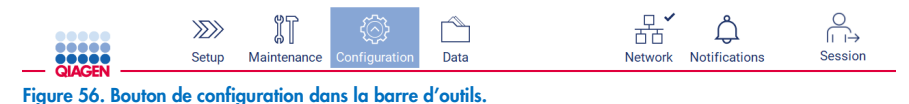

2. Appuyer sur l'onglet User security (Sécurité des utilisateurs).

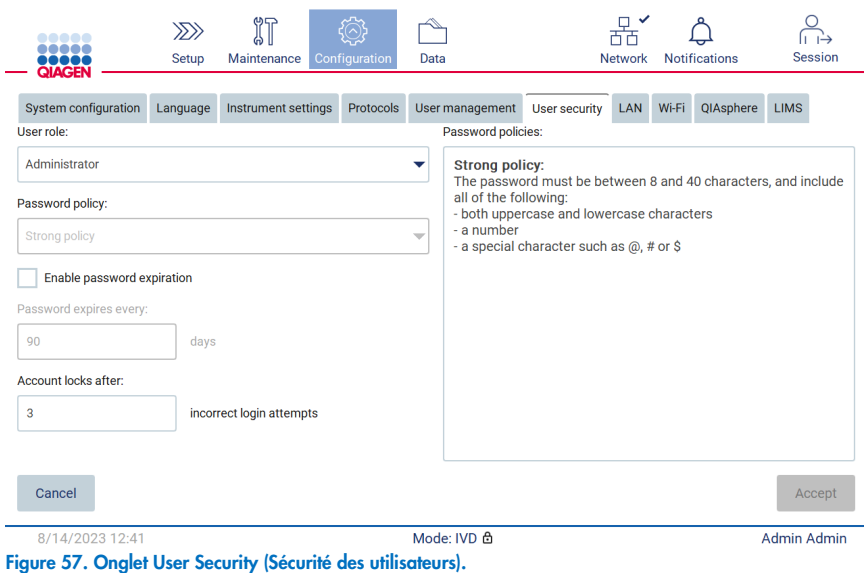

- 3. Pour chercher la stratégie de mot de passe, sélectionner le rôle d'utilisateur dont on souhaite modifier la stratégie dans la liste déroulante User role (Rôle de l'utilisateur).
- 4. Pour activer l'expiration du mot de passe, cocher la case « Enable password expiration » (Activer l'expiration du mot de passe).
- 5. Pour spécifier le nombre de jours au terme duquel les mots de passe des utilisateurs expirent, saisir une valeur dans le champ Days (Jours) dans la plage acceptable de 1 à 360.
- 6. Pour spécifier le nombre de tentatives de connexion incorrectes après lequel un compte d'utilisateur est verrouillé, saisir une valeur dans le champ Incorrect login tentatives (Tentatives de connexion incorrectes) dans la plage acceptable de 1 à 360. Il est recommandé de définir sur au moins 2 tentatives incorrectes. Sinon, une erreur typographique verrouillera le compte. Seuls les administrateurs peuvent déverrouiller des comptes verrouillés.
- 7. Appuyer sur **Accept** (Valider) pour enregistrer toutes les modifications ou sur Cancel (Annuler) pour restaurer les paramètres enregistrés précédemment.

# 5.3.6 Installation de nouveaux protocoles

Remarque **:** seuls les administrateurs peuvent installer de nouveaux ensembles de protocoles.

Remarque **:** L'onglet Protocols (Protocoles) n'est disponible que pour les utilisateurs ayant un rôle d'administrateur.

Les protocoles sont intégrés au logiciel EZ2. Cependant, QIAGEN peut fournir des packs de protocoles indépendamment du logiciel afin de mettre à jour les protocoles actuels ou d'en fournir de nouveaux. S'il existe une version mise à jour des protocoles, elle est disponible sur la page de produit de l'instrument EZ2 Connect MDx ([www.qiagen.com](http://www.qiagen.com/)). Nous recommandons de vérifier la dernière version de l'ensemble de protocoles. Les protocoles peuvent être installés à l'aide d'une clé USB ou de la QIAsphere. La QIAsphere vérifiera automatiquement la dernière version et informera l'utilisateur si un nouvel ensemble est disponible. Lors de l'installation avec la clé USB, l'instrument EZ2 informera l'utilisateur si la dernière est déjà installée ou si l'ensemble contient des versions plus récentes ou même de nouveaux protocoles. Le système affichera également les versions actuellement installées des protocoles et les nouvelles versions des protocoles.

## Installation de protocoles à l'aide d'une clé USB

Remarque **:** Pour s'assurer que l'instrument EZ2 dispose des dernières versions de protocole installées, consulter la page Web EZ2 (www.qiagen.com/EZ2-Connect-MDx). Les versions du protocole se trouvent lors de l'utilisation de l'assistant de configuration, étape 2 sur 7.

Remarque : l'installation d'un nouvel ensemble de protocoles écrase tous les protocoles existants. S'assurer que tous les protocoles déjà installés sont disponibles sur une clé USB pour permettre un retour en arrière si nécessaire.

Important : Utiliser uniquement des fichiers liés à EZ2 téléchargés depuis [www.qiagen.com](https://www.qiagen.com/) ou fournis par les services techniques de QIAGEN.

Remarque **:** Une confirmation par somme de contrôle est requise pour préserver l'intégrité du système après le téléchargement et avant toute manipulation ultérieure du logiciel. Pour des informations détaillées sur la confirmation de l'intégrité du logiciel pendant le téléchargement et le transfert de fichier, consulter le document descriptif « QIAGEN software integrity verification process » disponible sur le site Web de QIAGEN.

Important : N'utiliser que la clé USB fournie par QIAGEN. Ne pas brancher d'autres clés USB sur les ports USB.

Important : ne pas retirer la clé USB pendant le téléchargement ou le transfert de données ou de logiciel depuis ou vers l'instrument.

- 1. Brancher une clé USB contenant un ensemble de protocoles.
- 2. Appuyer sur **Configuration** dans la barre d'outils.

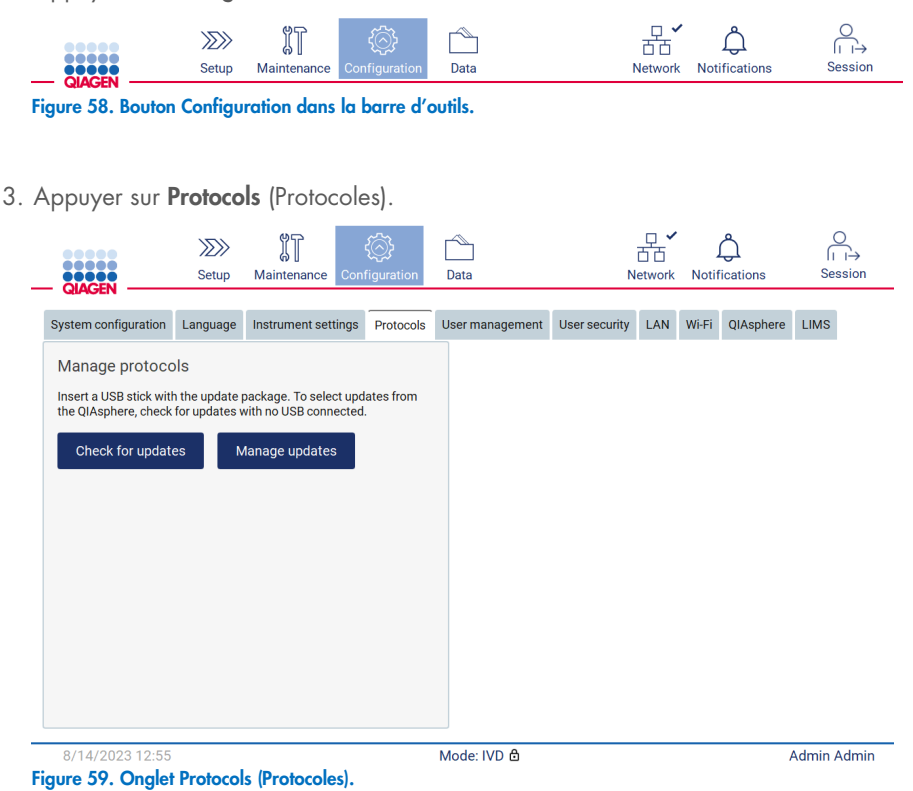

4. Appuyer sur Check for updates (Rechercher des mises à jour).
5. Si des ensembles de téléchargement de protocoles sont détectés sur la clé USB, une fenêtre contextuelle s'affiche.

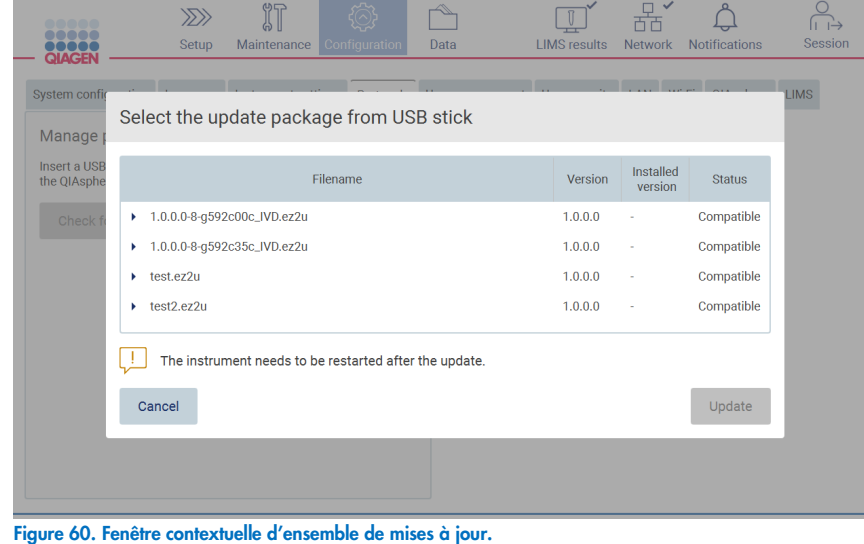

- 6. Démarrer l'installation en choisissant l'ensemble de protocoles souhaité et en appuyant sur Update (Mettre à jour).
- 7. Une fois l'installation terminée, une zone de message s'affiche. Redémarrer l'instrument pour que les nouveaux protocoles soient disponibles.

Remarque : Tous les protocoles ne peuvent pas être installés sur toutes les variantes de l'instrument. Les protocoles concernés seront marqués comme non disponibles sur ce type d'instrument s'ils sont inclus dans un ensemble de mises à jour des protocoles. L'ensemble peut tout de même être installé, seuls les protocoles marqués ne seront pas installés.

## Installation de protocoles à l'aide de QIAsphere

- 1. S'assurer que la connexion à QIAsphere est établie (voir section [5.3.9\)](#page-80-0).
- 2. Si une mise à jour est disponible, la QIAsphere en informera automatiquement l'utilisateur.

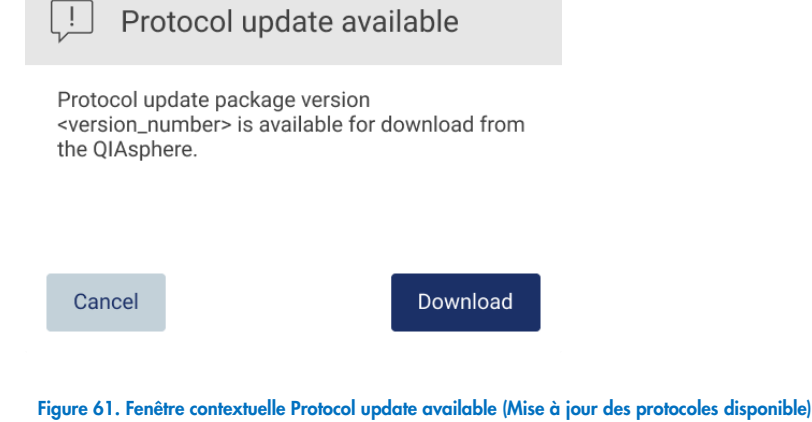

3. Appuyez sur Download (Télécharger). Le processus de téléchargement commence.

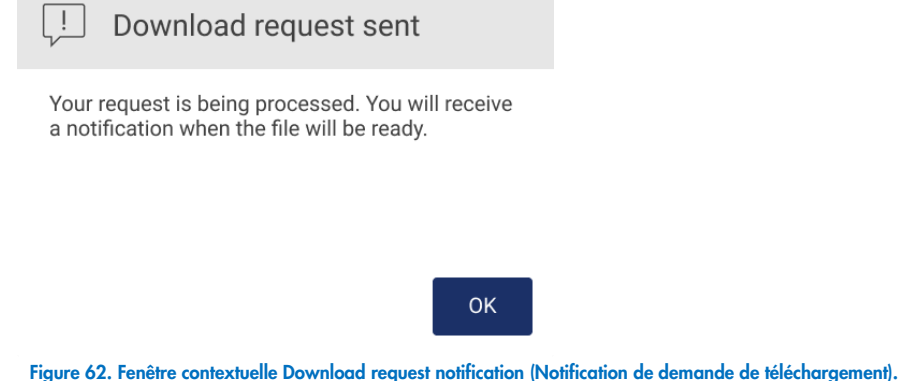

- 4. Appuyer sur OK. Une notification est envoyée une fois le téléchargement terminé.
- 5. Appuyer sur **Configuration** dans la barre d'outils.
- 6. Appuyer sur Check for updates (Rechercher des mises à jour).
- 7. Si des ensembles de téléchargement de protocoles ont été téléchargés, une fenêtre contextuelle s'affiche.
- 8. Démarrer l'installation en choisissant l'ensemble de protocoles souhaité et en appuyant sur Update (Mettre à jour).

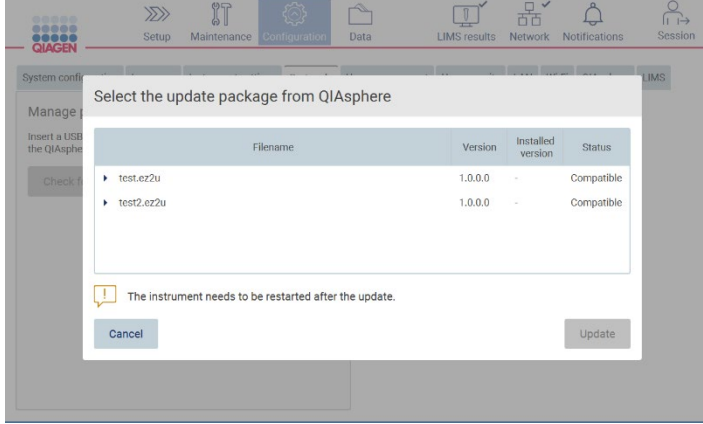

Figure 63. Fenêtre contextuelle QIAsphere pour les mises à jour de protocoles

9. Une fois l'installation terminée, une zone de message s'affiche. Redémarrer l'instrument pour que les nouveaux protocoles soient disponibles.

Remarque **:** Les ensembles de protocoles téléchargés (avec QIAsphere) peuvent être supprimés en appuyant sur le bouton Manage updates (Gérer les mises à jour) (dans l'onglet Protocols [Protocoles]) et en sélectionnant l'ensemble de protocoles à supprimer. Ensuite, appuyer sur Delete (Supprimer).

# Manage updates from QIAsphere

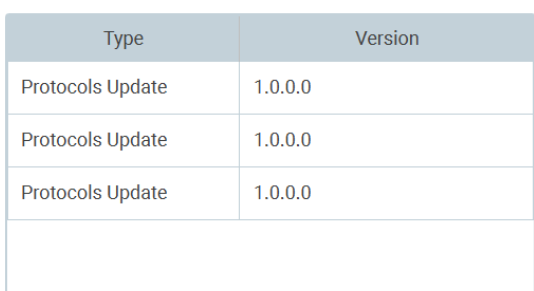

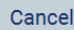

Delete

Figure 64. Boîte de dialogue Manage updates from QIAsphere (Gérer les mises à jour de QIAsphere).

#### $5.3.7$ Installation des modules linguistiques

Remarque **:** seuls les administrateurs peuvent changer de langue et installer de nouveaux packs linguistiques.

Remarque **:** L'onglet Language (Langue) n'est disponible que pour les utilisateurs ayant un rôle d'administrateur.

Important : Utiliser uniquement des fichiers liés à EZ2 téléchargés depuis [www.qiagen.com](https://www.qiagen.com/) ou fournis par les services techniques de QIAGEN.

Remarque **:** Une confirmation par somme de contrôle est requise pour préserver l'intégrité du système après le téléchargement et avant toute manipulation ultérieure du logiciel. Pour des informations détaillées sur la confirmation de l'intégrité du logiciel pendant le téléchargement et le transfert de fichier, consulter le document descriptif « QIAGEN software integrity verification process » disponible sur le site Web de QIAGEN.

Important : N'utiliser que la clé USB fournie par QIAGEN. Ne pas brancher d'autres clés USB sur les ports USB.

Important : ne pas retirer la clé USB pendant le téléchargement ou le transfert de données ou de logiciel depuis ou vers l'instrument.

- 1. Les modules linguistiques sont intégrés au logiciel EZ2. Cependant, QIAGEN peut fournir des modules linguistiques indépendamment du logiciel afin de mettre à jour les langues actuelles ou d'en fournir de nouvelles. S'il existe une version mise à jour du module linguistique, elle est disponible sur la page de produit de l'instrument EZ2 ([www.qiagen.com](http://www.qiagen.com/)). Brancher une clé USB contenant un module linguistique.
- 2. Appuyer sur **Configuration** dans la barre d'outils.

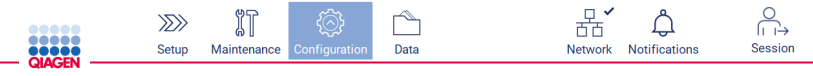

Figure 65. Bouton Configuration dans la barre d'outils.

3. Appuyer sur Language (Langue).

4. Il est possible de télécharger un nouveau pack linguistique pour qu'une nouvelle langue devienne disponible, ou de modifier les paramètres linguistiques.

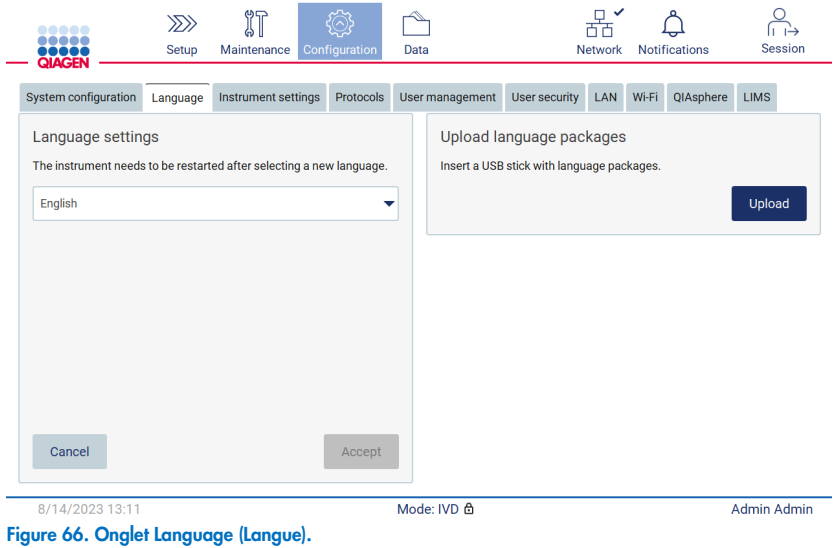

- 5. Appuyer sur Upload (Télécharger) dans la fenêtre Upload Language Packages (Télécharger des modules linguistiques).
- 6. Si des ensembles de téléchargement de langues sont détectés sur la clé USB, une fenêtre contextuelle s'affiche.

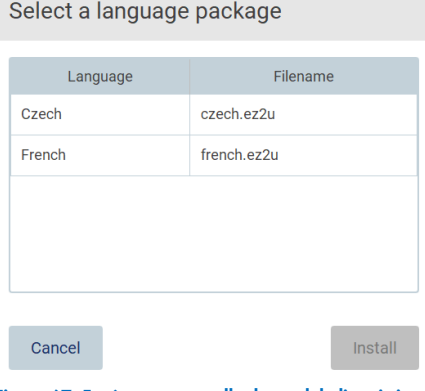

- Figure 67. Fenêtre contextuelle du module linguistique.
- 7. Sélectionner le pack de langue souhaité et appuyer sur Install (Installer). Un seul pack linguistique à la fois peut être téléchargé.
- 8. Sur l'écran Language (Langue), appuyer sur le menu déroulant Language settings (Paramètres des langues).
- 9. Sélectionner la langue requise.
- 10. Appuyer sur **Accept** (Accepter).

Remarque **:** L'instrument EZ2 doit être redémarré pour définir la langue sélectionnée.

#### 5.3.8 Mise à jour logicielle

Remarque **:** seuls les administrateurs peuvent mettre à jour le logiciel.

Remarque **:** Seuls les utilisateurs ayant un rôle d'administrateur peuvent utiliser System Configuration (Configuration du système).

Remarque : Pour garantir que la dernière version du logiciel est installée sur l'instrument EZ2, consulter la page Web EZ2 à l'adresse www.giagen.com/EZ2-Connect-MDx. La version logicielle actuellement installée se trouve dans le menu Configuration, sous l'onglet System configuration (Configuration du système).

Important : N'utiliser que la clé USB fournie par QIAGEN. Ne pas brancher d'autres clés USB sur les ports USB.

Important : Utiliser uniquement des fichiers liés à EZ2 téléchargés depuis [www.qiagen.com](https://www.qiagen.com/) ou fournis par les services techniques de QIAGEN.

Remarque **:** Une confirmation par somme de contrôle est requise pour préserver l'intégrité du système après le téléchargement et avant toute manipulation ultérieure du logiciel. Pour des informations détaillées sur la confirmation de l'intégrité du logiciel pendant le téléchargement et le transfert de fichier, consulter le document descriptif « QIAGEN software integrity verification process » disponible sur le site Web de QIAGEN.

Important : ne pas retirer la clé USB pendant le téléchargement ou le transfert de données ou de logiciel depuis ou vers l'instrument.

La version la plus récente du logiciel est disponible sur la page de produit de l'instrument EZ2 ([www.qiagen.com](http://www.qiagen.com/)). Nous recommandons de vérifier la dernière version. Les mises à jour logicielles peuvent être installées à l'aide d'une clé USB ou de la QIAsphere. La QIAsphere vérifiera automatiquement la dernière version et informera l'utilisateur si une nouvelle version est disponible. La version du logiciel actuellement installée est indiquée dans l'onglet de configuration.

### Installation de la version la plus récente du logiciel à l'aide d'une clé USB

- 1. Brancher une clé USB avec la version logicielle la plus récente.
- 2. Appuyer sur l'icône **Configuration** dans la barre d'outils.

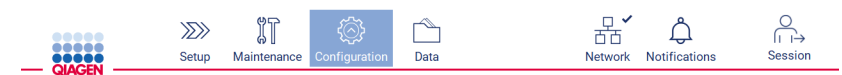

Figure 68. Bouton Configuration dans la barre d'outils.

3. Appuyer sur l'onglet System configuration (Configuration du système).

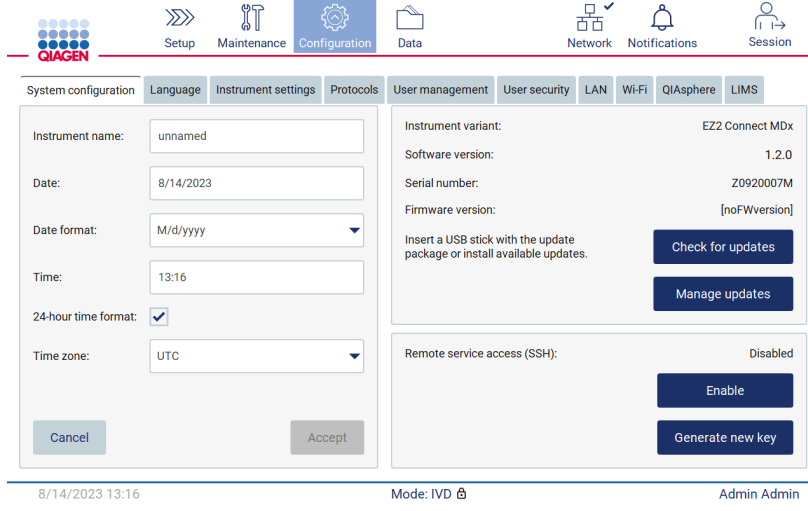

Figure 69. Onglet System Configuration (Configuration du système).

- 4. Appuyer sur Check for updates (Rechercher des mises à jour) pour vérifier la clé USB jointe.
- 5. Si un progiciel de mise à jour est détecté sur la clé USB, une fenêtre contextuelle s'affiche.

Select the update package from USB stick

| Type                 |                                                                                                    | Version |        |
|----------------------|----------------------------------------------------------------------------------------------------|---------|--------|
| Software update      | 1.1.0.1                                                                                                    |         |        |
|                      |                                                                                                    |         |        |
|                      |                                                                                                    |         |        |
|                      |                                                                                                    |         |        |
|                      |                                                                                                    |         |        |
|                      |                                                                                                    |         |        |
|                      | The instrument needs to be restarted after the update.<br>To select updates from the QIAsphere, remove the USB stick and |         |        |
| check updates again. |                                                                                                    |         |        |
| Cancel               |                                                                                                    |         | Update |

Figure 70. Fenêtre contextuelle d'ensemble de mises à jour.

- 6. Démarrer l'installation en choisissant le progiciel souhaité et en appuyant sur Update (Mettre à jour).
- 7. Une fois l'installation terminée, redémarrer l'instrument.

### Installation de mises à jour logicielles à l'aide de QIAsphere

- 1. S'assurer que la connexion à QIAsphere est établie (voir section [5.3.9\)](#page-80-0).
- 2. Si une mise à jour est disponible, la QIAsphere en informera automatiquement l'utilisateur.

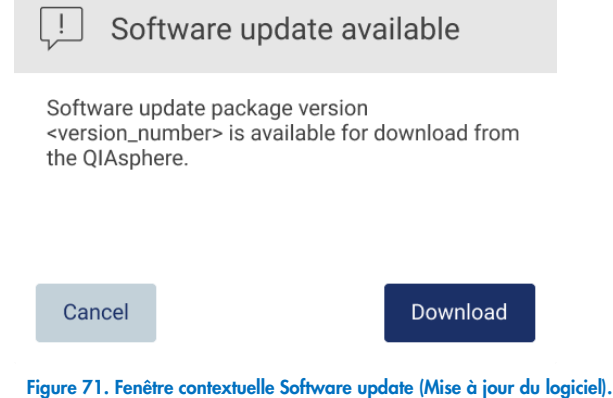

3. Appuyez sur Download (Télécharger). Le processus de téléchargement commence.

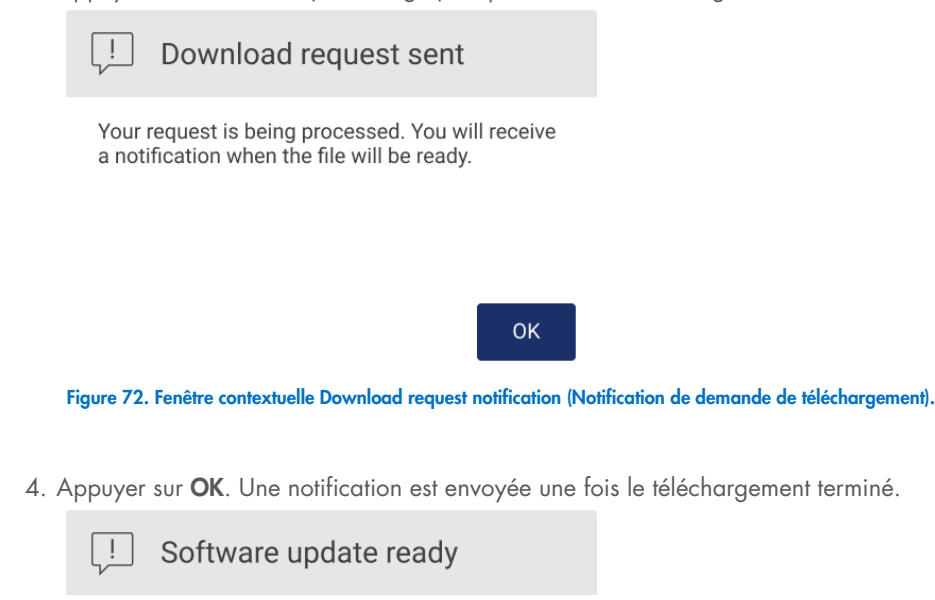

The software update package is ready to be installed. Inform your administrator or go to the System configuration tab and press the Check for updates button.

**OK** 

- 5. Appuyer sur l'onglet System configuration (Configuration du système).
- 6. Appuyer sur Check for updates (Rechercher des mises à jour).
- 7. Si un progiciel de mise à jour a été téléchargé, une fenêtre contextuelle s'affiche.

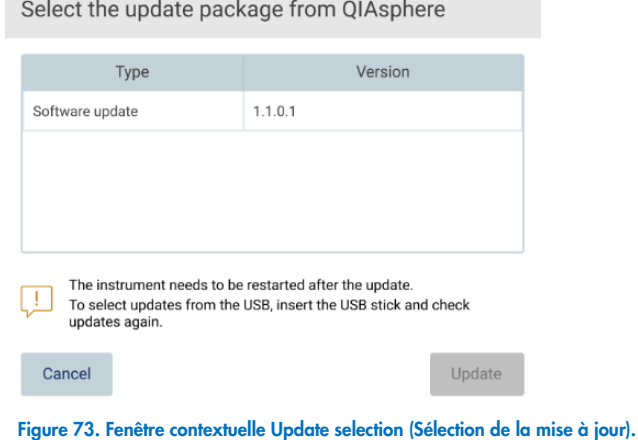

- 8. Démarrer l'installation en choisissant le progiciel souhaité et en appuyant sur Update (Mettre à jour).
- <span id="page-80-0"></span>9. Comme indiqué par l'interface utilisateur, redémarrer l'instrument une ou plusieurs fois pendant le processus de mise à jour.

## 5.3.9 Configuration des connexions réseau et de QIAsphere Base

## Configuration d'une connexion LAN

Remarque **:** l'onglet LAN n'est disponible que pour les utilisateurs ayant un rôle d'administrateur.

1. Appuyer sur l'icône **Configuration** dans la barre d'outils.

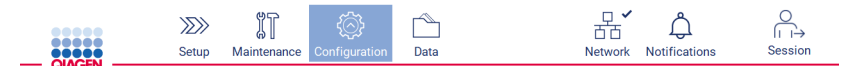

Figure 74. Bouton Configuration dans la barre d'outils.

## 2. Appuyer sur l'onglet LAN.

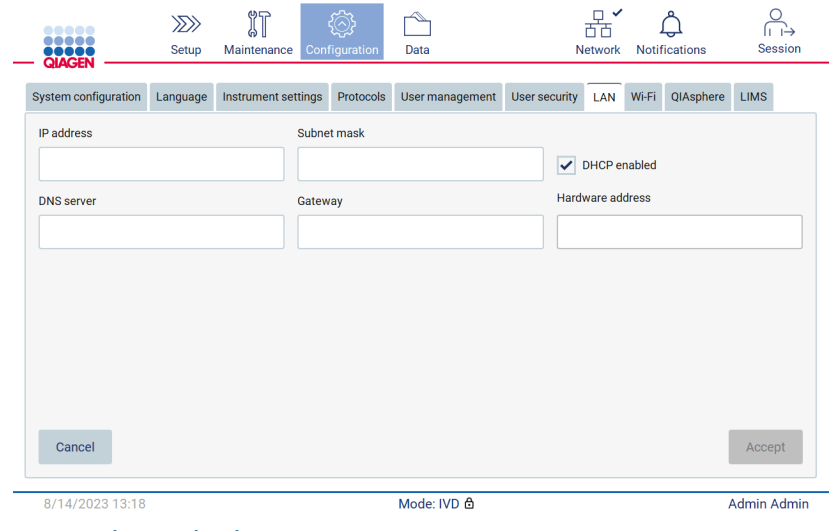

Figure 75. Cliquer sur l'onglet LAN.

- 3. Saisir le paramètre de réseau approprié, tel qu'il a été fourni par le service informatique.
- 4. Appuyer sur **Accept** (Accepter).

Remarque **:** Configurer le réseau du service de manière à ce que l'instrument EZ2 ne soit pas visible en dehors du réseau de l'organisation.

Remarque **:** Hardware address (Adresse du matériel) = adresse MAC

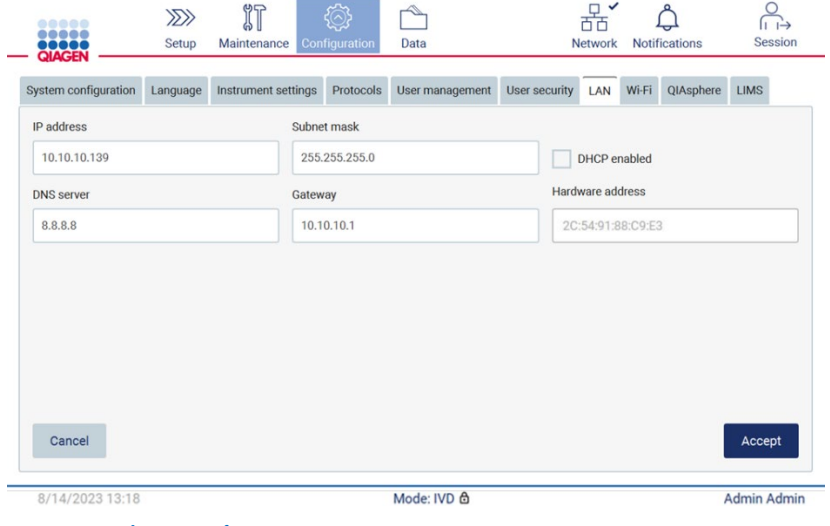

Figure 76. Onglet LAN configuré.

### Configuration d'une connexion Wi-Fi

Remarque **:** seuls les administrateurs peuvent configurer les paramètres Wi-Fi.

Remarque **:** s'assurer que le périphérique USB Wi-Fi a été branché avant le démarrage de la machine.

L'instrument EZ2 peut être connecté à un réseau Wi-Fi avec l'adaptateur Wi-Fi inséré dans l'un des ports USB. L'adaptateur prend en charge les normes Wi-Fi 802.11b, 802.11g et 802.11n, ainsi que le cryptage WEP, WPA-PSK et WPA2-PSK.

Le SSID du réseau Wi-Fi doit être visible. Il n'est pas possible de se connecter à un réseau avec un SSID masqué.

Pour configurer la connexion Wi-Fi, suivre les étapes ci-dessous :

1. Appuyer sur l'icône Configuration dans la barre d'outils.

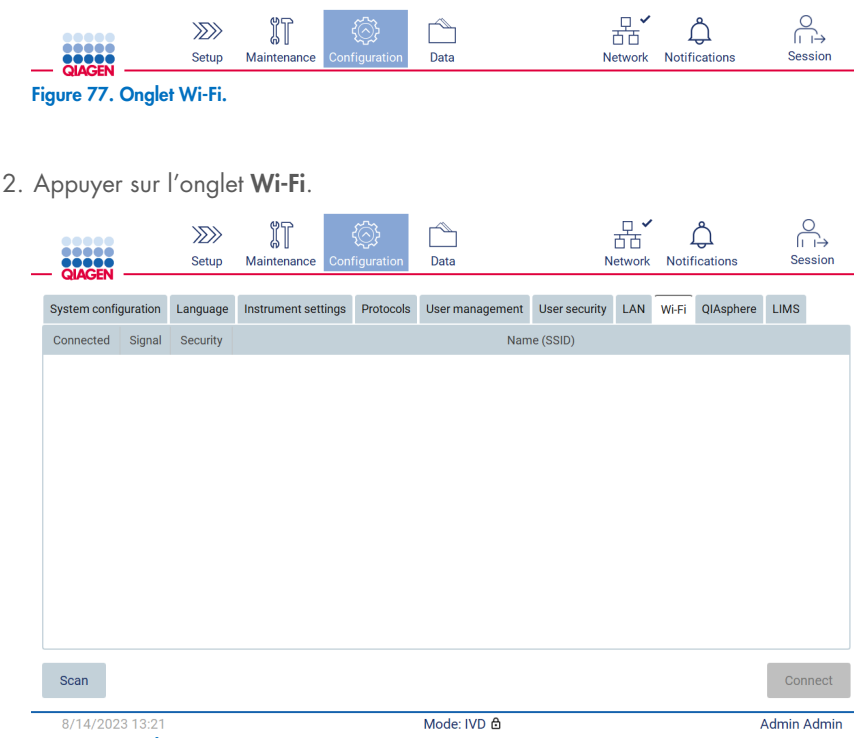

Figure 78. Onglet Wi-Fi.

3. Pour rechercher les réseaux disponibles, appuyer sur Scan (Lire). L'intensité du signal, le type de chiffrement et le nom de chaque réseau sont indiqués.

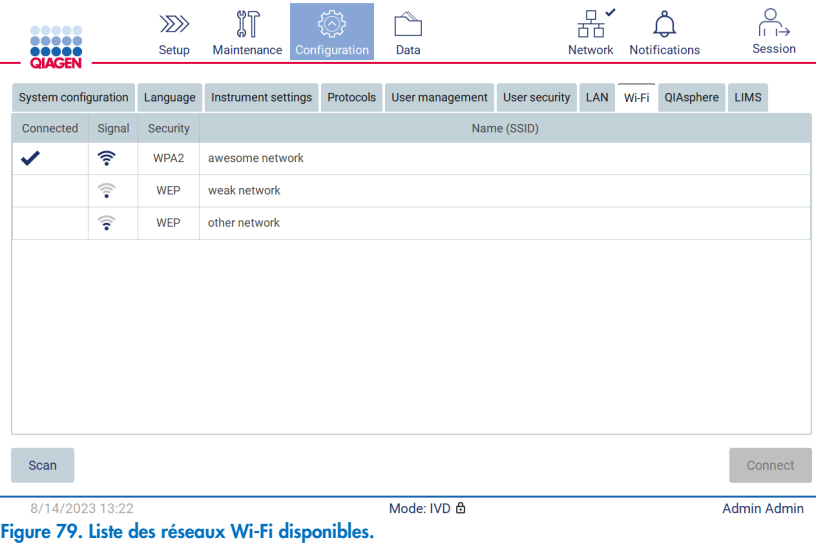

- 4. Pour sélectionner un réseau, appuyer sur la rangée correspondant au réseau que vous souhaitez sélectionner.
- 5. Pour se connecter au réseau sélectionné, appuyer sur Connect (Connexion).
- 6. Saisir le mot de passe réseau à l'aide du clavier à l'écran et appuyer sur Connect (Connexion). L'instrument se connecte au réseau et l'état de la connexion est mis à jour à l'écran.

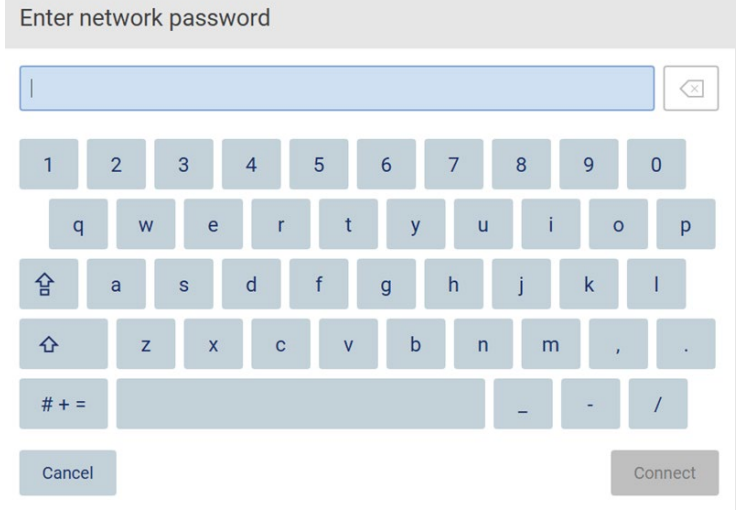

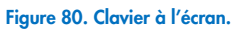

Remarque **:** si la connexion au réseau a échoué à plusieurs reprises malgré la saisie du mot de passe correct, il est recommandé de redémarrer l'instrument.

Remarque **:** En cas d'erreur, se reporter à la section « [Dépannage](#page-164-0) » (page [165\)](#page-164-0) pour plus d'informations.

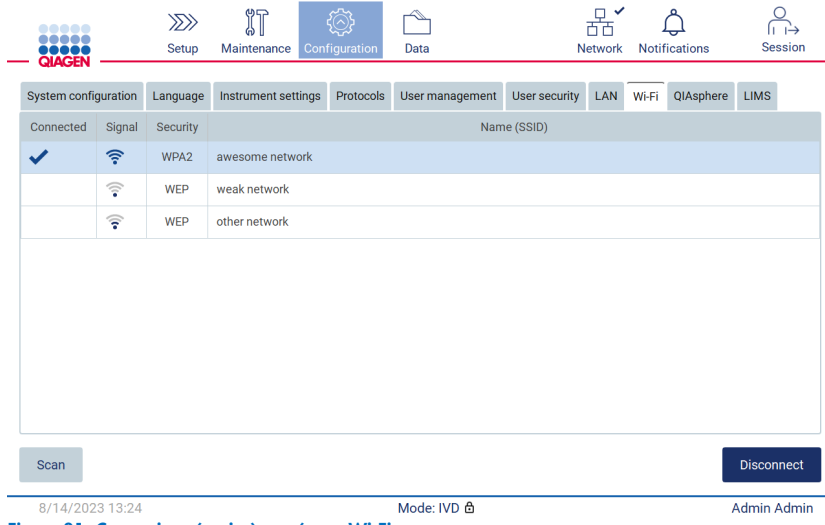

Figure 81. Connexion réussie à un réseau Wi-Fi.

7. Pour se déconnecter d'un réseau, appuyer sur la rangée représentant le réseau auquel l'instrument est connecté. Appuyer ensuite sur Disconnect (Déconnexion).

Remarque **:** Configurer le réseau du service de manière à ce que l'instrument EZ2 ne soit pas visible en dehors du réseau de l'organisation.

### Configuration de la connexion QIAsphere Base

Pour plus d'informations sur la manière de configurer QIAsphere Base pour la connexion à l'application QIAsphere, consulter le *Manuel d'utilisation de QIAsphere*.

Pour plus de détails sur la configuration du réseau QIAsphere Base et sur la façon de se connecter à l'instrument EZ2, se reporter au *Manuel d'utilisation de QIAsphere*, disponible à l'adresse [www.qiagen.com/qiasphere](http://www.qiagen.com/QIAsphere).

Seuls les utilisateurs auxquels un rôle d'Administrator (Administrateur) a été attribué peuvent changer la configuration du réseau. Il est recommandé de consulter l'administrateur de votre réseau avant de configurer le réseau. Pour la communication avec la QIAsphere Base, le port vers l'extérieur TCP 443 (https) est utilisé ; ping est pris en charge.

1. Appuyer sur l'icône **Configuration** dans la barre d'outils.

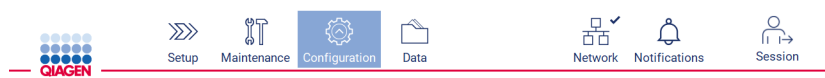

Figure 82. Bouton Configuration dans la barre d'outils.

2. Appuyer sur l'onglet QIAsphere.

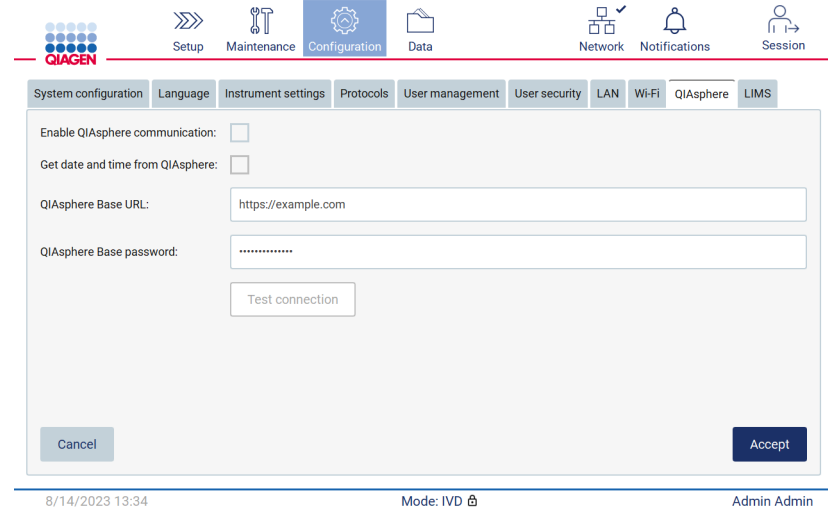

Figure 83. Onglet QIAsphere.

- 3. Saisir la QIAsphere Base URL (URL de QIAsphere Base).
- 4. Saisir le QIAsphere Base password (Mot de passe de QIAsphere Base).
- 5. Cocher la case Enable QIAsphere communication (Activer la communication avec QIAsphere).
- 6. Facultatif : Pour synchroniser la date et l'heure avec QIAsphere, cocher la case Get date and time from QIAsphere synchronization (Obtenir la date et l'heure à partir de l'encadré de synchronisation QIAsphere).

Remarque **:** La synchronisation temporelle sera exécutée uniquement si l'instrument EZ2 est connecté à la QIAsphere.

- 7. Appuyer sur Accept (Accepter).
- 8. Appuyer sur Test connection (Test de connexion).

Remarque **:** En cas de problème concernant la QIAsphere, consulter le *Manuel d'utilisation de QIAsphere* ou contacter les services techniques de QIAGEN.

### Configuration d'une connexion SGIL

Remarque **:** seuls les administrateurs peuvent configurer la connexion au SGIL.

Remarque **:** Seuls les utilisateurs ayant un rôle d'administrateur peuvent utiliser System Configuration (Configuration du système).

Remarque **:** QIAGEN propose un service dédié pour établir la communication entre l'instrument EZ2 Connect MDx et le système SGIL. Pour obtenir la mise en place d'une telle connexion par QIAGEN, contacter le représentant commercial QIAGEN afin de demander un devis.

Important : N'utiliser que la clé USB fournie par QIAGEN. Ne pas brancher d'autres clés USB sur les ports USB.

Important : ne pas retirer la clé USB pendant le téléchargement ou le transfert de données ou de logiciel depuis ou vers l'instrument.

Il est possible de connecter l'instrument EZ2 à un système SGIL ; la connexion peut être configurée à partir du menu Configuration dans l'onglet LIMS (SGIL) et en procédant comme suit :

- Télécharger le certificat du connecteur du SGIL
- Générer un nouveau certificat d'instrument
- Saisir l'URL du connecteur du SGIL
- Enregistrer l'instrument dans le connecteur du SGIL

Le connecteur du SGIL de QIAGEN est un composant de connectivité qui permet le transfert de données entre l'instrument EZ2 et des systèmes d'information de laboratoire (Laboratory Information Systems, LIS), des systèmes de gestion de l'information de laboratoire (Laboratory Information Management Systems, SGIL), un système d'automatisation de laboratoire (Laboratory Automatisation System, LAS), des systèmes de gestion de la procédure de travail ou les systèmes d'intergiciels.

Important : L'installation du connecteur du SGIL de QIAGEN doit être effectuée par un représentant QIAGEN. Pendant l'installation du QIAGEN LIMS Connector, il convient qu'une personne connaissant l'équipement et l'ordinateur du laboratoire soit présente.

Dans quelques rares cas, il peut s'avérer nécessaire de télécharger à nouveau le certificat QIAGEN LIMS Connector. Ce certificat a été généré à l'origine par l'équipe des services techniques QIAGEN lors de la configuration du LIMS Connector et a été enregistré sur une clé USB. Le certificat peut uniquement être créé localement et ne peut pas être fourni à distance. Pour obtenir un entretien avec un certificat QIAGEN LIMS Connector, contacter l'équipe locale des services techniques.

- 1. Brancher une clé USB avec le certificat Connecteur du SGIL de QIAGEN.
- 2. Appuyer sur **Configuration** dans la barre d'outils.

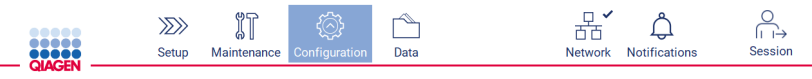

Figure 84. Bouton Configuration dans la barre d'outils.

3. Appuyer sur l'onglet LIMS (SGIL) .

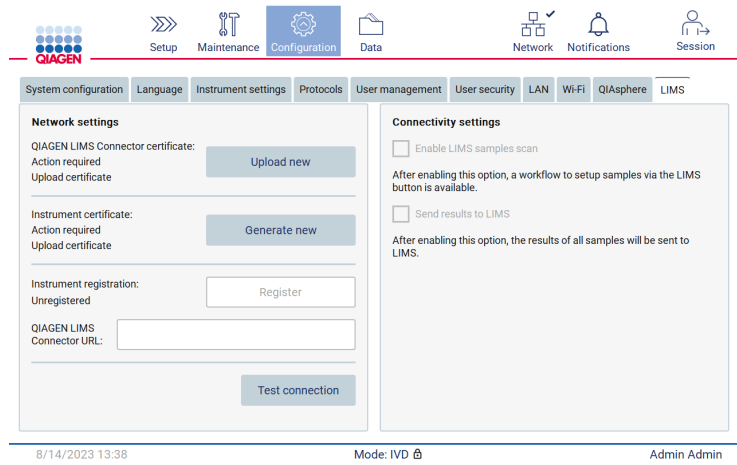

Figure 85. Onglet LIMS Configuration (Configuration du SGIL).

4. Appuyer sur Upload new (Nouveau téléchargement).

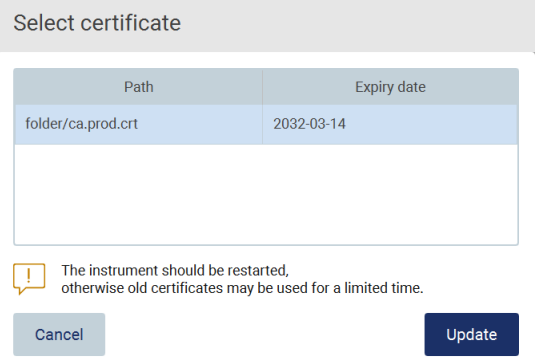

Figure 86. Écran Select certificate (Sélectionner un certificat).

5. Sélectionner le certificat et appuyer sur Update (Mettre à jour).

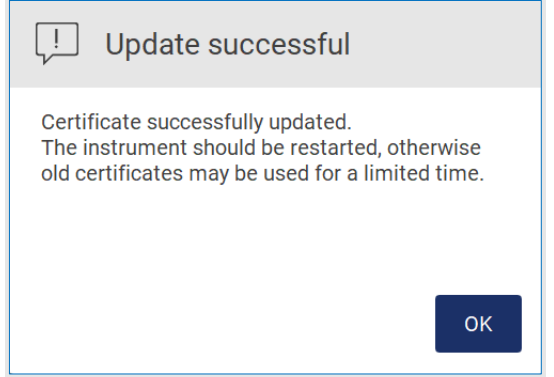

Figure 87. Mise à jour réussie du certificat.

- 6. Appuyer sur OK et redémarrer l'instrument EZ2.
- 7. Dans l'onglet LIMS configuration (Configuration du SGIL), appuyer sur Generate new (Nouvelle génération). Le certificat est alors stocké sur une clé USB jointe.

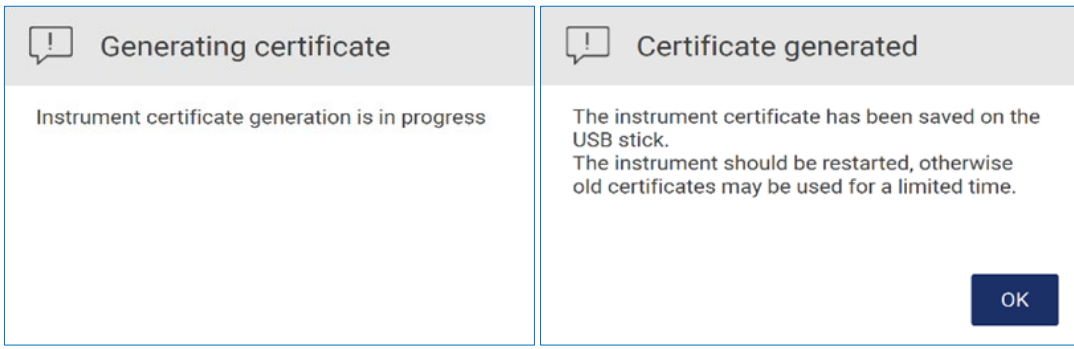

Figure 88. Génération d'un certificat d'instrument.

- 8. Appuyer sur OK.
- 9. Installer le certificat généré à partir de la clé USB sur le QIAGEN LIMS Connector.
- 10. Appuyer sur l'encadré de l'URL de QIAGEN LIMS Connector pour saisir l'URL à l'aide du clavier à l'écran.

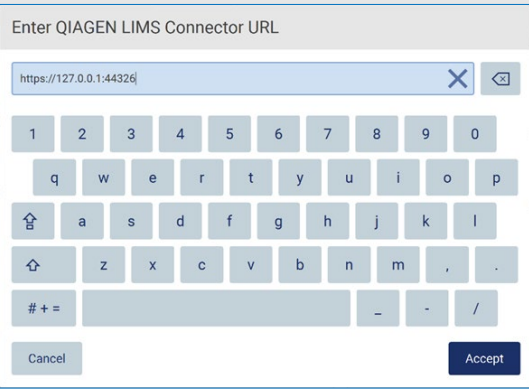

Figure 89. Saisir l'URL du Connecteur du SGIL de QIAGEN.

11. Appuyer sur **Accept** (Accepter).

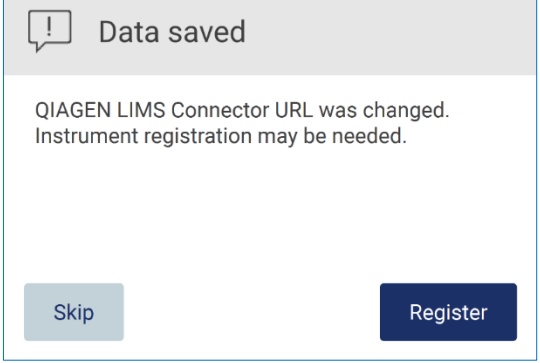

Figure 90. URL acceptée.

12. Appuyer sur Register (Enregistrer) pour enregistrer l'instrument et sélectionner une configuration.

Si l'instrument est enregistré et que seule l'adresse du connecteur du SGIL a été modifiée, il est possible de saisir une nouvelle URL, puis appuyer sur Skip (Ignorer).

13. Pour sélectionner une nouvelle configuration, il est également possible d'appuyer sur Register (Enregistrer) dans l'onglet LIMS configuration (Configuration du SGIL).

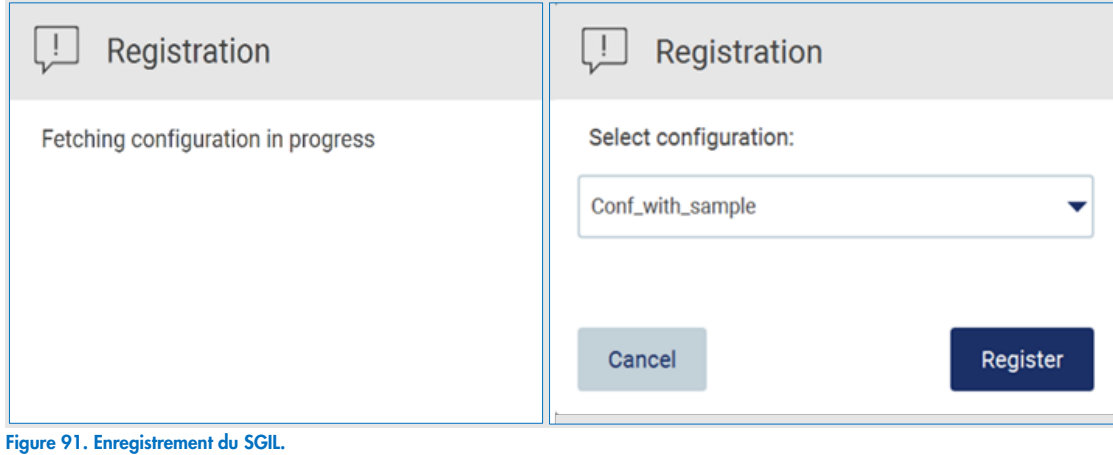

- 
- 14. Sélectionner la configuration dans la liste déroulante et appuyer sur Register (Enregistrer).

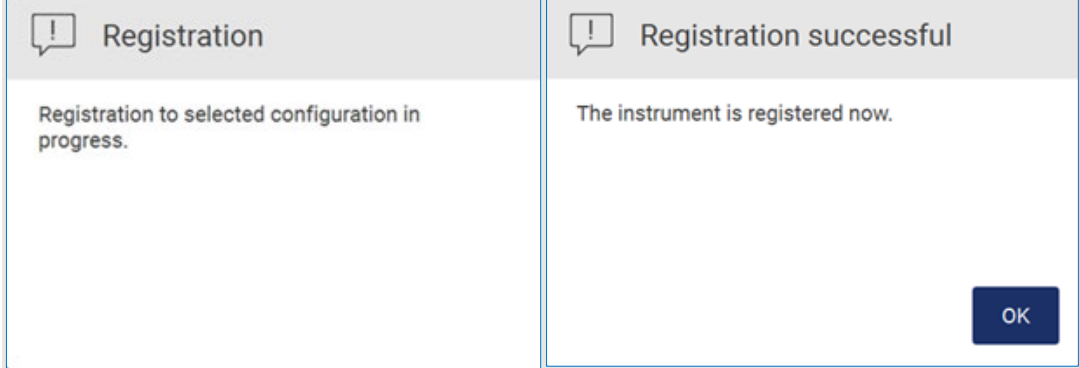

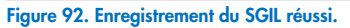

15. Appuyer sur OK, puis sur Test connection (Test de connexion).

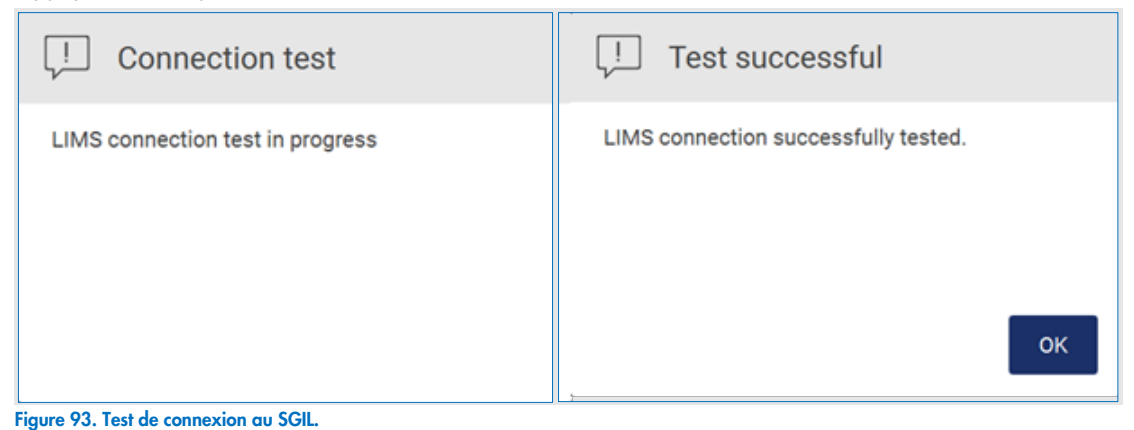

16. Si la case « Enable LIMS sample scan » (Activer la lecture de l'échantillon du SGIL) est cochée, le bouton LIMS (SGIL) est disponible sur l'écran Setup (Configuration).

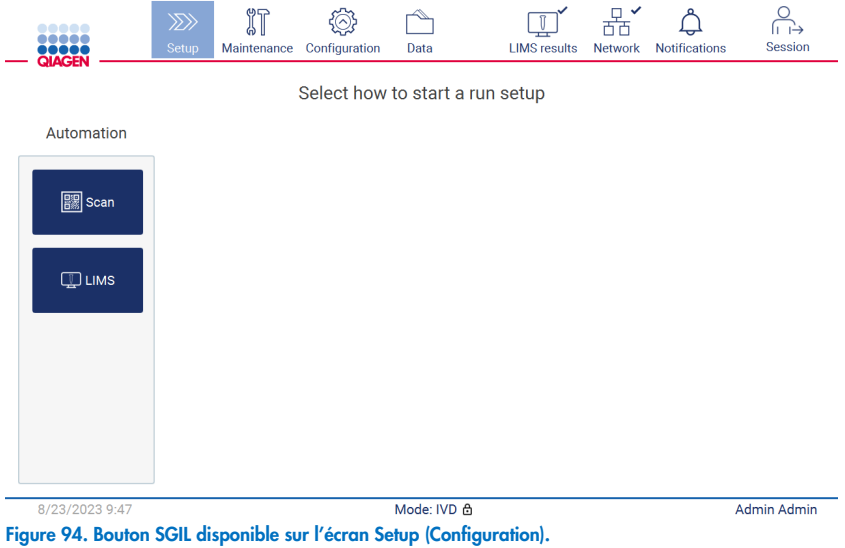

Remarque : Si l'utilisateur coche la case « Send results to LIMS » (Envoyer les résultats au SGIL), l'état LIMS results (Résultats du SGIL) s'affiche et les résultats de chaque échantillon sont envoyés au SGIL après le cycle d'exécution. Ce paramètre ne change pas après le redémarrage de l'instrument.

Remarque : Si l'utilisateur décoche la case « Send results to LIMS » (Envoyer les résultats au SGIL), l'avertissement suivant s'affiche.

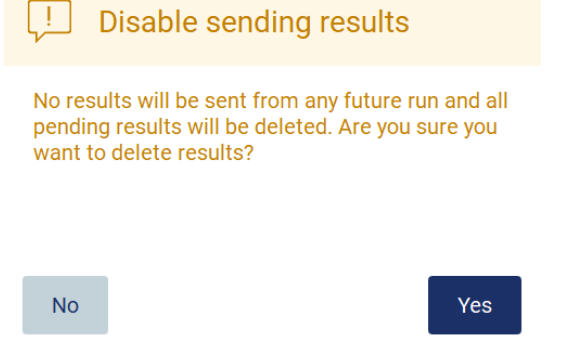

Figure 95. Disable sending results (Désactiver l'envoi d'un avertissement sur les résultats).

L'état des résultats du SGIL est représenté par une icône dans le coin supérieur droit de l'écran. Cette icône présente 3 états :

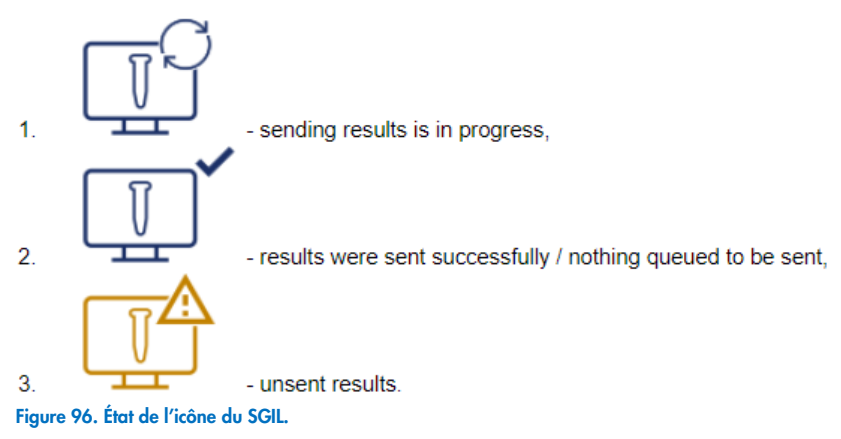

- 17. En cliquant sur cette icône, vous dirigez l'utilisateur vers l'écran Results sending status (État d'envoi des résultats). Les informations figurant dans le tableau de l'écran Results sending status (État d'envoi des résultats) dépendent de l'état des résultats en cours d'envoi.
	- O Icône d'état :

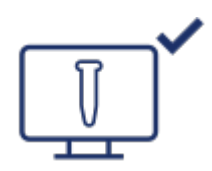

Le tableau d'état d'envoi des résultats est vide lorsque tous les résultats ont été correctement envoyés et que rien n'est mis dans la file d'attente pour être envoyé. L'utilisateur voit l'icône d'état des résultats du SGIL avec une coche.

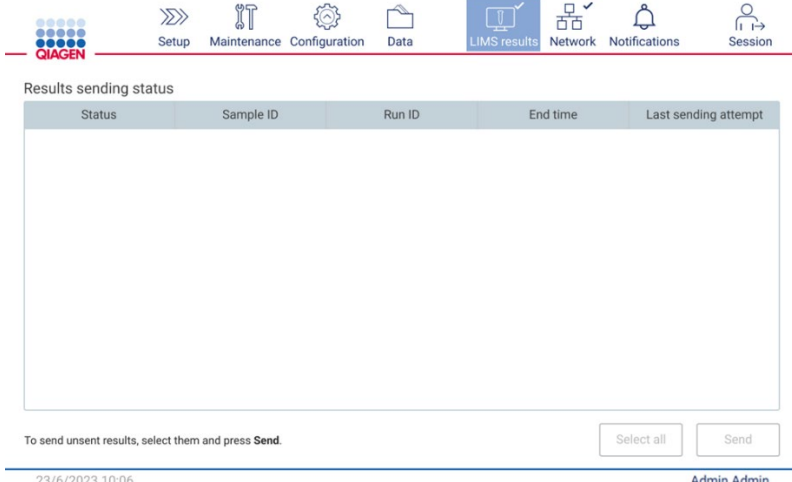

Figure 97. Results sending status (État d'envoi des résultats) Vide.

O Icône d'état :

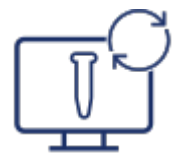

Si l'utilisateur sélectionne les résultats non envoyés et appuie sur le bouton Send (Envoyer), les échantillons non envoyés sélectionnés sont envoyés au SGIL configuré. Si l'envoi des résultats est en cours, le tableau Results sending status (État d'envoi des résultats) informe l'utilisateur des résultats envoyés et en attente. Les résultats ayant l'état Sending (Envoi en cours) sont actuellement envoyés au SGIL. Les résultats ayant l'état Pending (En attente) sont dans la file d'attente et attendent d'être envoyés. L'utilisateur voit également l'icône d'état des résultats du SGIL avec le symbole de mise en cache.

| Results sending status<br><b>Status</b> | Sample ID           | Run ID                           | End time        | Last sendir         |
|-----------------------------------------|---------------------|----------------------------------|-----------------|---------------------|
| Sending                                 | 2023-06-22_11-11_01 | 2023-06-22_11-10-10-306_Z090007F | 23/6/2023 11:10 | 23/6/2023 1         |
| Pending                                 | 2023-06-22_11-11_02 | 2023-06-22_11-10-10-306_Z090007F | 23/6/2023 11:10 | ×,                  |
| Pending                                 | 2023-06-22_11-11_03 | 2023-06-22_11-10-10-306_Z090007F | 23/6/2023 11:10 | $\scriptstyle\rm m$ |
|                                         |                     |                                  |                 |                     |

Figure 98. Results sending status (État d'envoi des résultats) En cours.

O Icône d'état :

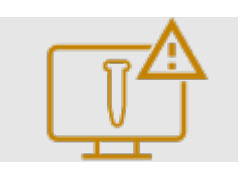

Si les résultats ne peuvent être envoyés, le tableau d'état d'envoi informe l'utilisateur de l'état non envoyé et de l'erreur survenue. L'état Unsent (Non envoyé) s'affiche avec un ID d'erreur et une description détaillée. L'utilisateur voit également l'icône d'état des résultats du SGIL avec le symbole d'avertissement. Les résultats non envoyés ne sont pas renvoyés automatiquement après l'échec. L'utilisateur peut sélectionner les résultats non envoyés et appuyer sur le bouton Send (Envoyer) pour renvoyer les résultats vers un SGIL configuré. Les résultats non envoyés seront envoyés automatiquement après le redémarrage de l'instrument.

| <b>Status</b>                                                        | Sample ID           | Run ID                           | End time        | Last s $\triangle$ |
|----------------------------------------------------------------------|---------------------|----------------------------------|-----------------|--------------------|
| Unsent (ID: 015012, Description:<br>The sample result was rejected.) | 2023-06-22 11-11 03 | 2023-06-22_11-10-10-306_Z090007F | 23/6/2023 11:10 | 23/6/20            |
| Unsent (ID: 015012, Description:<br>The sample result was rejected.) | 2023-06-22_11-11_04 | 2023-06-22_11-10-10-306_Z090007F | 23/6/2023 11:10 | 23/6/20            |
| Unsent (ID: 015012, Description:<br>The sample result was rejected.) | 2023-06-22 11-11 05 | 2023-06-22_11-10-10-306_Z090007F | 23/6/2023 11:10 | 23/6/20            |
| Unsent (ID: 015012, Description:<br>The sample result was rejected.) | 2023-06-22_11-11_06 | 2023-06-22_11-10-10-306_Z090007F | 23/6/2023 11:10 | 23/6/20            |
| Unsent (ID: 015012, Description:<br>The sample result was rejected.) | 2023-06-22_11-11_07 | 2023-06-22_11-10-10-306_Z090007F | 23/6/2023 11:10 | 23/6/20            |
| Pending                                                              | 2023-06-22_11-11_08 | 2023-06-22_11-10-10-306_Z090007F | 23/6/2023 11:10 |                    |

Figure 99. Results sending status (État d'envoi des résultats) Erreur.

### Configuration d'un cycle d'exécution du protocole  $5.4$

Pour configurer un cycle d'exécution du protocole, appuyer sur l'onglet Setup (Configuration) sur l'écran Home (Accueil).

Tous les protocoles QIAGEN disponibles sont pré-installés sur l'instrument EZ2 à la livraison. Il est possible de télécharger tous les protocoles QIAGEN disponibles sur le site Web de QIAGEN ([www.qiagen.com](http://www.qiagen.com/)). Pour les applications MDx, choisir le mode IVD (DIV) du logiciel lors de la connexion dans l'instrument EZ2 Connect MDx.

Remarque **:** L'EZ2 ne prend pas en charge les protocoles obtenus auprès de sources autres que QIAGEN.

Remarque **:** La configuration du cycle d'exécution du protocole peut être interrompue à tout moment en appuyant sur le bouton Abort (Interrompre) (voir section [5.6\)](#page-106-0).

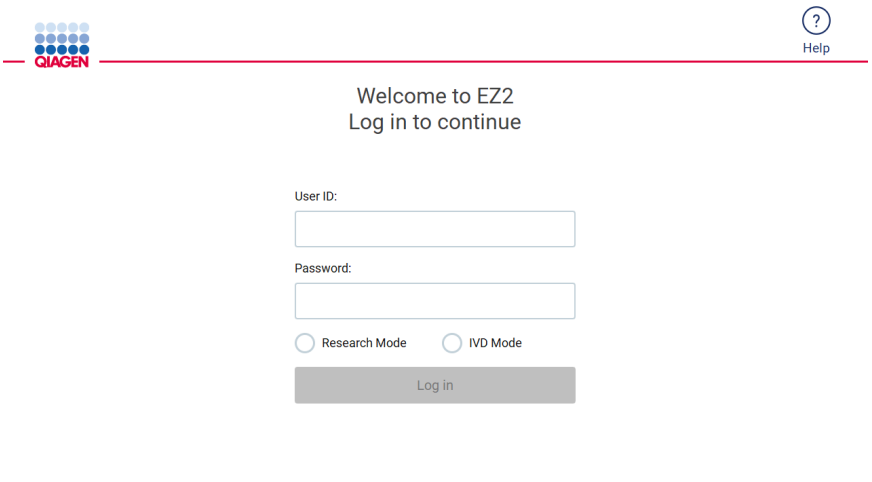

8/14/2023 13:42 Figure 100. Écran de connexion.

Le logiciel de l'instrument EZ2 vous guidera tout au long du processus de configuration d'exécution de protocole. Les étapes de l'assistant de protocole varient en fonction du protocole sélectionné et peuvent différer des chiffres fournis dans cette section. Certaines descriptions affichées sur l'écran tactile peuvent n'être visibles qu'en utilisant une barre de défilement. Veiller à bien lire l'ensemble des instructions. Pour démarrer le processus, appuyer sur le bouton SCAN (LIRE) ou LIMS (SGIL) dans l'onglet Set Up (Configuration). Le bouton LIMS (SGIL) n'est disponible que si le SGIL a été précédemment configuré.

Important : Avant de commencer un cycle d'exécution du protocole, lire le manuel de la trousse QIAGEN correspondant et suivre les instructions (par exemple, sur la manipulation et la préparation des échantillons) fournies dans le manuel.

Après la connexion, l'écran Setup (Configuration) s'affiche [\(Figure](#page-96-0) 102).

#### $5.4.1$ Utilisation du lecteur de codes-barres

L'instrument EZ2 est équipé d'un lecteur de codes-barres 2D portable qui peut être utilisé pour lire les codes-barres suivants lors de la configuration du protocole :

- Q-Cards de kit
- Codes-barres d'échantillons

Les détails sur les types de codes-barres lisibles se trouvent dans la section « [Caractéristiques du lecteur de codes-barres](#page-172-0) » et dans le manuel fourni avec le lecteur de codes-barres.

Diriger le lecteur de code-barres portable vers la Q-Card / le code-barres requis ou le code-barres de l'échantillon pour lire les informations dans l'instrument lorsque l'interface utilisateur le demande.

Remarque : les informations sur les codes-barres peuvent également être entrées manuellement.

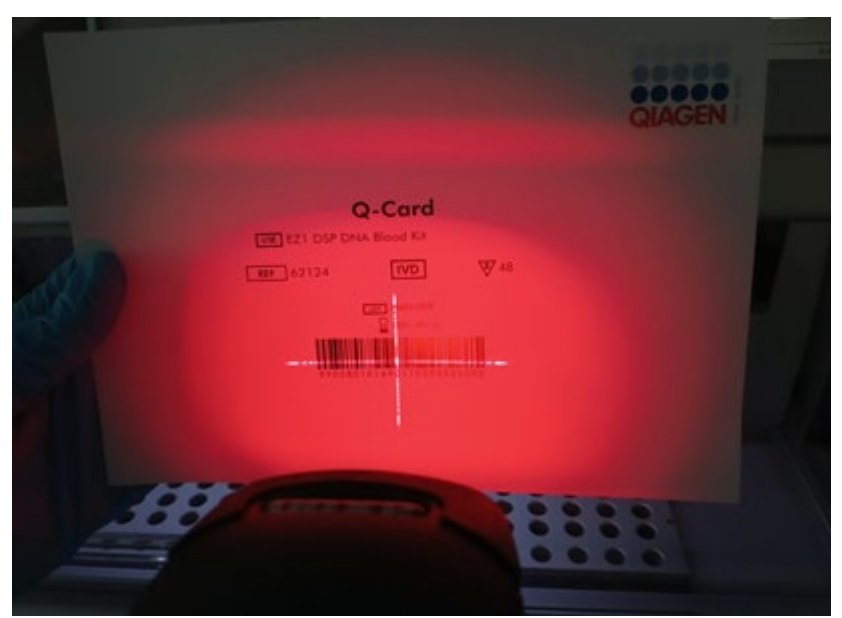

Figure 101. Lecture des informations sur l'instrument.

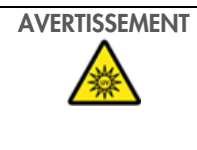

## AVERTISSEMENT Risque de dommages corporels

Lumière laser avec niveau de danger 2 : Ne pas regarder fixement le faisceau lumineux lors de l'utilisation du lecteur de codes-barres portable.

## 5.4.2 Lecture du code-barres de la Q-Card

1. Pour démarrer la configuration d'un cycle d'exécution du protocole, démarrer à l'onglet Setup (Configuration), puis appuyer sur le bouton Scan (Lecture) dans le volet Applications (Applications).

Remarque : L'application vérifie en arrière-plan si l'espace disque est suffisant. Un avertissement s'affiche si l'espace disque est inférieur à ce qui est requis pour 5 cycles. Les rapports d'exécution précédents doivent être téléchargés et supprimés pour libérer de l'espace disque. Consulter la section [5.12.1](#page-129-0) indiquant comment supprimer les rapports d'exécution si ce message s'affiche.

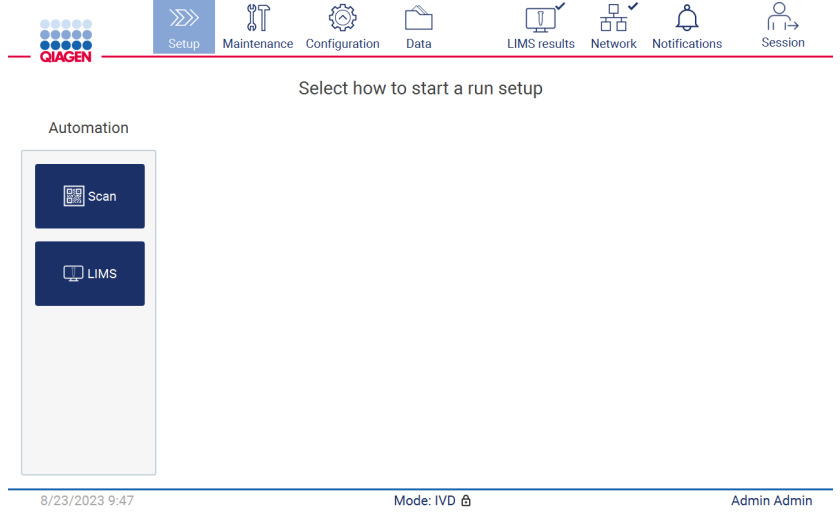

<span id="page-96-0"></span>Figure 102. Écran Setup (Configuration).

2. Appuyer sur le champ qui s'affiche dans l'écran suivant et lire le code-barres 1D sur la Q-Card fournie avec le kit. Scan the O-Card barcode

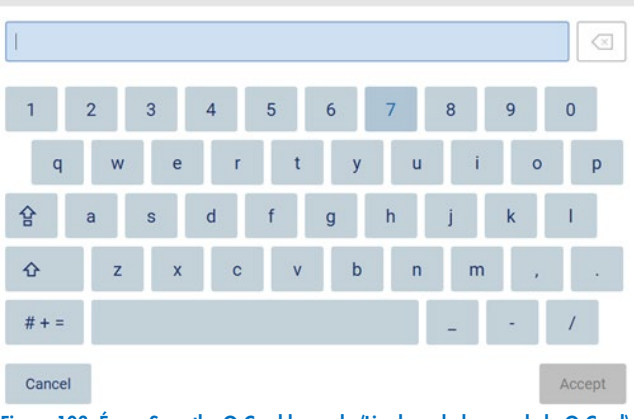

Figure 103. Écran Scan the Q-Card barcode (Lire le code-barres de la Q-Card).

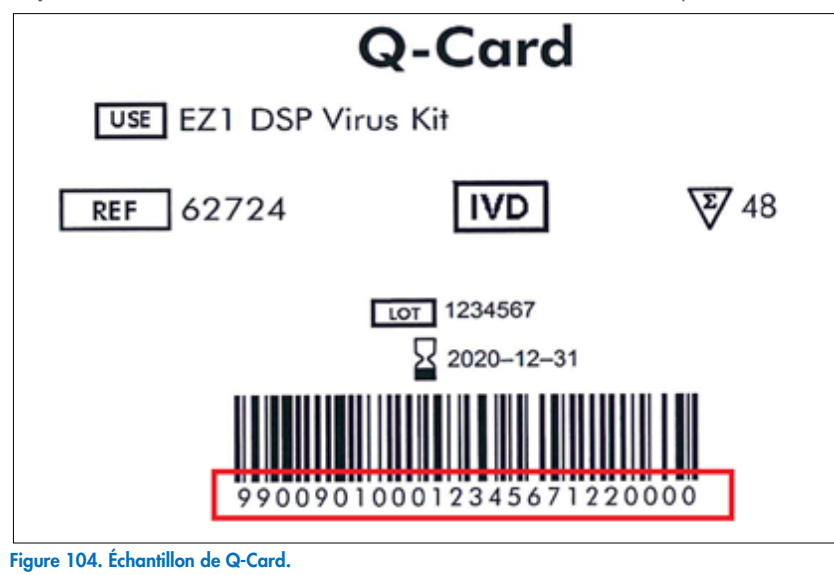

Important : en cas d'échec de lecture du code-barres d'un kit, taper le code-barres via l'interface utilisateur.

3. La lecture du code-barres 1D sur la Q-Card fournie avec le kit permet de sélectionner le type d'application et de fournir des informations sur les options de protocole. Voir la section « [Flux de travail du SGIL](#page-121-0) » (voir page [122\)](#page-121-0).

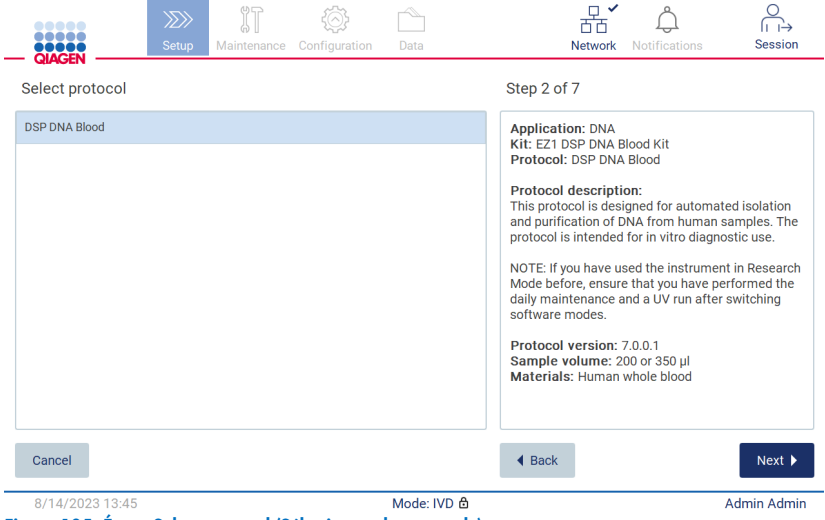

Figure 105. Écran Select protocol (Sélectionner le protocole).

4. Appuyer sur Next (Suivant) pour continuer. Appuyer sur Back (Retour) ou Cancel (Annuler) pour revenir à l'écran Setup (Configuration).

## 5.4.3 Définition des paramètres

Pour définir les valeurs des paramètres du protocole, appuyer sur l'encadré en regard de chaque paramètre dans le volet « Define parameters » (Définir les paramètres) et les sélectionner dans les listes déroulantes.

Remarque **:** Les options de paramètres du protocole disponibles, comme le volume d'échantillon, dépendent du protocole sélectionné.

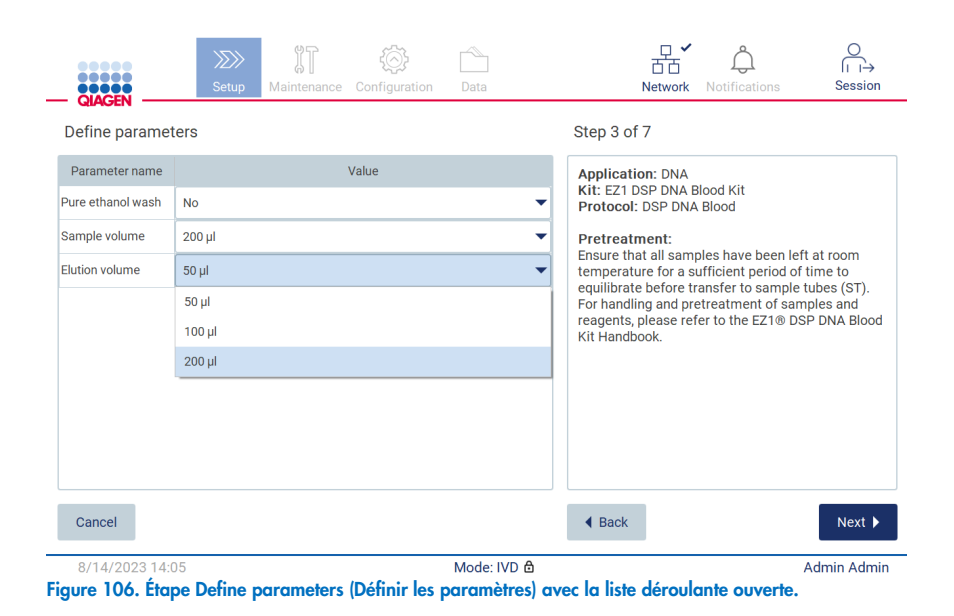

D'autres informations sur le protocole sont également affichées à l'écran, par exemple, des références dans le manuel de la trousse concerné en ce qui concerne le stockage, la manipulation et le prétraitement des échantillons (si nécessaire). S'assurer de bien lire l'intégralité des instructions à l'aide des boutons de défilement (le cas échéant).

Remarque **:** la description dans l'IUG est uniquement fournie à titre d'assistance. Veiller à lire les informations correspondantes dans le manuel de la trousse.

- **Pour passer à l'étape Select sample positions (Sélectionner la position des échantillons), appuyer sur Next (Suivant).**
- · Pour revenir à la page précédente, appuyer sur Back (Retour).
- Pour annuler le protocole, appuyer sur **Cancel** (Annuler).

## <span id="page-99-0"></span>5.4.4 Sélectionner les positions de l'échantillon

Pour sélectionner les positions des échantillons, appuyer sur les rangées correspondantes dans le schéma de la table de travail ou sur les numéros de rangées correspondants sous le schéma. Les positions sélectionnées sont mises en surbrillance. Pour sélectionner ou désélectionner toutes les positions, appuyer sur le commutateur Select all (Tout sélectionner).

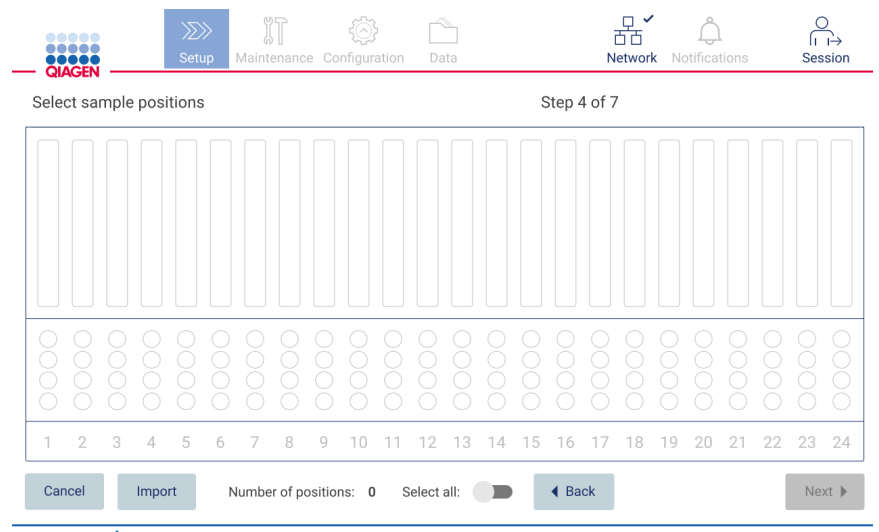

Figure 107. Écran Select sample positions (Sélectionner la position des échantillons).

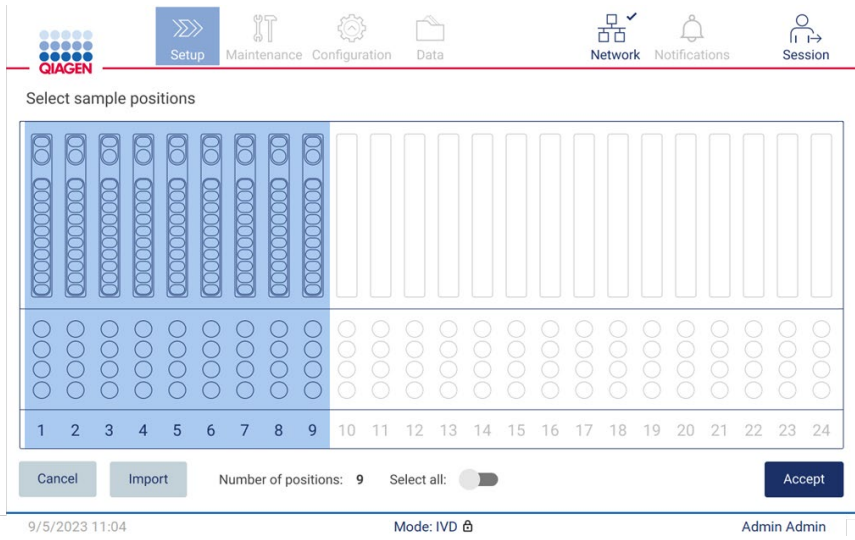

Figure 108. Étape Select sample positions (Sélectionner la position des échantillons).

Après avoir sélectionné au moins une position d'échantillon, le bouton Next (Suivant) est activé. Pour passer à l'étape Saisir les identifiants des échantillons, appuyer sur Next (Suivant).

Option alternative : Au lieu de définir manuellement les positions des échantillons à l'aide de l'écran tactile, une liste des échantillons préremplie peut être chargée sur l'instrument EZ2. La liste des échantillons peut attribuer des positions d'échantillons, des identifiants des échantillons et des notes facultatives sur les échantillons, et peut être préremplie à l'aide d'un PC externe et du modèle de liste des échantillons, qui peut être téléchargé à partir de l'l'instrument EZ2. Des instructions pour télécharger un modèle de liste des échantillons sont disponibles dans la section [5.12.4.](#page-133-0) Lors de l'utilisation d'une liste des échantillons préremplie, insérer une clé USB avec la liste des échantillons et appuyer sur Import (Importer) sur l'écran de sélection de la position de l'échantillon.

Remarque **:** L'instrument EZ2 détecte et affiche tous les fichiers .xlsx sur la clé USB. Pour éviter toute confusion, il est recommandé de n'avoir qu'un seul fichier .xlsx avec un titre significatif sur la clé USB pour le chargement de la liste des échantillons.

- **•** Pour revenir à la page précédente, appuyer sur **Back** (Retour).
- Pour annuler le protocole, appuyer sur **Cancel** (Annuler).
- Pour importer la liste des échantillons au format .xlsx à partir de la clé USB, appuyer sur Import (Importer).

Remarque **:** Après avoir importé la liste des échantillons, vérifier sur l'écran tactile si toutes les informations sont correctes.

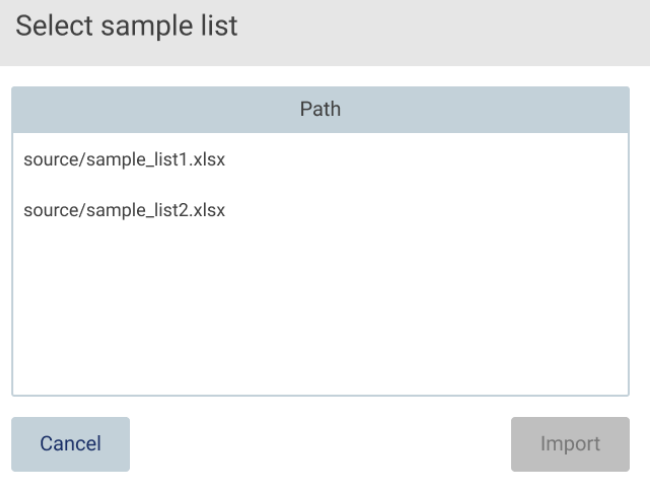

Figure 109. Boîte de dialogue Select sample list (Sélectionner la liste des échantillons).

## 5.4.5 Saisie des identifiants des échantillons

Appuyer sur Generate missing sample IDs (Générer les identifiants des échantillons manquants) pour générer automatiquement des ID au format AAAA-MM-JJ\_hh-mm\_XX, où les 16 premiers caractères représentent la date et l'heure actuelles, et le XX représente le numéro de l'échantillon.

Remarque : Les identifiants des échantillons peuvent également être saisis manuellement, à l'aide du clavier à l'écran, à l'aide du lecteur de codes-barres portable ou à l'aide d'une liste des échantillons. S'assurer que l'identifiant d'échantillon saisi correspond bien à l'identifiant de l'échantillon dans la position correspondante.

Remarque **:** Le chargement de la liste des échantillons est décrit dans la section [5.4.4.](#page-99-0) Le téléchargement du modèle de liste des échantillons est décrit dans la section [5.12.4.](#page-133-0)

Remarque **:** lors de l'utilisation du lecteur de codes-barres portable pour entrer les identifiants des échantillons, l'opérateur doit s'assurer que le code-barres utilisé est de type et de qualité appropriés à lire par le lecteur.

Remarque **:** L'utilisateur peut saisir/modifier tous les identifiants des échantillons ou les notes sans avoir besoin de sélectionner manuellement la cellule d'échantillon suivante dans le tableau. Lorsque l'utilisateur modifie l'identifiant de l'échantillon et lit le code-barres, l'entrée est enregistrée et le nouveau clavier s'affiche pour l'identifiant d'échantillon suivant.

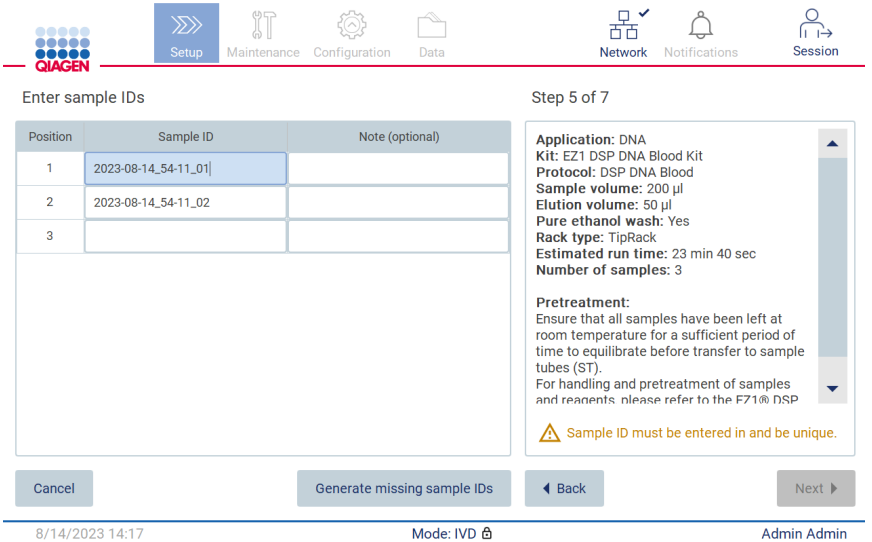

Figure 110. Étape Enter sample IDs (Saisie des identifiants des échantillons) (deux identifiants générés automatiquement).

### Modification d'un ID d'échantillon

Pour modifier un ID d'échantillon, appuyer sur ce dernier et utiliser le clavier à l'écran pour modifier le texte.

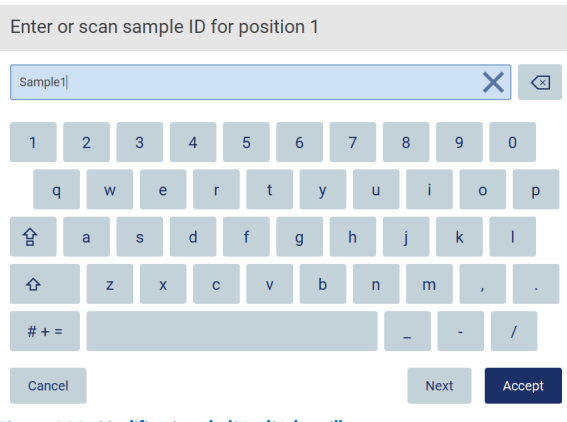

Figure 111. Modification de l'ID d'échantillon.

Le champ Sample ID (Identifiant de l'échantillon) est limité à 80 caractères. Appuyer sur Accept (Valider) pour enregistrer les modifications ou sur Cancel (Annuler) pour revenir à l'écran Enter sample IDs (Saisir les identifiants des échantillons).

Remarque **:** Chaque ID d'échantillon doit être unique. Le bouton Next (Suivant) n'est pas actif tant que des identifiants des échantillons uniques n'ont pas été saisis pour tous les échantillons.

### Ajout d'une remarque à un échantillon

Il également est possible d'ajouter une remarque à chaque échantillon. Appuyer sur l'encadré Note (optional) (Remarque [facultatif]) en regard de l'ID d'échantillon pertinent et utiliser le clavier à l'écran pour saisir la note.

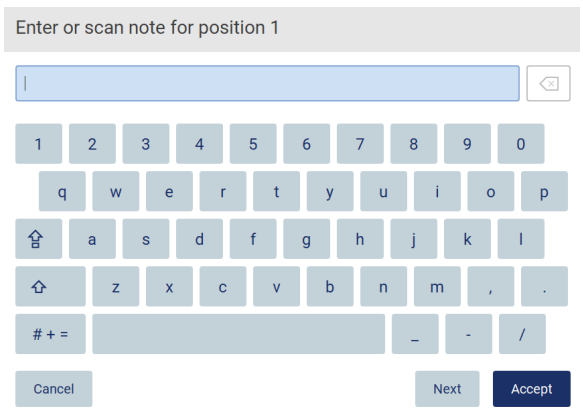

Figure 112. Ajout d'une remarque à un échantillon.

Le champ Note (optional) (Remarque [facultatif]) est limité à 80 caractères. Appuyer sur Accept (Valider) pour enregistrer les modifications ou sur Cancel (Annuler) pour revenir à l'écran Enter sample IDs (Saisir les identifiants des échantillons).

- Pour passer à l'étape Load the cartridge rack (Chargement du portoir à cartouches), appuyer sur Next (Suivant).
- Pour revenir à la page précédente, appuyer sur **Back** (Retour).
- Pour annuler le protocole, appuyer sur **Cancel** (Annuler).

#### $5.5$ Configuration de la table de travail

Cette section porte sur la configuration de la table de travail de l'instrument EZ2 qui consiste à retirer le(s) portoir(s) à embouts et le(s) portoir(s) à cartouches vide(s) de l'instrument, à les préparer avec la ou les cartouche(s), consommables et échantillon(s) respectif(s) et à les recharger sur instrument.

- 1. Retirer une ou les deux sections du portoir à embouts de la table de travail, en fonction des positions choisies à l'étape Select sample positions (Sélectionner la position des échantillons) de la configuration du cycle d'exécution du protocole. Pour retirer une section de portoir à embouts, saisir les deux côtés de la section et tirer doucement vers le haut.
- 2. Retirer une ou les deux sections (gauche ou droite) du portoir à cartouches de la table de travail, en fonction des positions choisies à l'étape **Select sample positions** (Sélectionner la position des échantillons) de la configuration du cycle d'exécution du protocole. Pour retirer des sections des portoirs à cartouches, saisir leurs poignées et tirer délicatement le portoir vers le haut.

Remarque **:** Commencer par retirer les portoirs à embouts, puis les portoirs à cartouches.

#### Chargement du ou des portoir(s) à cartouches  $5.5.1$

Pour charger le(s) portoir(s) à cartouches, suivre les étapes indiquées ci-dessous (également affichées sur l'interface utilisateur graphique). Pour mettre en évidence le puits dans le schéma et la ligne correspondante dans le tableau de l'interface utilisateur graphique, appuyer sur le puits ou la ligne du tableau.

Important : Lire attentivement les instructions suivantes (également affichées sur l'interface utilisateur graphique) avant de charger le portoir :

1. Suivre les instructions du manuel de la trousse concerné pour le traitement des cartouches de réactifs avant de charger celles-ci dans le portoir à cartouches (par exemple, préchauffage).

Remarque **:** veiller à préparer le même nombre de cartouches de réactif que le nombre de positions choisi à l'étape Select sample positions (Sélectionner les positions des échantillons) de la configuration du cycle du protocole.

- 2. Retourner chaque cartouche 4 fois pour veiller à ce que les billes magnétiques soient remises en suspension.
- 3. Tapoter sur chaque cartouche de réactifs jusqu'à ce que les réactifs se déposent au fond des puits. Il ne doit pas rester de gouttelettes sur les parois ni sur le plafond de la cartouche.
- 4. Si le script l'exige, ajouter le(s) tube(s) supplémentaire(s) dans la position de « chauffage » vide de la ou des cartouche(s).
- 5. Glisser les cartouches de réactif, conformément à l'orientation représentée dans l'interface utilisateur, dans le portoir à cartouches dans le sens de la flèche gravée sur chaque section de portoir à cartouches, jusqu'à sentir une résistance. La cartouche doit se mettre en place avec un déclic.
- 6. Une fois toutes les cartouches de réactif chargées, placer chaque section de portoir à cartouches sur la table de travail. Le bord de l'indicateur en plastique de la cartouche de réactifs (avec l'étiquette de code-barres 2D) doit être placé sous le portoir à embouts, mais l'étiquette elle-même ne doit pas être recouverte.

Remarque **:** Veiller à ce que les portoirs à cartouches soient placés dans la bonne position.

Remarque **:** Placer les cartouches dans les positions choisies lors du chargement des échantillons, les numéros de positions étant gravés sur le portoir. Le numérotage est réglé de 1 à 24, de gauche à droite.

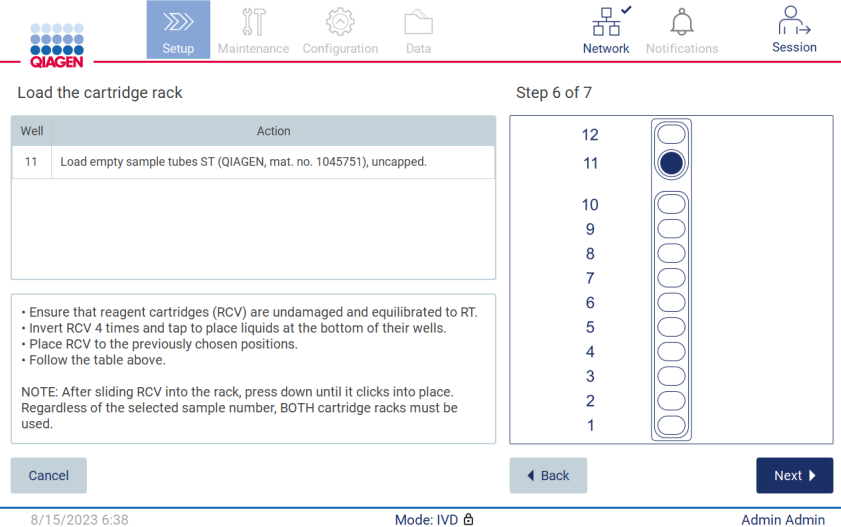

Figure 113. Étape Load the cartridge rack (Chargement du portoir à cartouches).

- 7. Pour passer à l'étape Load the tip rack (Chargement du portoir à embouts), appuyer sur Next (Suivant). Pour revenir à la page précédente, appuyer sur **Back** (Retour).
- 8. Pour annuler le protocole, appuyer sur **Cancel** (Annuler).
- 9. Pour passer à l'étape Load the tip rack (Chargement du portoir à embouts), appuyer sur Next (Suivant).

#### $5.5.2$ Chargement du portoir à embouts

Pour charger le(s) portoir(s) à embouts, suivre les étapes ci-dessous (également affichées sur l'interface utilisateur graphique). Pour mettre en évidence une position sur le schéma du portoir à embouts et la ligne correspondante dans le tableau, appuyer sur la position ou sur la ligne du tableau.

Important : lire attentivement les instructions avant de charger le portoir et s'assurer de suivre toutes les instructions, notamment celles du manuel de la trousse correspondant. Pour charger le portoir à embouts, suivre les étapes indiquées ci-dessous :

- 1. Placer les embouts dans leurs supports.
- 2. Charger le matériel de laboratoire conformément aux instructions de l'interface utilisateur.
- 3. Charger les tubes d'échantillon sur le portoir à embouts.

Remarque **:** veiller à bien suivre les instructions spécifiques au protocole affichées à l'écran à l'étape Load the tip rack (Chargement du portoir à embouts) du processus de configuration de cycle. Des actions supplémentaires pourraient s'avérer nécessaires. Des instructions se trouvent également dans les manuels des trousses.

Remarque **:** retirer les bouchons du matériel de laboratoire et les stocker soigneusement. Veiller à ne pas mélanger les couvercles entre différents échantillons.

- 4. Une fois tout le matériel de laboratoire chargé, placer chaque section de portoir à embouts sur la table de travail.
- 5. Toujours placer les portoirs à embouts après avoir chargé les portoirs à cartouches. Le bord de l'indicateur en plastique de la cartouche de réactifs (avec l'étiquette de code-barres 2D) doit être placé sous le portoir à embouts, mais l'étiquette ellemême ne doit pas être recouverte.

Important : S'assurer que les tubes sont insérés aussi loin que possible dans le portoir, c'est-à-dire les pousser jusqu'au fond dans leur position respective. Ne pas utiliser d'étiquettes de tube épaisses, car le tube pourrait se coincer dans une position élevée, ce qui peut interférer avec les étapes de pipettage ultérieures.

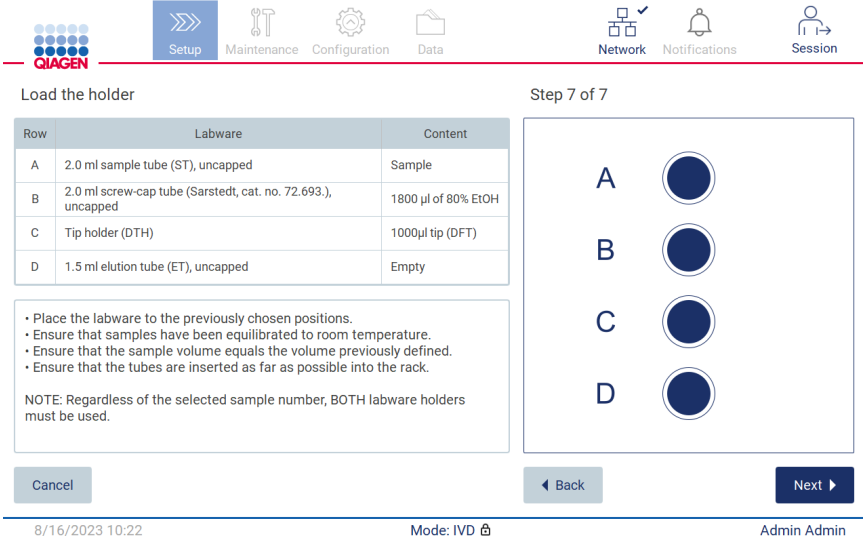

Figure 114. Étape Load the tip rack (Chargement du portoir à embouts).

Remarque **:** Dans certaines applications, les positions du portoir à embouts ne doivent pas toutes être utilisées. Cela est indiqué par l'absence de cette position sur le côté gauche et par un cercle blanc sur le côté droit.

Important : Les deux portoirs à embouts doivent être insérés, même si un seul est utilisé.

Pour passer au démarrage du protocole, appuyer sur Next (Suivant). Avant de démarrer le cycle d'exécution, un aperçu des sélections effectuées s'affiche pendant le processus de configuration du cycle d'exécution.

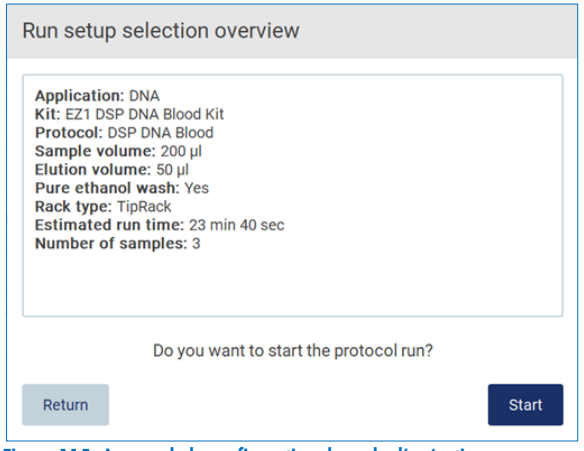

Figure 115. Aperçu de la configuration du cycle d'exécution.

Pour revenir à l'écran précédent, appuyer sur Return (Retour).

Pour démarrer le cycle d'exécution du protocole, appuyer sur Start (Démarrer).

#### <span id="page-106-0"></span>Démarrage du cycle du protocole et suivi de son évolution 5.6

Une fois toutes les étapes de la configuration du cycle dd'exécution terminées avec succès, il est possible de démarrer le cycle. Il est possible de surveiller la progression du cycle pendant l'exécution du protocole. Les étapes en cours, la durée estimée du cycle d'exécution et la durée écoulée du cycle d'exécution s'affichent à l'écran.

Pour démarrer le cycle et afficher son évolution, suivre les étapes suivantes :

1. Appuyer sur Next (Suivant) sur l'étape Load the tip rack (Chargement du portoir à embouts). La boîte de dialogue Run Setup selection overview (Aperçu des sélections de configuration du cycle) s'affiche.

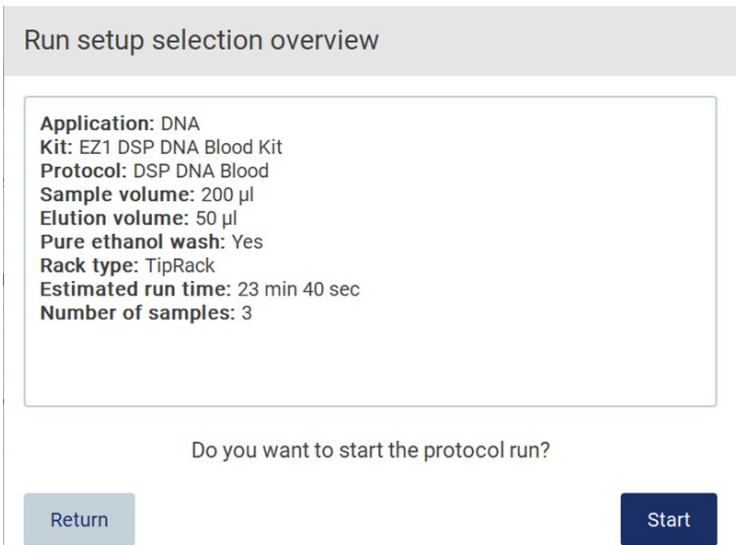

## Figure 116. Boîte de dialogue Run setup selection overview (Aperçu des sélections de configuration du cycle d'exécution).

2. Si toutes les informations de l'aperçu sont correctes, appuyer sur Start (Démarrer) pour lancer immédiatement l'exécution du protocole. Pour effectuer des modifications dans n'importe laquelle des sélections, appuyer sur Return (Retour) afin de revenir à la configuration du cycle d'exécution.

Remarque **:** La Estimated run time (Durée estimée du cycle d'exécution) ne comprend pas le temps nécessaire pour effectuer le Load Check (Contrôle du chargement), qui est d'environ 6 minutes.

3. Si le capot de l'instrument est ouvert, le fermer et le cycle démarre.

## Close the hood to continue

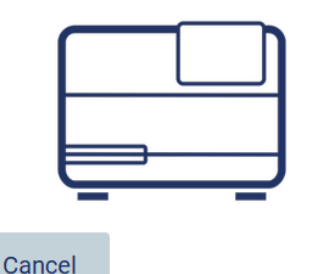

Figure 117. Boîte de dialogue Close the hood (Fermer le capot).

4. Le contrôle du chargement va maintenant être effectué. Pour plus d'informations sur le contrôle du chargement, consulter la section « Contrôle du chargement » (voir page [110\)](#page-109-0). Le cycle démarre une fois le contrôle terminé avec succès. Pour arrêter le contrôle du chargement, appuyer sur **Abort** (Interrompre).
Important : Attendre que le Load Check (Contrôle du chargement) se soit achevé avec succès avant de laisser l'instrument sans surveillance. En cas d'échec du contrôle du chargement (par exemple, en raison d'erreurs de l'opérateur lors de la configuration de la table de travail), le cycle ne démarre pas et une action de l'opérateur est requise. Si l'instrument reste sans surveillance pendant une période prolongée, la stabilité des échantillons et des réactifs peut être altérée.

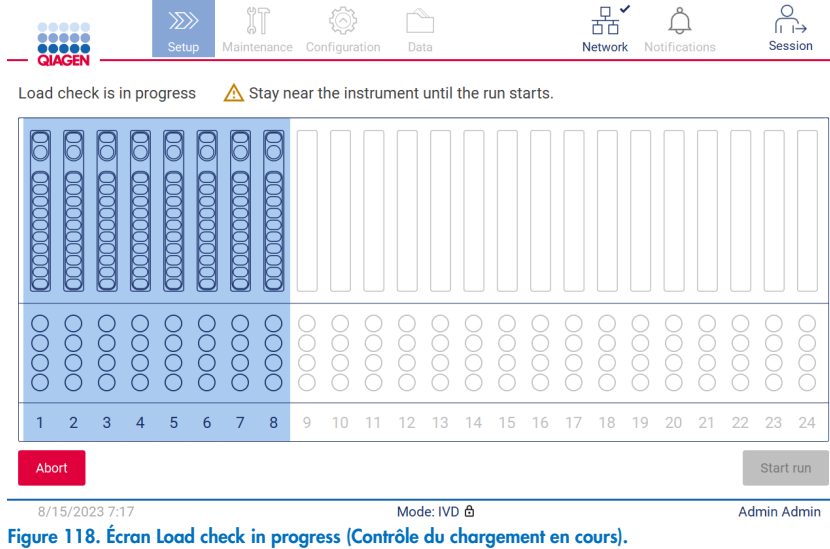

5. Une fois le Load Check (Contrôle du chargement) réussi, l'avancement du cycle d'exécution et la durée écoulée du cycle d'exécution s'affichent à l'écran « Protocol run in progress » (Cycle d'exécution du protocole en cours).

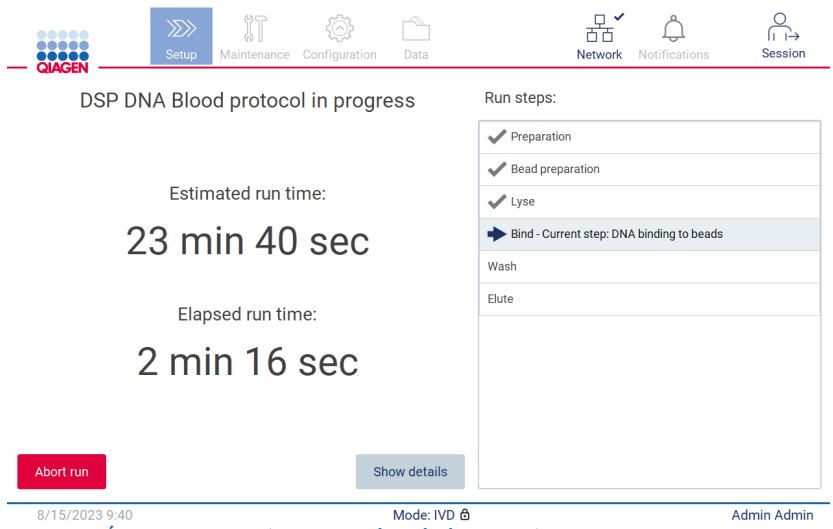

Figure 119. Écran Run progress (Progression du cycle d'exécution).

**Contract Contract** 

6. Durant le cycle d'exécution, appuyer sur le bouton Show details (Afficher les détails) pour afficher les paramètres du protocole.

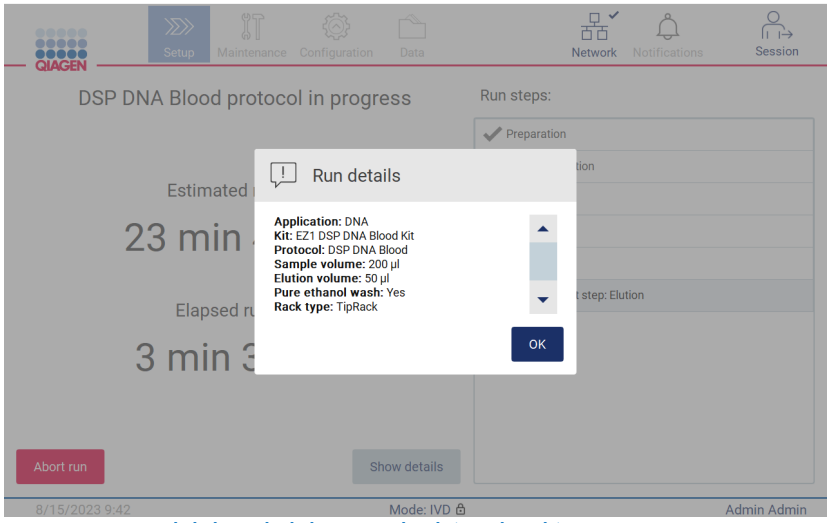

Figure 120. Fenêtre de la boîte de dialogue Run details (Détails cycle).

#### $5.6.1$ Contrôle du chargement

L'instrument EZ2 est fourni avec un appareil photo intégré, conçu comme une aide à garantir que l'opérateur a chargé toutes les cartouches et le matériel de laboratoire dans les positions appropriées de la table de travail. Toutefois, le contenu du matériel de laboratoire (par exemple, les niveaux de liquide) dans le portoir à embouts n'est pas vérifié, les opérateurs doivent donc s'assurer qu'ils ont suivi scrupuleusement les instructions relatives au protocole en cours d'exécution.

Remarque **:** Suivre les instructions de l'interface utilisateur ainsi que celles figurant dans le manuel de la trousse correspondant.

Le contrôle du chargement est obligatoire et commence automatiquement après avoir appuyé sur Start (Démarrer) dans la boîte de dialogue Run setup selection overview (Aperçu des sélections de configuration du cycle d'exécution). Pour plus d'informations sur le démarrage d'un cycle d'exécution, consulter la section « [Démarrage du cycle d'exécution du protocole et suivi de son](#page-106-0)  [évolution](#page-106-0) » section (page [107\)](#page-106-0).

Une fois le contrôle du chargement démarré, l'appareil photo se déplace au-dessus de la table de travail et vérifie toutes les positions sur le portoir à cartouches et le portoir à embouts, et l'écran Load check is in progress (Le contrôle du chargement est en cours) s'affiche à l'écran. Les positions que vous choisissez à l'écran Select sample positions (Sélectionner la position des échantillons) sont mises en évidence.

Important : l'opérateur doit confirmer l'achèvement du contrôle du chargement avant de laisser l'instrument EZ2 sans surveillance, car une intervention de l'opérateur peut s'avérer nécessaire en cas d'échec du contrôle du chargement. Si l'instrument reste sans surveillance pendant une période prolongée, la stabilité des échantillons et des réactifs peut être altérée.

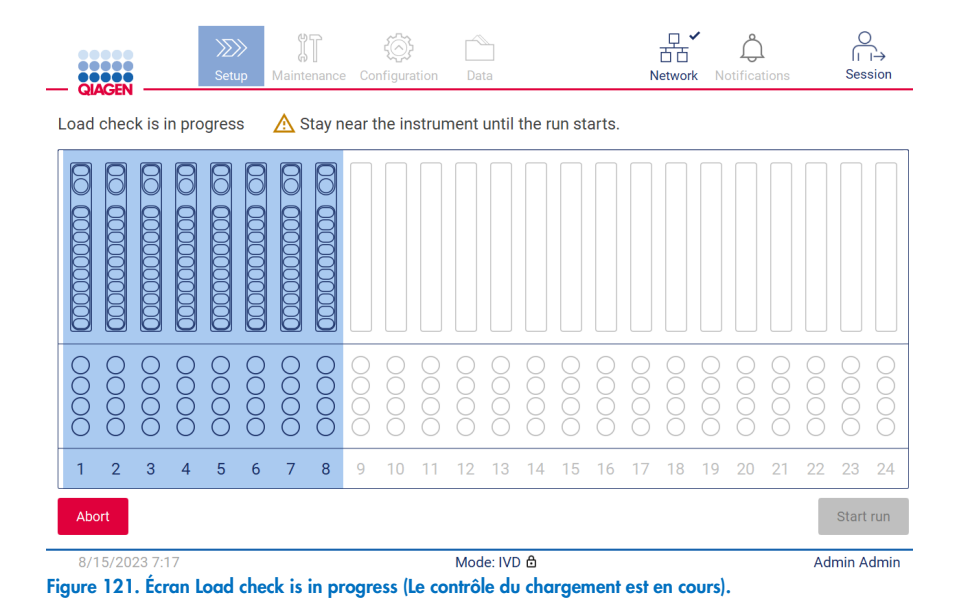

#### Limites du contrôle du chargement

Important : Le contrôle du chargement est conçu pour aider l'opérateur à s'assurer que la table de travail est correctement configurée comme indiqué sur l'interface utilisateur graphique. Il n'est pas destiné à remplacer la diligence de l'opérateur dans la confirmation du bon positionnement des consommables/réactifs/échantillons sur la table de travail.

Il est à noter que le contrôle du chargement ne détecte pas les éléments suivants :

- Présence de liquide dans les tubes
- Distinction entre des tubes de 1,5 et 2,0 ml
- Distinction entre un support à embout (avec embout) et un tube bouché
- Distinction entre un support à embout (sans embout) et un tube

#### Contrôle du chargement réussi

Si tout le matériel de laboratoire est chargé correctement, le contrôle du chargement se termine avec succès et le cycle démarre automatiquement.

#### Échec du contrôle du chargement

Si l'appareil photo détecte une ou plusieurs erreurs pendant la procédure de contrôle du chargement, l'écran « Load check failed » (Contrôle du chargement échoué) s'affiche. Les mauvais positionnements de matériel de laboratoire sont indiqués en rouge. Pour obtenir plus d'informations sur une erreur de contrôle du chargement particulière, appuyer sur l'une des positions rouges. Une fenêtre de dialogue avec des informations sur l'erreur apparaît.

Remarque : toutes les positions des consommables doivent être vérifiées visuellement pour confirmer le bon positionnement, conformément aux instructions détaillées sur le chargement de l'assistant de l'IUG sur la table de travail. Ne pas réanalyser de façon répétée un contrôle du chargement ayant échoué sans avoir effectué cette inspection visuelle au préalable. En outre, la stabilité des échantillons et des réactifs peut être altérée en raison du temps prolongé de l'instrument lors de la répétition du contrôle du chargement.

Pour revenir aux instructions de chargement et recommencer la procédure de contrôle du chargement, appuyer à nouveau sur Back (Retour). L'écran « Load the tip rack » (Charger le portoir à embouts) s'affiche. Si vous avez besoin des instructions de l'écran précédent, appuyer à nouveau sur Back (Retour). Une fois que le chargement de la table de travail est confirmé, appuyer sur Next (Suivant) sur l'écran Load the tip rack (Charger le portoir à embouts). L'écran Run setup selection overview (Aperçu des sélections de configuration du cycle d'exécution) s'affiche avec le bouton Skip load check (Omettre le contrôle du chargement) désormais disponible (voir section « Option Omettre [le contrôle du chargement](#page-114-0) »). S'il est nécessaire de corriger le chargement, le contrôle du chargement doit être répété.

Remarque **:** N'utiliser que des kits EZ1 DSP non périmés. Si un kit périmé est utilisé, le logiciel EZ2 affiche un message d'avertissement. Le cycle d'exécution / échantillon n'est plus valide si la date d'expiration du kit utilisé a expiré et en conséquence, les résultats du cycle d'exécution ne peuvent pas servir à des fins de diagnostic. Ce résultat sera marqué comme un échantillon non valide dans le rapport d'exécution.

Remarque **:** En cas d'échec répété du contrôle du chargement, après avoir confirmé que la configuration de la table de travail est correcte, réétalonner l'appareil photo (voir la section 6.6). Contacter l'assistance technique de QIAGEN pour une assistance supplémentaire. Pendant cette période, les échantillons doivent être retirés de la table de travail et conservés dans des conditions de stockage appropriées.

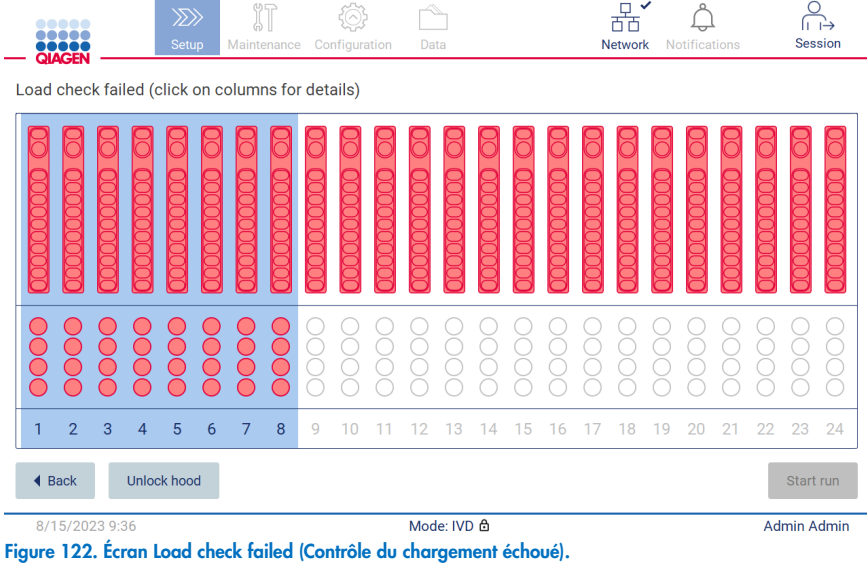

<span id="page-112-0"></span>Le détail des défauts de chargement peut être affiché dans une fenêtre contextuelle en appuyant sur la colonne concernée.

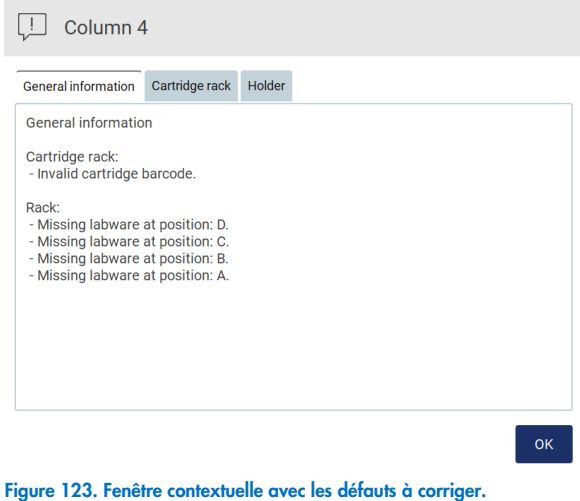

Appuyer sur le bouton Unlock hood (Déverrouiller le capot) pour corriger le chargement. Le contrôle du chargement pour le cycle d'exécution est obligatoire et il n'est pas possible d'ignorer le contrôle du chargement, si le capot a été déverrouillé.

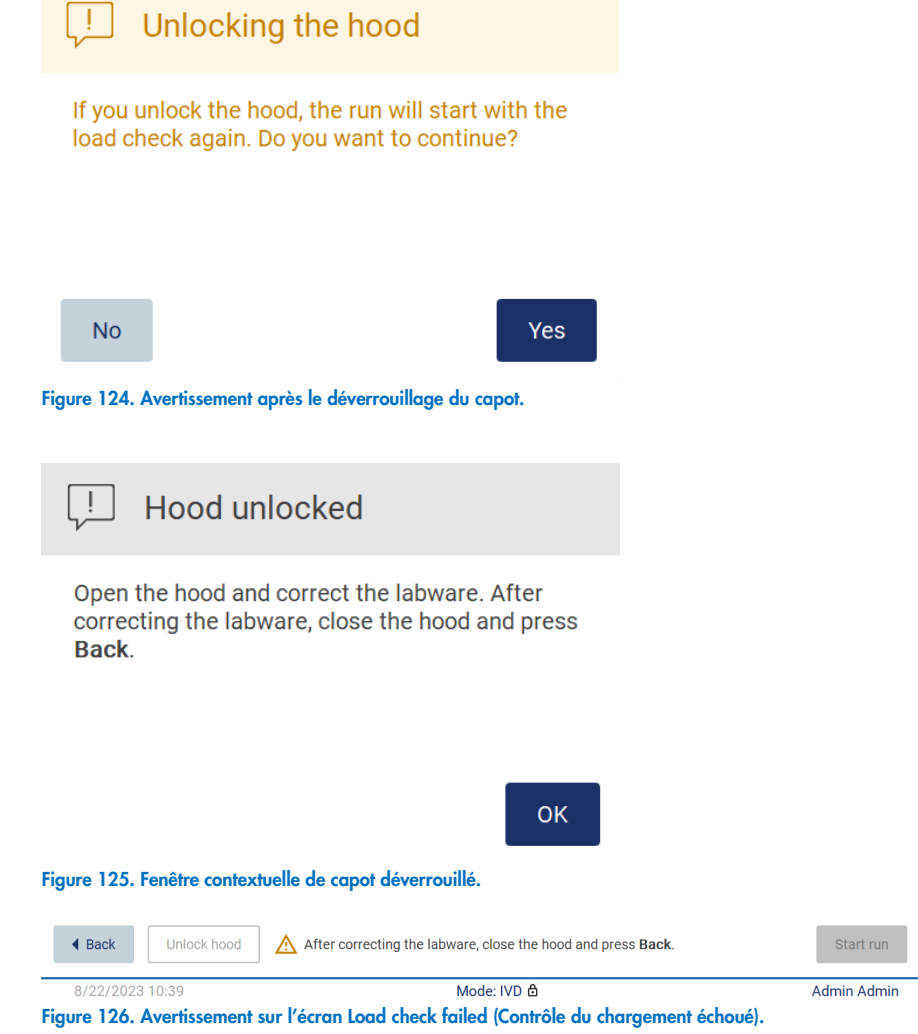

### <span id="page-114-0"></span>Option Skip load check (Omettre le contrôle du chargement).

Le premier contrôle du chargement est obligatoire et ne peut pas être omis dans la boîte de dialogue Run setup selection overview (Aperçu des sélections de configuration du cycle d'exécution). Suite à l'échec du premier contrôle du chargement, l'opérateur peut ignorer le contrôle de chargement et poursuivre avec le démarrage du protocole en appuyant d'abord sur le bouton de retour pour revenir à l'écran Load the holder (Chargement du support). En utilisant cette option, l'opérateur doit vérifier visuellement et confirmer le bon positionnement de TOUS les consommables dans TOUTES les positions de la table de travail conformément aux instructions détaillées sur le chargement de l'assistant de l'interface utilisateur graphique de la table de travail, sans ouvrir le capot.

Remarque **:** Si le capot sera déverrouillé, le contrôle du chargement doit être répété.

Il est recommandé d'effectuer ce contrôle pendant que l'écran Load check failed (Contrôle du chargement échoué) [\(Figure](#page-112-0) 122) est toujours ouvert. En appuyant sur **Back** (Retour), les informations sur les positions ayant échoué ne seront plus visibles. Une fois le chargement correct confirmé, appuyer sur Next (Suivant) pour passer à l'écran Run setup selection overview (Aperçu des sélections de configuration du cycle d'exécution), où le bouton Skip load check (Omettre le contrôle du chargement) est désormais disponible.

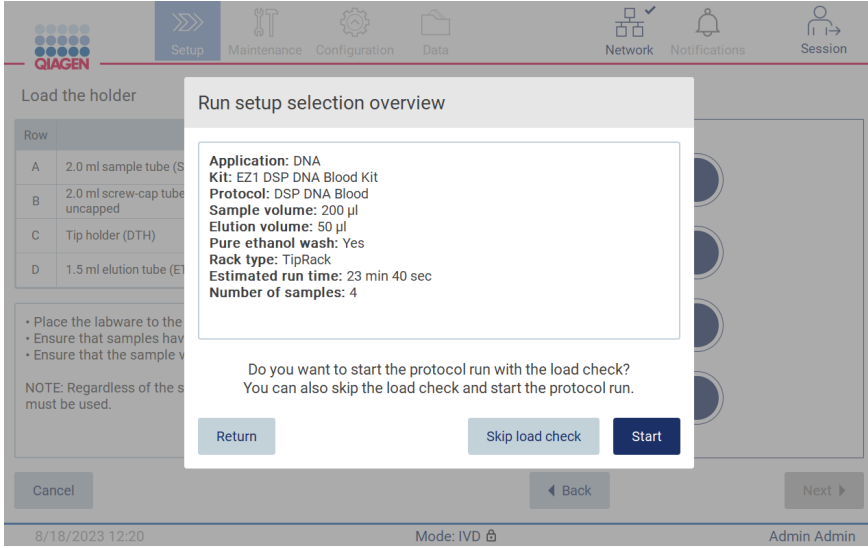

Figure 127. Option Skip load check (Omettre le contrôle du chargement).

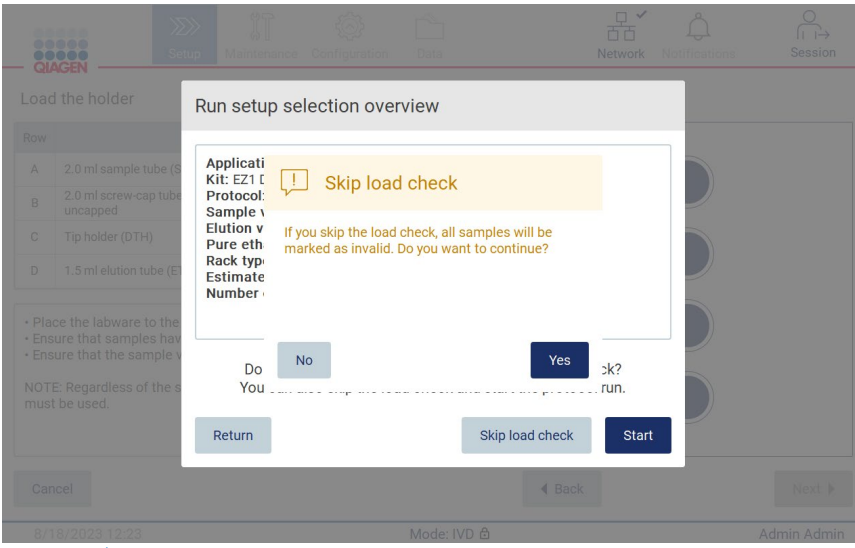

Figure 128. Écran Confirm skip load check (Confirmation de l'omission du contrôle du chargement).

Lorsqu'un opérateur choisit d'utiliser l'option Skip load check (Ignorer le contrôle du chargement) après l'échec d'un contrôle de chargement antérieur, ce dernier est enregistré dans le rapport d'exécution et tous les échantillons sont signalés comme non valides.

Si vous trouvez des positions avec un chargement incorrect, appuyer sur le bouton Unlock hood (Déverrouiller le capot) pour corriger le chargement.

Remarque : Si l'opérateur déverrouille le capot à cause de mesures correctives ou revient à l'écran Select sample positions (Sélectionner la position des échantillons) ou à l'écran Scan sample ID (Lecture de l'identifiant d'un échantillon) (pour un flux de travail du SGIL), le contrôle du chargement devient à nouveau obligatoire.

#### 5.7 Fin du cycle d'exécution du protocole

Lorsque le protocole s'est achevé avec succès, l'écran « Protocol run completed » (Cycle d'exécution du protocole terminé) apparaît. Des informations sur les étapes de nettoyage/maintenance requises s'affichent également.

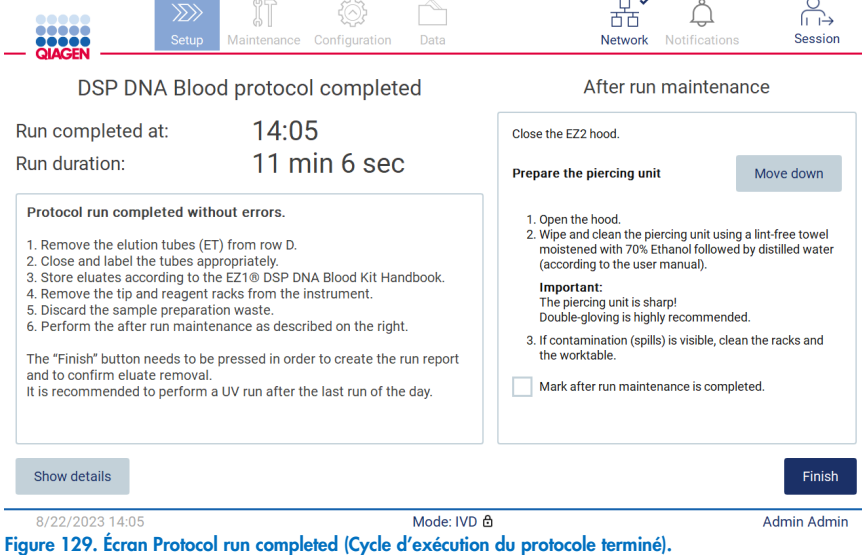

Remarque **:** Après avoir appuyé sur le bouton Finish (Terminer), le refroidissement après un cycle d'exécution démarre.

À la fin d'un cycle d'exécution du protocole, il convient de retirer le matériel de laboratoire. Pour cela, suivre les étapes ci-dessous :

- 1. Retirer la partie gauche, droite ou les deux parties du portoir à embouts de la table de travail. Pour retirer un portoir à embouts, saisir les deux côtés du portoir et tirer doucement vers le haut.
- 2. Boucher et retirer les tubes d'éluat du portoir et les stocker de manière appropriée.

Remarque : Retirer le tube d'élution contenant l'éluat, le fermer, l'étiqueter et le stocker de manière appropriée avant de retirer le matériel de laboratoire utilisé du portoir à embouts. Lors de la manipulation des tubes d'élution ouverts, prendre garde à ne pas faire passer l'éluat d'un tube à un autre.

Important : veiller à retirer rapidement les éluats de l'instrument une fois le cycle terminé et à les stocker comme indiqué dans le manuel de la trousse correspondant. Les éluats sont exposés à la température ambiante dans l'instrument EZ2 et un temps prolongé avant le retrait peut entraîner une dégradation des acides nucléiques.

### 3. Retirer le matériel de laboratoire du portoir à embouts et le mettre au rebut, conformément aux règles de sécurité locales.

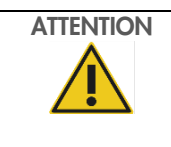

### ATTENTION Produits dangereux et agents infectieux

Les déchets contiennent des échantillons et des réactifs. Ceux-ci peuvent contenir des matières toxiques ou infectieuses et doivent être mis au rebut de manière appropriée. Reportez-vous aux règles de sécurité en vigueur concernant les procédures de mise au rebut.

- 4. En cas de déversement visible, désinfecter le portoir à embouts et éliminer tout liquide renversé ou toute contamination potentielle présente sur les sections du portoir à cartouches. Pour plus d'informations sur la désinfection et l'élimination de la contamination, consulter les sections « [Produits nettoyants](#page-142-0) », « [Désinfection de l'instrument EZ2](#page-143-0) » et « [Décontamination](#page-144-0) ».
- 5. Retirer une ou les deux sections (gauche ou droite) du portoir à cartouches de la table de travail. Pour retirer des sections des portoirs à cartouches, saisir leurs poignées et tirer délicatement le portoir vers le haut.
- 6. Faire glisser les cartouches de réactif et les mettre au rebut correctement, conformément aux règles de sécurité locales.

Remarque **:** Si le tube supplémentaire en position de chauffage a été utilisé dans la cartouche de réactifs, ces tubes doivent être éliminés conformément à la réglementation locale applicable en matière de sécurité.

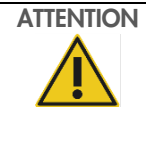

### ATTENTION Produits dangereux et agents infectieux

Les déchets contiennent des échantillons et des réactifs. Ceux-ci peuvent contenir des matières toxiques ou infectieuses et doivent être mis au rebut de manière appropriée. Reportez-vous aux règles de sécurité en vigueur concernant les procédures de mise au rebut.

- 7. En cas de déversement visible, désinfecter le portoir à cartouches et éliminer tout liquide renversé ou toute contamination potentielle présente sur les sections du portoir à cartouches. Pour plus d'informations sur la désinfection et l'élimination de la contamination, consulter les sections « [Produits nettoyants](#page-142-0) », « [Désinfection de l'instrument EZ2](#page-143-0) » et « [Décontamination](#page-144-0) ».
- 8. Remettre en place les sections du portoir à cartouches dans l'instrument, puis le portoir à embouts.

Nettoyer l'unité de perforation, voir la section « [Maintenance post-exécution](#page-144-1) » (page [145\).](#page-144-1) Si la maintenance post-exécution est terminée, cocher la case pour transférer le statut de maintenance dans le rapport d'exécution. Appuyer sur Finish (Terminer) pour terminer le cycle d'exécution, pour créer le fichier de rapport et revenir à l'écran Home (Accueil). Une fois le cycle achevé, un rapport d'exécution est généré. Pour plus d'informations sur la manière d'enregistrer et de télécharger un rapport d'exécution, consulter la section « [Enregistrement d'un rapport d'exécution](#page-118-0) » (page [119\)](#page-118-0).

Remarque **:** Après avoir appuyé sur le bouton Finish (Terminer), le refroidissement automatique après un cycle d'exécution démarre (voir section [5.15\)](#page-138-0). Cette procédure déplace la table de travail à l'arrière de l'instrument. Le processus peut être abandonné s'il n'est pas requis.

Remarque **:** Après le dernier cycle d'exécution de la journée, la maintenance quotidienne doit être effectuée (voir section [6.3\)](#page-147-0).

#### <span id="page-118-0"></span> $58$ Enregistrement d'un rapport d'exécution

Une fois qu'un cycle d'exécution s'est achevé avec succès, qu'il a échoué ou qu'il a été abandonné, un rapport d'exécution peut être généré dans deux formats : PDF et XML.

Pour enregistrer automatiquement un rapport d'exécution, appuyer sur Finish (Terminer) sur l'écran « Protocol run completed » (Cycle d'exécution du protocole terminé), « Protocol run failed » (Échec du cycle d'exécution du protocole) ou « Protocol run aborted » (Cycle d'exécution du protocole abandonné).

Pour plus d'informations sur le contenu du rapport d'exécution, voir la section « [Contenu du rapport](#page-118-1) d'exécution ».

### <span id="page-118-1"></span>5.8.1 Contenu du rapport d'exécution

L'application logicielle crée un rapport d'exécution EZ2 après la fin, l'abandon ou l'échec d'un cycle d'exécution après que l'utilisateur a appuyé sur le bouton Finish (Terminer) à l'écran qui apparaît à la fin d'un cycle d'exécution.

Chaque rapport d'exécution est enregistré en deux formats : PDF et XML. Les deux formats comportent les mêmes informations, c'est-à-dire :

- L'identifiant d'utilisateur connecté au démarrage du cycle
- Le numéro de série de l'instrument
- La durée du cycle
- La date et l'heure de début et de fin du cycle
- Les informations sur le protocole :
	- o Nom
	- o Version
	- o Application
	- o Paramètres sélectionnés
	- o Nombre d'échantillons
- Le nom du kit, le numéro du matériel, le numéro du lot et sa date de péremption
- Le(s) numéro(s) de lot des cartouches
- Le titre du fichier du rapport d'exécution, qui inclut la date à laquelle le cycle s'est achevé et le numéro de série de l'instrument
- Le statut du cycle d'exécution, qui indique si le cycle s'est achevé avec succès, s'il a échoué ou s'il a été abandonné
- Les erreurs (s'il s'en est produit)
- L'état de la procédure de nettoyage requise à la fin d'un cycle
- Les informations sur les échantillons : leurs positions, noms et remarques ajoutées par l'utilisateur
- Les informations sur les indicateurs d'échantillon
- Les informations sur la maintenance (échue, exécutée, etc.)
- Le statut de validité des échantillons

#### Annulation de la configuration du cycle d'exécution du protocole 5.9

Il est possible d'annuler le processus de configuration du cycle de protocole à tout moment. En cas d'annulation de la configuration du cycle, la progression n'est pas sauvegardée et la table de travail ne bouge pas. Si quoi que ce soit est chargé sur la table de travail, retirer le matériel de laboratoire.

Pour annuler la configuration, appuyer sur **Cancel** (Annuler). Dans la boîte de dialogue « Cancel run setup » (Annuler la configuration du cycle d'exécution), appuyer sur Yes (Oui) pour confirmer l'annulation ou sur No (Non) pour revenir à la configuration du cycle d'exécution.

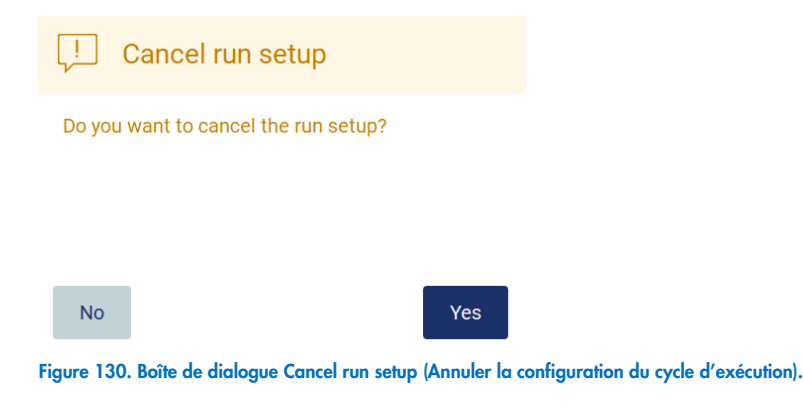

## 5.10 Interruption d'un cycle d'exécution du protocole

Il est possible d'arrêter à tout moment un cycle de protocole. Pour arrêter le cycle, suivre les étapes ci-dessous :

- 1. Sur l'écran « Protocol run in progress » (Exécution du protocole en cours), appuyer sur **Abort run** (Interrompre le cycle). Une boîte de dialogue de confirmation s'affiche.
- 2. Appuyer sur Yes (Oui) pour arrêter le cycle d'exécution ou sur No (Non) pour revenir à l'écran « Protocol run in progress » (Exécution du protocole en cours).

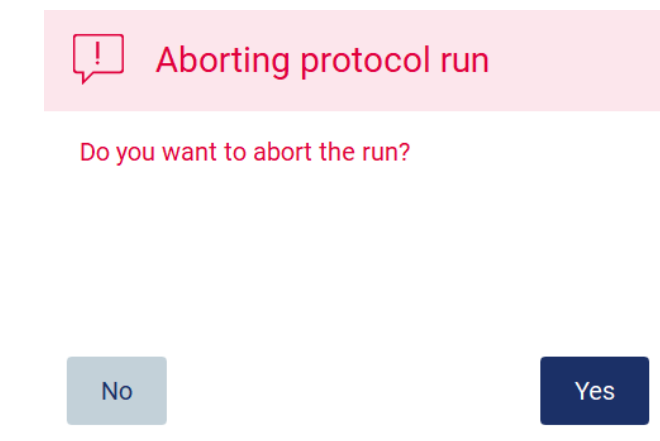

Figure 131. Boîte de dialogue Aborting protocol run (Interruption du cycle d'exécution du protocole).

3. Lorsque le cycle est abandonné, l'instrument termine le mouvement en cours, puis tente de distribuer le contenu des pipettes dans les premiers tubes vides disponibles et de libérer les pointes dans des supports à embouts vides. Ensuite, la table de travail revient à sa position initiale. Ces actions placent les consommables / le plan de travail dans des positions appropriées pour permettre une procédure de nettoyage sécurisée. Une fois cela terminé, un message s'affiche et le bouton Proceed to the summary (Passer au résumé) est activé. Appuyer sur Proceed to the summary (Passer au résumé).

Remarque : Appuyer sur Abort (Interrompre) pendant une pause ou lorsque la machine attend d'atteindre une température spécifique permet d'arrêter immédiatement le cycle.

## Protocol run interrupted

The instrument will attempt to recover the sample. After completing this action, you will be able to proceed to the summary screen.

### Proceed to the summary

Figure 132. Boîte de dialogue Protocol run interrupted (Cycle d'exécution du protocole interrompu).

4. Appuyer sur Finish (Terminer) pour terminer le cycle d'exécution et revenir à l'écran Home (Accueil). Un rapport d'exécution est généré. Pour plus d'informations sur la manière d'enregistrer un rapport d'exécution, consulter la section « Enregistrement [d'un rapport d'exécution](#page-118-0) » (page [119\)](#page-118-0).

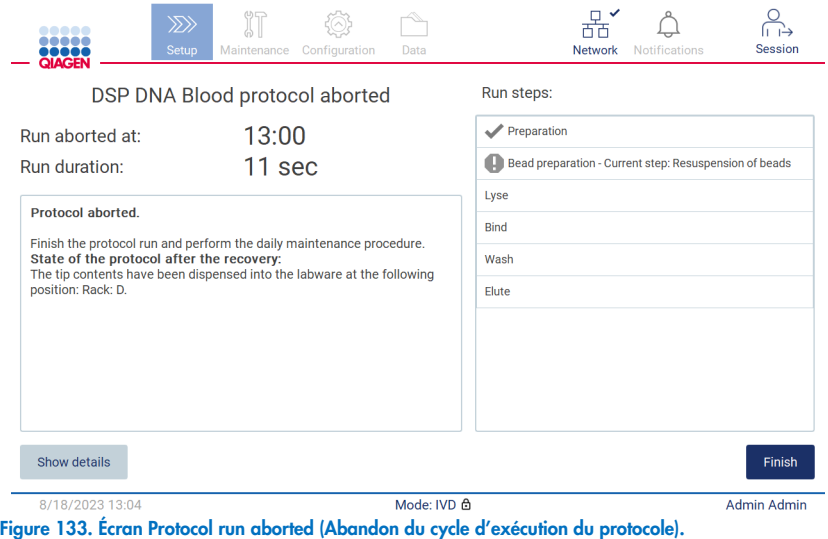

5. De plus, pour les cycles d'exécution du protocole abandonnés, la maintenance post-exécution doit être effectuée. Suivre les instructions concernant le nettoyage de l'unité de perforation de la section « Maintenance quotidienne » (page [148\)](#page-147-0).

## 5.11 Flux de travail du SGIL

Important : Avant d'utiliser les fonctionnalités SGIL de l'instrument EZ2 Connect MDx pour la première fois, il est nécessaire de contacter un représentant de QIAGEN. L'instrument EZ2 Connect MDx doit être intégré à un SGIL existant, en configurant un service externe appelé connecteur du SGIL ; cela peut se faire avec l'aide de l'équipe des services techniques de QIAGEN. Pour démarrer la configuration d'un cycle d'exécution du protocole à l'aide de l'interface du SGIL, commencer par l'onglet Setup (Configuration), puis appuyer sur le bouton LIMS (SGIL).

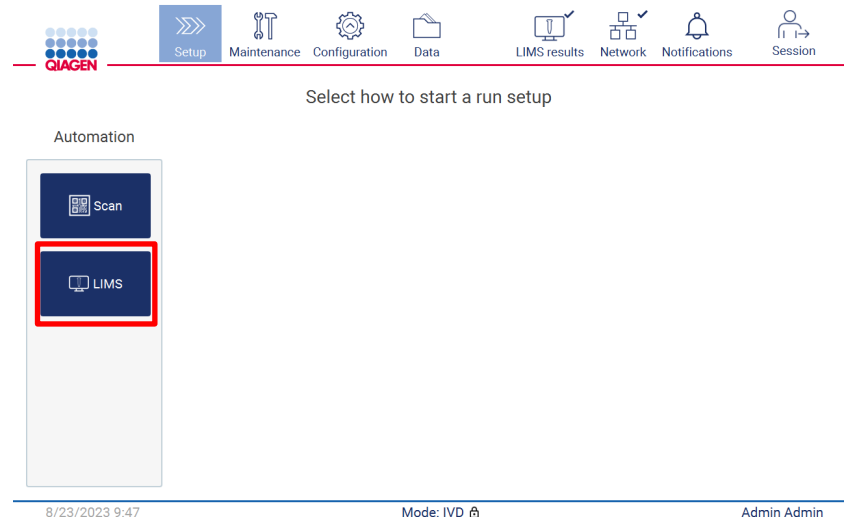

Figure 134. Écran Setup (Configuration).

1. L'écran « Scan sample ID » (Lecture de l'identifiant d'un échantillon) s'affiche. Utiliser la position présélectionnée et lire l'ID d'échantillon ou sélectionner une nouvelle position et lire l'ID d'échantillon.

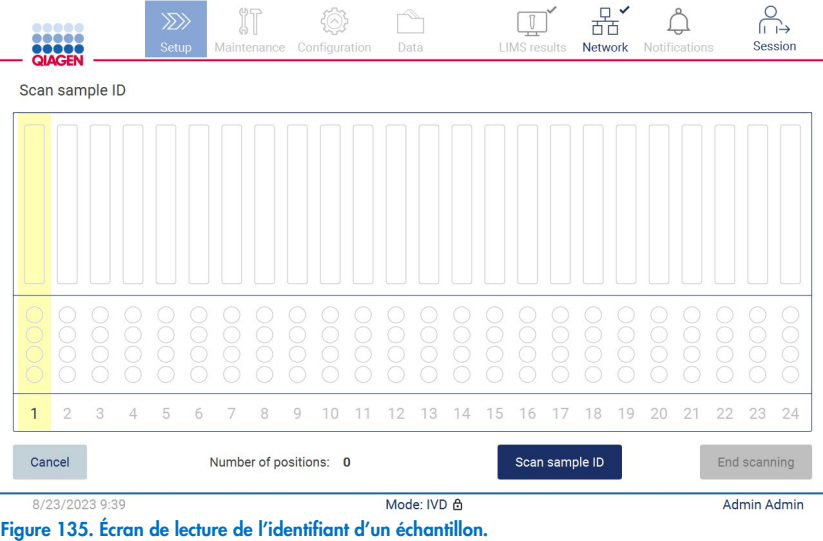

2. Appuyer sur Scan sample ID (Lire l'identifiant d'un échantillon) pour effectuer une lecture à l'aide du lecteur de codes-barres portable ou en utilisant le clavier à l'écran.

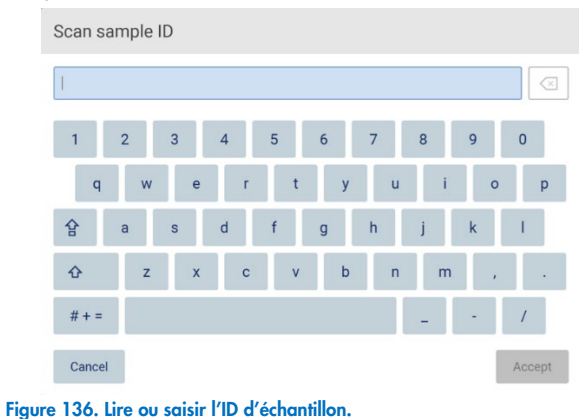

3. Après avoir lu le premier échantillon, l'écran Check parameters and load the holder (Vérification des paramètres et chargement du portoir) s'affiche.

|                                      |                  | Check parameters and load the holder                      |                     |                                                                                  |                                                                                                    |                                                                                                    |  |  |  |
|--------------------------------------|------------------|-----------------------------------------------------------|---------------------|----------------------------------------------------------------------------------|----------------------------------------------------------------------------------------------------|----------------------------------------------------------------------------------------------------|--|--|--|
| Parameter name                       |                  |                                                           | Value               | <b>Application: DNA</b><br>Kit: EZ1 DSP DNA Blood Kit<br>Protocol: DSP DNA Blood |                                                                                                    |                                                                                                    |  |  |  |
| Pure ethanol wash Yes                |                  |                                                           |                     |                                                                                  |                                                                                                    |                                                                                                    |  |  |  |
| Sample volume<br>$200$ $\mu$         |                  |                                                           |                     |                                                                                  |                                                                                                    | Sample volume: 200 µl<br>Elution volume: 200 ul                                                                                                    |  |  |  |
| <b>Flution volume</b><br>$200$ $\mu$ |                  |                                                           |                     | Pure ethanol wash: Yes<br>Rack type: TipRack                                     |                                                                                                    |                                                                                                    |  |  |  |
|                                      |                  |                                                           |                     |                                                                                  | Estimated run time: 23 min 0 sec<br>Number of samples: 1                                                                 |                                                                                                    |  |  |  |
| Row                                  |                  | Labware                                                   | Content             |                                                                                  | <b>Pretreatment:</b><br>Ensure that all samples have been left at room<br>temperature for a sufficient period of time to |                                                                                                    |  |  |  |
| A                                    | uncapped         | 2.0 ml sample tube (ST),                                  | Sample              | в                                                                                |                                                                                                    |                                                                                                    |  |  |  |
| R                                    |                  | 2.0 ml screw-cap tube<br>(Sarstedt, cat. no. 72.693.), un | 1800 µl of 80% EtOH |                                                                                  |                                                                                                    | equilibrate before transfer to sample tubes (ST).<br>For handling and pretreatment of samples and<br>reagents, please refer to the EZ1® DSP DNA Blood |  |  |  |
| C                                    | Tip holder (DTH) |                                                           | 1000µl tip (DFT)    |                                                                                  | Kit Handbook.                                                                                                    |                                                                                                    |  |  |  |
|                                      | uncapped         | 1.5 ml elution tube (ET),                                 | <b>Empty</b>        | D                                                                                |                                                                                                    |                                                                                                    |  |  |  |

Figure 137. Écran Check parameters and load the holder (Vérification des paramètres et chargement du portoir).

4. Vérifier les paramètres présélectionnés et sélectionner les paramètres dans des champs vides. Appuyer sur Scan next sample ID (Lire l'identifiant de l'échantillon suivant) ou sur End scanning (Terminer la lecture) pour analyser un seul échantillon.

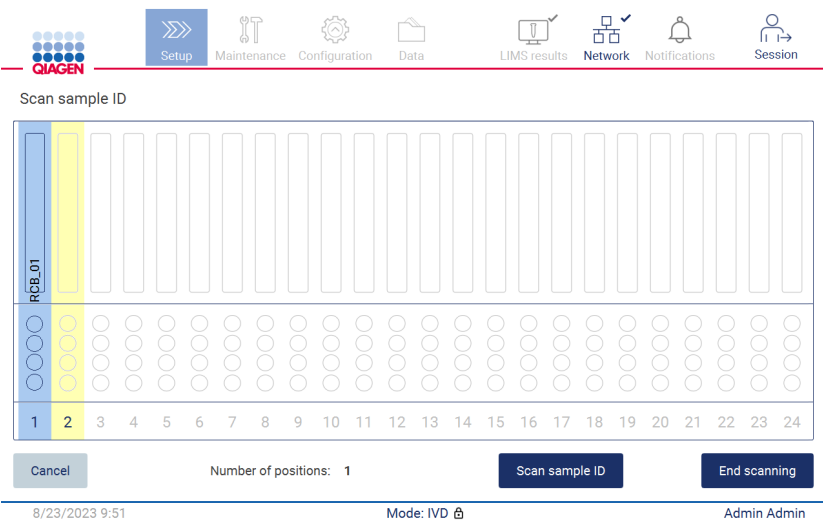

Figure 138. Lire des échantillons supplémentaires ou passer à l'étape suivante.

5. Important : les informations saisies dans le champ de notes ne sont pas transmises/transférées vers le SGIL. Après avoir appuyé sur *End scanning* (Terminer la lecture), l'écran « Review collected samples » (Vérification des échantillons recueillis) s'affiche. Il est alors possible de revoir la configuration et d'ajouter des notes (facultatives). Il est également possible de traiter des échantillons qui n'ont pas été trouvés dans le SGIL.

Remarque : Lorsque les champs « Sample ID » (Identifiant de l'échantillon) contiennent des identifiants des échantillons lus trouvés dans le SGIL, ces champs ne sont pas modifiables.

|                | $\gg$<br>Setup<br>Maintenance | Configuration<br>Data | Session<br><b>LIMS</b> results<br><b>Network</b><br><b>Notifications</b>                                                                                                    |
|----------------|-------------------------------|-----------------------|----------------------------------------------------------------------------------------------------|
|                | Review collected samples      |                       |                                                                                                    |
| Position       | Sample ID                     | Note (optional)       | <b>Application: DNA</b>                                                                                                    |
| 1              | <b>RCB 01</b>                 |                       | Kit: EZ1 DSP DNA Blood Kit<br>Protocol: DSP DNA Blood                                                                                                    |
| $\overline{2}$ | <b>RCB 02</b>                 |                       | Sample volume: 200 µl<br>Elution volume: 200 µl                                                                                                    |
| 3              | <b>RCB_03</b>                 |                       | Pure ethanol wash: Yes<br>Rack type: TipRack                                                                                                    |
| 4              | Unknown sample (example)<br>∧ |                       | Estimated run time: 23 min 0 sec<br>Number of samples: 4                                                                                                    |
|                |                               |                       | <b>Pretreatment:</b><br>Ensure that all samples have been left at room<br>temperature for a sufficient period of time to<br>equilibrate before transfer to sample tubes<br>$(ST)$ .<br>For handling and pretreatment of samples and<br>reagents, please refer to the EZ1® DSP DNA<br>The sample ID was not found in LIMS. |
| Cancel         |                               |                       | Next<br>$\triangleleft$ Back                                                                                                    |
|                | 8/23/2023 9:53                | Mode: IVD A           | <b>Admin Admin</b>                                                                                                    |

Figure 139. Review collected samples (Vérification des échantillons recueillis).

6. Appuyer sur Next (Suivant) pour passer à la lecture des informations sur la Q-Card. Appuyer sur Scan Q-Card (Lire la Q-Card). Utiliser le lecteur de codes-barres portable pour lire le code-barres de la Q-Card ou saisir via le clavier à l'écran. Appuyer sur **Next** (Suivant) une fois terminé.

| $\begin{array}{cccccccccccccc} \bullet & \bullet & \bullet & \bullet & \bullet & \bullet & \bullet \end{array}$<br>$\bullet \bullet \bullet \bullet \bullet$<br><b>ODDOO</b> | $\ggg$<br>Setup | $\mathbb{H}$<br>Maintenance                | Configuration | Data        | Ū<br><b>LIMS</b> results | $\checkmark$<br>器'<br><b>Network</b> | <b>Notifications</b> | О<br>∣⊢⊢→<br><b>Session</b> |
|----------------------------------------------------------------------------------------------------|-----------------|--------------------------------------------|---------------|-------------|--------------------------|--------------------------------------|----------------------|-----------------------------|
| Q-Card information                                                                                                    |                 |                                            |               |             |                          |                                      |                      |                             |
|                                                                                                    |                 | <b>Lot Number</b>                          |               |             |                          | <b>Expiration Date</b>               |                      |                             |
|                                                                                                    |                 |                                            |               |             |                          |                                      |                      |                             |
|                                                                                                    |                 |                                            |               |             |                          |                                      |                      |                             |
|                                                                                                    |                 |                                            |               |             |                          |                                      |                      |                             |
|                                                                                                    |                 |                                            |               |             |                          |                                      |                      |                             |
|                                                                                                    |                 |                                            |               |             |                          |                                      |                      |                             |
|                                                                                                    |                 |                                            |               |             |                          |                                      |                      |                             |
|                                                                                                    |                 |                                            |               |             |                          |                                      |                      |                             |
|                                                                                                    |                 |                                            |               |             |                          |                                      |                      |                             |
|                                                                                                    |                 |                                            |               |             |                          |                                      |                      |                             |
| Cancel                                                                                                    |                 |                                            |               | Scan Q-Card | $\triangleleft$ Back     |                                      |                      | Next $\blacktriangleright$  |
| 8/23/2023 9:53<br>.                                                                                                    |                 | the second contract the second contract of |               | Mode: IVD & |                          |                                      |                      | <b>Admin Admin</b>          |

Figure 140. Scan Q-card (Lire la Q-Card).

Les étapes « Load the cartridge rack » (Chargement du portoir à cartouches) (page [104\)](#page-103-0) contiennent des instructions sur la manière de charger le portoir à cartouches. Pour mettre en surbrillance le puits dans le schéma et la ligne correspondante dans le tableau, appuyer sur le puits ou la rangée du tableau.

Important : lire attentivement les instructions avant de charger le portoir et s'assurer de suivre toutes les instructions, notamment celles du manuel de la trousse correspondant.

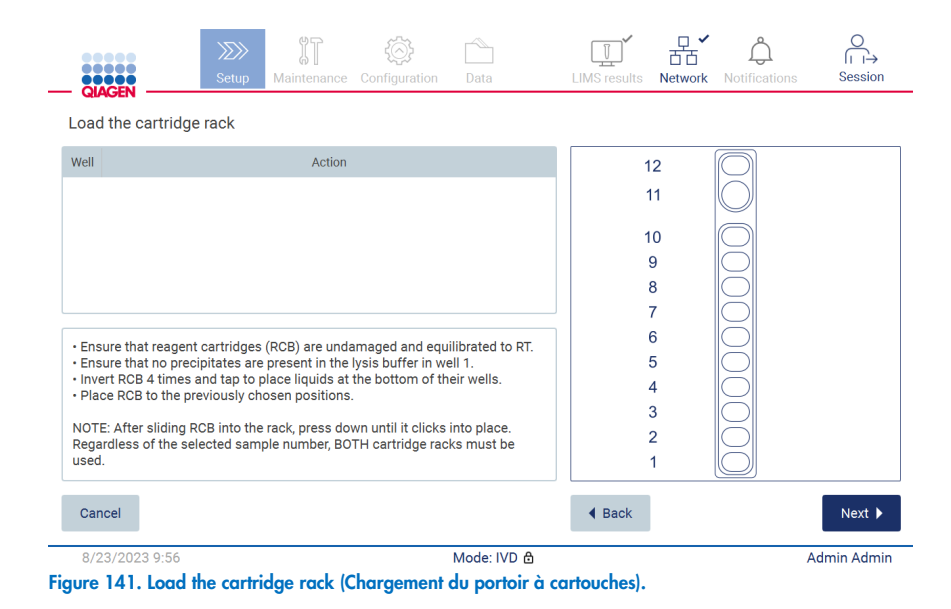

7. Appuyer sur Next (Suivant) pour passer à l'étape suivante.

L'étape « Load the holder » (Chargement du support) fournit des instructions sur le chargement du portoir à embouts. Pour mettre en surbrillance une position sur le schéma du portoir à embouts et la ligne correspondante dans le tableau, appuyer sur la position ou sur la ligne du tableau.

Important : lire attentivement les instructions avant de charger le portoir et s'assurer de suivre toutes les instructions, notamment celles du manuel de la trousse correspondant.

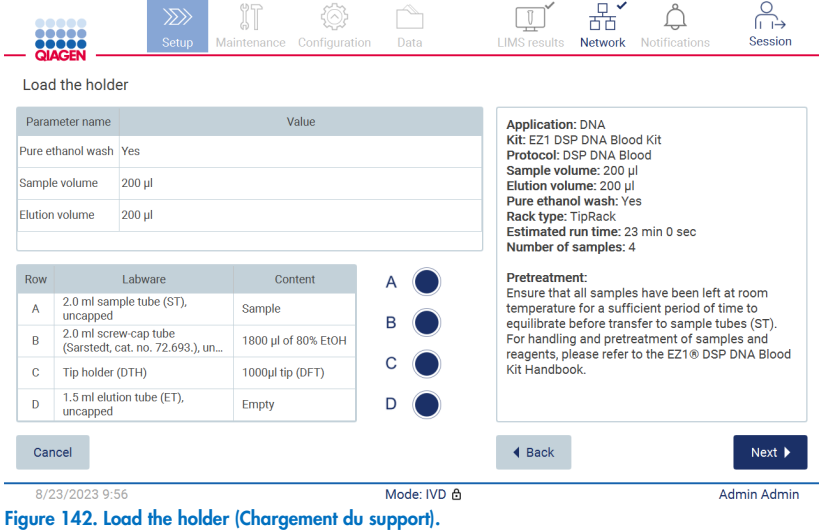

8. Appuyer sur Next (Suivant) pour passer à l'écran d'aperçu de l'exécution.

|              | <b>TOTOE</b><br><b>QIAGEN</b>        | $\gg$<br>Setup                                   | Maintenance               | Configuration                                                                        | Data                                                               | <b>LIMS</b> results | <b>Network</b> | <b>Notifications</b>                                                   | Session                      |
|--------------|--------------------------------------|--------------------------------------------------|---------------------------|--------------------------------------------------------------------------------------|--------------------------------------------------------------------|---------------------|----------------|------------------------------------------------------------------------|------------------------------|
|              | Load the holder                      |                                                  |                           | Run setup selection overview                                                         |                                                                    |                     |                |                                                                        |                              |
|              | Parameter name                       |                                                  |                           |                                                                                      |                                                                    |                     |                |                                                                        |                              |
|              | Pure ethanol wash Yes                |                                                  | <b>Application: DNA</b>   | Kit: EZ1 DSP DNA Blood Kit                                                           |                                                                    |                     |                | <b>Kit</b>                                                             |                              |
|              | Sample volume<br>$200$ ul            |                                                  |                           | Protocol: DSP DNA Blood<br>Sample volume: 200 µl                                     |                                                                    |                     |                |                                                                        |                              |
|              | <b>Elution volume</b><br>$200$ $\mu$ |                                                  | <b>Rack type: TipRack</b> | Elution volume: 200 ul<br>Pure ethanol wash: Yes<br>Estimated run time: 23 min 0 sec |                                                                    |                     |                | in 0 sec                                                               |                              |
| Row          |                                      | I abware                                         |                           | Number of samples: 4                                                                 |                                                                    |                     |                |                                                                        |                              |
| A            | uncapped                             | 2.0 ml sample tube (S)                           |                           |                                                                                      |                                                                    |                     |                | ave been left at room<br>nt period of time to<br>to sample tubes (ST). |                              |
| R.           |                                      | 2.0 ml screw-cap tube<br>(Sarstedt, cat. no. 72. |                           |                                                                                      | Do you want to start the protocol run?                             |                     |                | ment of samples and<br>he EZ1® DSP DNA Blood                           |                              |
| $\mathbb{C}$ | Tip holder (DTH)                     |                                                  |                           |                                                                                      |                                                                    |                     |                |                                                                        |                              |
| $\mathsf{D}$ | uncapped                             | 1.5 ml elution tube (E)                          | Return                    |                                                                                      |                                                                    |                     | <b>Start</b>   |                                                                        |                              |
| Cancel       |                                      |                                                  |                           |                                                                                      |                                                                    | 4 Back              |                |                                                                        | $Next$ $\blacktriangleright$ |
|              | 8/23/2023 9:56<br>.                  |                                                  | . .                       | 14.40                                                                                | Mode: IVD &<br>$\mathbf{r}$ $\mathbf{r}$ $\mathbf{r}$ $\mathbf{r}$ |                     |                |                                                                        | <b>Admin Admin</b>           |

Figure 143. Aperçu de la configuration du cycle d'exécution.

9. Appuyer sur Start (Démarrer) pour lancer le cycle d'exécution du protocole sélectionné.

Remarque : le premier ID d'échantillon lu doit être connu du SGIL. Les identifiants des échantillons lus suivants peuvent être inconnus du SGIL et peuvent être utilisés avec le protocole et les paramètres présélectionnés. Dans ce cas, une boîte de dialogue s'affiche :

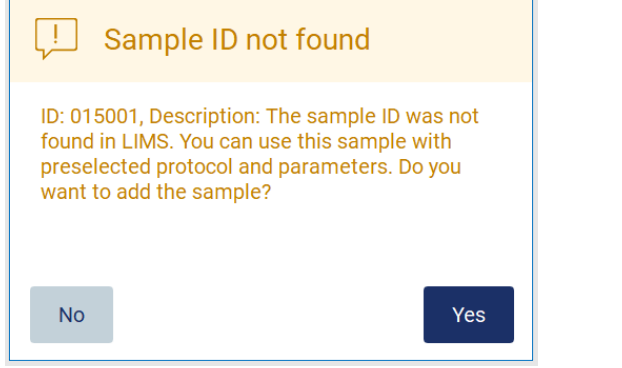

Figure 144. Boîte de dialogue SGIL Sample ID not found (Identifiant de l'échantillon introuvable).

10. Pour traiter l'échantillon inconnu avec les identifiants des échantillons présents dans le SGIL, appuyer sur Yes (Oui). Un ID lu antérieurement s'affiche.

Remarque : la piste de vérification et le progiciel de support contiennent également des informations sur l'envoi des résultats du SGIL et sur le connecteur du SGIL.

11.Le système vérifie l'espace disque disponible au démarrage du cycle de protocole. Si l'espace disponible est inférieur à ce qui est requis pour 5 cycles, un message d'avertissement s'affiche.

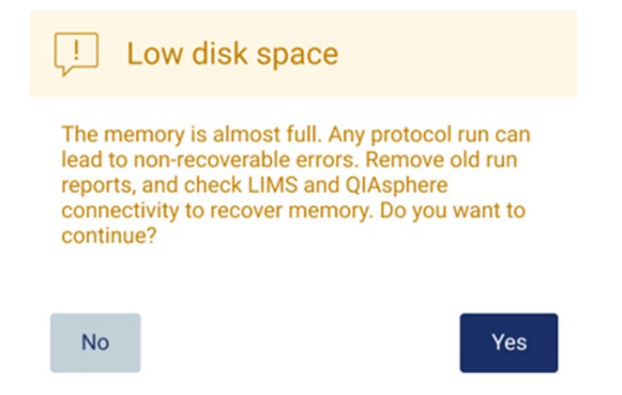

Figure 145. Fenêtre contextuelle avec Low disk space (Faible espace disque) après avoir tenté de démarrer un cycle d'exécution.

Les rapports d'exécution précédents doivent être téléchargés et supprimés pour libérer de l'espace disque.

### 5.12 Menu Données

Important : N'utiliser que la clé USB fournie par QIAGEN. Ne pas brancher d'autres clés USB sur les ports USB.

Important : ne pas retirer la clé USB pendant le téléchargement ou le transfert de données ou de logiciel depuis ou vers l'instrument.

Le menu Data (Données) permet de réaliser les fonctions suivantes :

- Téléchargement et/ou suppression des fichiers de cycle
- Créer et télécharger un progiciel de support
- Téléchargement de piste de vérification
- Télécharger le modèle de liste des échantillons

Appuyer sur Data (Données), dans la barre d'outils, pour accéder à l'écran Data (Données).

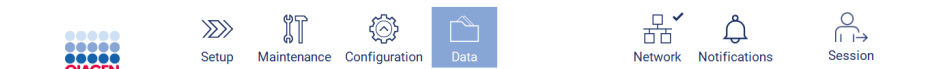

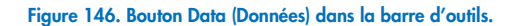

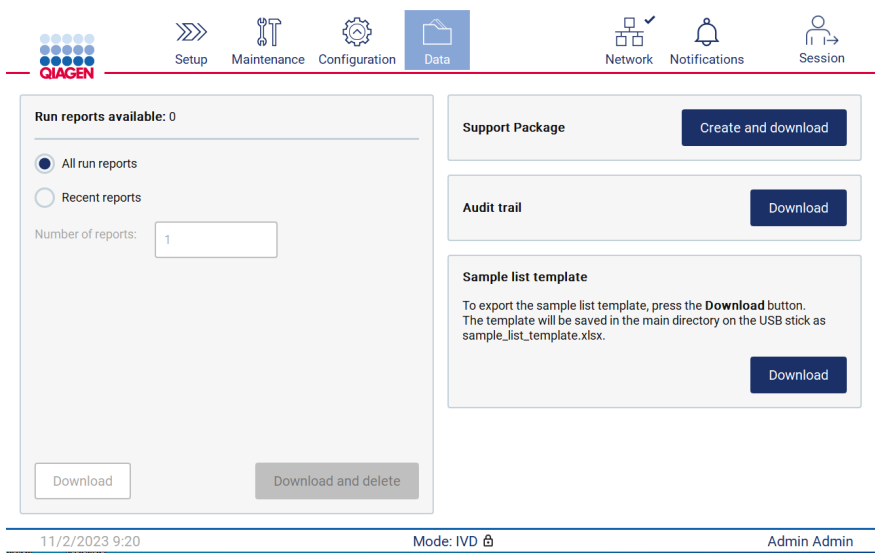

Figure 147. Écran Data (Données).

### 5.12.1 Rapports d'exécution

S'il n'y a pas de rapport d'exécution pour le moment sur l'instrument, les boutons Download (Télécharger) et Download and delete (Télécharger et supprimer) sont désactivés.

Si des rapports d'exécution sont disponibles, appuyer sur l'une des options disponibles ci-dessous :

- Tous rapports d'exécution
- Recent reports (Rapports récents), vous devez également spécifier le nombre de rapports pour cette option

Appuyer sur Download (Télécharger) ou sur Download and delete (Télécharger et supprimer).

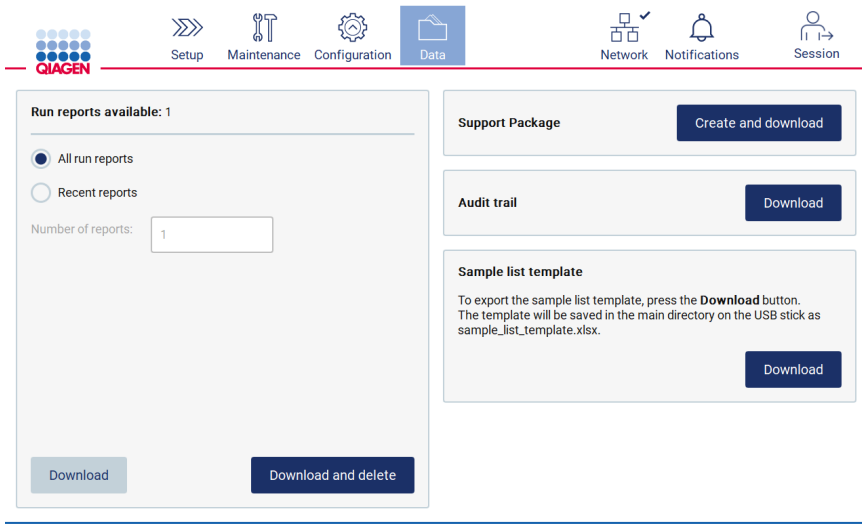

Figure 148. Onglet Data (Données).

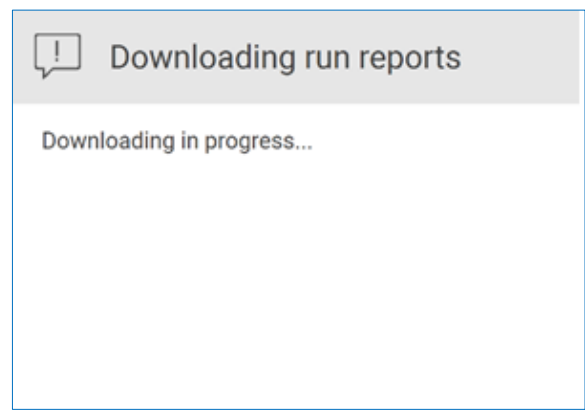

Figure 149. Téléchargement des rapports en cours.

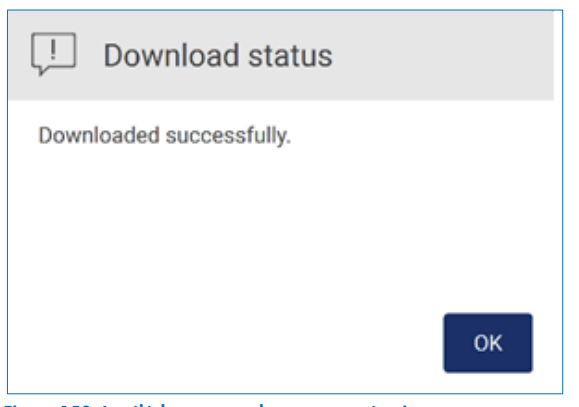

Figure 150. Le téléchargement du rapport a réussi.

Si Download and delete (Télécharger et supprimer) est sélectionné, l'écran suivant s'affiche avant de lancer le processus de suppression.

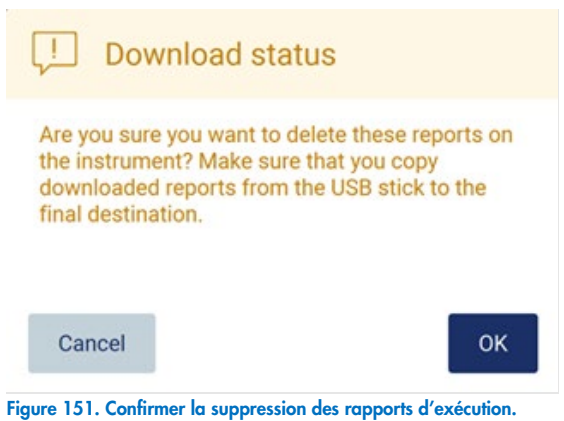

Appuyer sur OK pour confirmer la suppression ou sur Cancel (Annuler) pour revenir à l'étape précédente. Les fichiers téléchargés doivent être copiés depuis la clé USB vers une destination finale choisie par l'utilisateur.

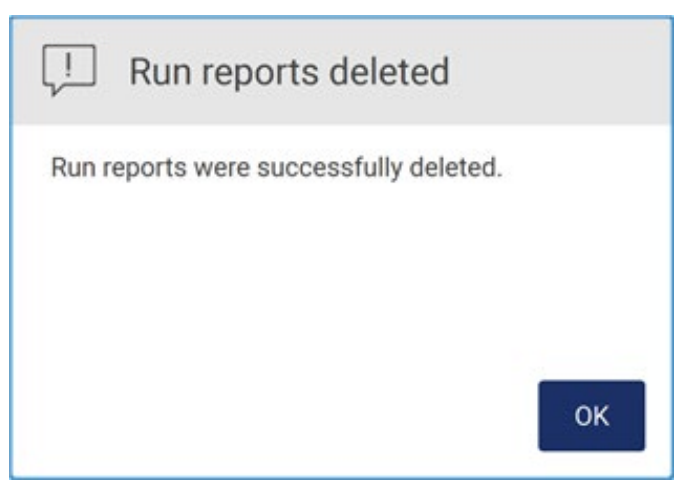

Figure 152. Confirmation de Run reports deleted (Suppression des rapports d'exécution).

Appuyer sur OK pour terminer le processus.

Si aucune clé USB n'est insérée, l'écran suivant apparaît :

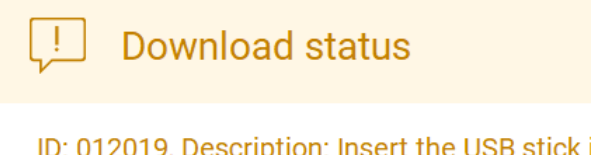

ID: 012019, Description: Insert the USB stick into the USB port and try again.

OK

Figure 153. Clé USB non insérée.

Insérer une clé USB et réessayer.

### 5.12.2 Progiciel de support

Des instructions détaillées se trouvent dans la Section [8.1.1, Création d'un progiciel de support.](#page-164-0)

### 5.12.3 Piste de vérification

Remarque : Le téléchargement du ou des fichier(s) de piste de vérification est uniquement disponible pour les utilisateurs Admin.

Appuyer sur le bouton Download (Télécharger) dans la section Audit Trail (Piste de vérification) de l'écran Data (Données). Les informations suivantes s'affichent :

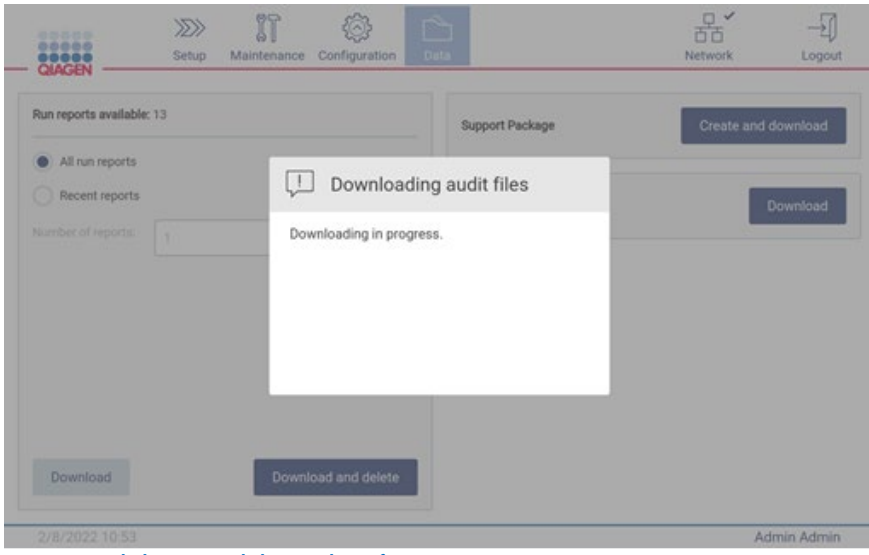

Figure 154. Téléchargement de la piste de vérification en cours.

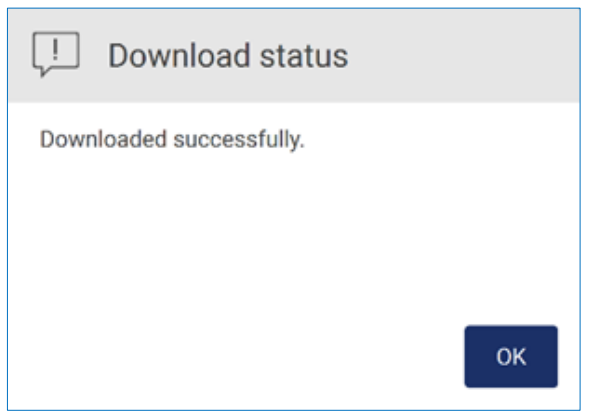

Figure 155. Le téléchargement de la piste de vérification a réussi.

Si aucune clé USB n'est insérée, l'écran suivant s'affiche :

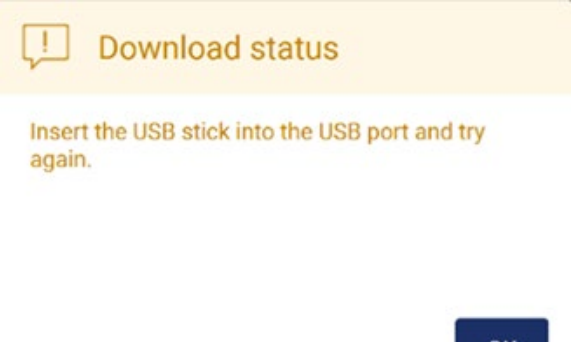

OK

### Figure 156. Clé USB non insérée.

Insérer une clé USB et réessayer.

### 5.12.4 Modèle de liste des échantillons

Le modèle de liste des échantillons est un fichier .xlsx qui peut être utilisé pour prédéfinir des positions d'échantillons, des identifiants des échantillons et des notes d'échantillons facultatives. Il peut être rempli sur un PC externe à l'aide d'un logiciel tableur de calcul et chargé sur l'instrument EZ2 lors de la configuration du cycle d'exécution du protocole.

Remarque **:** Le téléchargement du modèle de liste des échantillons est uniquement disponible pour les utilisateurs Admin.

1. Pour télécharger le modèle de liste des échantillons, appuyer sur le bouton Download (Télécharger) dans la section Sample list template (Modèle de liste des échantillons) de l'écran Data (Données).

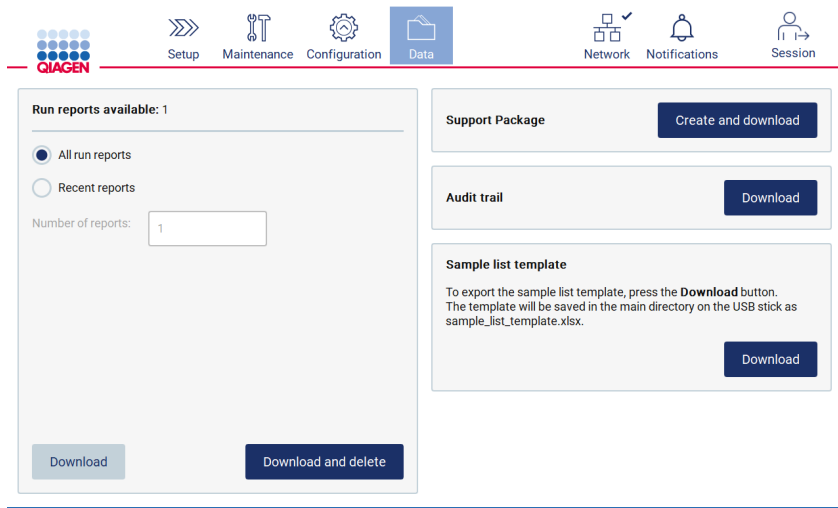

Figure 157. Écran Data (Données).

2. Attendre la fin du téléchargement et confirmer en appuyant sur OK dans la fenêtre contextuelle.

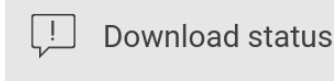

Downloaded successfully

OK

#### Figure 158. Fenêtre contextuelle de téléchargement réussi.

- 3. Utiliser un PC externe avec un logiciel tableur de calcul pour ouvrir et modifier le modèle.
- 4. Remplir les identifiants des échantillons des positions d'échantillons utilisées dans le tableau. Il est possible de laisser des positions vides. L'ajout de notes d'échantillons est facultatif.

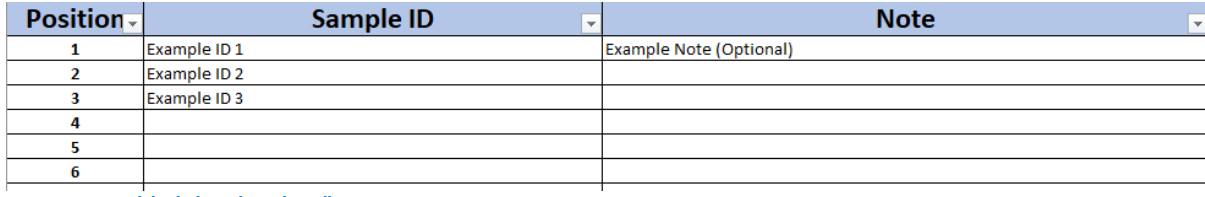

Figure 159. Modèle de liste des échantillons.

## Gestion de la session

Appuyer sur le bouton Session pour ouvrir la fenêtre Session handling (Gestion de la session) [\(Figure](#page-135-0) 160). La boîte de dialogue Session handling (Gestion de la session) propose deux options : Screen Lock (Verrouillage de l'écran) et Logout (Déconnexion) [\(Figure](#page-135-1) 161).

Screen Lock (Verrouillage de l'écran) permet de verrouiller l'écran alors que la session actuelle reste active, afin d'empêcher un accès non autorisé à l'instrument. Pour déverrouiller l'écran, saisir l'identifiant d'utilisateur et le mot de passe valides. Un autre utilisateur peut reprendre la session si l'écran est verrouillé. Pour reprendre la session, il est nécessaire d'appuyer sur le bouton Use different account (Utiliser un compte différent). Après avoir saisi l'identifiant d'utilisateur et le mot de passe, la session est transférée à l'utilisateur ayant les données de connexion correspondantes. Le transfert est enregistré dans la piste de vérification.

Se déconnecter permet de mettre fin à la session actuelle. Pour se déconnecter du logiciel, appuyer sur le bouton Logout (Déconnexion).

Pour mettre l'appareil hors tension, appuyer sur l'interrupteur.

Important : Ne pas mettre l'instrument hors tension lorsqu'un cycle d'exécution du protocole, une procédure de maintenance ou un transfert de fichier est en cours. Cela peut endommager l'instrument et entraîner la perte d'échantillons et/ou de données.

<span id="page-135-0"></span>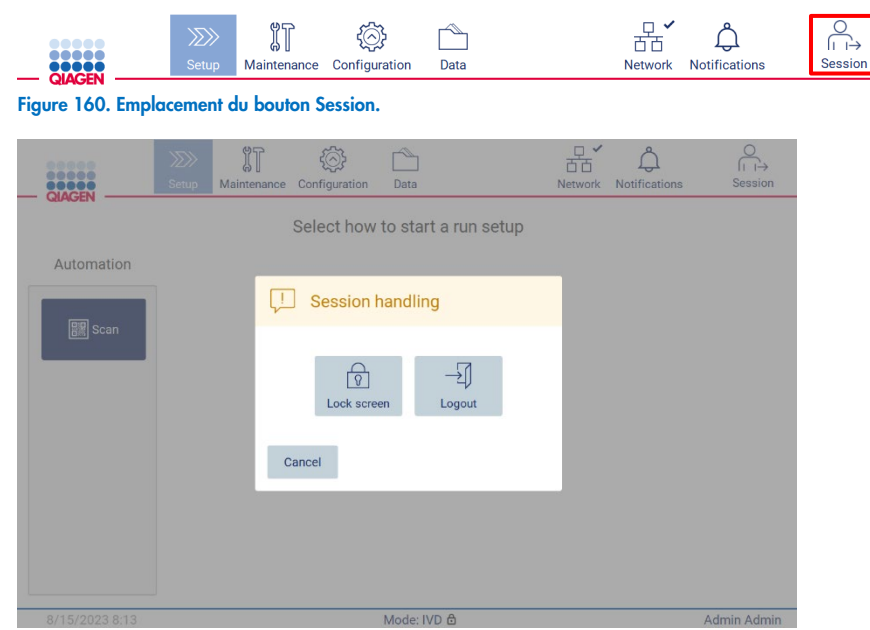

Figure 161. Fenêtre de la boîte de dialogue Session handling (Gestion de la session).

<span id="page-135-1"></span>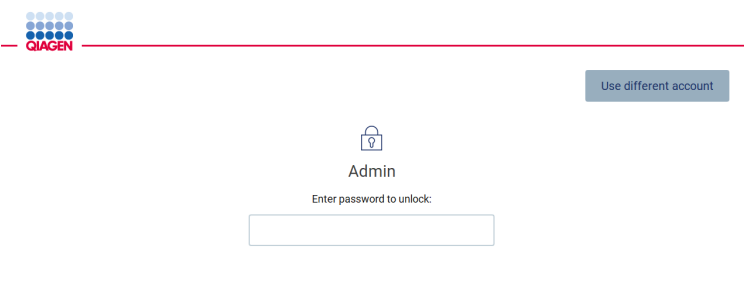

Figure 162. Verrouiller écran.

## 5.14 Notifications et bannières

L'icône Notifications modifie le statut, si une nouvelle notification d'avertissement, d'erreurs et d'information importante s'affiche dans le système. L'icône Notifications comporte deux états :

- $\sum_{n=1}^{\infty}$  Il n'y a pas de nouvelles notifications.
- Il y a au moins une nouvelle notification.

Appuyer sur l'icône Notifications pour vérifier les notifications. La liste des notifications est scindée en trois sections : les erreurs (rouge), avertissements (jaune), informations et notifications (gris) dans la section spécifique sont triés par date.

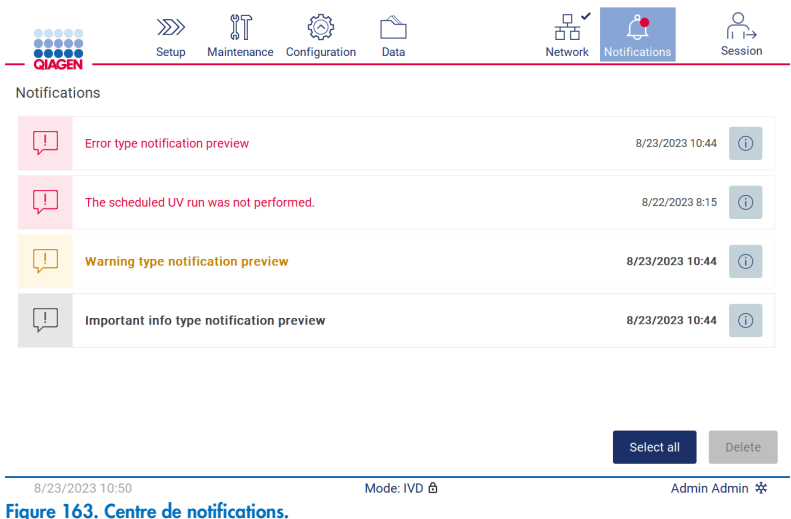

Pour afficher la description détaillée des informations listées dans le centre de notifications, appuyer sur l'icône d'informations  $\circ$ .

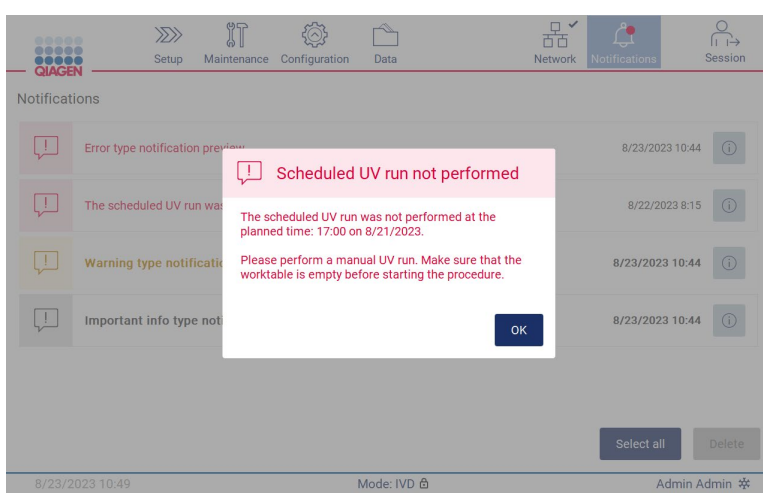

Figure 164. Informations détaillées dans les notifications.

Les bannières de notification peuvent également s'afficher dans tous les environnements, à l'exception du flux de travail de configuration du cycle d'exécution (si la configuration démarre alors que le cycle d'exécution est en cours). Les trois notifications les plus récentes sont visibles à l'écran. La plus récente s'affiche toujours en haut. Si plusieurs bannières de notification apparaissent à l'écran, seules les trois plus récentes s'affichent. L'écran est bloqué jusqu'à ce que toutes les notifications soient fermées. Pour afficher les notifications restantes, appuyer sur l'icône Notifications en haut.

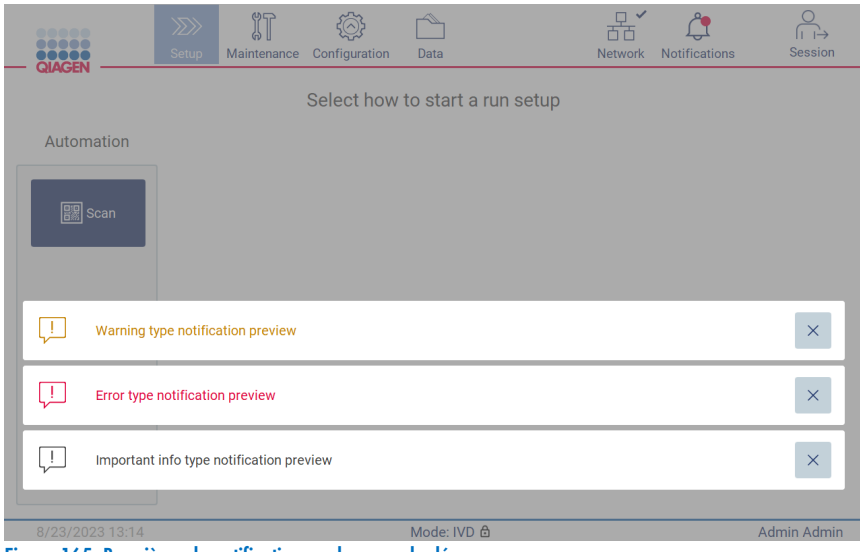

Figure 165. Bannières de notification sur la page de démarrage.

Les bannières s'affichent en bas de l'écran lorsque l'utilisateur démarre une tâche en arrière-plan (par exemple, refroidissement après le cycle d'exécution ou le cycle d'UV programmé). Lorsque les bannières s'affichent, le reste de l'écran devient inactif jusqu'à ce que toutes les bannières aient été fermées en appuyant sur X.

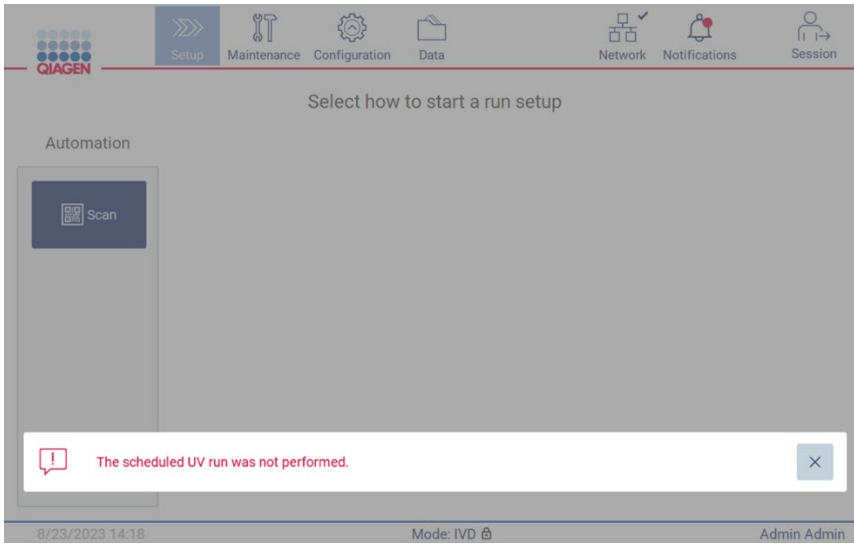

Figure 166. Bannière de tâche en arrière-plan.

La bannière de tâche en arrière-plan s'affiche également en appuyant sur l'icône d'état dans la note de bas de page (UV ou flocon de neige). L'icône s'affiche uniquement lorsqu'une tâche en arrière-plan est en cours d'exécution.

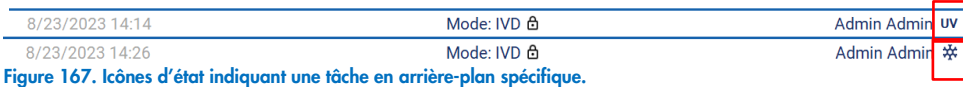

## <span id="page-138-0"></span>5.15 Refroidissement après un cycle d'exécution

Le logiciel gère le refroidissement du système de chauffage à 35 °C après la fin d'un cycle d'exécution du protocole, pour les applications qui nécessitent un instrument froid au début d'un cycle d'exécution du protocole (voir le manuel de la trousse correspondant).

Le refroidissement démarre si :

- Le bouton Finish sur l'écran Protocol run completed/aborted/failed (Cycle d'exécution du protocole terminé/interrompu/échoué) est activé.
- La température du système de chauffage dépasse 35 °C.
- Le capot est fermé.

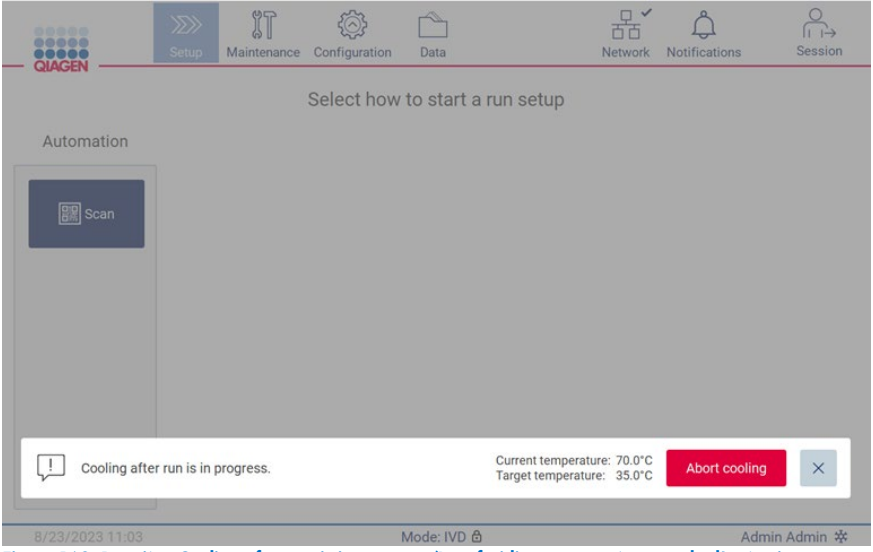

Figure 168. Bannière Cooling after run is in progress (Le refroidissement après un cycle d'exécution est en cours).

Remarque : Le refroidissement s'arrête lorsque le chauffage atteint 35 °C.

Il est possible de vérifier l'état du refroidissement dans l'onglet Background Tasks (Tâches en arrière-plan) de l'environnement Maintenance. Le processus de refroidissement est indiqué par une bannière et un symbole de flocon de neige en bas à droite. Il est possible d'appuyer sur le flocon de neige pour plus d'informations lorsque la bannière est fermée.

Le refroidissement peut être interrompu lors d'une expiration ou en appuyant sur **Abort cooling** (Interrompre le refroidissement).

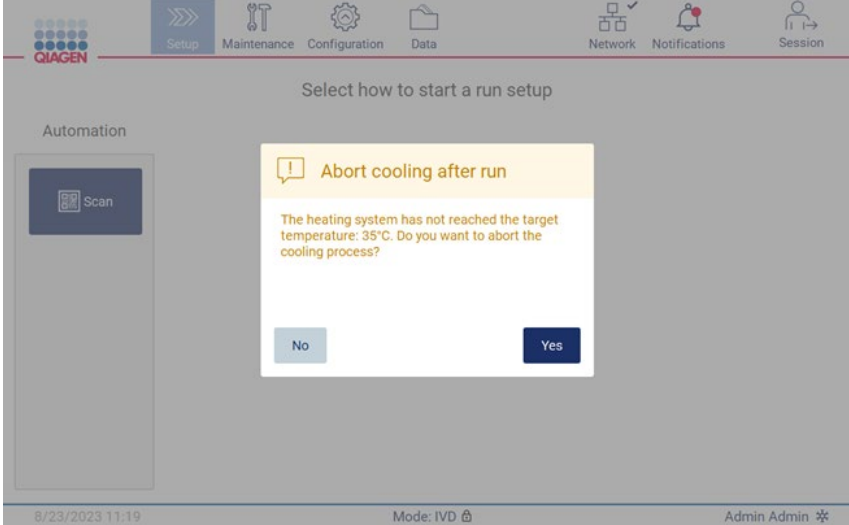

Figure 169. Fenêtre contextuelle avec refroidissement abandonné après un cycle d'exécution.

# 6 Procédures de maintenance

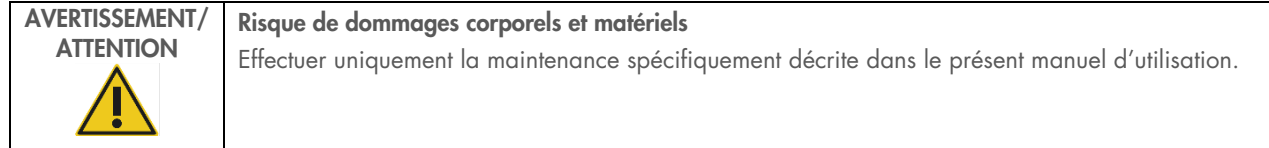

Pour garantir un fonctionnement fiable de l'instrument EZ2, les procédures de maintenance doivent être effectuées. Les résultats sont présentés dans le tableau ci-dessous. Chaque procédure de maintenance doit être effectuée par un personnel approprié, comme indiqué ci-dessous.

#### Tableau 2. Programme de maintenance

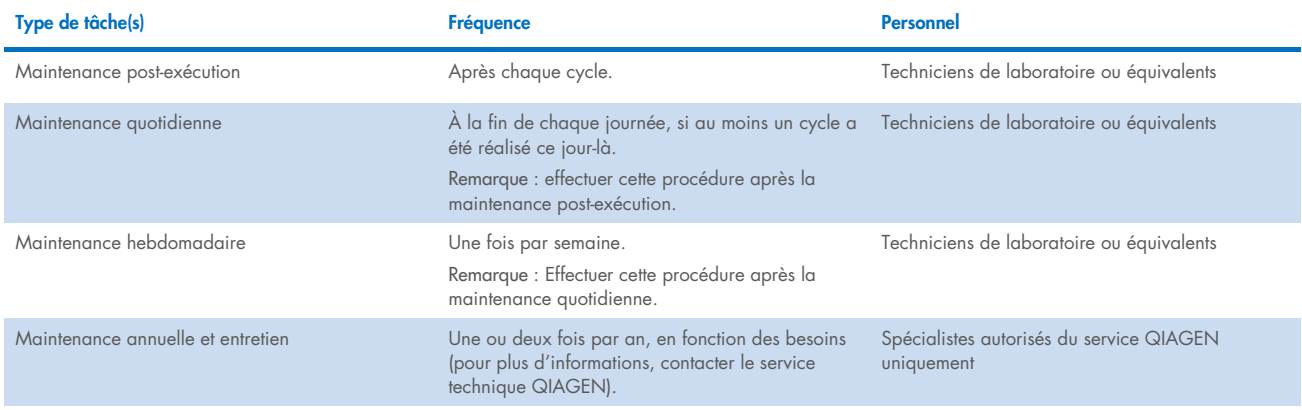

Une procédure de décontamination aux UV peut être réalisée de manière facultative si nécessaire pour permettre la décontamination par les agents pathogènes et les acides nucléiques. Voir la section « [Décontamination aux UV](#page-153-0) » (page [154\)](#page-153-0) pour plus d'informations.

Un aperçu de l'état des tâches de maintenance est disponible dans l'onglet Maintenance. L'onglet Overview (Vue d'ensemble) affiche un tableau listant les tâches répertoriées, quand elles ont été réalisées pour la dernière fois et quand elles doivent être à nouveau exécutées. De plus, le tableau contient une colonne avec une icône indiquant les retards de maintenance.

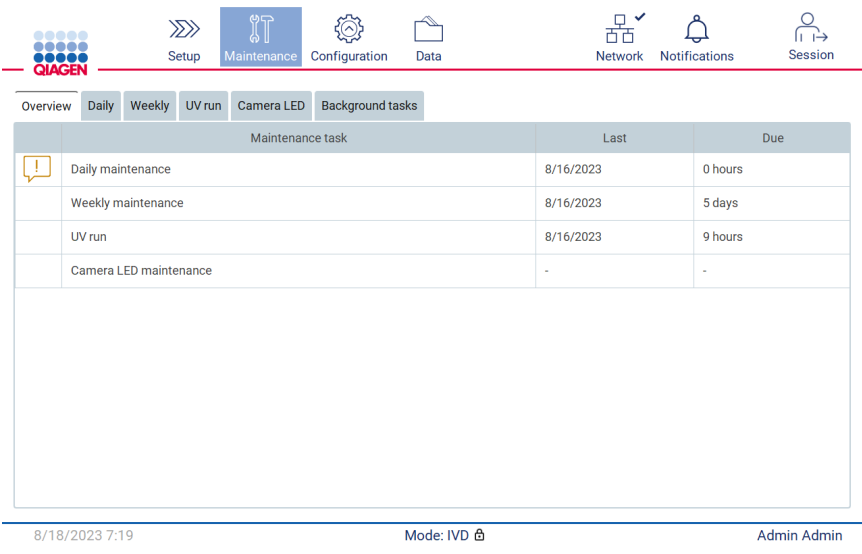

Figure 170. Vue d'ensemble de la maintenance.

L'onglet Background tasks (Tâches en arrière-plan) affiche un tableau avec les activités en arrière-plan en cours ou inactives (par exemple, refroidissement après un cycle d'exécution ou cycle d'UV programmé). La tâche en arrière-plan est indiquée par une bannière et par un symbole en bas à droite. Si un processus de refroidissement actif est en cours, un flocon de neige s'affiche [\(Figure](#page-141-0) 171). Un cycle d'UV programmé est indiqué par un symbole d'UV.

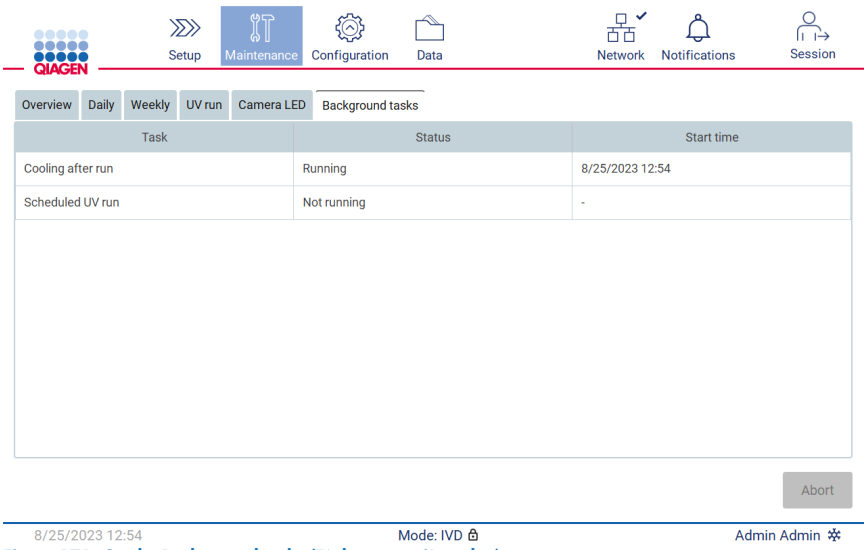

<span id="page-141-0"></span>Figure 171. Onglet Background tasks (Tâches en arrière-plan).

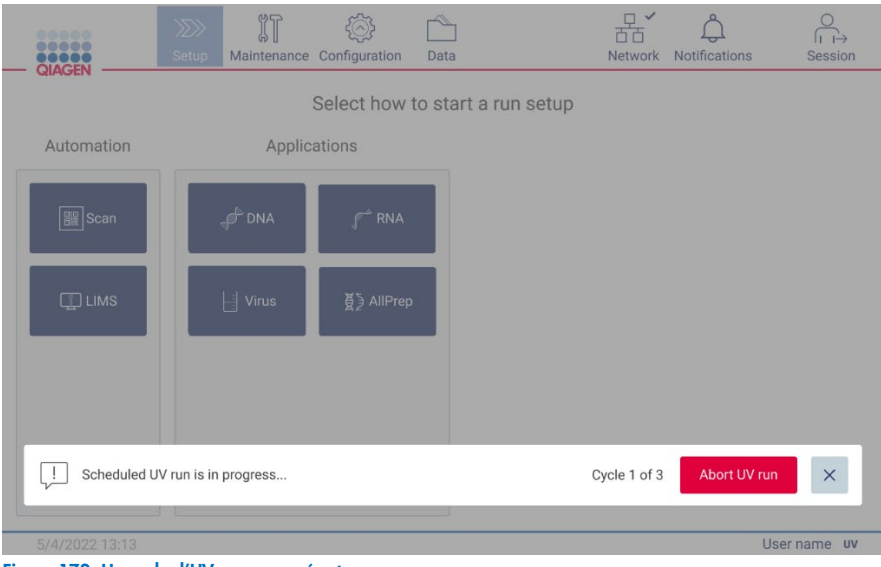

Figure 172. Un cycle d'UV programmé est en cours.

#### <span id="page-142-0"></span>Produits nettoyants  $6.1$

Les surfaces et les pièces amovibles de l'instrument EZ2 doivent être nettoyées et désinfectées avec des détergents et des désinfectants compatibles. Pour nettoyer l'instrument en toute sécurité, suivre les instructions du fabricant.

Remarque : pour utiliser des désinfectants différents de ceux conseillés, s'assurer qu'ils ont la même composition.

En cas de doute sur la compatibilité des détergents ou des désinfectants à utiliser avec l'instrument EZ2, ne pas les utiliser.

Le nettoyage général de l'instrument EZ2, à l'exception du capot, peut être effectué avec des détergents/désinfectants doux, tels que le Mikrozid® AF ([www.schuelke.com](http://www.schuelke.com/)) ou de l'éthanol à 70 %. Le capot doit être nettoyé UNIQUEMENT avec un chiffon non pelucheux humidifié avec de l'eau.

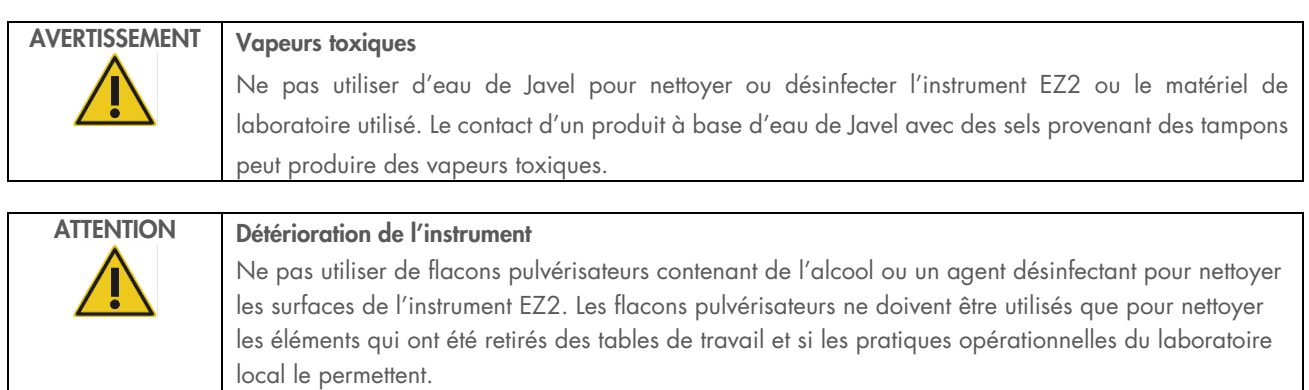

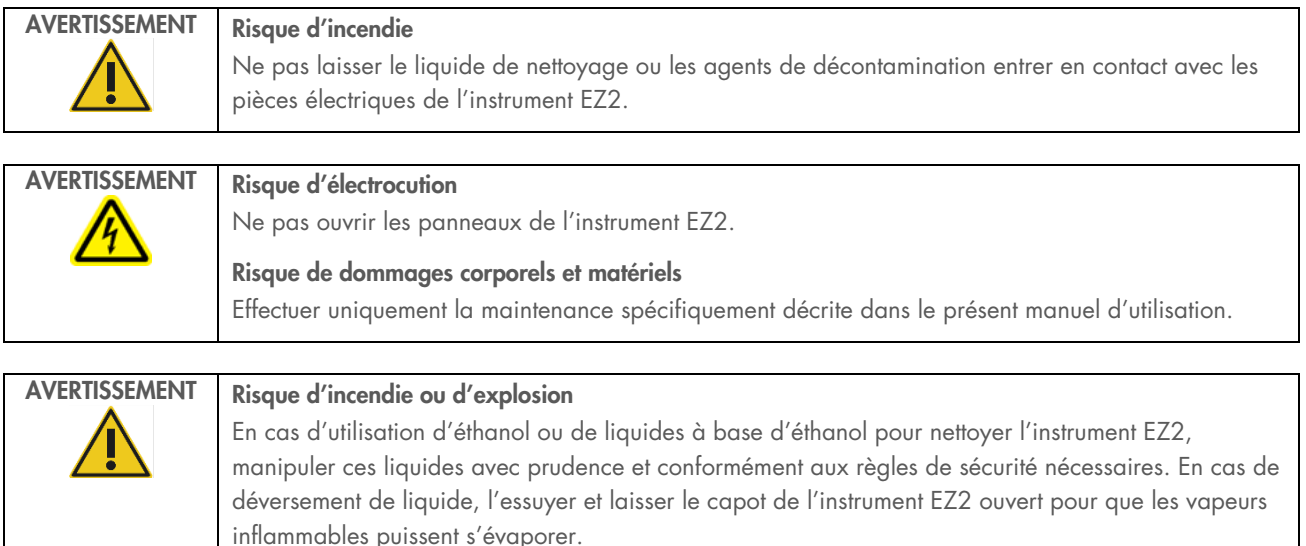

#### <span id="page-143-0"></span> $6.1.1$ Désinfection de l'instrument EZ2

Il est possible d'utiliser des désinfectants à base d'éthanol pour désinfecter des surfaces telles que la table de travail. Un exemple de désinfectant à base d'éthanol est le Mikrozid Liquid (le Mikrozid Liquid se compose de 25 g d'éthanol et de 35 g de 1-propanol pour 100 g) ou les Mikrozid AF wipes. Ils sont disponibles auprès de Schülke & Mayr GmbH, voir (par exemple, n° de réf. 109203 ou 109160). Dans les pays où le produit Mikrozid Liquid n'est pas disponible, il est possible d'utiliser de l'éthanol à 70 %.

Il est possible d'utiliser des désinfectants à base de sel d'ammonium quaternaire pour immerger les portoirs, la table de travail et l'aimant. Des exemples de désinfectants de ce type incluent le Lysetol® AF / Gigasept® Instru AF (Schülke & Mayr GmbH). Ces désinfectants comprennent environ 15 g propylène-diamine-guanidine-diacétate de coco, 35 g de phénoxypropanols et 2,5 g de chlorure de benzalkonium par 100 g, avec composants anticorrosion, parfum et 15–30 % de tensioactifs non ioniques.

Remarque **:** pour utiliser des désinfectants différents de ceux conseillés, s'assurer qu'ils ont la même composition.

Important : toujours suivre les instructions du fabricant lors de la préparation des désinfectants.

Remarque **:** Le capot et l'écran tactile doivent UNIQUEMENT être nettoyés avec un chiffon non pelucheux humidifié avec de l'eau.
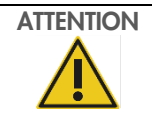

## ATTENTION Détérioration de l'instrument

Ne pas utiliser de flacons pulvérisateurs contenant de l'alcool ou un agent désinfectant pour nettoyer les surfaces de l'instrument EZ2. Les flacons pulvérisateurs ne doivent être utilisés que pour nettoyer les éléments qui ont été retirés des tables de travail et si les pratiques opérationnelles du laboratoire local le permettent.

#### <span id="page-144-0"></span> $6.1.2$ **Décontamination**

L'instrument EZ2 peut être contaminé en cours de fonctionnement. Pour éliminer cette contamination, utiliser des solutions de décontamination appropriées.

En cas de contamination par RNases, il est possible d'utiliser la RNaseZap® RNase Decontamination Solution (Ambion, Inc., n° de réf. AM9780) pour nettoyer les surfaces et pour immerger les éléments de la table de travail. RNaseZap permet également de décontaminer par pulvérisation les éléments de la table de travail s'ils ont été retirés de l'instrument.

En cas de contamination par des acides nucléiques, le DNA/RNA-ExitusPlus™ (AppliChem, n° de réf. A7089,0100) peut être utilisé pour nettoyer les surfaces et pour immerger les éléments de la table de travail. Il est également possible d'utiliser le DNA/RNA-ExitusPlus pour effectuer une décontamination en vaporisant les éléments de la table de travail s'ils ont été retirés de l'instrument. Le nettoyage à l'aide de DNA/RNA-ExitusPlus peut laisser un résidu sur les surfaces. Par conséquent, après le nettoyage des éléments avec DNA/RNA-ExitusPlus, il est nécessaire de nettoyer les éléments avec un chiffon humide à plusieurs reprises ou de les rincer à l'eau courante jusqu'à éliminer complètement DNA/RNA-ExitusPlus.

Remarque **:** toujours respecter scrupuleusement les instructions du fabricant lors de l'utilisation des solutions de décontamination.

### <span id="page-144-1"></span> $6.2$ Maintenance post-exécution

Une maintenance post-exécution est nécessaire après chaque cycle de l'instrument EZ2.

L'instrument EZ2 ne doit être utilisé que par du personnel qualifié ayant été convenablement formé.

L'entretien de l'instrument EZ2 ne doit être effectué que par des spécialistes de l'entretien sur le site de QIAGEN.

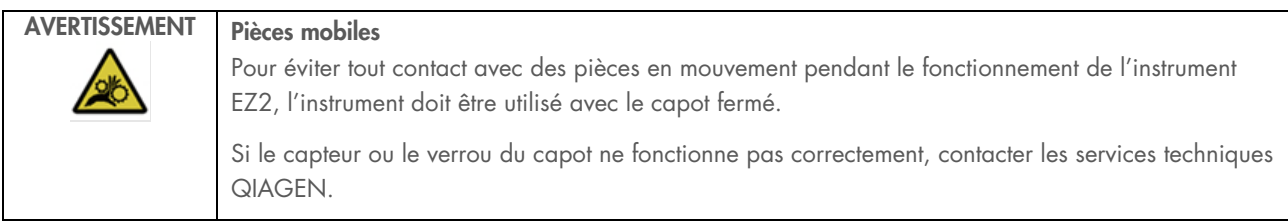

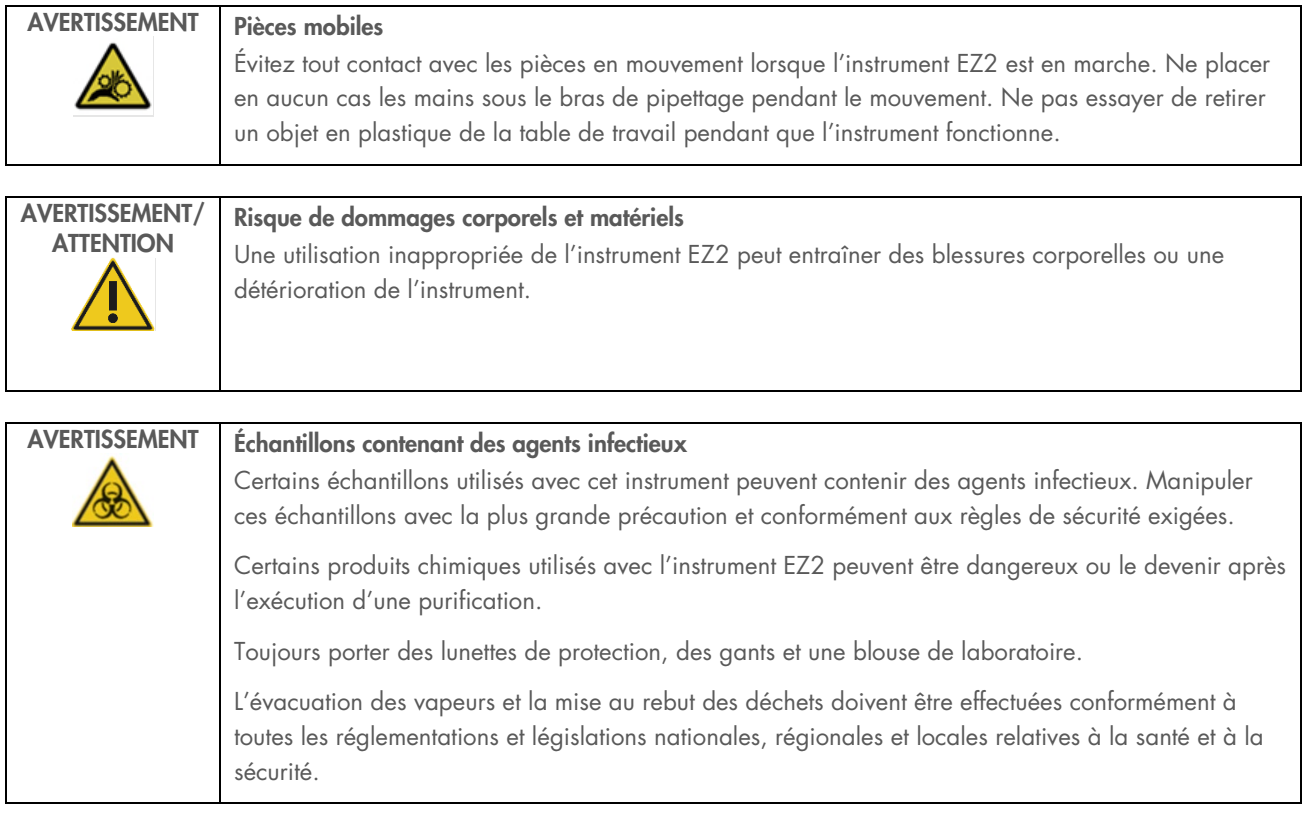

Le matériel utilisé sur l'instrument EZ2, tel que le sang, le sérum ou le plasma humain, est potentiellement infectieux. Par conséquent, l'instrument EZ2 doit être décontaminé après utilisation (pour plus de détails, voir les sections « [Désinfection](#page-143-0) de [l'instrument EZ2](#page-143-0) » et « [Décontamination](#page-144-0) »).

Après l'exécution d'un protocole, réaliser la maintenance post-exécution décrite ci-dessous. La maintenance post-exécution doit être effectuée pour éviter que l'inhibiteur se reporte au cycle d'exécution suivant.

Remarque **:** S'assurer que les éluats ont été récupérés, fermés, étiquetés et stockés conformément au manuel de la trousse concerné avant de procéder à la maintenance post-exécution.

Remarque **:** Vous devez effectuer la maintenance post-exécution (comme affichée sur l'interface utilisateur graphique) avant d'appuyer sur le bouton Finish (Terminer). Après avoir appuyé sur le bouton, le refroidissement des instruments démarre.

- 1. Retirer tous les déchets de la préparation des échantillons et les mettre au rebut, conformément aux règles de sécurité locales.
- 2. Si la position 11 de la cartouche de réactifs a été équipée d'un tube, il peut être enlevé en retirant la cartouche de réactifs, mais il est également possible de lever le portoir à cartouches avec le tube à l'intérieur.
- 3. Fermer le capot.

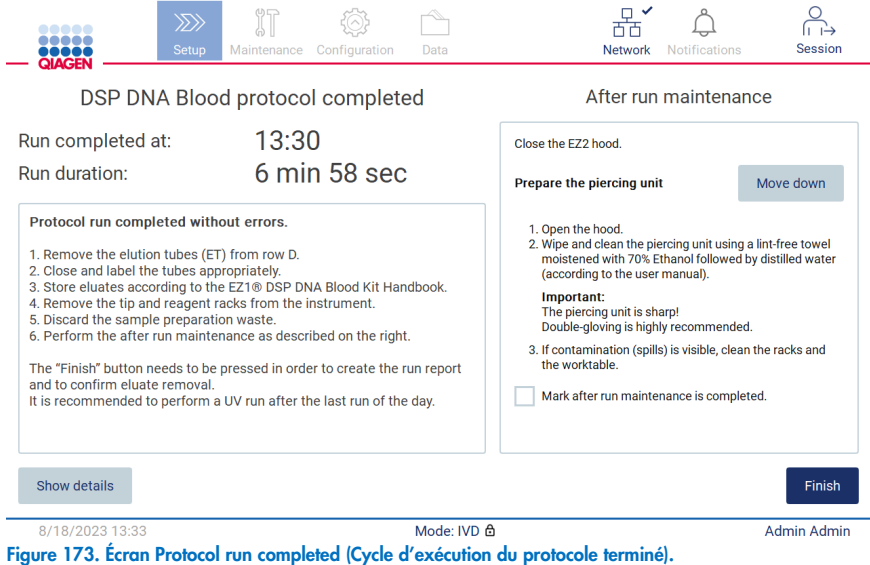

- 4. Mettre des gants ; deux paires sont recommandées, car l'unité de perforation est coupante.
- 5. Pour préparer l'unité de perforation, appuyer sur Move down (Descendre). L'instrument abaisse l'unité de perforation de la tête du pipetteur.
- 6. Ouvrir le capot.
- 7. Essuyer avec précaution l'unité de perforation à l'aide d'un chiffon non pelucheux humidifié avec de l'éthanol à 70 %. Envelopper chaque pointe de perforation avec le tissu, appliquer une pression ferme et tourner plusieurs fois. Répéter l'opération pour toutes les pointes de perforation.

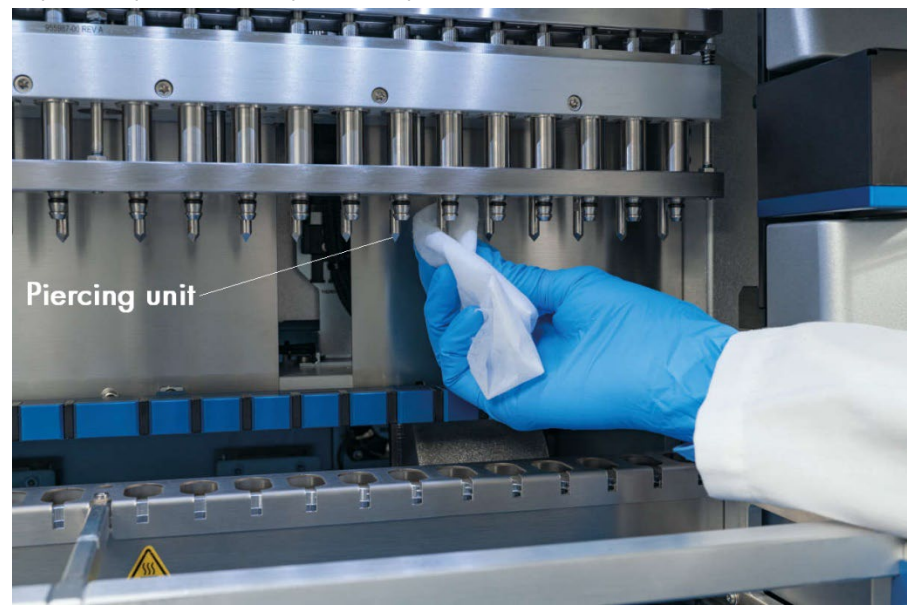

Figure 174. Nettoyage de l'unité de perforation de l'instrument EZ2.

- 8. Essuyer soigneusement l'unité de perforation avec un chiffon non pelucheux humidifié à l'eau distillée. Envelopper chaque pointe de perforation avec le tissu, appliquer une pression ferme et tourner plusieurs fois. Répéter l'opération pour toutes les pointes de perforation.
- 9. Fermer le capot.
- 10. Pour documenter la procédure de nettoyage dans le rapport d'exécution, confirmer que la maintenance a été effectuée en cochant la case sur l'écran tactile.
- 11. Sur l'écran tactile, appuyer sur Finish (Terminer). La procédure de « nettoyage après le cycle d'exécution » démarre et l'unité de perforation revient à sa position initiale.
- 12. Ouvrir le capot.
- 13. Si une contamination est visible sur la table de travail, le nettoyer avec de l'éthanol à 70 %, puis avec de l'eau distillée.

### <span id="page-147-0"></span>Maintenance quotidienne  $6.3$

Une maintenance quotidienne est requise après le dernier cycle de chaque jour.

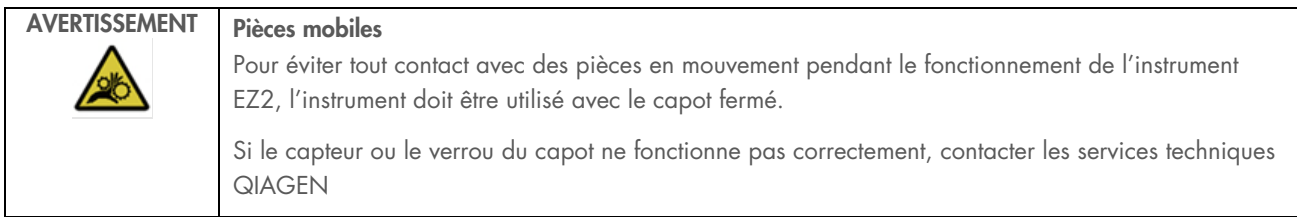

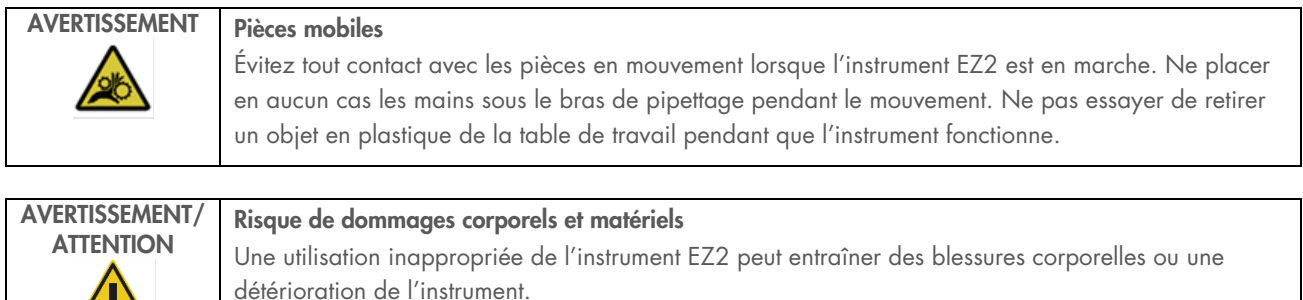

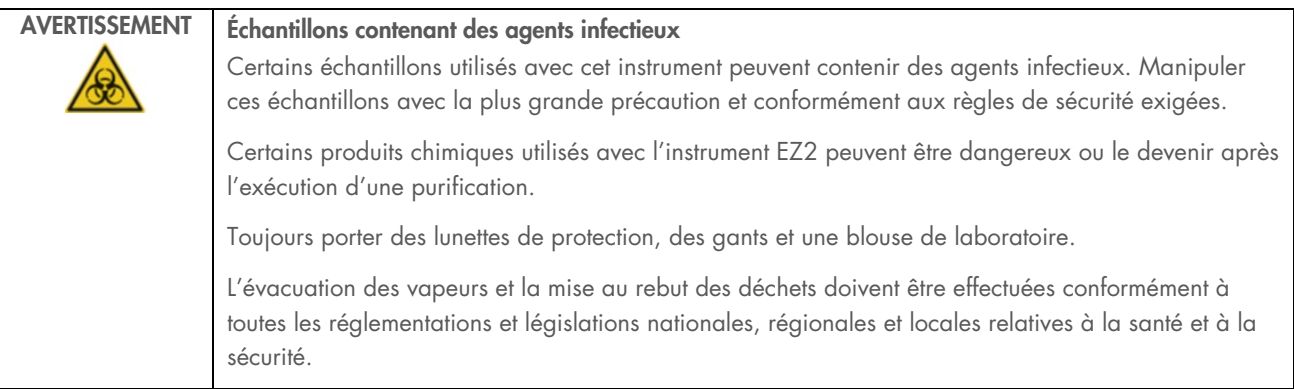

- 1. Sur l'écran tactile, appuyer sur Maintenance.
- 2. Appuyer sur Daily (Quotidienne). La date de la dernière procédure terminée s'affiche à l'écran.

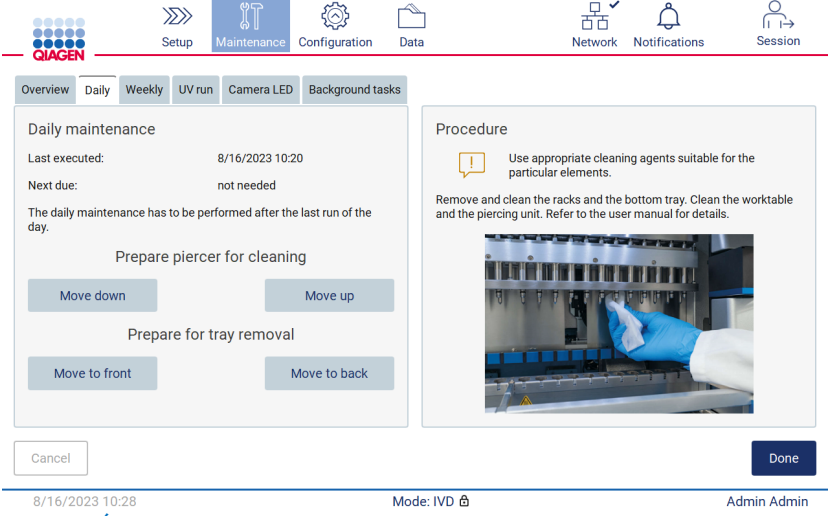

Figure 175. Écran Daily maintenance (Maintenance quotidienne).

- 3. Mettre des gants.
- 4. Nettoyer l'unité de perforation (si ce n'est pas déjà fait lors de la maintenance post-exécution).
	- 4a. Pour préparer le nettoyage de l'unité de perforation, appuyer sur Move down (Descendre).
	- 4b. Ouvrir le capot.
	- 4c. Nettoyer l'unité de perforation comme recommandé pour la « [Maintenance post-exécution](#page-144-1) » (voir page [145\).](#page-144-1)
- 5. Nettoyer la table de travail avec de l'éthanol à 70 % ou du Mikrozid AF, puis avec de l'eau distillée (si ce n'est pas déjà fait lors de la maintenance post-exécution).
- 6. Fermer le capot.
- 7. Pour ramener l'unité de perforation en position initiale, appuyer sur Move up (Monter).
- 8. Pour permettre le retrait du plateau du bas, appuyer sur Move to back (Passer à l'arrière).

Remarque **:** Le plateau en bas à gauche doit être retiré en premier.

9. Nettoyer le plateau du bas avec de l'éthanol à 70 %, puis avec de l'eau distillée.

Remarque : Après avoir retiré le plateau du bas pour le nettoyage, s'assurer qu'il est correctement réinstallé. Le plateau en bas à droite doit être inséré en premier.

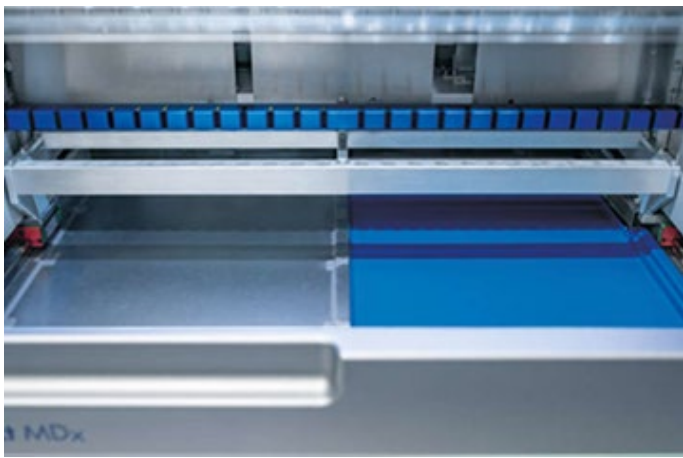

Figure 176-A. Côté droit du plateau du bas installé.

<span id="page-149-0"></span>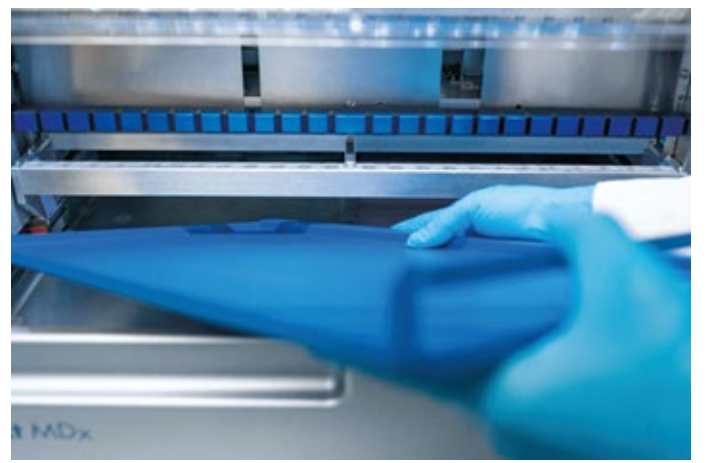

[Figure](#page-149-0) 176-B. Installation du côté gauche du plateau du bas.

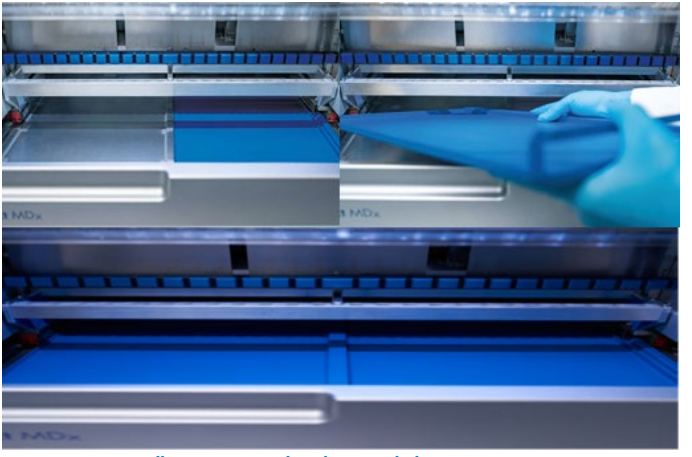

[Figure](#page-149-0) 176-C. Installation correcte des plateaux du bas.

- 10. Essuyer les portoirs à cartouches et à embouts avec de l'éthanol à 70 % ou du Mikrozid AF, puis avec de l'eau distillée.
- 11. Essuyer la surface de l'instrument à l'aide d'un chiffon non pelucheux humidifié avec de l'éthanol à 70 %.
- 12. Appuyer sur Move to front (Passer à l'avant). Les portoirs peuvent maintenant être réinsérés dans l'instrument.

Remarque **:** Le capot et l'écran tactile doivent UNIQUEMENT être nettoyés avec un chiffon non pelucheux humidifié avec de l'eau.

### Maintenance hebdomadaire  $6.4$

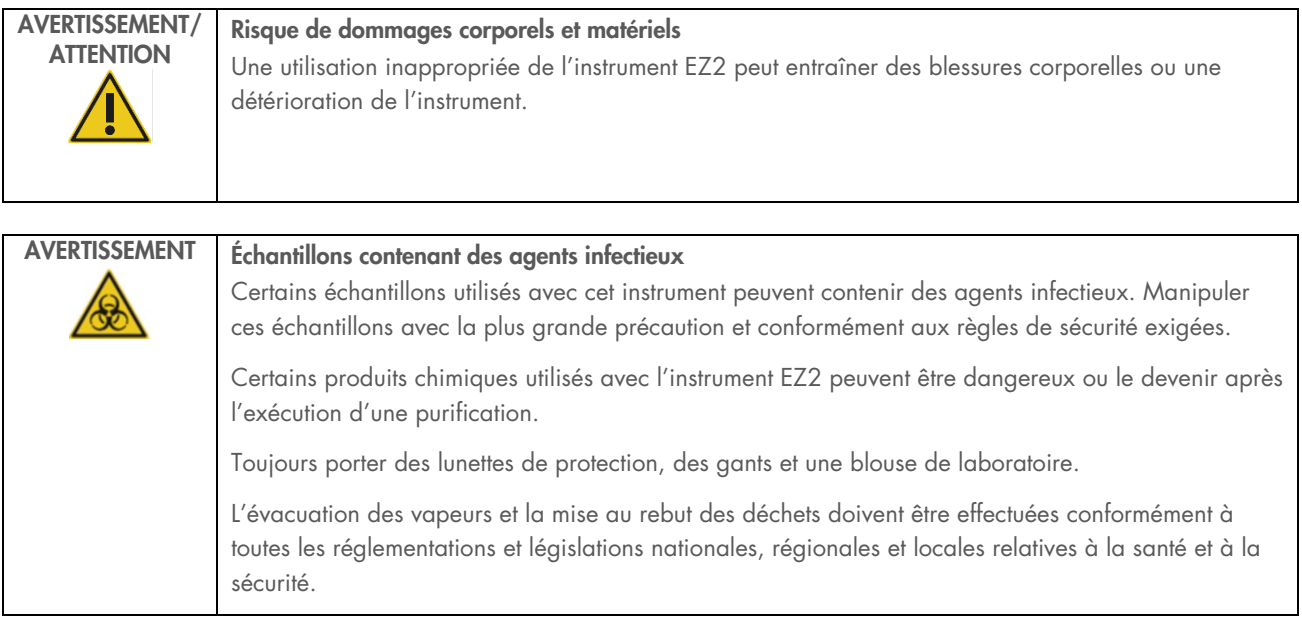

Important : Avant de démarrer la procédure de maintenance hebdomadaire, terminer la « [Maintenance quotidienne](#page-147-0) ».

Pour maintenir un bon contact entre les adaptateurs d'embout et les embouts à filtre, et pour éviter que du liquide ne s'échappe des embouts, il faut appliquer une légère couche de graisse sur les joints toriques (sur l'adaptateur d'embout) des adaptateurs d'embout chaque semaine.

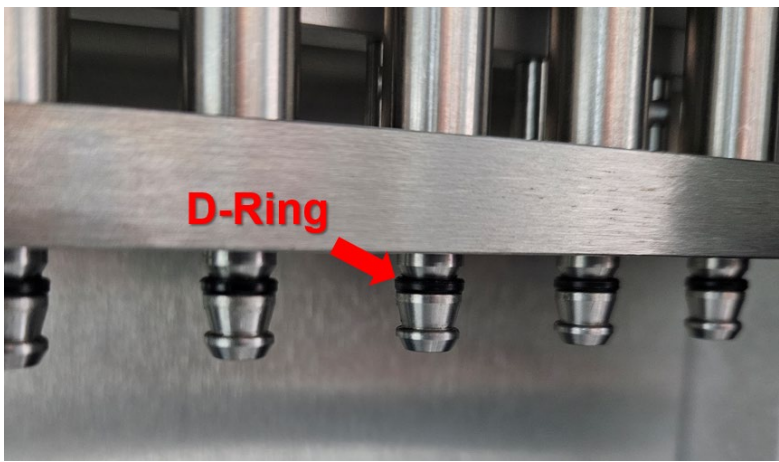

Figure 177. Adaptateur d'embout avec joint torique mis en évidence.

- 1. Sur l'écran tactile, appuyer sur Maintenance.
- 2. Appuyez sur Weekly maintenance (Maintenance hebdomadaire). La date de la dernière procédure de maintenance hebdomadaire et la date de la prochaine date d'échéance sont affichées à l'écran.

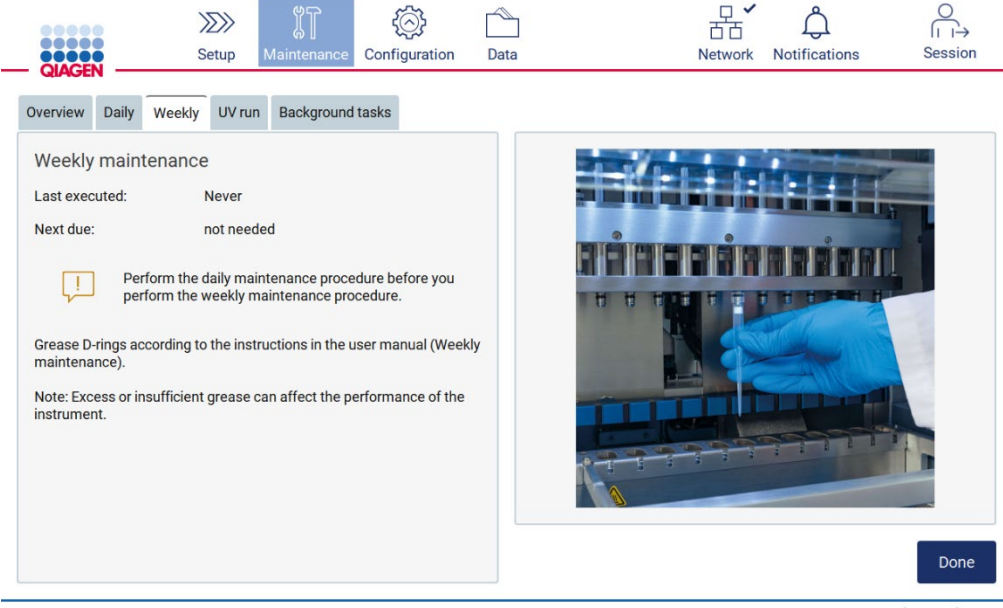

11/14/2023 11:33

Figure 178. Écran Weekly maintenance (Maintenance hebdomadaire).

Admin Admin

3. Mettre des gants.

- 4. Nettoyer les joints toriques (sur l'adaptateur d'embout) avec un chiffon non pelucheux pour éliminer toute graisse précédemment appliquée.
- 5. Déposer une petite quantité de graisse de silicone (voir Annexe B Pièces et composants/consommables d'EZ2 Connect MDx, Informations sur les commandes, page 176) sur la paroi interne de la grande extrémité d'un nouvel embout à filtre en utilisant l'extrémité fine d'un deuxième nouvel embout.

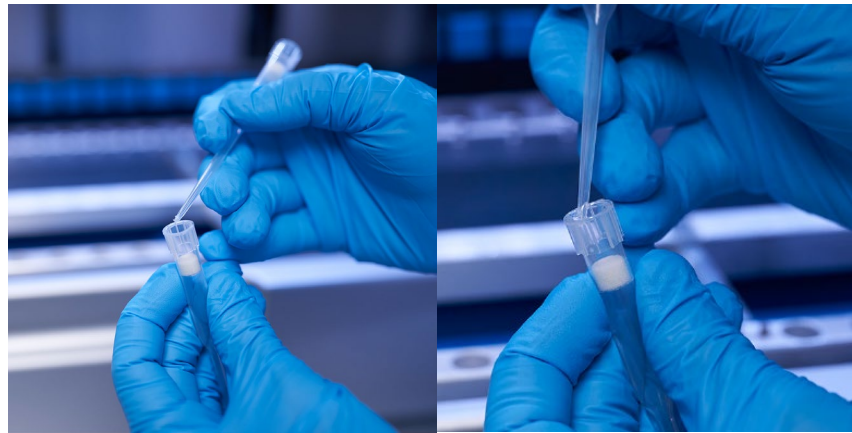

Figure 179. Préparation des embouts à filtre pour l'application de graisse.

- 6. Placer l'embout à filtre préparé précédemment avec de la graisse appliquée sur la paroi interne à l'extrémité large sur chaque adaptateur d'embout et faire pivoter l'embout à filtre sur les adaptateurs d'embout afin de distribuer la graisse de silicone de manière homogène. Le même embout peut être utilisé pour la distribution de la graisse sur tous les joints toriques. Appliquer la nouvelle graisse dans l'embout à filtre tous les quatre adaptateurs d'embout comme à l'étape précédente.
- 7. S'assurer que les joints toriques ne sont humidifiés qu'avec de la graisse et qu'il n'y a pas de résidus de graisse visibles. Les résidus doivent être éliminés avec un chiffon non pelucheux et le graissage doit recommencer.
- 8. S'assurer qu'aucune graisse n'est présente sur les parties autres que les joints toriques, en particulier sur la barre supérieure et l'ouverture des pipetteurs (voir [Figure](#page-153-0) 180, [ci-dessous\)](#page-153-0).

Remarque **:** Un excès ou une insuffisance de graisse peut affecter les performances de l'instrument EZ2.

Remarque : l'ouverture de l'embout du pipetteur doit être vérifiée après le graissage afin de s'assurer qu'aucune graisse n'est présente dans l'ouverture.

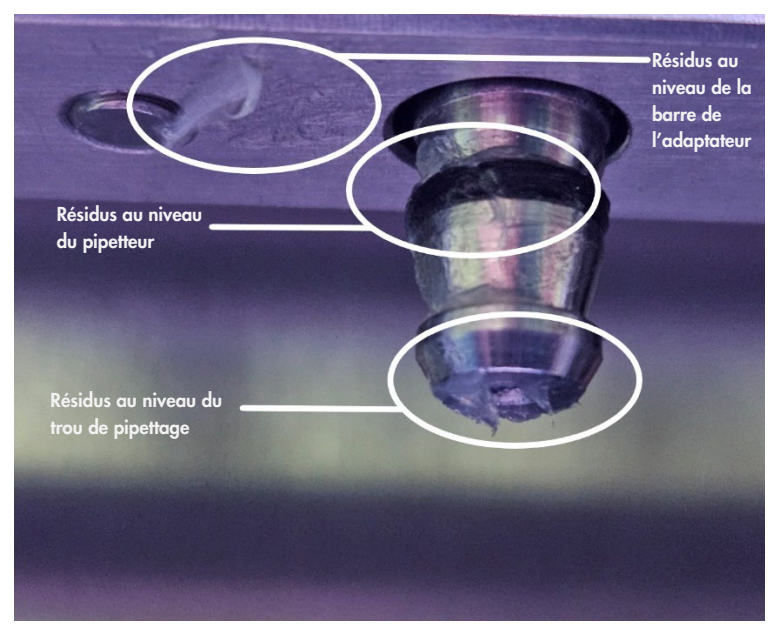

Figure 180. Exemple d'adaptateur d'embout trop graissé. Tous les endroits marqués doivent être vérifiés et tous les résidus de graisse visible doivent être éliminés.

### <span id="page-153-1"></span><span id="page-153-0"></span> $6.5$ Décontamination aux UV

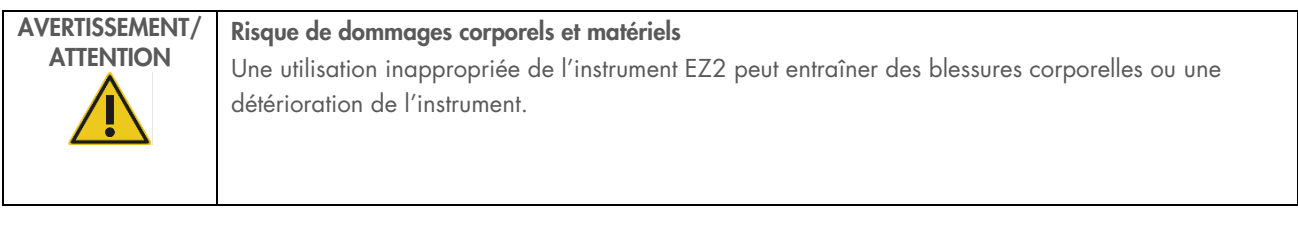

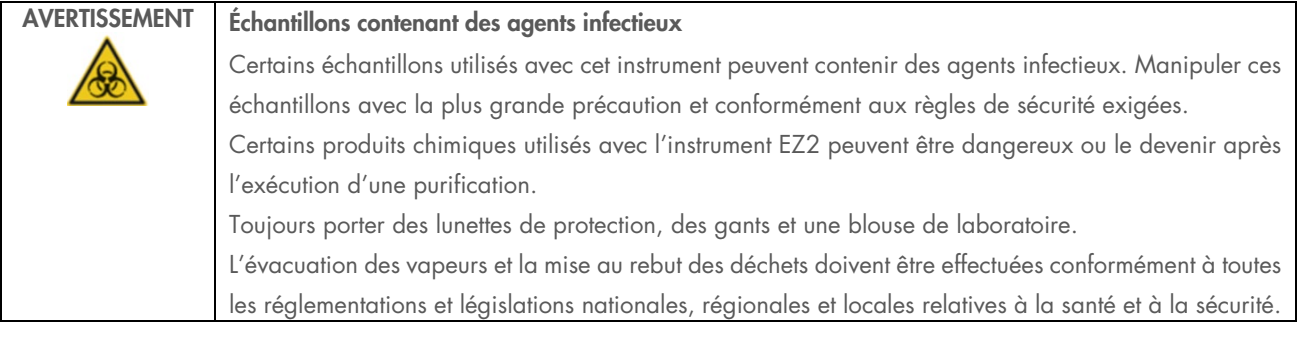

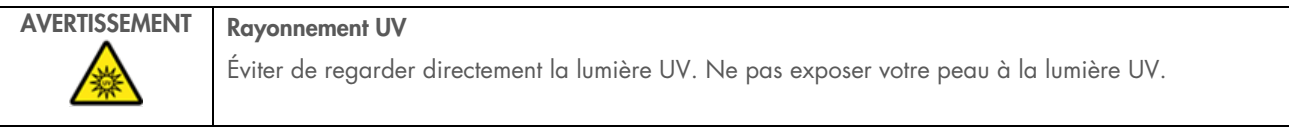

Important : Avant de commencer la décontamination aux UV, terminer l[a Maintenance quotidienne](#page-147-0) (Section [6.3\)](#page-147-0) et s'assurer que le matériel de laboratoire est retiré de l'instrument. Les portoirs ne sont pas affectés par la lumière UV et doivent être insérés avant le cycle d'UV.

Remarque **:** Les plateaux du bas doivent être insérés avant que le cycle d'UV ne commence.

Le cycle d'UV peut être défini manuellement (pour tous les utilisateurs) ou en mode programmé (uniquement pour les utilisateurs administrateurs et les utilisateurs du service).

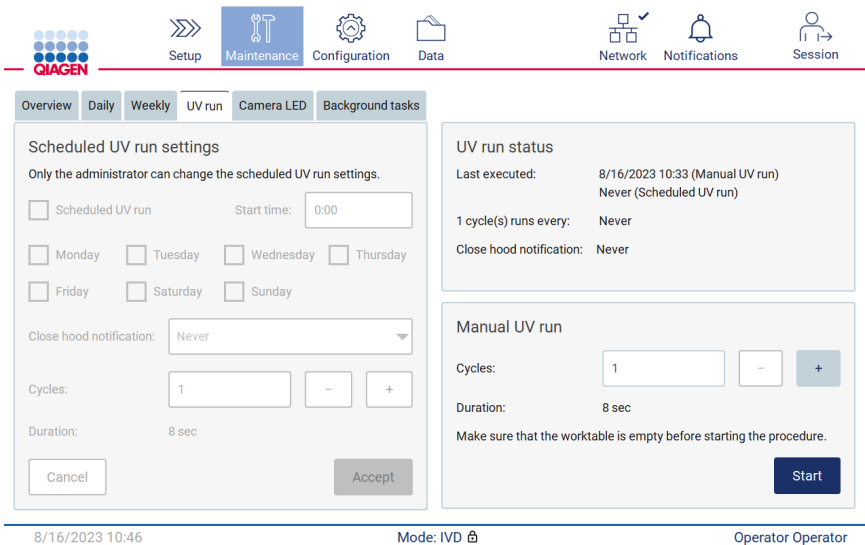

Figure 181. Onglet UV run maintenance (Maintenance du cycle d'UV) avec paramètres manuels du cycle d'UV (pour tous les utilisateurs).

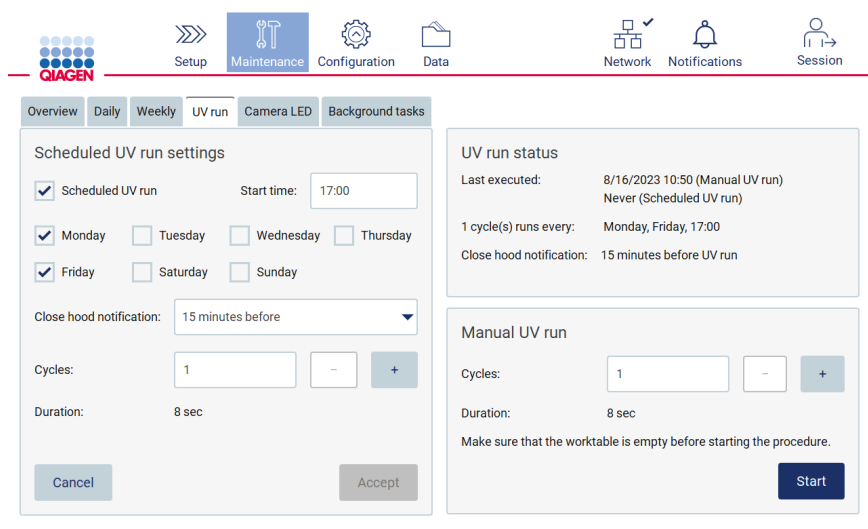

8/16/2023 10:53 Mode: IVD & Admin Admin

Figure 182. Onglet UV run maintenance (Maintenance du cycle d'UV) avec cycle d'UV programmé activé (pour les utilisateurs administrateurs et les utilisateurs du service).

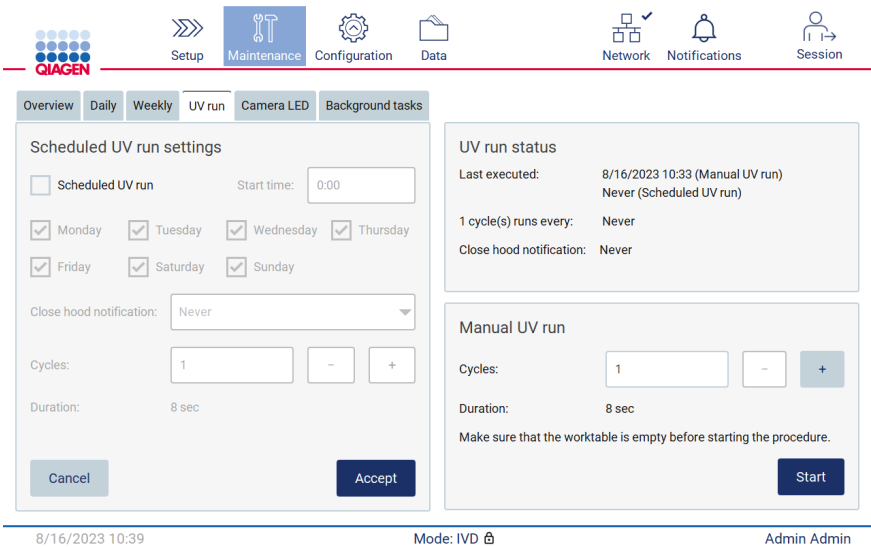

Figure 183. Onglet UV run maintenance (Maintenance du cycle d'UV) avec cycle d'UV programmé désactivé (pour les utilisateurs administrateurs et les utilisateurs du service).

# 6.5.1 Cycle d'UV manuel

- 1. Fermer le capot.
- 2. Sur l'écran tactile, appuyer sur Maintenance.

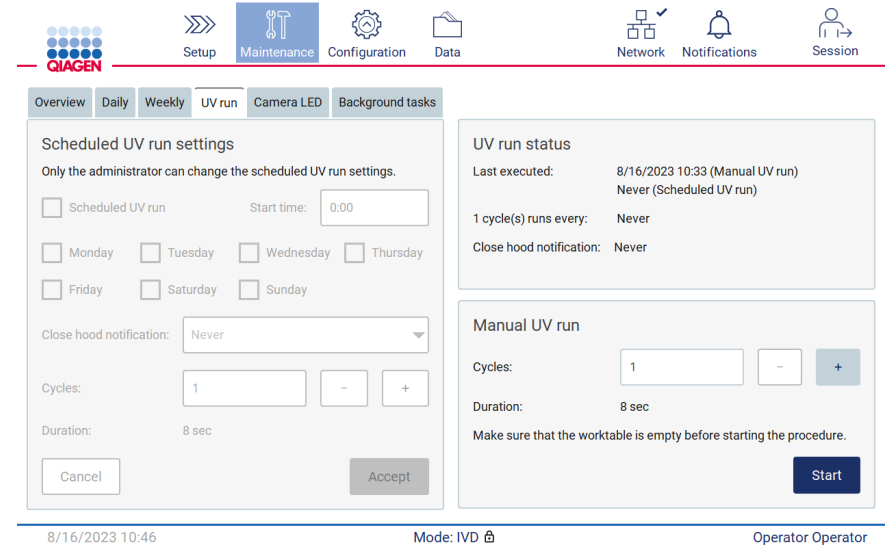

Figure 184. Section Manual UV run (Cycle d'UV manuel) dans l'onglet UV run (Cycle d'UV) (vue d'un utilisateur sans droits d'administrateur).

- 3. Appuyer sur UV Run (Cycle d'UV). La date de la dernière procédure s'affiche à l'écran.
- 4. Sélectionner le nombre de cycles de décontamination. Le temps de décontamination requis dépend du matériel biologique traité sur l'instrument. Un cycle dure environ 34 minutes.
- 5. Pour démarrer la procédure, appuyer sur Start (Démarrage).

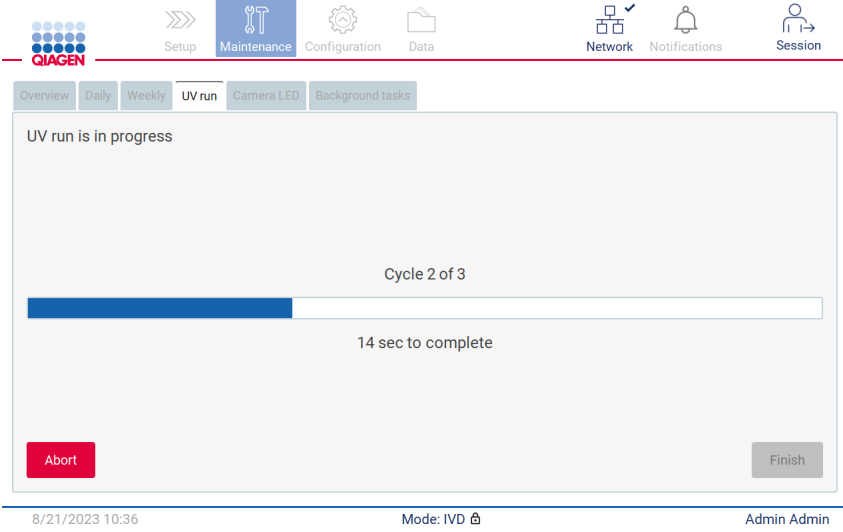

Figure 185. Écran UV run is in progress (Le cycle d'UV est en cours).

6. S'il est nécessaire d'interrompre le cycle UV avant la fin, appuyer sur le bouton Abort (Interrompre).

Important : Le cycle UV ne s'arrête pas immédiatement après avoir sélectionné Abort (Interrompre) ; le système doit terminer l'étape en cours du cycle ; cela peut prendre jusqu'à 2 minutes.

7. Un message (voir la [Figure](#page-157-0) 186 ci-dessous) s'affiche après l'exécution du cycle d'UV. Appuyer sur Finish (Terminer) pour terminer le cycle d'UV.

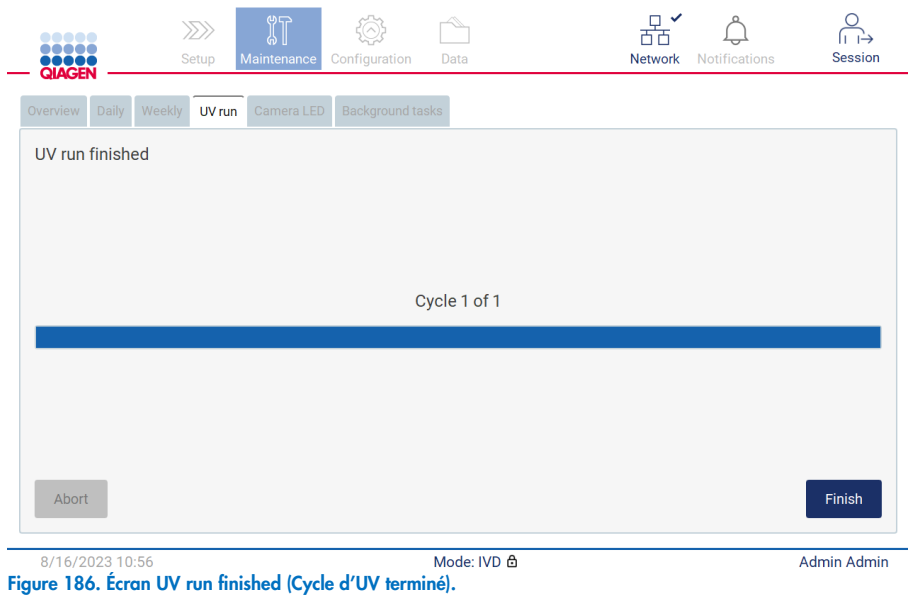

## <span id="page-157-0"></span>6.5.2 Cycle d'UV programmé

L'onglet UV run (Cycle d'UV) permet à l'administrateur et à l'utilisateur du service de définir un cycle d'UV programmé sur l'instrument.

- 1. Sur l'écran tactile, appuyer sur Maintenance.
- 2. Appuyer sur UV Run (Cycle d'UV). La date de la dernière procédure s'affiche à l'écran.
- 3. Cocher la case « Scheduled UV run » (Cycle d'UV programmé).
	- O Définir l'heure de début.
	- Définir les jours de la semaine en cochant les cases correspondantes.
	- Définir l'heure de la notification Close hood (Fermer le capot).
	- O Définir le nombre de cycles.

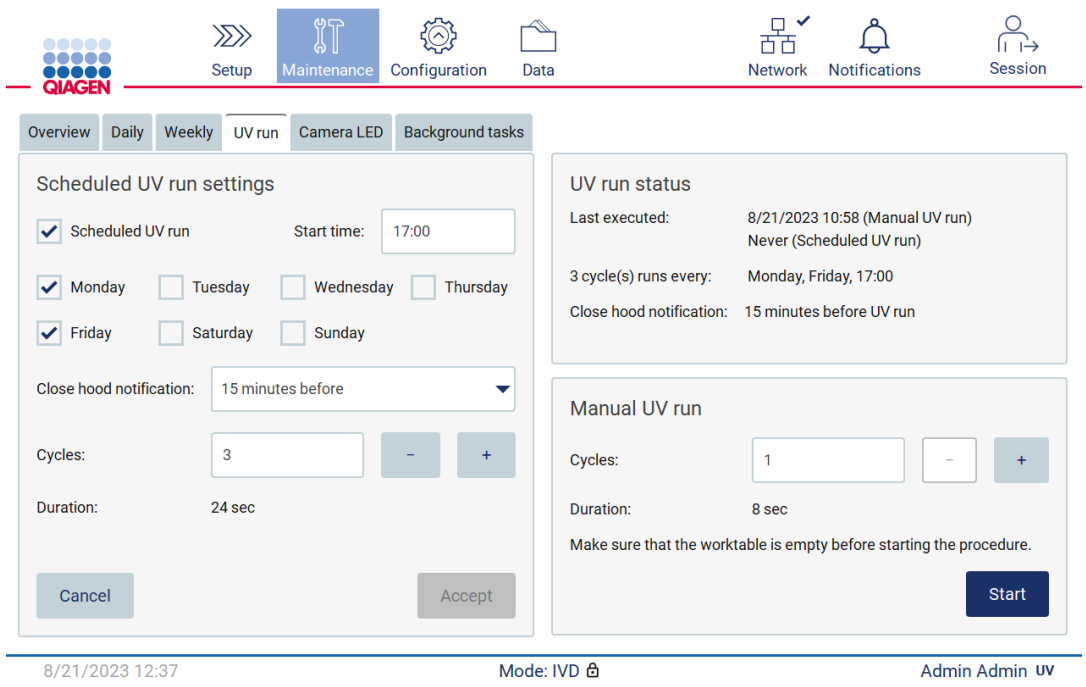

Figure 187. Paramètres du cycle d'UV programmé.

La notification Close hood (Fermer le capot) informe tous les utilisateurs du moment où le cycle d'UV programmé commence et leur rappelle de retirer le matériel de laboratoire, de fermer le capot et de ne pas éteindre l'instrument. Il est possible de désactiver cette notification en sélectionnant l'option Never (Jamais).

Remarque : Le cycle d'UV programmé n'est pas exécuté si l'instrument est éteint, si un cycle d'exécution du protocole est en cours ou si le capot est ouvert. L'utilisateur reçoit une notification indiquant que le cycle d'UV n'a pas été effectué.

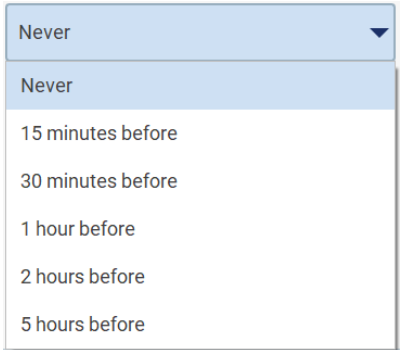

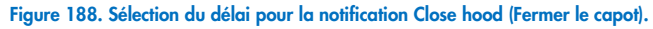

Si la notification Close hood (Fermer le capot) est activée, elle s'affiche avant le cycle d'UV programmé :

- au moment défini ;
- lorsque le cycle d'exécution du protocole est terminé, interrompu ou a échoué ;
- en revenant à l'écran d'accueil depuis la configuration du protocole.

L'utilisateur peut accéder à l'onglet Notification et vérifier les détails en appuyant sur le bouton More info (Plus d'informations).

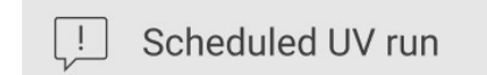

The scheduled UV run will start at 17:00. Remove labware, close the hood, and do not turn off the instrument.

**OK** 

Figure 189. Notification Close the hood (Fermer le capot).

Lorsque le cycle d'UV commence, la bannière du cycle d'UV programmé s'affiche en bas de l'écran. En outre, un symbole d'UV s'affiche en bas à droite pendant le cycle d'UV. Il est possible d'appuyer sur ce symbole pour plus d'informations.

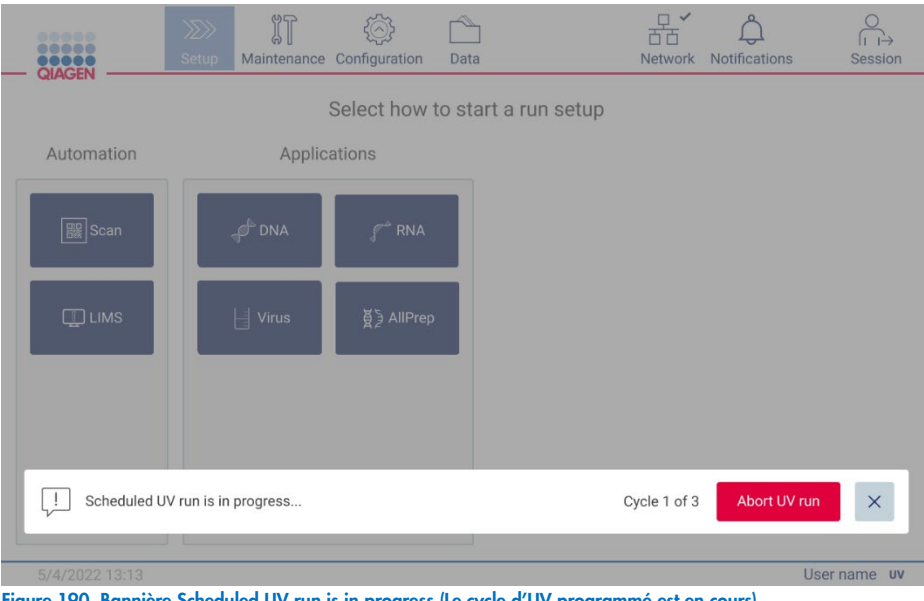

Figure 190. Bannière Scheduled UV run is in progress (Le cycle d'UV programmé est en cours).

### Étalonnage de l'appareil photo  $6.6$

L'instrument EZ2 Connect MDx dispose d'un appareil photo interne qui permet d'effectuer une vérification de l'inventaire avant d'effectuer un cycle d'exécution.

Remarque : l'étalonnage de l'appareil photo doit être réalisé dans le cadre de la procédure d'installation, après le déplacement de l'instrument et en cas de problèmes de contrôle du chargement.

- 1. Sur l'écran tactile, appuyer sur Maintenance.
- 2. Appuyer sur **Camera LED** (DEL de l'appareil photo).

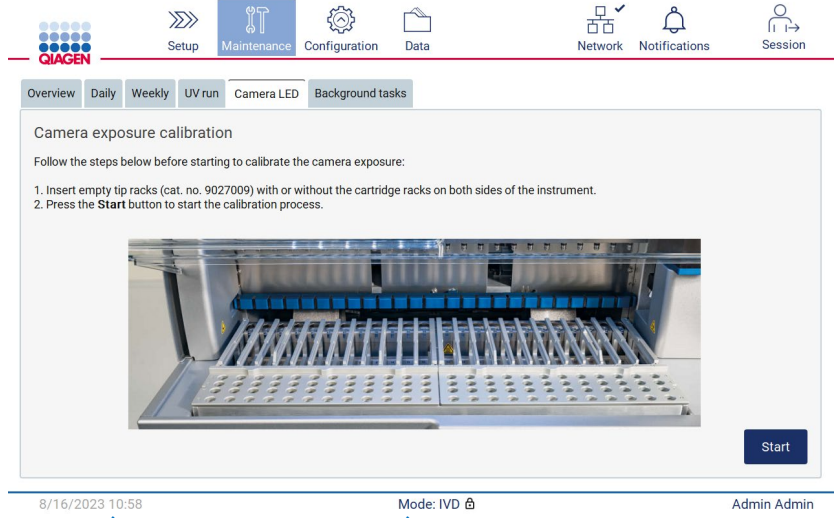

Figure 191. Écran Camera exposure calibration (Étalonnage de l'exposition de l'appareil photo).

- 3. Insérer les portoirs à embouts vides (n° de réf. 9027009) sans les portoirs à cartouches des deux côtés de l'instrument.
- 4. Fermer le capot.
- 5. Pour démarrer la procédure, appuyer sur Start (Démarrage). L'unité d'appareil photo commence à se déplacer à travers le plateau et à capturer une série d'images d'exposition.
- 6. Appuyer sur Finish (Terminer) une fois l'étalonnage terminé.

### 67 **Entretien**

Contacter les services techniques QIAGEN locaux ou votre distributeur local pour en savoir plus sur les contrats d'assistance flexibles proposés par QIAGEN.

Remarque : avant de pouvoir effectuer l'entretien de l'instrument EZ2 Connect MDx, l'instrument doit d'abord être décontaminé. Se reporter aux sections « [Désinfection de l'instrument EZ2](#page-143-0) » et « [Décontamination](#page-144-0) » (pages [144](#page-143-0) et [145,](#page-144-0) respectivement).

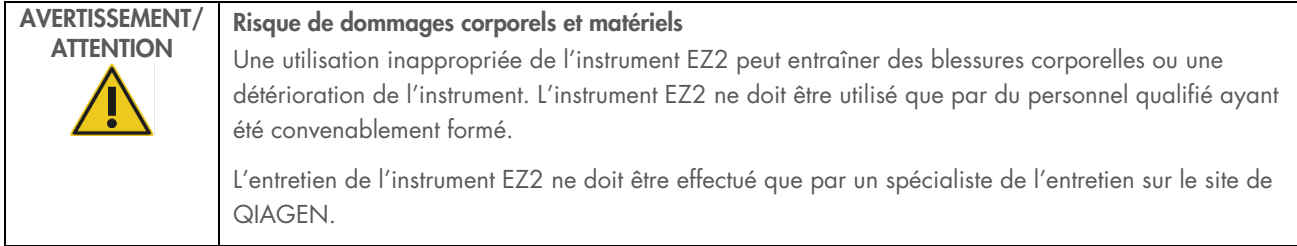

# 7 Mode logiciel Research (Recherche)

L'instrument EZ2 Connect MDx propose deux modes au démarrage de l'instrument : le mode IVD (DIV) (seulement pour les applications DIV validées) ou le mode Research (Recherche) du logiciel (seulement pour les applications de biologie moléculaire [Molecular Biology Applications, MBA]). Cette section donne de brèves instructions sur l'utilisation du mode Research (Recherche).

Pour en savoir plus sur le fonctionnement de l'instrument EZ2 Connect MDx en mode Research (Recherche) du logiciel (avec protocoles MBA ou autres protocoles personnalisés), se reporter au manuel d'utilisation de l'EZ2 Connect (disponible sur la page Web du produit EZ2 Connect dans la section Resources (Ressources).

- Pour démarrer l'instrument EZ2 Connect MDx en mode logiciel Research (Recherche), sélectionner Research Mode (Mode logiciel Research [Recherche]) sur l'écran de connexion.
- Lors de la première utilisation de l'instrument EZ2 Connect MDx, utiliser « Admin » comme User ID (Identifiant d'utilisateur) et Password (Mot de passe). Appuyer sur Log in (Connexion) pour lancer le logiciel.

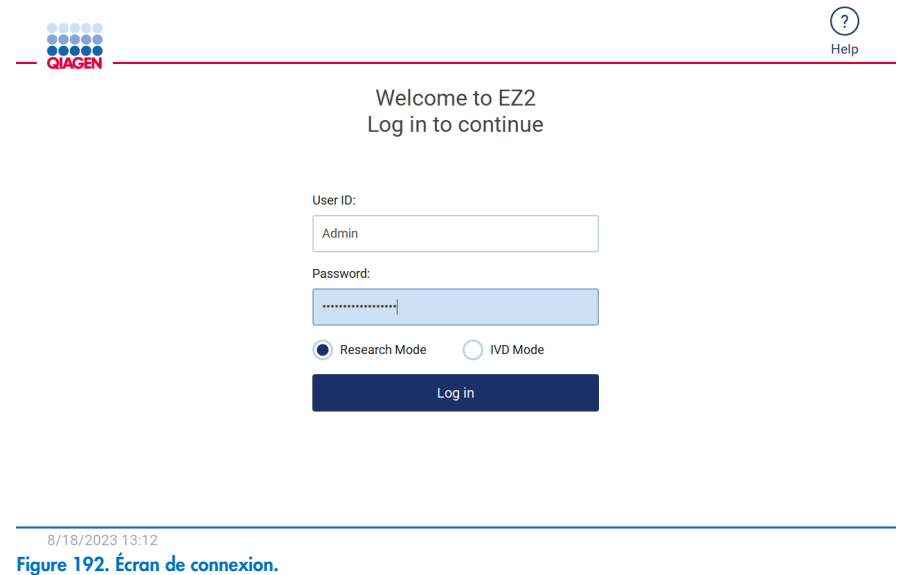

- Un écran de modification du mot de passe s'ouvre pour demander une modification du mot de passe après la première connexion.
- Modifier votre mot de passe conformément aux instructions à l'écran.
- L'écran de configuration s'ouvre pour afficher les applications disponibles.
- Pour démarrer une application :
	- o Appuyer sur Scan (Lire) dans le volet Applications. La lecture du code-barres 1D sur la Q-Card fournie avec le kit permet de sélectionner le type d'application et d'afficher les options de protocole. En fonction du code-barres de la Q-Card lue, le logiciel affiche automatiquement les options de protocole pour les kits correspondants. Voir la section « [Flux de travail du SGILa](#page-121-0) » (voir page [122\)](#page-121-0) ; ou
	- o Appuyer sur une application dans le volet Applications. Le logiciel passe automatiquement à l'écran de sélection du protocole.

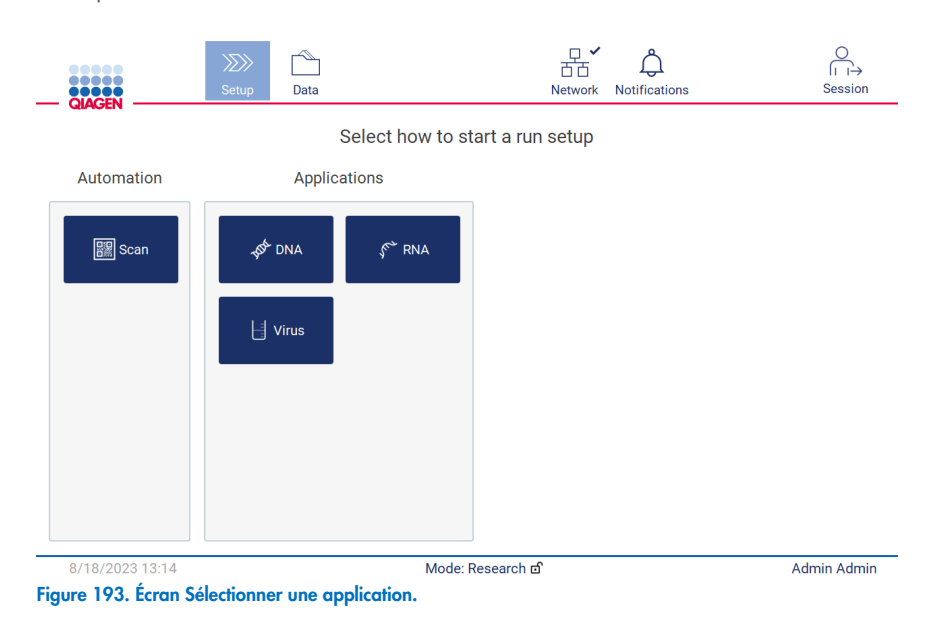

 Sélectionner un protocole et suivre les instructions figurant sur l'interface utilisateur pour passer aux différentes étapes de la configuration complète du protocole. Voir les sous-sections de la section « [Configuration d'un cycle de protocole](#page-94-0) » (voir page [95\)](#page-94-0) pour plus d'informations.

Remarque **:** L'utilisation de l'instrument EZ2 Connect MDx en mode Research (Recherche) permet d'ignorer le contrôle du chargement initial. Lorsque le contrôle du chargement est ignoré, l'instrument ne vérifie pas la configuration de la table de travail, mais lance immédiatement le cycle de protocole. Pour un niveau de sécurité optimal, QIAGEN recommande de toujours effectuer le contrôle du chargement.

Remarque **:** Certains protocoles en mode de recherche peuvent contenir des cases à cocher qui permettent de désactiver le contrôle du chargement pour certaines lignes.

Remarque **:** Lorsque l'instrument EZ2 Connect MDx est rebasculé sur le mode IVD (DIV), il est important de nettoyer et de décontaminer soigneusement l'instrument. L'environnement de maintenance du logiciel est uniquement disponible en mode IVD (DIV). La maintenance suivante doit être effectuée :

- Section [6.3](#page-147-0) [Maintenance quotidienne](#page-147-0) (si elle n'a pas déjà été effectuée)
- Section [6,5](#page-153-1) [Décontamination aux UV](#page-153-1)

# 8 Dépannage

Cette section contient des informations sur ce qu'il convient de faire en cas d'erreur lors de l'utilisation de l'instrument EZ2.

### $8.1$ Contacter les services techniques QIAGEN

En cas d'erreur de l'instrument EZ2, s'assurer d'avoir les informations suivantes à portée de main :

Remarque : La plupart des informations ci-dessous se trouvent dans le rapport d'exécution.

- $\bullet$  Nom et version du protocole
- Version du logiciel
- Le numéro de série de l'instrument, qui figure sur la plaque signalétique à l'arrière de l'instrument, dans l'onglet de configuration du logiciel ou dans chaque rapport d'exécution.
- Type d'entrée d'échantillon, volume d'échantillon et prétraitement des échantillons
- Volume d'élution
- Description détaillée des circonstances de l'erreur
- Progiciel de support
- Numéro de kit et numéro de lot
- Photos des conditions de l'erreur (le cas échéant)

Ces informations permettront au technicien des Services techniques QIAGEN de vous aider à régler le problème avec le maximum d'efficacité.

Remarque : Des informations sur les dernières versions du logiciel et du protocole sont disponibles sur www.qiagen.com. Dans certains cas, des mises à jour répondant à certains problèmes sont disponibles.

#### <span id="page-164-0"></span>Création d'un progiciel de support  $8.1.1$

L'instrument EZ2 peut créer un progiciel de support contenant des informations sur l'instrument et son état. Ces informations aideront les services techniques QIAGEN à résoudre le problème.

- 1. Se connecter à l'instrument EZ2 Connect MDx, si ce n'est pas déjà fait.
- 2. Insérer une clé USB dans un port USB disponible.
- 3. Appuyer sur Data (Données) dans la barre d'outils.

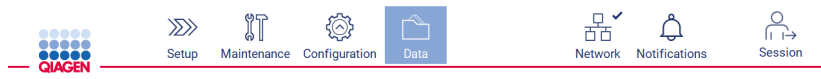

Figure 194. Bouton Data (Données) dans la barre d'outils.

4. Appuyer sur Create and download (Créer et téléch.) dans la section Support Package (Progiciel de support).

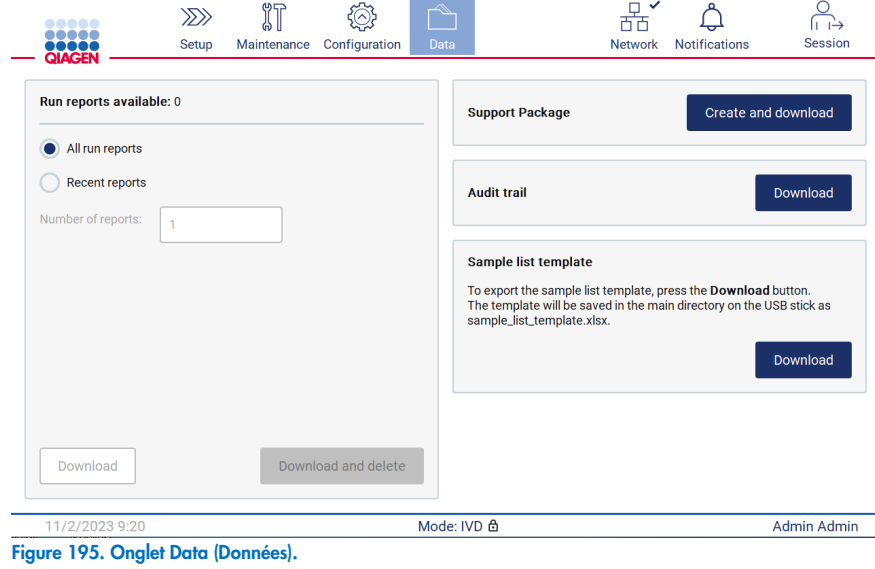

5. Le progiciel de support est maintenant enregistré sur la clé USB.L'écran Download successful (Téléchargement réussi) s'affiche. Appuyer sur OK pour fermer.

Remarque : Le progiciel de support contient des informations sur les derniers cycles d'exécution effectués et peut donc contenir des informations sensibles (par exemple, les identifiants des échantillons).

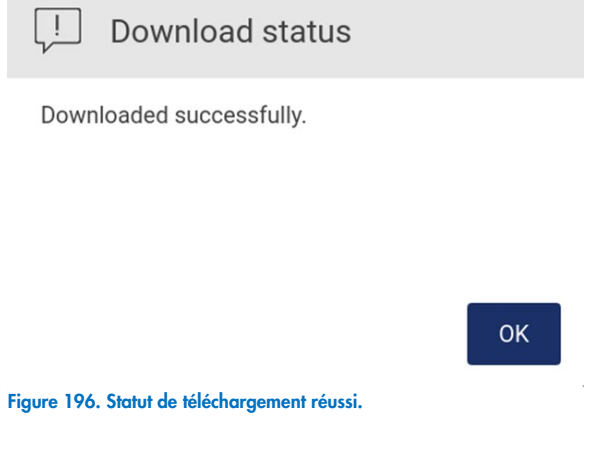

6. Si la création du progiciel de support n'est pas possible, l'écran ci-dessous s'affiche et il est nécessaire de recommencer la création.

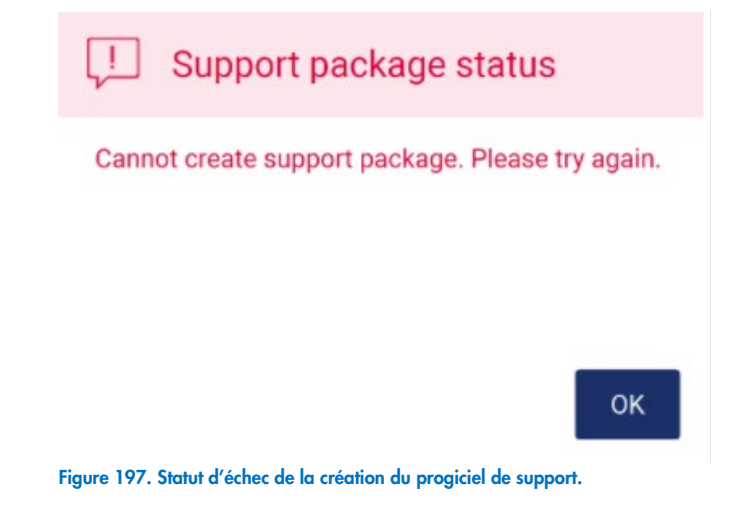

Remarque **:** le progiciel de support contient des informations sur les derniers cycles effectués et peut donc contenir des informations sensibles.

### 8.2 **Utilisation**

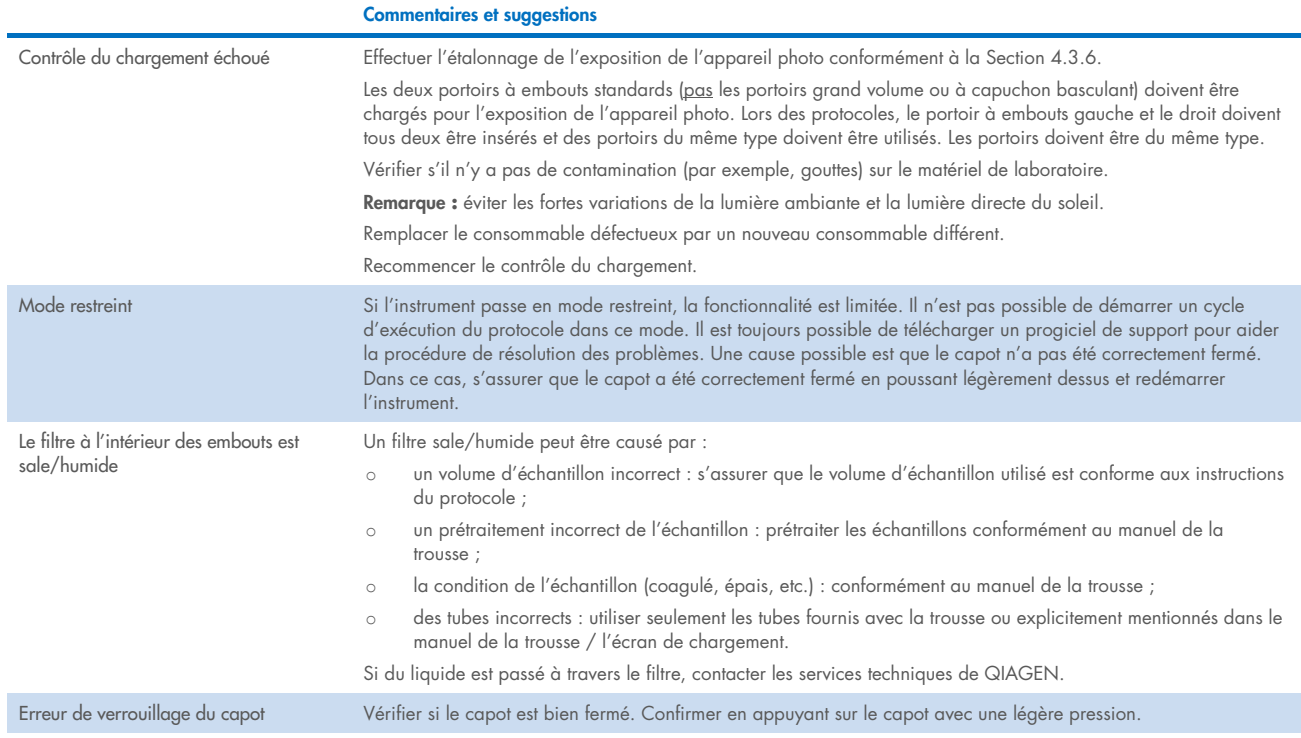

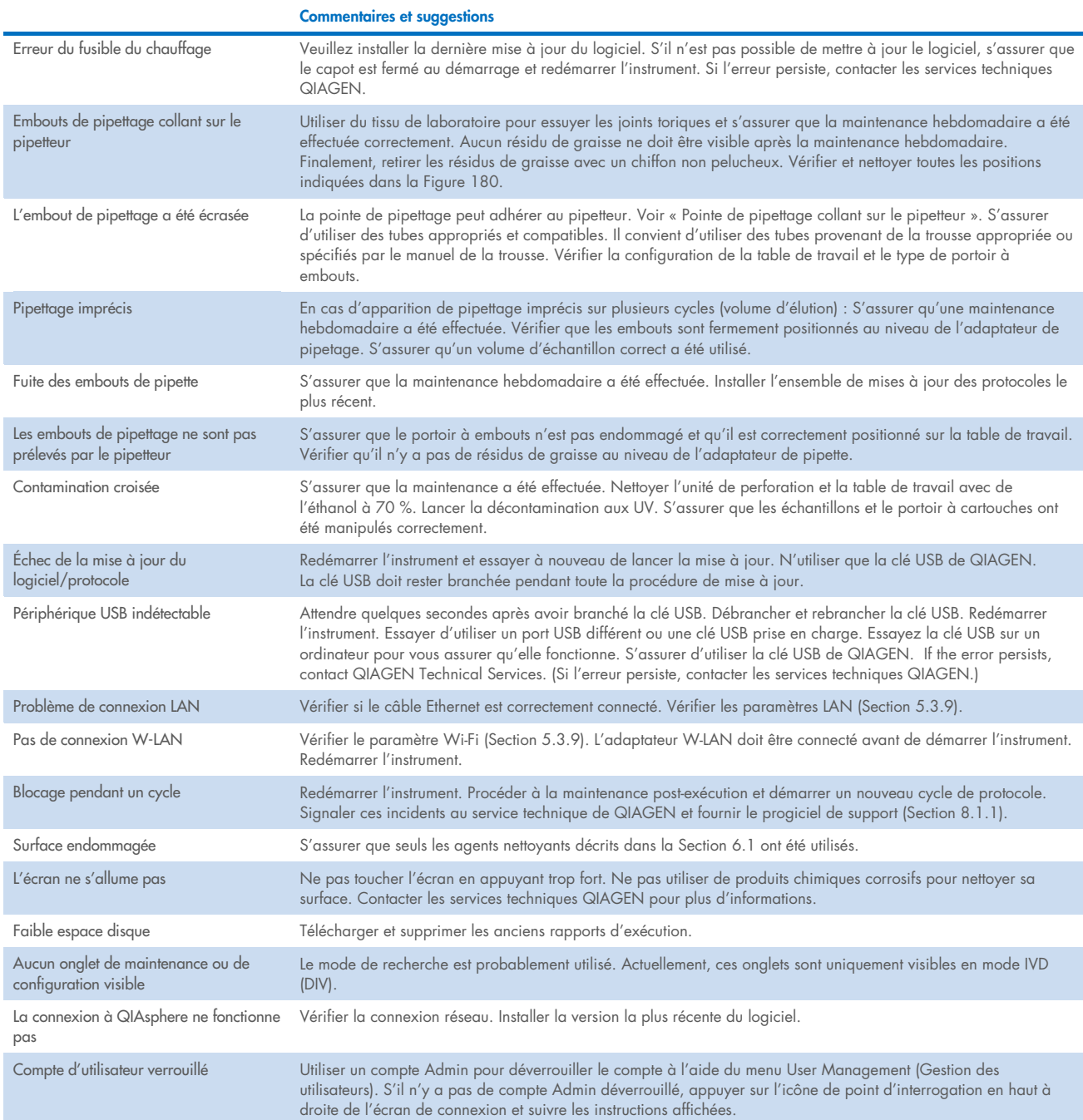

# 3 Glossaire

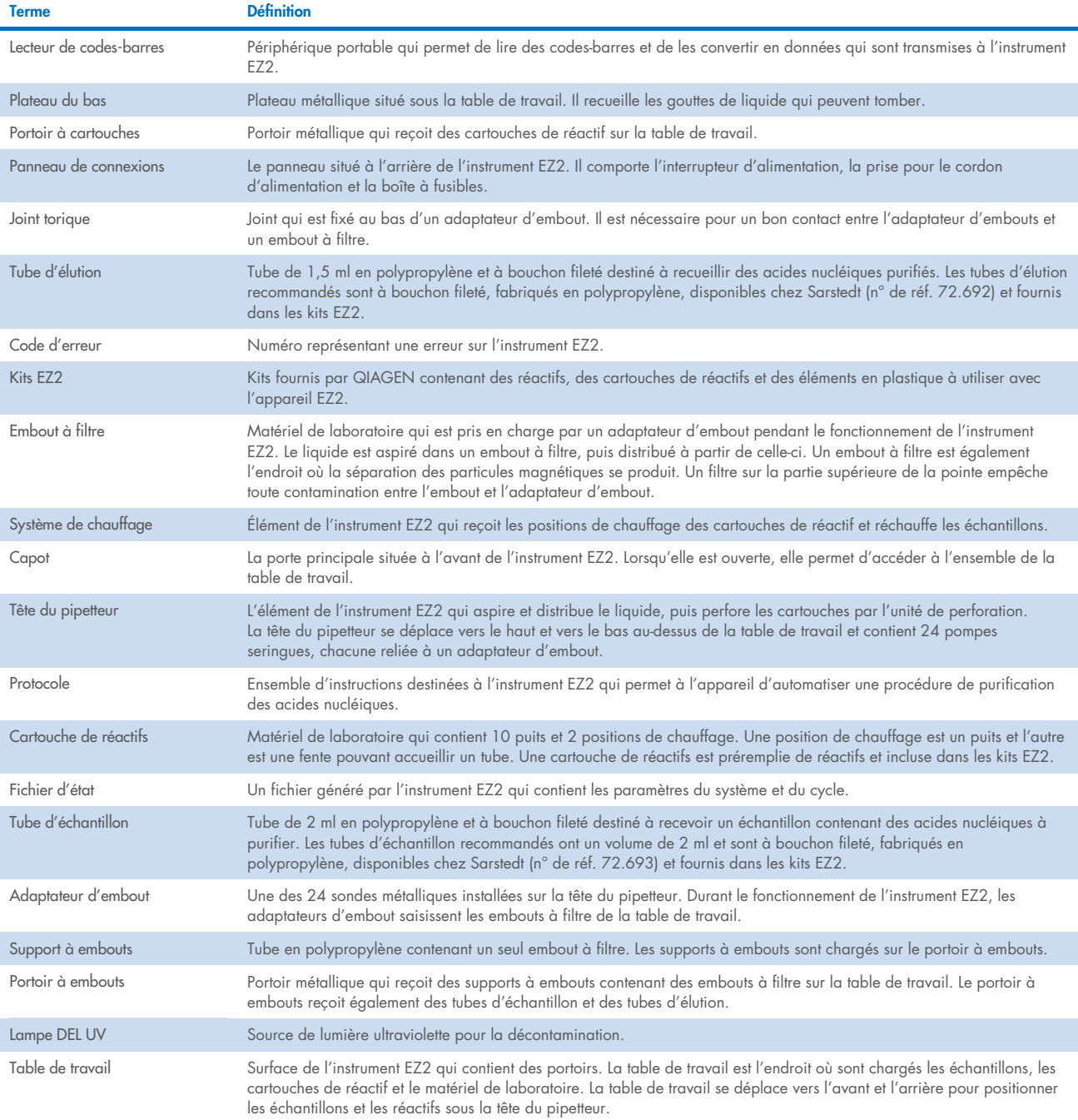

# 9 Caractéristiques techniques

QIAGEN se réserve le droit de modifier des caractéristiques techniques à tout moment.

### $9.1$ Conditions de fonctionnement

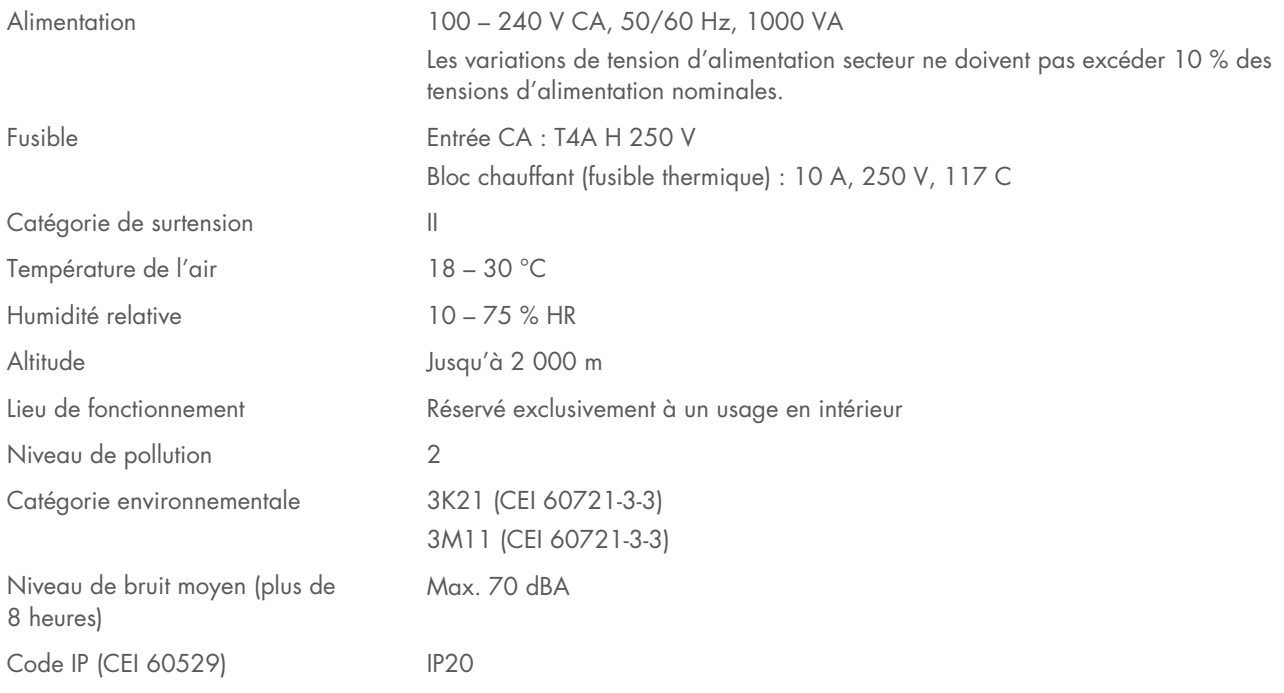

# 9.2 Conditions de transport

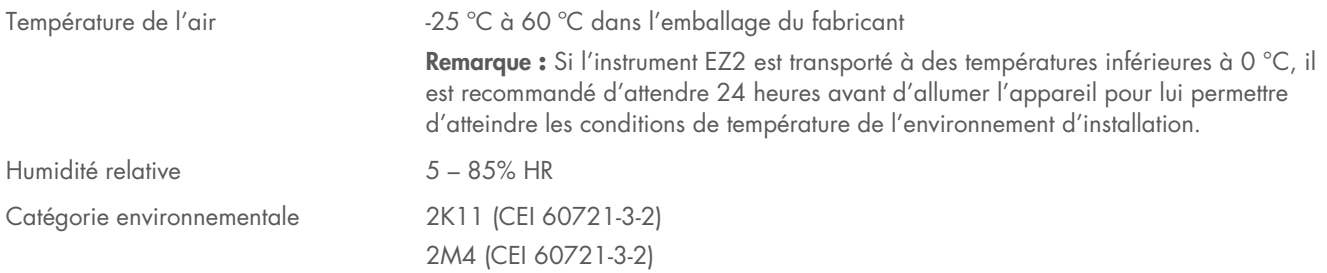

# 9.3 Conditions de conservation

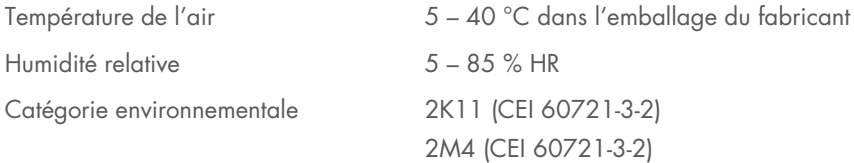

### $9.4$ Données mécaniques et fonctionnalités matérielles

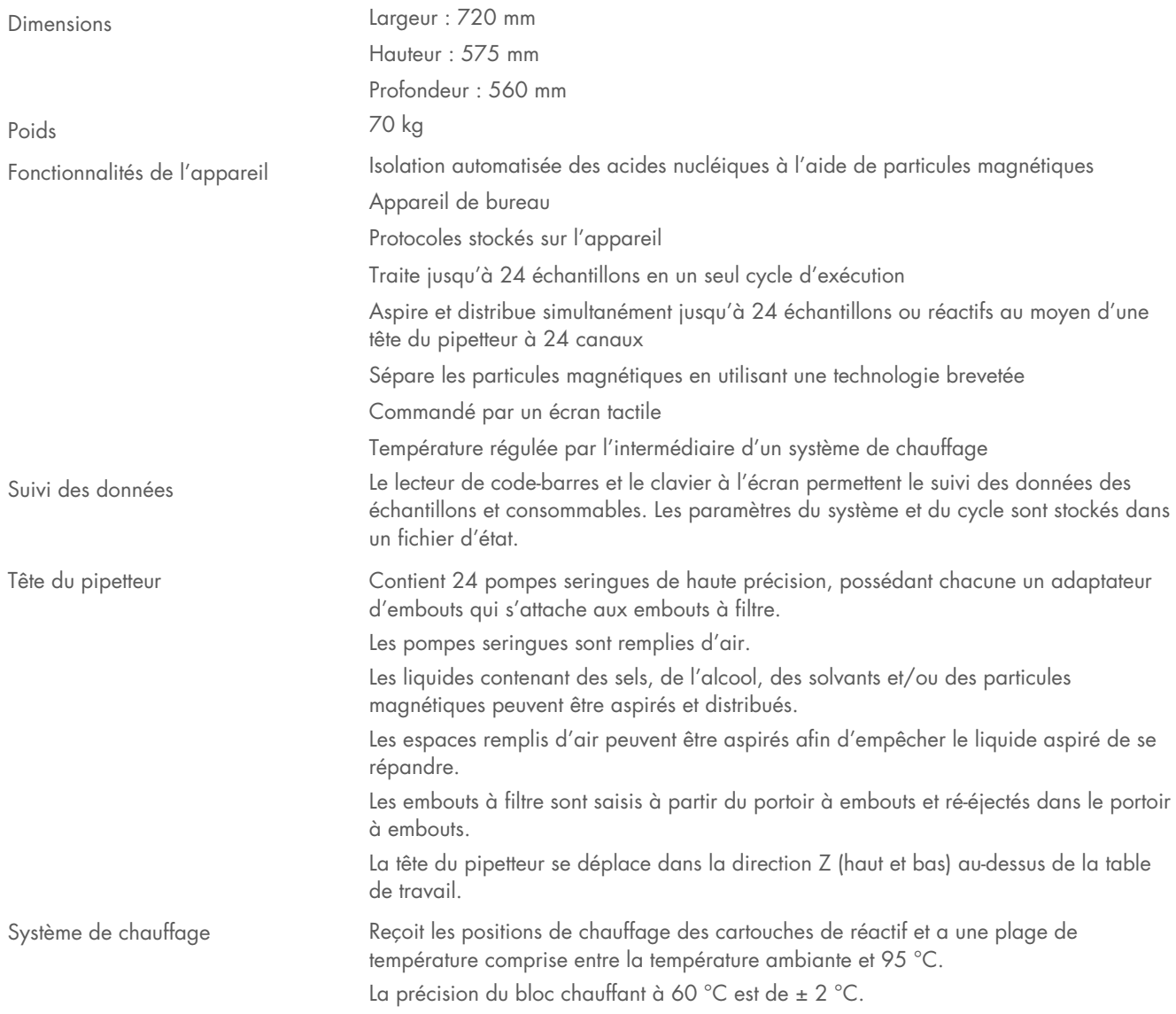

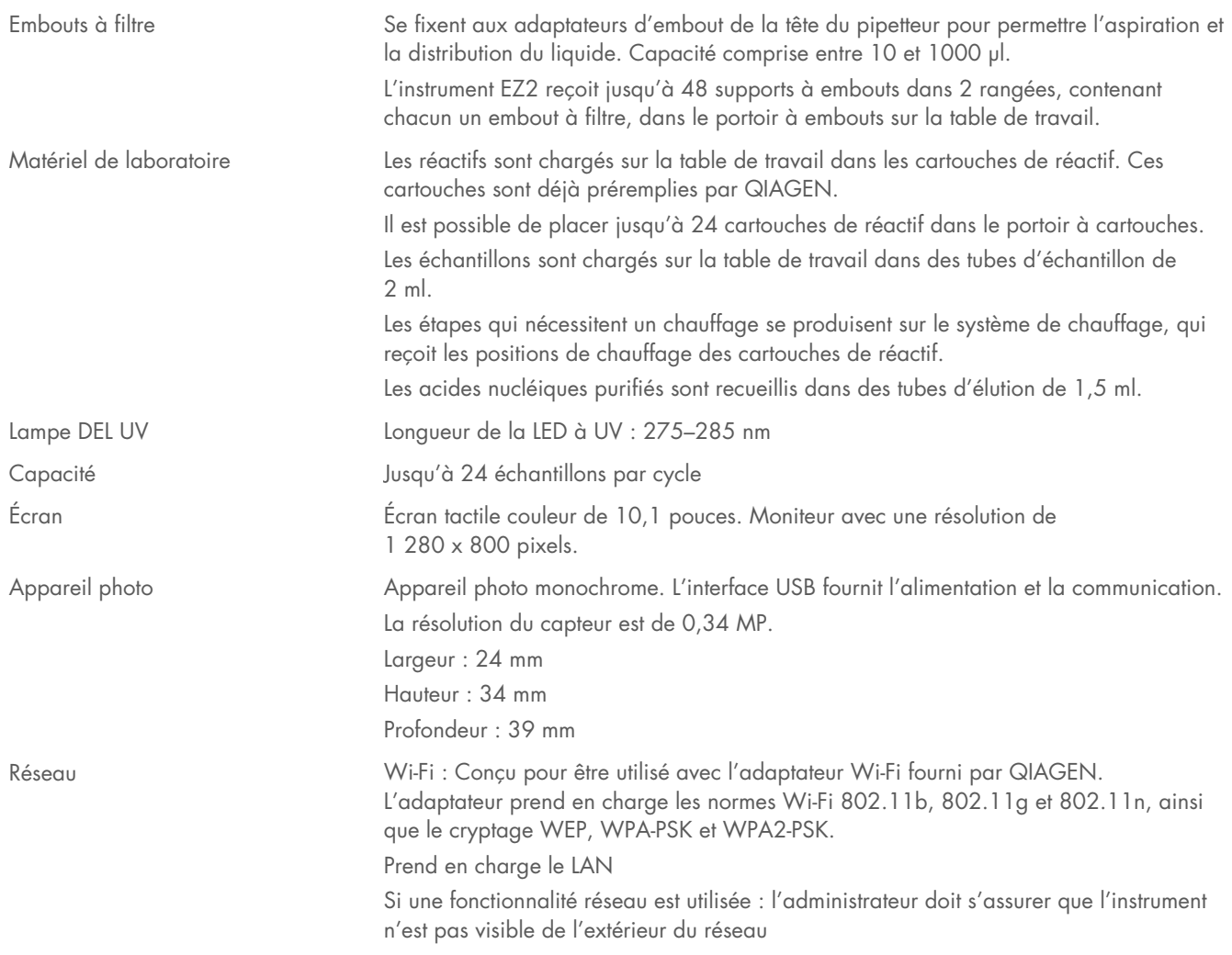

### Caractéristiques du lecteur de codes-barres 95

Remarque : Les caractéristiques suivantes se réfèrent au lecteur de codes-barres pris en charge (n° de réf. 9027101) pour le système EZ2 Connect.

Capacité de décodage : CODES 1D/LINÉAIRES : Distingue automatiquement tous les codes 1D standards, y compris les codes linéaires GS1 DataBar™.

CODES 2D : Aztec Code ; China Han Xin Code ; Data Matrix ; MaxiCode ; Micro QR Code ; QR Code

CODES EMPILÉS : EAN/JAN Composites ; GS1 DataBar Composites ; GS1 DataBar Expanded Stacked ; GS1 DataBar Stacked ; GS1 DataBar Stacked Omnidirectional ; MacroPDF ; MicroPDF417 ; PDF417 ; UPC A/E Composites

### Plage de lecture

PROFONDEUR DE CHAMP TYPIQUE Distance minimum déterminée par la longueur du symbole et l'angle de lecture. Dépend de la résolution d'impression, du contraste et de la lumière ambiante.

### GD4500 Standard Range (SR)

Code 39 : 5 mils : 7,0 à 38,0 cm Code 39 : 10 mils : 2,2 à 58,0 cm Data Matrix : 10 mils : 5,5 à 27,0 cm Data Matrix : 15 mils : 2,8 à 41,0 cm EAN-13 : 13 mils : 1,0 à 71,0 cm PDF417 : 10 mils : 2,5 à 41,0 cm Code QR : 10 mils : 5,5 à 24,0 cm

### GD4500 High Density (HD)

Code 39 : 3 mils : 5,0 à 15,0 cm Code 39 : 5 mils : 0,5 à 25,0 cm Data Matrix : 5 mils : 5,5 à 9,0 cm EAN-13 : 13 mils : 1,0 à 40,0 cm Data Matrix : 10 mils : 2,0 à 27,0 cm EAN-13 : 7,5 mils : 2,0 à 23,5 cm PDF417 : 4 mils : 3,0 à 12,0 cm PDF417 : 10 mils : 0,5 à 31,0 cm Code QR : 10 mils : 2,0 à 25,0 cm

Remarque : D'autres informations sont disponibles dans le manuel du lecteur de codes-barres.

# Annexe A

# Déclaration de conformité

## Nom et adresse du fabricant légal

QIAGEN GmbH QIAGEN Strasse 1 40724 Hilden Allemagne

Une déclaration de conformité à jour peut être demandée aux services techniques QIAGEN.

# Directive relative aux déchets d'équipements électriques et électroniques (DEEE)

Cette section fournit des informations concernant la mise au rebut des déchets d'équipements électriques et électroniques par les utilisateurs.

Le symbole de la poubelle à roulettes barrée d'une croix (voir ci-dessous) indique que ce produit ne doit pas être mis au rebut avec les autres déchets ; il doit être rapporté dans une installation de traitement agréée ou un point de collecte désigné pour y être recyclé, conformément à la législation et aux réglementations locales.

La collecte séparée et le recyclage des déchets des équipements électroniques au moment de leur mise au rebut contribuent à préserver les ressources naturelles et garantissent que le produit est recyclé d'une manière qui protège la santé humaine et l'environnement.

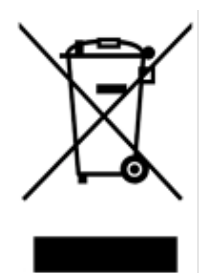

Le recyclage peut être effectué par QIAGEN, sur demande, moyennant un coût supplémentaire. Dans l'Union européenne et conformément aux exigences de recyclage spécifiques des DEEE, QIAGEN propose, lors de la fourniture d'un produit de remplacement, le recyclage gratuit de ses équipements électroniques portant le marquage DEEE en Europe.

Pour le recyclage des équipements électroniques, contacter l'agence commerciale QIAGEN locale pour obtenir le formulaire de retour nécessaire. Une fois le formulaire renvoyé, QIAGEN contactera l'utilisateur pour lui demander des informations de suivi afin de programmer la collecte des déchets électroniques ou lui proposer un devis personnalisé.

## Avertissement de proposition 65 pour la Californie

Ce produit contient des produits chimiques connus de l'État de Californie pour provoquer un cancer, un défaut de naissance ou d'autres troubles de la reproduction.

## Clause de responsabilité

QIAGEN sera dégagée de toute obligation au titre de sa garantie au cas où des réparations ou des modifications seraient effectuées par d'autres personnes que son propre personnel, à l'exception de cas où la société a donné son accord écrit pour effectuer de telles réparations ou modifications.

Tous les matériaux remplacés dans le cadre de la présente garantie ne seront garantis que pour la durée de la période de garantie initiale, et en aucun cas au-delà de la date d'expiration de la garantie initiale, sauf autorisation écrite d'un responsable de la société. Les appareils de lecture, les dispositifs d'interface et les logiciels associés ne sont garantis que pendant la période offerte par le fabricant d'origine de ces produits. Les déclarations et garanties formulées par toute personne, y compris les représentants de QIAGEN, qui sont incompatibles ou en contradiction avec les conditions de cette garantie, ne seront pas contraignantes pour la société sauf si elles sont fournies par écrit et approuvées par un responsable de QIAGEN.

L'instrument EZ2 est équipé d'un port Ethernet et d'un instrument USB Wi-Fi. L'acheteur de l'instrument EZ2 Connect MDx est le seul responsable d'éviter tout virus informatique, ver, cheval de Troie, programme malveillant, piratage ou tout autre type de faille de cybersécurité. QIAGEN décline toute responsabilité pour les virus informatiques, vers, chevaux de Troie, programme malveillant, piratages ou tout autre type de faille de cybersécurité.

## Informations de licence

Le progiciel EZ2 Connect contient un logiciel open source. Les textes de licence sont disponibles sur les pages de produits EZ2 Connect (www.qiagen.com)

# Annexe B – Pièces et composants/consommables de l'EZ2 Connect MDx

# Informations sur les commandes

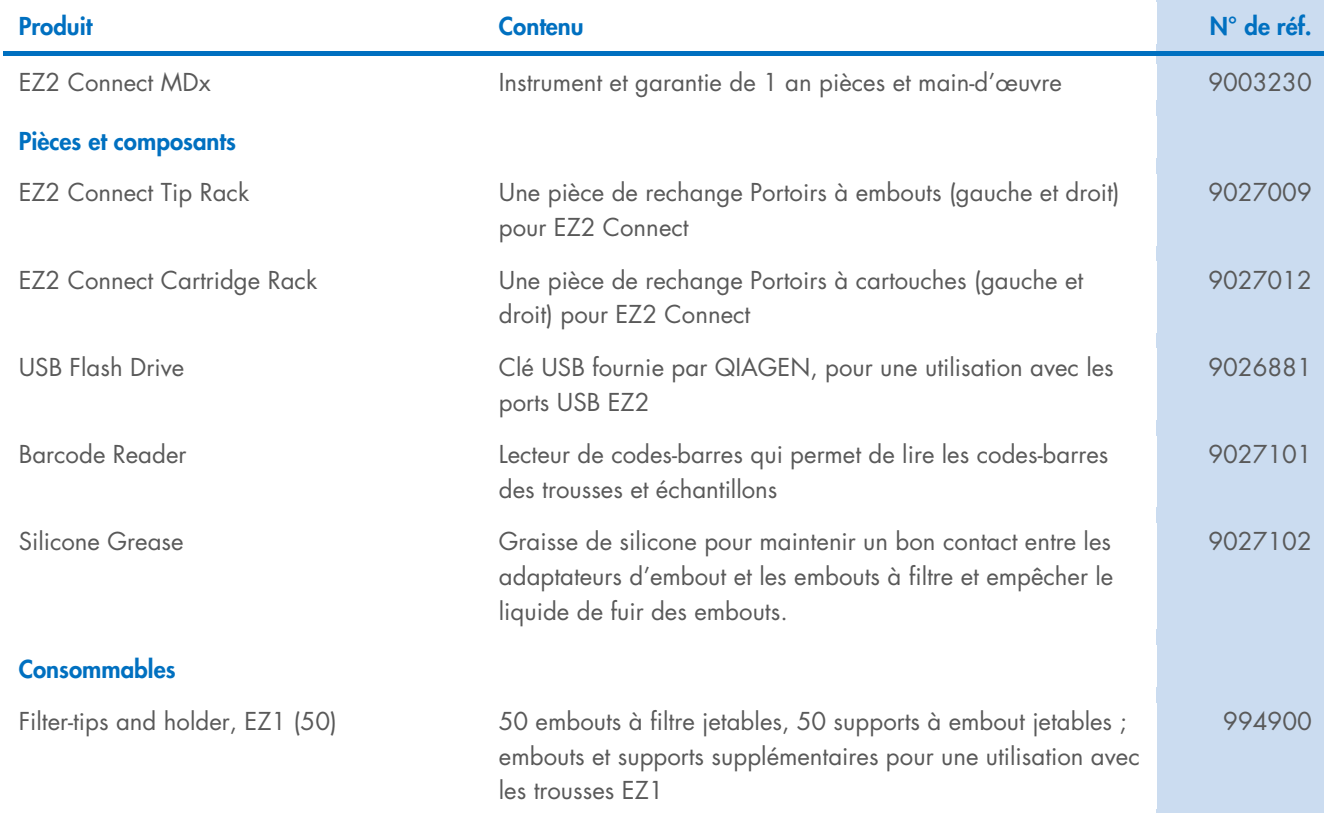

Pour connaître les dernières informations sur les licences et les clauses de non-responsabilité spécifiques aux produits, consulter le manuel de la trousse ou le manuel d'utilisation QIAGEN correspondant. Les manuels des trousses et les manuels d'utilisation QIAGEN sont disponibles à l'adresse www.qiagen.com ou peuvent être demandés auprès des services techniques QIAGEN ou de votre distributeur local.

# Historique des révisions du document

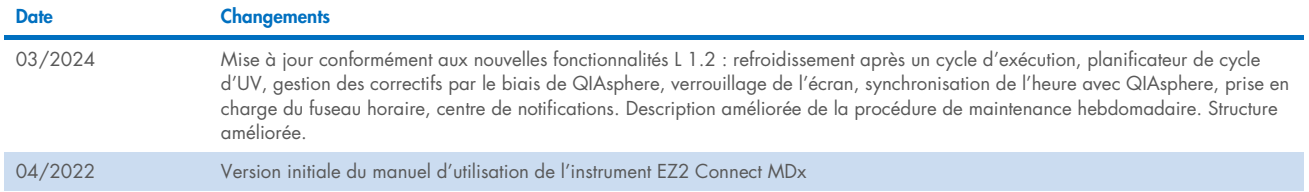

Cette page est intentionnellement laissée vierge.

Cette page est intentionnellement laissée vierge.

Cette page est intentionnellement laissée vierge.
Marques commerciales : QIAGEN®, Sample to Insighi®, QIAsphere®, EZ1&2™, EZ1®, EZ2® (QIAGEN Group) ; DNA-ExitusPlus™ (AppliChem) ; Gigasepl®, Mikrozid®, Lysetol® (Schülke & Mayr GmbH) ; RNaseZap® (Ambion,<br>Inc.). Les noms d HB-2907-002 03/2024 © 2023 QIAGEN, tous droits réservés.

Pour commander [www.qiagen.com/contact](http://www.qiagen.com/contact) | Assistance technique support.qiagen.com | Site Web [www.qiagen.com](http://www.qiagen.com/)